#### **Xerox WorkCentre 6400**

Color Multifunction Printer

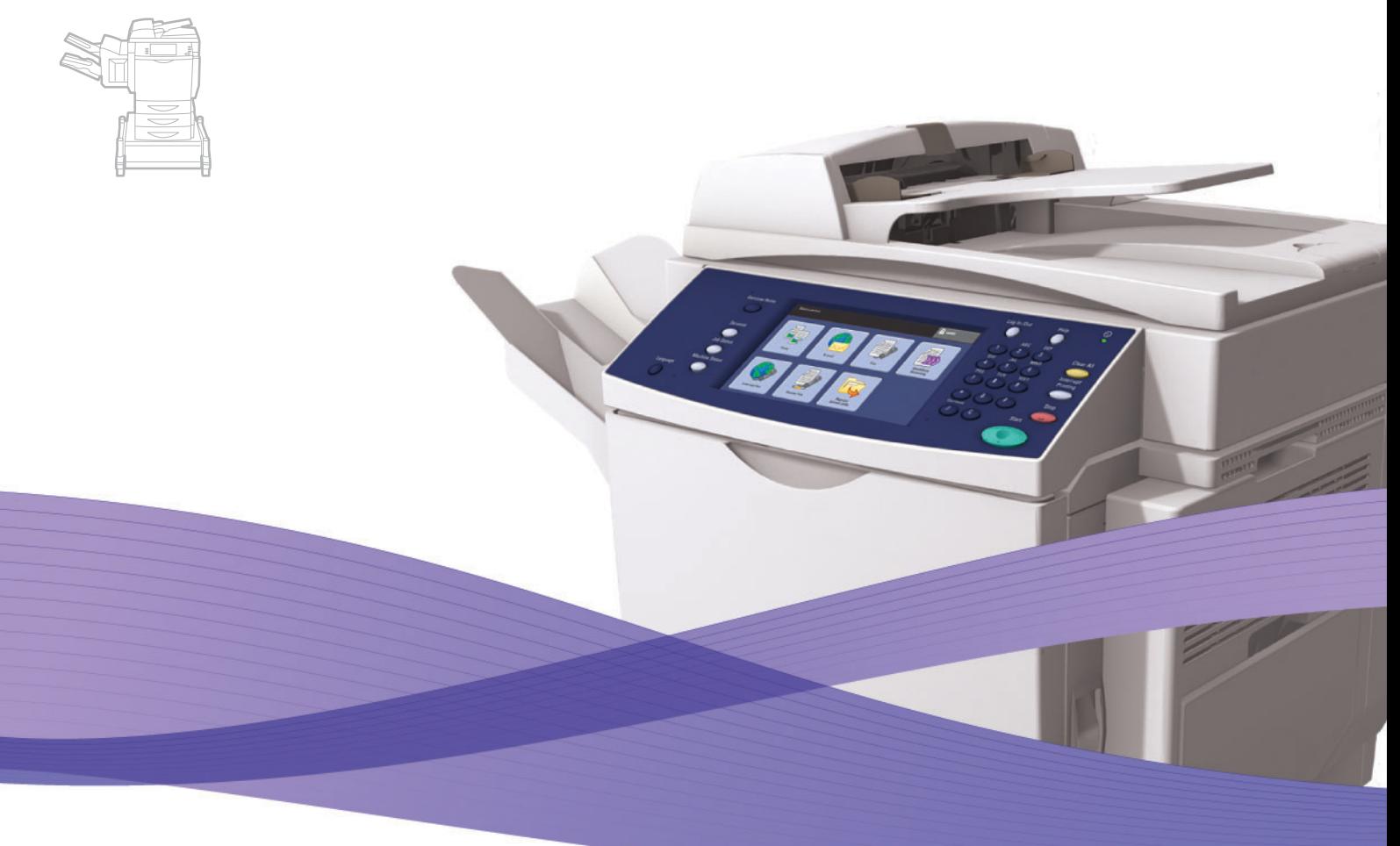

# Xerox® WorkCentre® 6400 System Administrator Guide Guide de l'administrateur système

**Español** Guía del administrador del sistema **Português** Guia de Administração do Sistema

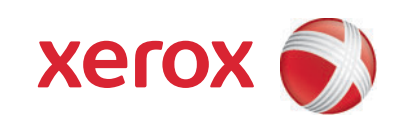

© 2009 Xerox Corporation. Tous droits réservés. Le programme est soumis aux lois américaines sur la protection des œuvres non publiées. Il est interdit de reproduire le contenu de cette publication sous quelque forme que ce soit sans l'autorisation de Xerox Corporation.

La protection garantie par les droits d'auteur s'applique à tout ce qui se rapporte à la forme et au fond des informations et du matériel étant actuellement permis par les dispositions législatives ou la jurisprudence ou accordés ci-après, y compris sans limite aucune, le matériel provenant des programmes logiciels apparaissant sur les écrans tels que les styles, les modèles, les icônes, l'aspect des pages écrans, etc.

Xerox®, CentreWare®, WorkCentre®, PrintingScout®, Walk-Up®, FreeFlow®, SMARTsend®, Scan to PC Desktop® et le logo de sphère de connectivité sont des marques commerciales de Xerox Corporation aux États-Unis et/ou dans d'autres pays.

Adobe Reader®, Adobe Type Manager®, ATM™, Flash®, Macromedia®, Photoshop® et PostScript® sont des marques commerciales d'Adobe Systems Incorporated aux États-Unis et/ou dans d'autres pays.

Apple®, AppleTalk®, Bonjour®, EtherTalk®, Macintosh®, Mac OS® et TrueType® sont des marques commerciales d'Apple Computer, Inc. aux États-Unis et/ou dans d'autres pays.

HP-GL®, HP-UX® et PCL® sont des marques commerciales de Hewlett-Packard Corporation aux États-Unis et/ou dans d'autres pays.

 ${\rm IBM}^{\circledcirc}$  et AIX $^{\circledcirc}$  sont des marques commerciales de International Business Machines Corporation aux États-Unis et/ou dans d'autres pays.

Microsoft®, Windows Vista®, Windows® et Windows Server® sont des marques commerciales de Microsoft Corporation aux États-Unis et/ou dans d'autres pays.

Novell®, NetWare®, NDPS®, NDS®, Novell Directory Services®, IPX™ et Novell Distributed Print Services™ sont des marques commerciales de Novell, Incorporated aux États-Unis et/ou dans d'autres pays.

SGI® IRIX® est une marque commerciale de Silicon Graphics, Inc.

SunSM, Sun Microsystems™ et Solaris™ sont des marques commerciales de Sun Microsystems, Incorporated aux États-Unis et/ou dans d'autres pays.

 $UNIX^{\circledcirc}$  est une marque commerciale aux États-Unis et dans d'autres pays, accordée sous licence exclusivement par le biais de X/Open Company Limited.

# Sommaire

#### [1 Introduction](#page-8-0)

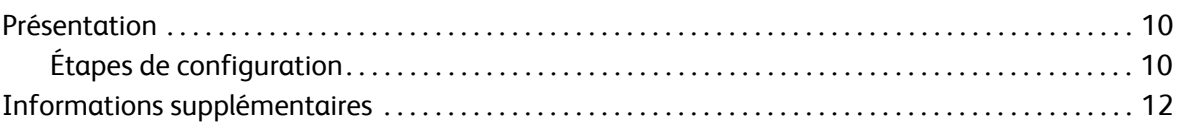

#### [2 Configuration initiale](#page-12-0)

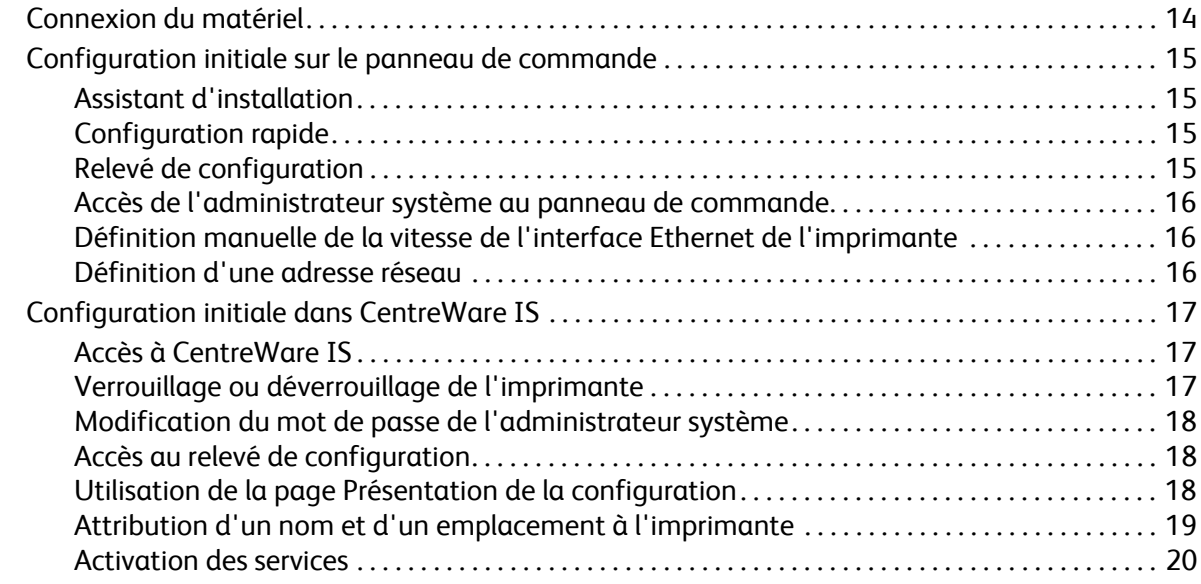

#### [3 Configuration réseau](#page-20-0)

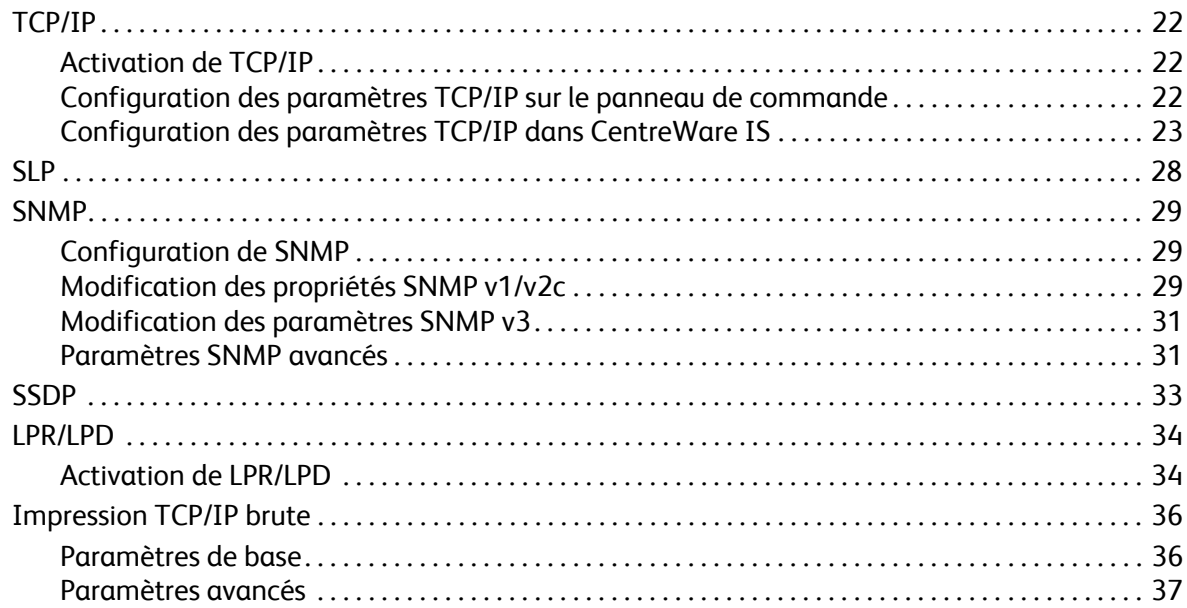

#### Sommaire

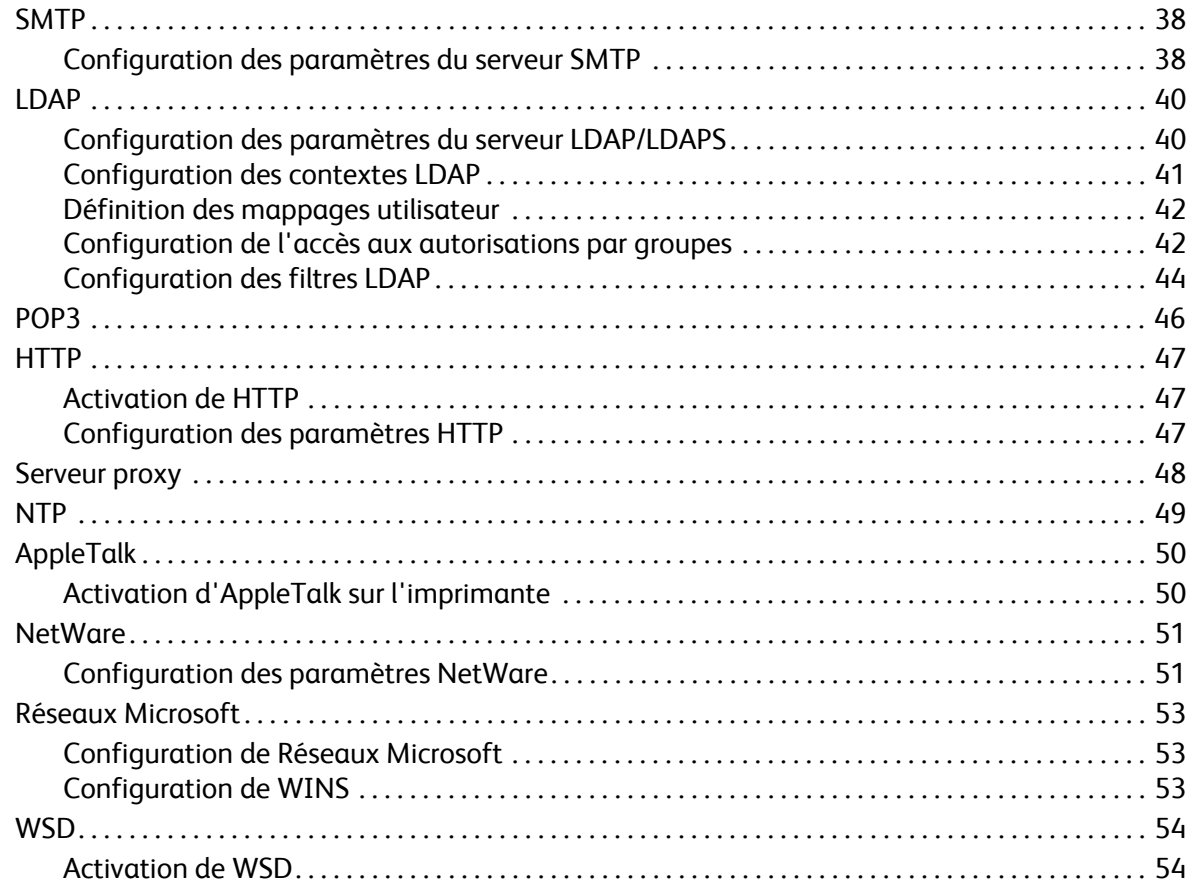

#### [4 Sécurité](#page-56-0)

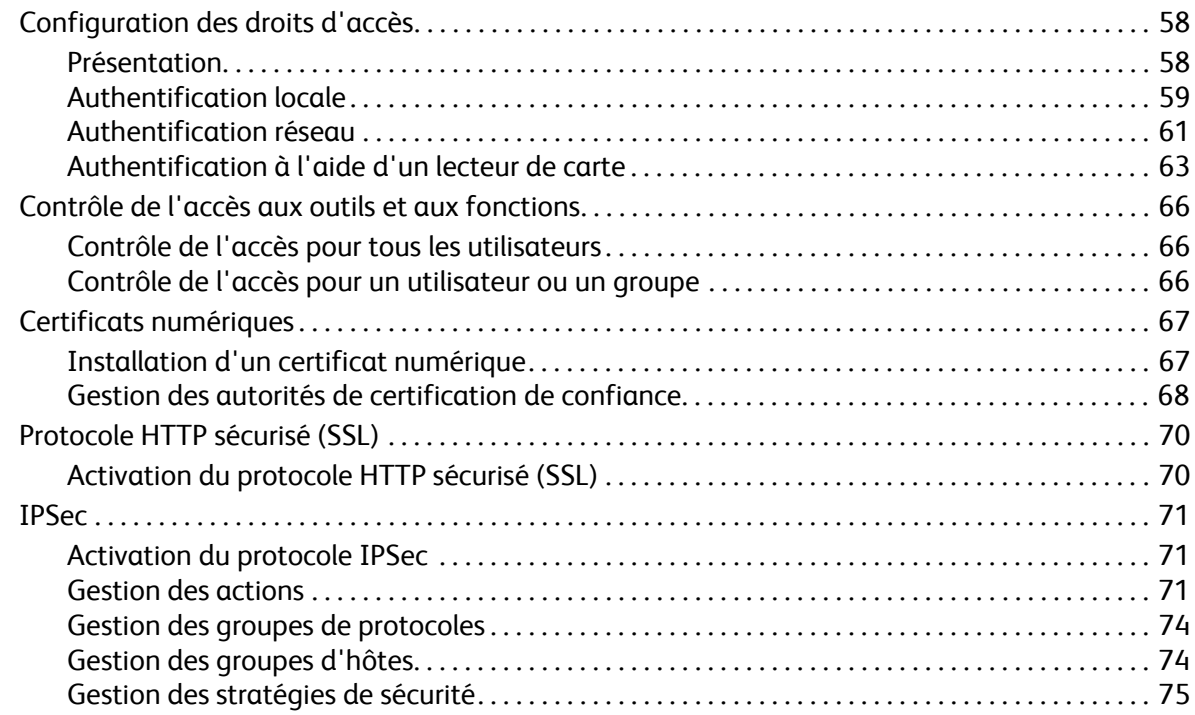

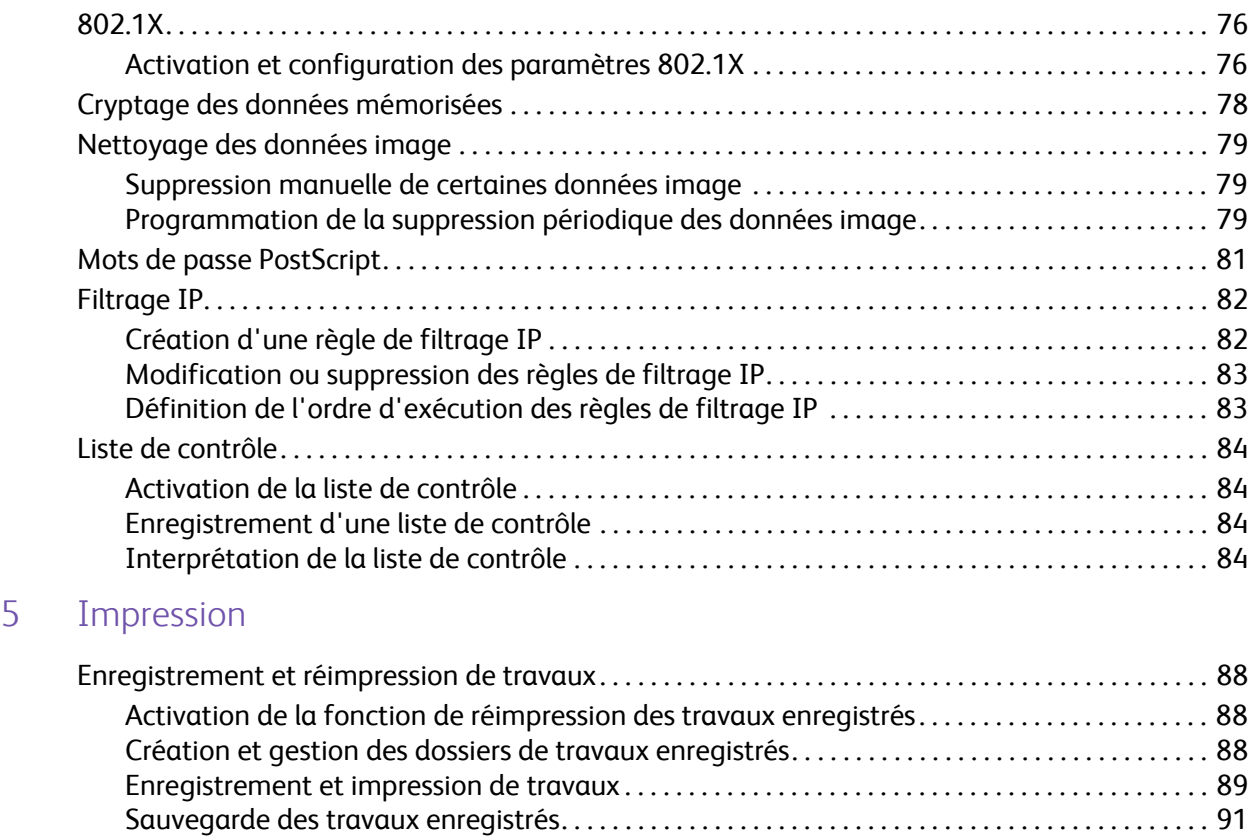

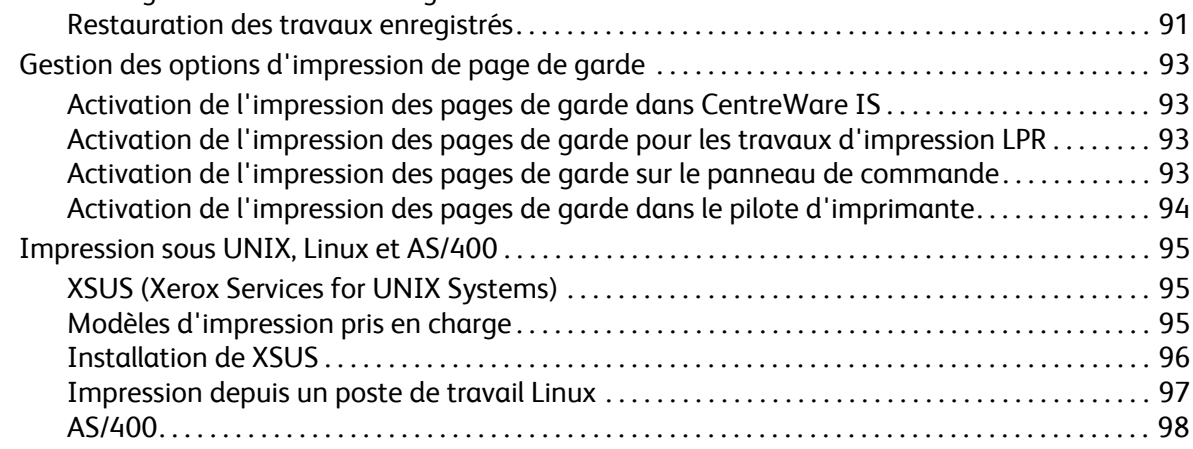

#### [6 Gestion des fonctions de copie](#page-98-0)

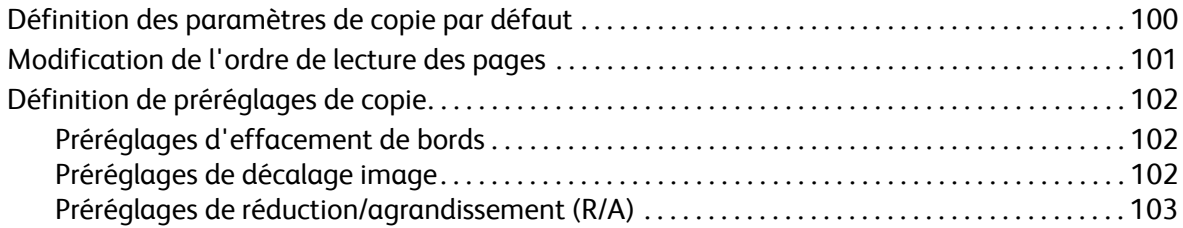

#### Sommaire

#### [7 Numérisation](#page-104-0)

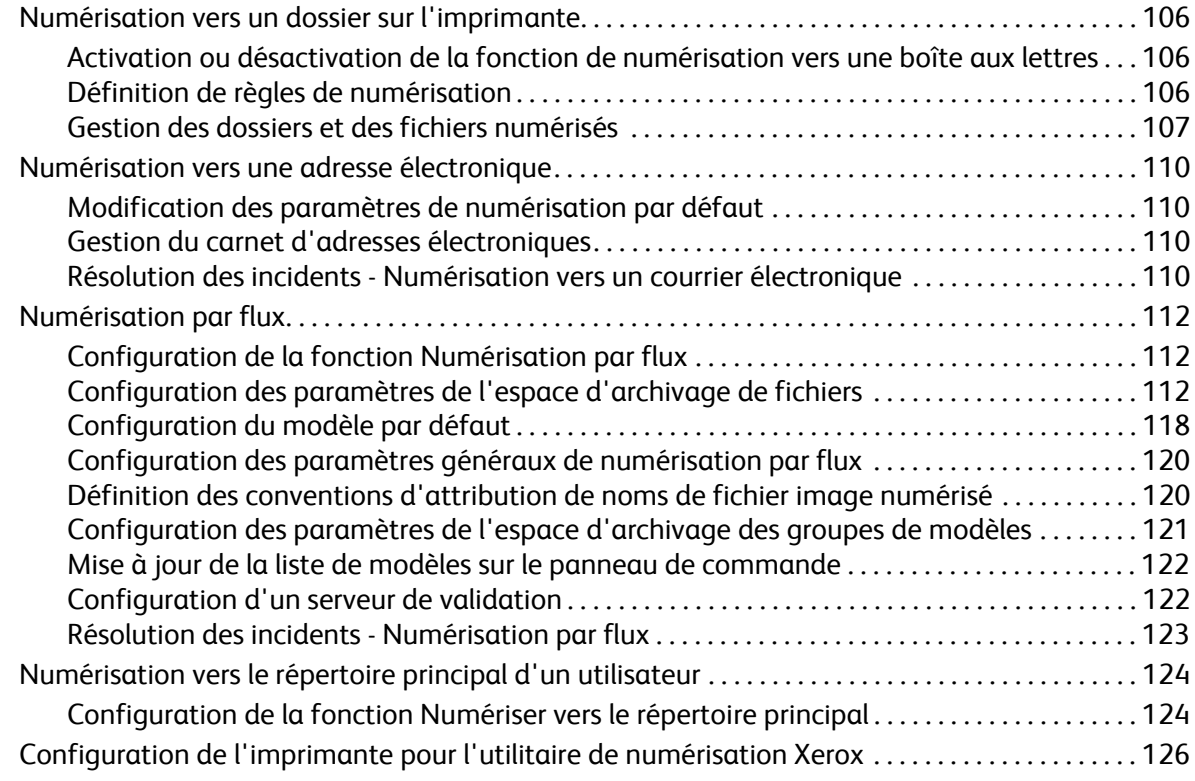

#### [8 Fax](#page-126-0)

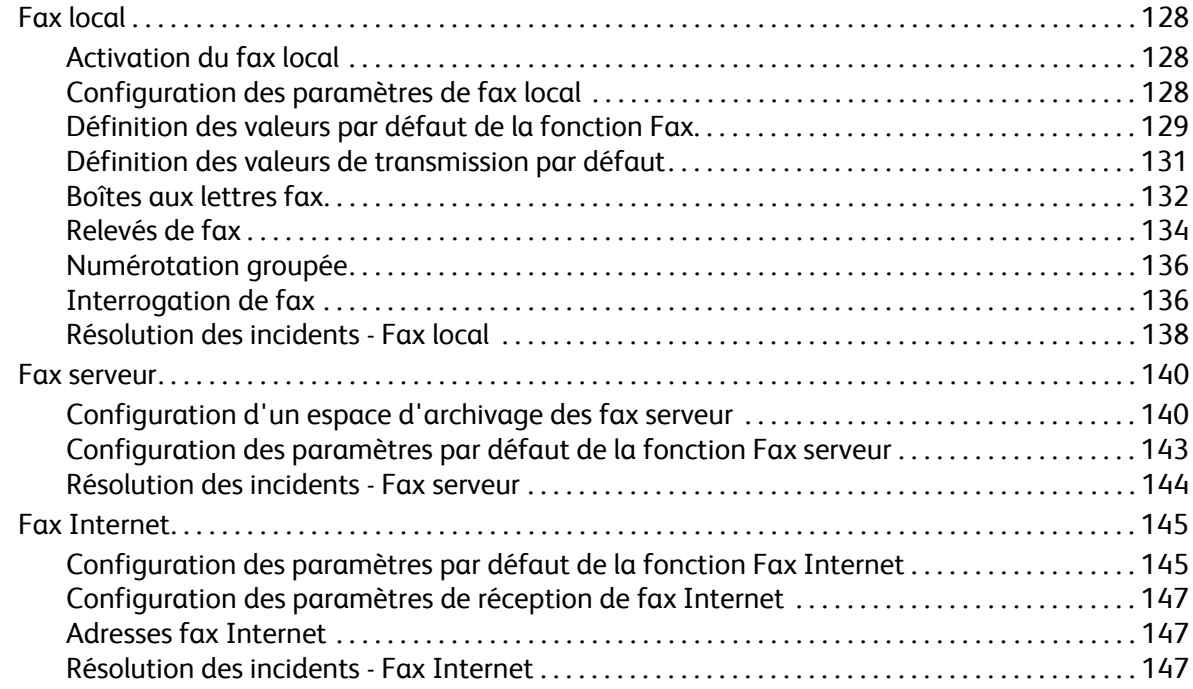

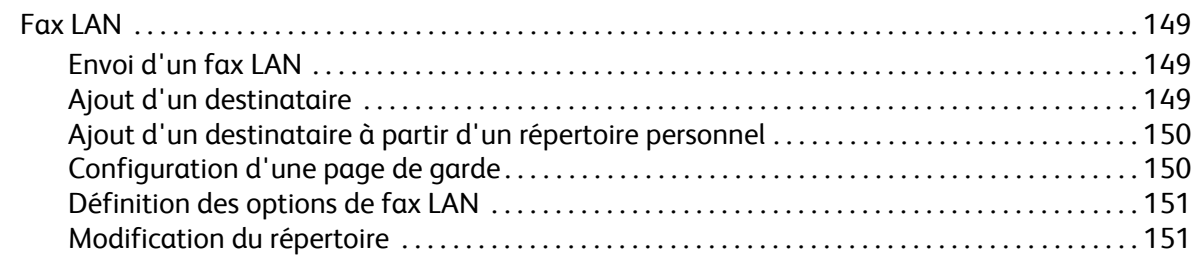

#### [9 Comptabilité](#page-152-0)

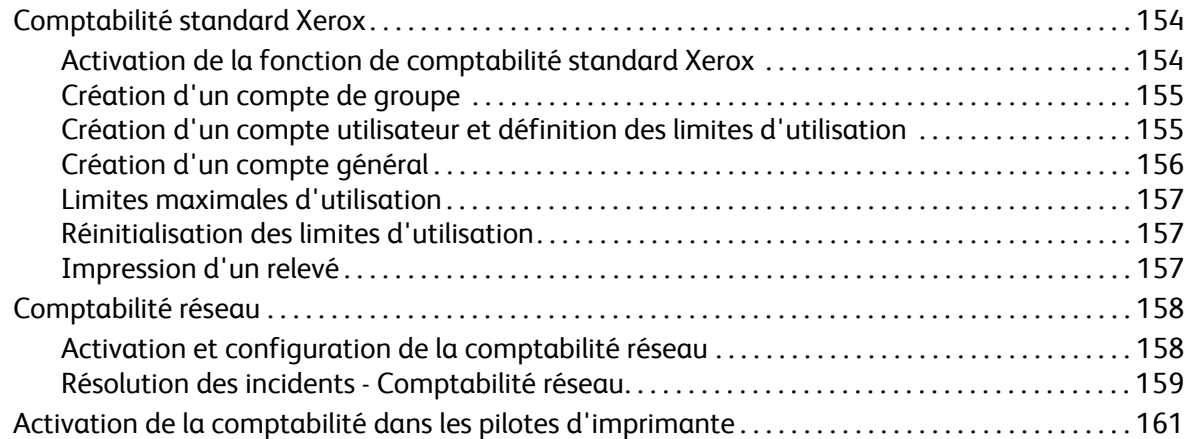

#### [10 Outils d'administration](#page-162-0)

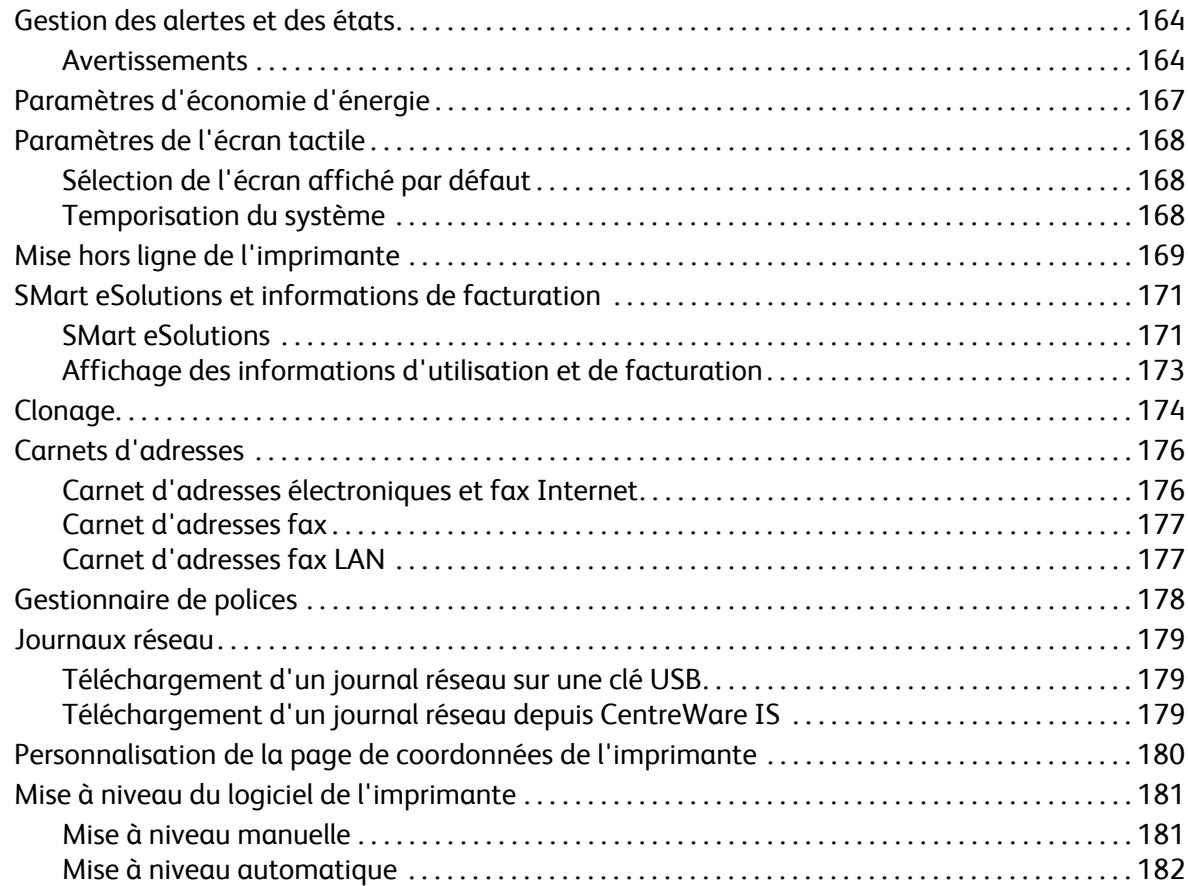

#### Sommaire

#### [11 Personnalisation et extension](#page-182-0)

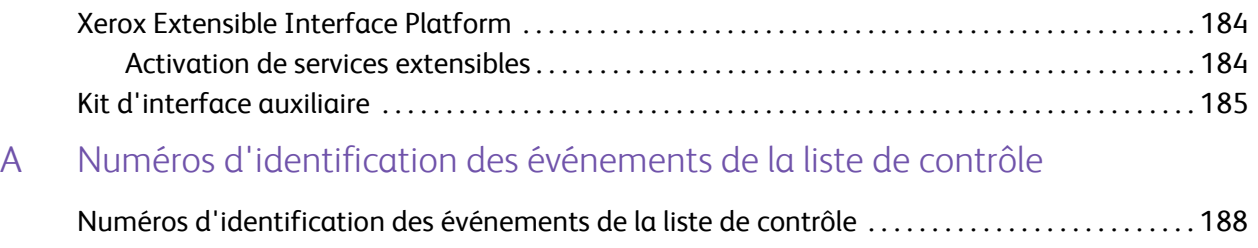

[Index](#page-190-0)

# 1

# <span id="page-8-0"></span>Introduction

Ce chapitre contient les sections suivantes :

- [Présentation à la page 10](#page-9-0)
- [Informations supplémentaires à la page 12](#page-11-0)

## <span id="page-9-0"></span>Présentation

Ce guide s'adresse à un administrateur système qui dispose de droits d'administrateur réseau, possède des connaissances de base en matière de gestion de réseau et sait créer et gérer des comptes utilisateur réseau.

Ce guide traite de l'installation, de la configuration et de la gestion de l'imprimante sur un réseau.

Remarques :

- Les fonctions réseau ne sont pas disponibles si vous utilisez une connexion USB.
- Les fonctions fax intégrées (ou fax local) ne sont pas prises en charge sur tous les modèles d'imprimante.

#### <span id="page-9-1"></span>Étapes de configuration

Lorsque vous configurez l'imprimante pour la première fois, nous vous recommandons d'exécuter les étapes suivantes dans l'ordre indiqué :

- 1. Reliez l'imprimante au réseau par le biais d'un câble Ethernet.
- 2. Vérifiez que l'imprimante est détectée sur le réseau. Par défaut, une adresse IP est envoyée à l'imprimante par un serveur DHCP, via un réseau TCP/IP. Si vous utilisez un autre type de réseau ou souhaitez définir une adresse IP statique, reportez-vous à la section [Activation de TCP/IP à la](#page-21-3)  [page 22.](#page-21-3)
- 3. Exécutez l'assistant d'installation et l'assistant Configuration rapide pour indiquer des informations de base, telles que votre emplacement, votre fuseau horaire, vos préférences de date et heure, etc. Pour de plus amples informations, reportez-vous à la section [Configuration rapide à](#page-14-4)  [la page 15.](#page-14-4)
- 4. Imprimez un relevé de configuration indiquant la configuration en cours de l'imprimante. Consultez le relevé pour déterminer l'adresse IP de l'imprimante. Pour de plus amples informations, reportez-vous à la section [Relevé de configuration à la page 15.](#page-14-5)
- 5. Ouvrez un navigateur Web et saisissez l'adresse IP de l'imprimante pour accéder aux Services Internet CentreWare (CentreWare IS), le logiciel d'administration et de configuration installé sur le serveur Web intégré de l'imprimante. Pour de plus amples informations, reportez-vous à la section [Accès à CentreWare IS à la page 17](#page-16-3).

Remarque : La plupart des paramètres de configuration sont définis sur l'onglet Propriétés de CentreWare IS. Si vous activez le paramètre Verrouillé pour l'imprimante dans l'assistant d'installation, vous devez vous connecter en tant qu'administrateur système. Pour de plus amples informations, reportez-vous à la section [Accès à CentreWare IS à la page 17](#page-16-3).

- 6. Imprimez la liste de contrôle de la configuration. Au fur et à mesure que vous exécutez le processus de configuration, vous pouvez noter sur cette liste des informations importantes concernant vos paramètres réseau, notamment les mots de passe, chemins réseau et adresses de serveur. Pour de plus amples informations, reportez-vous à la section [Accès au relevé de](#page-17-3)  [configuration à la page 18.](#page-17-3)
- 7. Configurez l'authentification. Pour de plus amples informations, reportez-vous à la section [Configuration des droits d'accès à la page 58](#page-57-2).
- Imprimante multifonctions WorkCentre 6400 Guide de l'administrateur système 10
- 8. Configurez la sécurité. Pour de plus amples informations, reportez-vous au chapitre Sécurité à la [page 57.](#page-56-1)
- 9. Activez des services dans CentreWare IS. Pour de plus amples informations, reportez-vous à la section [Activation des services à la page 20](#page-19-1).
- 10. Configurez les fonctions d'impression, numérisation et fax. Pour de plus amples informations, reportez-vous aux chapitres [Impression à la page 87,](#page-86-1) [Numérisation à la page 105](#page-104-1) et [Fax à la](#page-126-1)  [page 127.](#page-126-1)
- 11. Configurez les fonctions de comptabilité. Pour de plus amples informations, reportez-vous au chapitre [Comptabilité à la page 153.](#page-152-1)

# <span id="page-11-0"></span>Informations supplémentaires

Consultez les liens suivants pour plus d'informations sur votre imprimante.

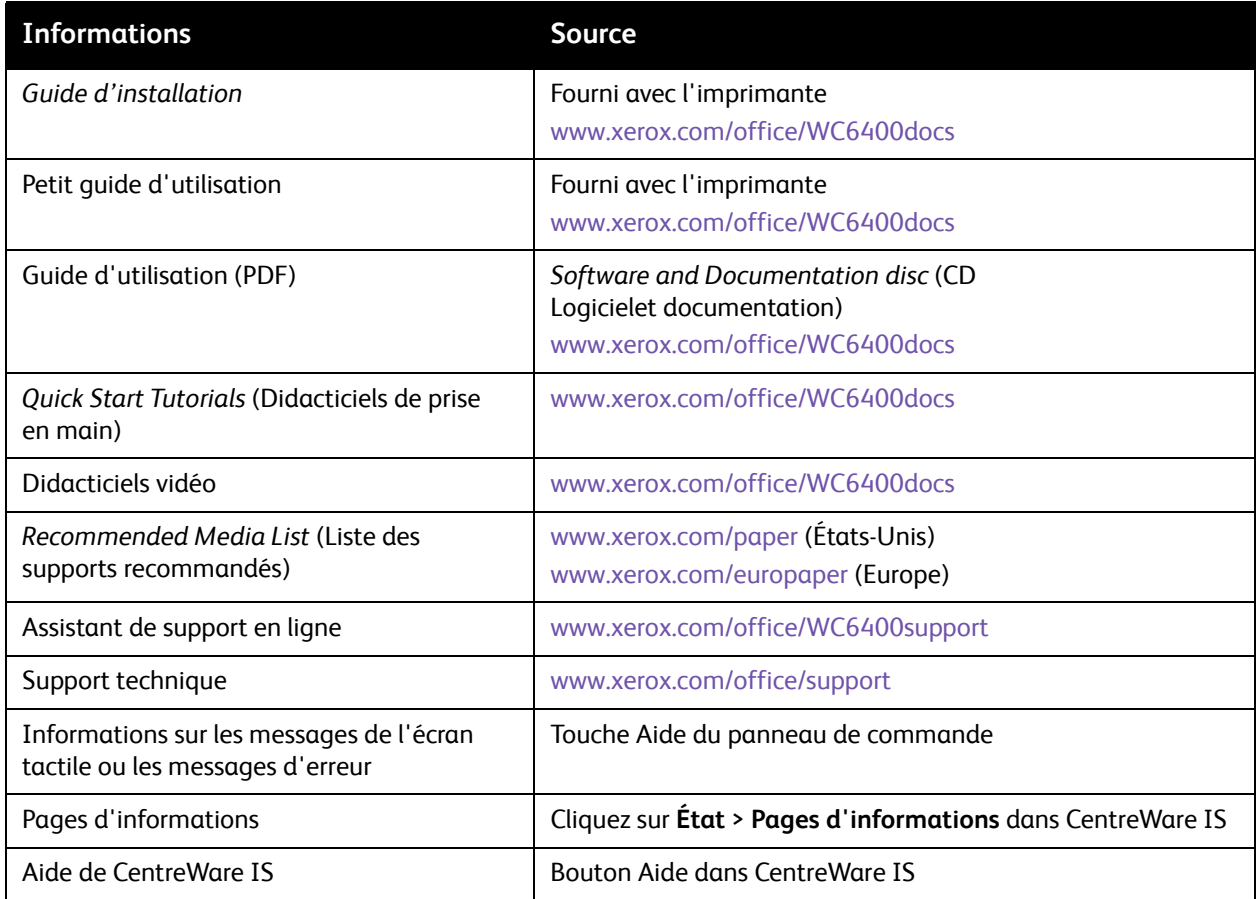

# 2

# <span id="page-12-0"></span>Configuration initiale

Ce chapitre contient les sections suivantes :

- [Connexion du matériel à la page 14](#page-13-0)
- [Configuration initiale sur le panneau de commande à la page 15](#page-14-0)
- [Configuration initiale dans CentreWare IS à la page 17](#page-16-0)

## <span id="page-13-0"></span>Connexion du matériel

Pour connecter l'imprimante :

- 1. Branchez le câble d'alimentation sur l'imprimante puis sur une prise électrique.
- 2. Connectez une extrémité d'un câble Ethernet de catégorie 5 (ou supérieur) au port Ethernet, à l'arrière de l'imprimante. Connectez l'autre extrémité du câble à un port réseau correctement configuré.
- 3. Si l'imprimante est équipée de la fonction Fax, connectez-la à une ligne téléphonique correctement configurée.
- 4. Mettez l'imprimante sous tension.

### <span id="page-14-0"></span>Configuration initiale sur le panneau de commande

#### <span id="page-14-1"></span>Assistant d'installation

L'assistant d'installation démarre à la première mise sous tension de l'imprimante. Il vous permet de configurer les paramètres de base de votre imprimante en répondant à une série de questions. Vous devez :

- Sélectionner la langue à activer sur l'imprimante.
- Sélectionner **Client** comme profil.
- Sélectionner les formats de papier par défaut.
- Définir la date et l'heure actuelles.
- Sélectionner votre fuseau horaire.

Indiquez si l'accès à l'imprimante est **Verrouillé** ou **Déverrouillé**. Si vous sélectionnez **Verrouillé**, vous devez vous connecter en tant qu'administrateur système pour configurer l'imprimante à partir du panneau de commande ou de CentreWare IS. Pour de plus amples informations, reportez-vous à la section [Accès à CentreWare IS à la page 17.](#page-16-1)

Remarque : Vous pouvez modifier ces paramètres à tout moment.

#### <span id="page-14-4"></span><span id="page-14-2"></span>Configuration rapide

Une fois l'assistant d'installation exécuté, l'écran Configuration rapide s'affiche. Il contient trois assistants :

- **Paramètres d'adresse IP** : Permet d'attribuer une adresse IP statique ou de modifier les paramètres d'adressage dynamique par défaut.
- **Coordonnées du contact** : Permet d'entrer les numéros de téléphone à utiliser pour contacter le support technique ou commander des consommables/fournitures.
- **Réglages fax** : Permet de saisir le ou les numéros de fax de l'imprimante et d'indiquer si celle-ci peut envoyer et/ou recevoir des fax.

Remarque : Vous pouvez exécuter ces assistants à tout moment.

#### <span id="page-14-5"></span><span id="page-14-3"></span>Relevé de configuration

Une fois l'assistant Configuration rapide exécuté, l'imprimante redémarre et imprime automatiquement un relevé de configuration. Celui-ci recense les paramètres en cours de l'imprimante. Pour désactiver l'impression automatique d'un relevé de configuration au démarrage, reportez-vous à la section [Accès au relevé de configuration à la page 18.](#page-17-1)

#### <span id="page-15-0"></span>Accès de l'administrateur système au panneau de commande

Pour configurer l'imprimante à partir du panneau de commande, appuyez sur la touche **État machine**, puis sur l'onglet **Outils**. Si l'imprimante est verrouillée, vous devez vous connecter en tant qu'administrateur système.

Pour vous connecter en tant qu'administrateur système :

- 1. Sur le panneau de commande de l'imprimante, appuyez sur la touche **Connexion/Déconnexion**.
- 2. Tapez **admin** et appuyez sur **Suivant**.
- 3. Tapez le **mot de passe de l'administrateur** et appuyez sur **Entrer**. Le mot de passe par défaut est **1111**.

#### <span id="page-15-1"></span>Définition manuelle de la vitesse de l'interface Ethernet de l'imprimante

L'interface Ethernet de l'imprimante détecte automatiquement la vitesse de votre réseau. Si votre réseau est connecté à un autre périphérique à détection automatique, tel qu'un concentrateur, il se peut que celui-ci ne détecte pas correctement la vitesse. Consultez la page de configuration pour vous assurer que l'imprimante a correctement détecté la vitesse du réseau. Pour savoir comment afficher la page de configuration, reportez-vous à la section [Accès au relevé de configuration à la page 18.](#page-17-1)

Pour définir manuellement la vitesse de l'interface Ethernet de l'imprimante :

Remarque : Si votre imprimante est verrouillée, vous devez vous connecter en tant qu'administrateur système. Pour de plus amples informations, reportez-vous à la section [Accès à](#page-16-1)  [CentreWare IS à la page 17](#page-16-1).

- 1. Sur le panneau de commande de l'imprimante, appuyez sur la touche **État machine**, puis sur l'onglet **Outils**.
- 2. Appuyez sur **Paramètres réseau** > **Avancés**. Lorsque le message d'avertissement s'affiche, appuyez sur **Continuer**.
- 3. Appuyez sur **Support Ethernet**.
- 4. Sélectionnez une **Vitesse** identique à celle définie au niveau du concentrateur ou commutateur.
- 5. Appuyez sur **Enregistrer**, puis sur **Fermer**.
- 6. Appuyez sur la touche **Connexion/Déconnexion**.
- 7. Appuyez sur **Confirmer** pour quitter le mode Outils.

#### <span id="page-15-2"></span>Définition d'une adresse réseau

Par défaut, un serveur DHCP envoie automatiquement une adresse réseau à l'imprimante. Pour définir une adresse IP statique et configurer les paramètres de serveur DNS ou d'autres paramètres TCP/IP, reportez-vous à la section [TCP/IP à la page 22.](#page-21-4)

# <span id="page-16-0"></span>Configuration initiale dans CentreWare IS

CentreWare IS est une application du serveur Web intégré de l'imprimante, qui vous permet de configurer et de gérer cette dernière à partir d'un navigateur Web, sur tout ordinateur.

#### <span id="page-16-3"></span><span id="page-16-1"></span>Accès à CentreWare IS

Avant de commencer :

- Pour pouvoir accéder à CentreWare IS, il est impératif que TCP/IP et HTTP soient activés. Si vous désactivez l'un ou l'autre de ces services, vous devez l'activer sur l'imprimante afin de pouvoir accéder à CentreWare IS. Pour de plus amples informations, reportez-vous à la section [Accès à](#page-16-1)  [CentreWare IS à la page 17](#page-16-1).
- Pour déterminer l'adresse IP de votre imprimante, consultez le relevé de configuration.

Pour accéder à CentreWare IS :

Sur votre ordinateur, ouvrez un navigateur Web, tapez l'adresse IP de l'imprimante dans le champ d'adresse et appuyez sur **Entrée** ou **Retour**.

Remarque : Si votre imprimante est verrouillée, tapez le nom d'utilisateur et le mot de passe de l'administrateur système pour accéder à l'onglet Propriétés. Le nom d'utilisateur par défaut est **admin** et le mot de passe par défaut, **1111**.

#### <span id="page-16-2"></span>Verrouillage ou déverrouillage de l'imprimante

Pour verrouiller ou déverrouiller l'imprimante :

- 1. Dans CentreWare IS, cliquez sur **Propriétés** > **Sécurité** > **Droits d'accès** > **Accès aux outils et fonctions**.
	- Sélectionnez **Accès Ouvert Déverrouillage des outils et des fonctions** pour déverrouiller l'imprimante.
	- Sélectionnez **Accès Standard Verrouillage des outils uniquement** pour verrouiller l'imprimante.
	- Sélectionnez **Accès Personnalisé** pour verrouiller ou déverrouiller les services de la liste.
- 2. Cliquez sur **Appliquer**.

#### <span id="page-17-0"></span>Modification du mot de passe de l'administrateur système

Pour des raisons de sécurité, Xerox vous recommande de modifier le mot de passe par défaut de l'administrateur système après avoir configuré l'imprimante. Conservez ce mot de passe en lieu sûr.

Pour modifier le mot de passe de l'administrateur :

Remarque : Si votre imprimante est verrouillée, vous devez vous connecter en tant qu'administrateur système. Pour de plus amples informations, reportez-vous à la section [Accès à](#page-16-1)  [CentreWare IS à la page 17](#page-16-1).

- 1. Dans CentreWare IS, cliquez sur **Propriétés** > **Sécurité** > **Mot de passe admin**.
- 2. Sous **Nom utilisateur**, tapez le **nouveau mot de passe**.
- 3. Tapez à nouveau le mot de passe pour le confirmer.
- 4. Cliquez sur **Appliquer**.

#### <span id="page-17-3"></span><span id="page-17-1"></span>Accès au relevé de configuration

Le relevé de configuration recense les paramètres en cours de l'imprimante. Il s'imprime automatiquement au démarrage.

#### **Affichage ou impression du relevé de configuration dans CentreWare IS.**

- 1. Cliquez sur **État** > **Relevé de configuration**.
- 2. Pour imprimer le relevé, cliquez sur **Imprimer une page de configuration**.

#### **Désactivation de l'impression du relevé de configuration au démarrage**

Remarque : Si votre imprimante est verrouillée, vous devez vous connecter en tant qu'administrateur système. Pour de plus amples informations, reportez-vous à la section [Accès à](#page-16-1)  [CentreWare IS à la page 17](#page-16-1).

- 1. Dans CentreWare IS, cliquez sur **Propriétés** > **Services** > **Impression** > **Généralités**.
- 2. Sous **Relevé de configuration**, désactivez **Impression à la mise sous tension**.
- 3. Cliquez sur **Appliquer**.

#### <span id="page-17-2"></span>Utilisation de la page Présentation de la configuration

La page Présentation de la configuration contient des raccourcis vers les pages les plus fréquemment utilisées sous l'onglet Propriétés.

Pour accéder à la page Présentation de la configuration, cliquez sur **Propriétés** > **Présentation de la configuration**.

Remarque : Si votre imprimante est verrouillée, vous devez vous connecter en tant qu'administrateur système. Pour de plus amples informations, reportez-vous à la section [Accès à](#page-16-1)  [CentreWare IS à la page 17](#page-16-1).

#### <span id="page-18-0"></span>Attribution d'un nom et d'un emplacement à l'imprimante

La page Description vous permet d'attribuer un nom et un emplacement à l'imprimante à titre de référence.

Pour définir un nom et un emplacement :

- 1. Dans CentreWare IS, cliquez sur **Propriétés** > **Description**.
- 2. Sous **Nom du périphérique**, indiquez le nom de l'imprimante.
- 3. Sous **Emplacement**, indiquez l'emplacement de l'imprimante.
- 4. Cliquez sur **Appliquer**.

#### <span id="page-19-1"></span><span id="page-19-0"></span>Activation des services

Pour pouvoir gérer les services par le biais de la page Accès aux outils et fonctions, il est nécessaire de les activer au préalable dans la page Enregistrement des services de CentreWare IS. Pour plus d'informations sur la configuration de la page Accès aux outils et fonctions, reportez-vous à la section [Contrôle de l'accès aux outils et aux fonctions à la page 66.](#page-65-3)

Remarque : Si votre imprimante est verrouillée, vous devez vous connecter en tant qu'administrateur système. Pour de plus amples informations, reportez-vous à la section [Accès à](#page-16-1)  [CentreWare IS à la page 17](#page-16-1).

- 1. Dans CentreWare IS, cliquez sur **Propriétés** > **Services** > **Enregistrement des services**.
- 2. Assurez-vous que tous les services répertoriés sont activés.
- 3. Cliquez sur **Appliquer**.

Remarque : Si un service n'est pas activé dans la page Enregistrement des services, vous ne pourrez peut-être pas l'afficher ni le gérer à partir de la page Accès aux outils et fonctions. Veillez à ce que le service souhaité soit activé.

#### **Affichage des services sur le panneau de commande**

Pour déterminer les services activés :

- 1. Sur le panneau de commande de l'imprimante, appuyez sur **État machine**, puis sur l'onglet **Informations machine**.
- 2. Appuyez sur **Options installées**.
- 3. Toutes les options installées enregistrées dans CentreWare IS et définies par l'état Verrouillé ou Déverrouillé sur la page des outils et services s'affichent alors, accompagnées de leur état.

3

# <span id="page-20-0"></span>Configuration réseau

Ce chapitre contient les sections suivantes :

- [TCP/IP à la page 22](#page-21-0)
- [SLP à la page 28](#page-27-0)
- [SNMP à la page 29](#page-28-0)
- [SSDP à la page 33](#page-32-0)
- [LPR/LPD à la page 34](#page-33-0)
- [Impression TCP/IP brute à la page 36](#page-35-0)
- [SMTP à la page 38](#page-37-0)
- [LDAP à la page 40](#page-39-0)
- [POP3 à la page 46](#page-45-0)
- [HTTP à la page 47](#page-46-0)
- [Serveur proxy à la page 48](#page-47-0)
- [NTP à la page 49](#page-48-0)
- [AppleTalk à la page 50](#page-49-0)
- [NetWare à la page 51](#page-50-0)
- [Réseaux Microsoft à la page 53](#page-52-0)
- [WSD à la page 54](#page-53-0)

## <span id="page-21-4"></span><span id="page-21-0"></span>TCP/IP

Les protocoles TCP (Transmission Control Protocol) et IP (Internet Protocol) font partie de la suite de protocoles Internet. IP assure la transmission des messages entre ordinateurs, tandis que TCP gère les connexions de bout en bout.

Remarque : Vous pouvez configurer les paramètres IPv4 sur le panneau de commande de l'imprimante ou au moyen de CentreWare IS. Les paramètres IPv6 ne peuvent quant à eux être définis qu'au travers de CentreWare IS.

#### <span id="page-21-3"></span><span id="page-21-1"></span>Activation de TCP/IP

Remarques :

- Par défaut, TCP/IP est activé. Si TCP/IP est désactivé, vous devez l'activer sur le panneau de commande de l'imprimante pour pouvoir accéder à CentreWare IS.
- Si votre imprimante est verrouillée, vous devez vous connecter en tant qu'administrateur système. Pour de plus amples informations, reportez-vous à la section [Accès à](#page-16-3)  [CentreWare IS à la page 17.](#page-16-3)
- 1. Sur le panneau de commande de l'imprimante, appuyez sur la touche **État machine**, puis sur l'onglet **Outils**.
- 2. Appuyez sur **Paramètres réseau** > **Paramètres TCP/IP**.
- 3. Appuyez sur **Activation TCP/IP**.
- 4. Sélectionnez **Activer** pour IPv4 ou IPv6, puis appuyez sur **Enregistrer**.

#### <span id="page-21-2"></span>Configuration des paramètres TCP/IP sur le panneau de commande

#### **Configuration manuelle de l'adresse réseau**

- 1. Sur le panneau de commande de l'imprimante, appuyez sur la touche **État machine**, puis sur l'onglet **Outils**.
- 2. Appuyez sur **Paramètres réseau** > **Paramètres TCP/IP**.
- 3. Appuyez sur **Adressage dynamique** > **Désactivé(e)**, puis sélectionnez **Enregistrer**.
- 4. Appuyez sur **Adresse IP/Nom d'hôte**.
- 5. Appuyez sur le champ situé sous **Adresse IPv4**, puis entrez l'adresse IP statique à l'aide du pavé numérique de l'écran tactile.
- 6. Appuyez sur le champ situé sous **Nom d'hôte**, puis saisissez le nom d'hôte.
- 7. Appuyez sur **Enregistrer**, puis sur **Fermer**.
- 8. Appuyez sur **Sous-réseau et passerelle**.
- 9. Appuyez sur **Masque de sous-réseau**, puis indiquez l'adresse de masque de sous-réseau à l'aide du pavé numérique de l'écran tactile.
- Imprimante multifonctions WorkCentre 6400 Guide de l'administrateur système 22
- 10. Appuyez sur **Enregistrer**.
- 11. Appuyez sur **Passerelle IP**, indiquez l'adresse de passerelle à l'aide du pavé numérique de l'écran tactile, puis appuyez sur **Enregistrer**.

#### **Configuration des paramètres d'adressage dynamique**

Remarque : Si votre imprimante est verrouillée, vous devez vous connecter en tant qu'administrateur système. Pour de plus amples informations, reportez-vous à la section [Accès à](#page-16-3)  [CentreWare IS à la page 17](#page-16-3).

- 1. Sur le panneau de commande de l'imprimante, appuyez sur la touche **État machine**, puis sur l'onglet **Outils**.
- 2. Appuyez sur **Paramètres réseau** > **Paramètres TCP/IP**.
- 3. Appuyez sur **Adressage dynamique**.
- 4. Sélectionnez **DHCP**, **BOOTP** ou **RARP**, puis appuyez sur **Enregistrer**.

#### **Configuration des paramètres DNS/DDNS**

DNS (Domain Name System) et DDNS (Dynamic Domain Name System) sont des systèmes qui permettent d'établir une correspondance entre des noms d'hôte et des adresses IP.

Remarque : Si votre imprimante est verrouillée, vous devez vous connecter en tant qu'administrateur système. Pour de plus amples informations, reportez-vous à la section [Accès à](#page-16-3)  [CentreWare IS à la page 17](#page-16-3).

- 1. Sur le panneau de commande de l'imprimante, appuyez sur la touche **État machine**, puis sur l'onglet **Outils**.
- 2. Appuyez sur **Paramètres réseau** > **Paramètres TCP/IP**.
- 3. Appuyez sur **Configuration DNS**.

Remarque : Si DHCP est activé, il se peut que les informations suivantes soient fournies par le serveur DHCP de votre entreprise.

- 4. Appuyez sur **Nom de domaine**, puis sur le champ situé sous ce même intitulé et indiquez le nom du domaine à l'aide du pavé numérique de l'écran tactile. Cela fait, appuyez sur **Enregistrer**.
- 5. Appuyez sur **Serveur DNS préféré**, puis sur le champ situé sous ce même intitulé et indiquez l'adresse du serveur à l'aide du pavé numérique de l'écran tactile. Cela fait, appuyez sur **Enregistrer**.
- 6. Appuyez sur **Autres serveurs DNS**, puis sur le champ situé sous **Autre serveur DNS 1** et indiquez l'adresse de ce serveur à l'aide du pavé numérique de l'écran tactile.
- 7. Appuyez sur le champ situé sous **Autre serveur DNS 2**, indiquez l'adresse de ce serveur à l'aide du pavé numérique de l'écran tactile, puis appuyez sur **Enregistrer**.
- 8. Appuyez sur **Enregistrement DNS dynamique**, puis sur **Activé(e)**, si nécessaire.

#### <span id="page-22-0"></span>Configuration des paramètres TCP/IP dans CentreWare IS

Si votre imprimante possède une adresse réseau valide, vous pouvez configurer les paramètres TCP/IP dans CentreWare IS.

#### **Configuration des paramètres pour IPv4**

IPv4 peut être utilisé à la place ou en plus d'IPv6. Si ces deux protocoles sont désactivés, vous ne pouvez pas accéder à CentreWare IS.

Remarque : Si votre imprimante est verrouillée, vous devez vous connecter en tant qu'administrateur système. Pour de plus amples informations, reportez-vous à la section [Accès à](#page-16-3)  [CentreWare IS à la page 17](#page-16-3).

- 1. Dans CentreWare IS, cliquez sur **Propriétés** > **Connectivité** > **Protocoles** > **IP (Internet Protocol)**.
- 2. IPv4 est activé par défaut.

**ATTENTION :** Si IPv4 et IPv6 sont tous deux désactivés, vous ne pouvez pas accéder à CentreWare IS. Vous devez réactiver TCP/IP sur le panneau de commande de l'imprimante pour avoir accès à CentreWare IS. La désactivation de TCP/IP ou la modification de l'adresse IP a également pour effet de désactiver tout protocole dépendant.

- 3. Saisissez un **nom d'hôte** unique pour l'imprimante.
- 4. Dans le menu déroulant **Résolution de l'adresse IP**, choisissez l'une des méthodes d'adressage IP dynamique parmi celles proposées ou sélectionnez **Statique** pour définir une adresse IP fixe.
- 5. Si vous choisissez la méthode **statique**, indiquez l'**adresse IP du système**, le **masque de sous-réseau** et l'**adresse de passerelle** dans les champs prévus à cet effet.

Remarques :

- Si vous choisissez BOOTP ou DHCP, vous ne pouvez pas modifier l'adresse IP, ni le masque de sous-réseau ou la passerelle par défaut.
- Si le mode de résolution RARP est sélectionné, vous ne pouvez pas modifier l'adresse IP. Choisissez **Statique** pour désactiver l'adressage dynamique.
- 6. Indiquez un **nom de domaine** valide.

#### **Configuration DNS pour IPv4**

1. Indiquez l'adresse IP du **serveur DNS préféré**, du **serveur DNS alternatif 1** et du **serveur DNS alternatif 2**.

Remarque : Si le paramètre de résolution des adresses IP est réglé sur DHCP ou BOOTP, vous ne pouvez pas modifier les paramètres Nom de domaine, Serveur DNS primaire, Serveur DNS alternatif 1 et Serveur DNS alternatif 2.

2. Sous **Enregistrement DNS dynamique (DDNS)**, sélectionnez **Activé(e)**.

Remarque : Il est inutile d'activer DDNS si le serveur DNS ne gère pas les mises à jour dynamiques.

3. Sous **Libérer l'enregistrement**, sélectionnez **Activé(e)** si vous voulez que l'imprimante libère son adresse IP lorsqu'elle redémarre.

#### **Mise en réseau avec configuration zéro**

- 1. Si l'imprimante ne peut pas se connecter à un serveur DHCP pour obtenir une adresse IP, sélectionnez **Adresse TCP/IP affectée automatiquement** pour lui laisser le soin de s'attribuer elle-même une adresse Link-Local. Les adresses Link-Local vont de 169.254.0.0 à 169.254.255.255.
- 2. Sélectionnez **Activer** sous **DNS multicast** pour permettre à l'imprimante d'utiliser des requêtes DNS en mode multicast IP.

Remarque : Le DNS multicast permet au protocole Bonjour d'Apple de mapper les noms d'hôte sur les adresses IP d'un réseau sans avoir recours à un serveur DNS conventionnel. Il est utilisé pour signaler les services de l'imprimante sur un réseau.

3. Cliquez sur **Appliquer**.

#### **Configuration des paramètres IP pour IPv6**

Les hôtes IPv6 peuvent s'autoconfigurer lorsqu'ils sont connectés à un réseau IPv6 routé à l'aide du protocole ICMPv6 (Internet Control Message Protocol Version 6). ICMPv6 signale les erreurs relatives à IP et exécute d'autres fonctions de diagnostic. Au moment de sa connexion initiale à un réseau, un hôte envoie une demande de sollicitation de routeur multicast au niveau Link-Local pour obtenir ses paramètres de configuration. S'ils sont configurés comme il convient, les routeurs répondent à cette requête au moyen d'un paquet d'annonce de routeur contenant des paramètres de configuration relatifs à la couche réseau.

Remarques :

- IPv6 est facultatif et peut être utilisé à la place ou en plus d'IPv4. Si ces deux protocoles sont désactivés, vous ne pouvez pas accéder à CentreWare IS.
- Si votre imprimante est verrouillée, vous devez vous connecter en tant qu'administrateur système. Pour de plus amples informations, reportez-vous à la section [Accès à](#page-16-3)  [CentreWare IS à la page 17.](#page-16-3)
- 1. Dans CentreWare IS, cliquez sur **Propriétés** > **Connectivité** > **Protocoles** > **IP (Internet Protocol)**.
- 2. Sous **Protocole**, sélectionnez **Activé(e)**. Par défaut, IPv6 est désactivé.

**ATTENTION :** Si IPv4 et IPv6 sont tous deux désactivés, vous ne pouvez pas accéder à CentreWare IS. Vous devez réactiver TCP/IP sur le panneau de commande de l'imprimante pour avoir accès à CentreWare IS. La désactivation de TCP/IP ou la modification de l'adresse IP a également pour effet de désactiver tout protocole dépendant.

Remarques :

- Le nom d'hôte est le même pour IPv4 et IPv6. Si vous modifiez le nom d'hôte pour IPv6, il l'est également pour IPv4.
- L'activation ou la désactivation d'IPv6 entraîne le redémarrage du contrôleur réseau lorsque vous cliquez sur **Appliquer**.
- 3. Indiquez le **nom de domaine** requis.
- 4. Sous **Adresses sans état**, sélectionnez **Utiliser les préfixes du routeur**.

#### Remarques :

- Les préfixes fournis par le routeur correspondent à des adresses de sous-réseau de 64 bits qui définissent la manière dont l'imprimante peut procéder à son autoconfiguration. Si des routeurs sont présents, ils envoient régulièrement des paquets d'annonce de routeur contenant des préfixes d'adresse.
- Les routeurs ne transmettent pas les paquets avec des adresses Link-Local.
- L'activation d'adresses sans état permet à l'imprimante de renseigner automatiquement l'adresse Link-Local. Les adresses Link-Local sont des adresses réseau utilisées pour communiquer sur des liaisons point à point au sein d'un même segment sur un réseau local. Elles permettent d'attribuer des adresses aux hôtes sans exiger un préfixe d'adresse publique.

#### **Paramètres DHCP par défaut**

Par défaut, l'imprimante effectue une configuration DHCP d'adressage automatique à chaque démarrage. Cette opération permet la détection du voisinage et la résolution d'adresses sur le sous-réseau IPv6 local.

- 1. Sélectionnez une des options suivantes :
	- **Utiliser DHCP comme indiqué par le routeur** : Cette option, qui correspond à la sélection par défaut, permet à l'imprimante d'obtenir automatiquement l'adresse DHCPv6 et de l'afficher à l'écran.
	- **Toujours activer DHCP pour l'affectation d'adresses et les autres données de configuration** : Cette option permet à l'imprimante d'obtenir automatiquement l'adresse DHCPv6 et de l'afficher à l'écran avec des données de configuration supplémentaires.
	- **Ne jamais utiliser DHCP** : Lorsque cette option est sélectionnée, vous devez configurer les options d'adresse manuelle et DNS séparément.
	- **Toujours activer DHCP pour les autres données de configuration uniquement** : Cette option permet d'obtenir d'autres données de configuration uniquement.
- 2. Si vous voulez que l'imprimante libère son adresse IP au redémarrage, sélectionnez **Libérer l'adresse DHCPv6 à la mise hors tension**.

#### **Configuration DNS pour IPv6**

- 1. Indiquez l'adresse IP du **serveur DNS préféré**, du **serveur DNS alternatif 1** et du **serveur DNS alternatif 2**.
- 2. Sélectionnez **Préférer DNS IPv6 à IPv4** si vous souhaitez utiliser des adresses IPv6.

Remarque : L'enregistrement DNS dynamique (DDNS) IPv6 n'est pas pris en charge. L'imprimante indique au serveur DHCPv6 quand effectuer les mises à jour DNS.

#### **Options d'adresse manuelle**

- 1. Sélectionnez **Utiliser l'adresse manuelle** pour permettre l'ajout d'un préfixe de routeur.
- 2. Sélectionnez un préfixe d'adresse de routeur dans le menu déroulant **Préfixe du routeur** pour renseigner le préfixe de l'adresse manuelle.

Remarque : Le préfixe du routeur est dérivé des annonces de routeur.

#### 3. Cliquez sur **Ajouter**.

Remarque : Xerox vous recommande d'ajouter une adresse IPv6 manuelle en effectuant la sélection voulue dans la liste de préfixes de routeur. Vous pouvez néanmoins fournir votre propre préfixe.

4. Cliquez sur **Appliquer**.

# <span id="page-27-0"></span>SLP

Les périphériques utilisent SLP (Service Location Protocol) pour annoncer et rechercher des services sur un réseau local. Si vous activez SLP sur l'imprimante, celle-ci opère en tant qu'agent de service (SA ou Service Agent) et utilise ce protocole pour annoncer ses services sur le réseau aux agents utilisateur (UA ou User Agents) qui en font la recherche.

Remarque : Si votre imprimante est verrouillée, vous devez vous connecter en tant qu'administrateur système. Pour de plus amples informations, reportez-vous à la section [Accès à](#page-16-3)  [CentreWare IS à la page 17](#page-16-3).

- 1. Dans CentreWare IS, cliquez sur **Propriétés** > **Connectivité** > **Protocoles** > **SLP**.
- 2. Entrez l'**adresse IP** de l'**agent annuaire** (DA ou Directory Agent), le cas échéant.

Remarque : Les agents annuaire correspondent à des périphériques qui placent des services en mémoire cache. Ils sont utilisés au sein de réseaux de grande taille afin de limiter le volume de trafic. Les agents annuaire sont facultatifs ; néanmoins, si un agent de ce type est présent, il est nécessaire de faire en sorte que les agents utilisateur et les agents de services l'utilisent au lieu de communiquer directement avec le périphérique.

- 3. Nommez les **étendues 1**, **2** et **3**. Les étendues sont utilisées pour grouper les services. Les périphériques ne peuvent pas détecter les services se trouvant dans des étendues différentes. Le nom par défaut de l'étendue 1 est **DEFAULT**.
- 4. Sélectionnez **Multidestination** ou **Diffusion** dans le menu déroulant **Type de message**.
- 5. Indiquez une valeur comprise entre 1 et 255 pour le **Radius multidestinataire**. La valeur par défaut est 255.
- 6. Entrez une valeur comprise entre 484 et 32768 pour le **MTU** (Maximum Transmission Unit ou Unité maximale de transmission). La valeur par défaut est 1400 octets. La valeur MTU définit la taille maximale des paquets transmis lors de l'utilisation de SLP.

Remarque : Pour IP sur Ethernet, la valeur MTU maximale est fixée à 1500 octets.

- 7. Cliquez sur **Appliquer**.
- 8. Cliquez sur **OK**.

# <span id="page-28-0"></span>**SNMP**

Le protocole SNMP (Simple Network Management Protocol) est utilisé dans le cadre de systèmes de gestion de réseau pour contrôler les périphériques reliés au réseau et détecter les conditions exigeant l'intervention de l'administrateur. Il comprend un ensemble de normes de gestion de réseau, notamment une couche applicative, un schéma de base de données et un ensemble d'objets de données. Des agents, ou modules logiciels, résident dans le moteur SNMPv3 de l'imprimante. Un gestionnaire est une application de gestion SNMPv3 telle qu'OpenView, qui permet de contrôler et de configurer les périphériques sur le réseau. L'agent répond aux requêtes de lecture (GET) et d'écriture (SET) du gestionnaire et peut également générer des messages d'alerte, ou interruptions, selon les événements.

Les paramètres SNMP peuvent être configurés dans CentreWare IS. Vous pouvez également activer ou désactiver les interruptions génériques d'échec d'authentification sur l'imprimante. Le protocole SNMPv3 peut être activé pour créer un canal crypté, permettant ainsi la gestion sécurisée des imprimantes.

Remarque : Si votre imprimante est verrouillée, vous devez vous connecter en tant qu'administrateur système. Pour de plus amples informations, reportez-vous à la section [Accès à](#page-16-3)  [CentreWare IS à la page 17](#page-16-3).

#### <span id="page-28-1"></span>Configuration de SNMP

- 1. Dans CentreWare IS, cliquez sur **Propriétés** > **Connectivité** > **Protocoles** > **SNMP**.
- 2. Sous **Propriétés SNMP**, sélectionnez **Activer les protocoles SNMP v1/v2c** pour activer ce protocole.
- 3. Sélectionnez **Activer le protocole SNMP v3** pour activer ce protocole, puis cliquez sur **Appliquer**. Remarque : Vous devez impérativement cliquer sur **Appliquer** pour enregistrer vos paramètres, faute de quoi le protocole demeurera désactivé.
- 4. Sous **Interruptions génériques d'échec d'authentification**, sélectionnez **Activé(e)** pour faire en sorte que l'imprimante génère une interruption chaque fois qu'elle recevra une requête SNMP contenant un nom de communauté non valide.

#### <span id="page-28-2"></span>Modification des propriétés SNMP v1/v2c

Remarque : Pour des raisons de sécurité, Xerox vous recommande de modifier les noms de communauté SNMP v1/v2c par défaut (à savoir « public » et « private »).

- 1. Dans CentreWare IS, cliquez sur **Propriétés** > **Connectivité** > **Protocoles** > **SNMP**.
- 2. Sous **Propriétés SNMP**, cliquez sur **Modifier les propriétés SNMP v1/v2c**.

#### Configuration réseau

- 3. Tapez un nom de 256 caractères maximum dans le champ **Nom de communauté GET** ou utilisez la valeur par défaut **public**. GET renvoie le mot de passe des requêtes SNMP GET transmises à l'imprimante. Ce mot de passe est utilisé par les applications, telles que CentreWare IS, qui reçoivent des informations de l'imprimante via SNMP.
- 4. Tapez un nom de 256 caractères maximum dans le champ **Nom de communauté SET** ou utilisez la valeur par défaut private. SET renvoie le mot de passe des requêtes SNMP SET transmises à l'imprimante. Ce mot de passe est utilisé par les applications qui définissent des informations sur l'imprimante via SNMP.

**ATTENTION :** Toute modification apportée aux noms de communauté GET ou SET pour cette imprimante doit être répercutée au niveau des noms de communauté GET ou SET de chacune des applications utilisant SNMP pour communiquer avec cette imprimante.

5. Indiquez un nom de 256 caractères maximum dans le champ **Nom de communauté TRAP** par défaut ou utilisez la valeur par défaut **SNMP\_TRAP**.

Remarque : Le nom de communauté TRAP par défaut permet de spécifier le nom de communauté par défaut associé à toutes les interruptions générées par cette imprimante. Il peut être remplacé par le nom de communauté TRAP défini pour chaque adresse de destination TRAP. Le nom de communauté TRAP d'une adresse donnée doit être unique.

6. Cliquez sur **Appliquer** pour confirmer les modifications ou sur **Effacer** pour rétablir les paramètres précédents.

#### <span id="page-30-0"></span>Modification des paramètres SNMP v3

Remarques :

- Il convient de disposer d'un compte administrateur pour accéder à cette fonction, y compris lorsque l'imprimante n'est pas verrouillée. Pour de plus amples informations, reportez-vous à la section [Accès à CentreWare IS à la page 17](#page-16-3).
- SNMPv3 ne peut être activé que si un certificat numérique est préalablement installé sur l'imprimante et si SSL est activé. Pour plus d'informations, reportez-vous à la section [Installation d'un certificat numérique à la page 67](#page-66-2).
- 1. Dans CentreWare IS, cliquez sur **Propriétés** > **Connectivité** > **Protocoles** > **SNMP**.
- 2. Sous **Propriétés SNMP**, cliquez sur **Modifier les propriétés SNMP v3**.
- 3. Sous **Compte administrateur**, cliquez sur **Compte activé** pour créer le compte administrateur.
- 4. Entrez un **mot de passe d'authentification**, puis confirmez-le. Ce mot de passe permet de générer une clé d'authentification.

Remarque : Le mot de passe doit comporter au moins 8 caractères. Tous les caractères sont admis, à l'exception des caractères de contrôle.

- 5. Entrez un **mot de passe confidentiel**, puis confirmez-le. Ce mot de passe est utilisé pour le cryptage des données SNMPv3. La phrase secrète utilisée pour le cryptage des données doit correspondre à celle figurant sur le serveur.
- 6. Sous **Compte des pilotes d'imprimante/clients distants**, cliquez sur **Compte activé**.
- 7. Cliquez sur **Enregistrer** pour confirmer les paramètres actuels ou sur **Effacer** pour rétablir les paramètres précédents.
- 8. Cliquez sur **OK**.

#### <span id="page-30-1"></span>Paramètres SNMP avancés

#### **Ajout d'adresses IP de destination des interruptions**

- 1. Dans CentreWare IS, cliquez sur **Propriétés** > **Connectivité** > **Protocoles** > **SNMP**.
- 2. Cliquez sur **Paramètres avancés** au bas de la page.
- 3. Sous **Adresses de destination des interruptions**, cliquez sur **Ajouter adresse IP**.

4. Saisissez l'adresse IP de l'hôte exécutant le gestionnaire SNMP à utiliser pour la réception des interruptions.

Remarque : Le port 162/UDP est utilisé par défaut pour les interruptions. Sélectionnez au choix v1 ou v2c, selon les capacités du système qui recevra les interruptions.

- 5. Sous **Interruptions**, sélectionnez le type d'**interruptions attendues** par le gestionnaire SNMP.
- 6. Cliquez sur **Enregistrer** pour confirmer les nouveaux paramètres ou sur **Effacer** pour rétablir les paramètres précédents.
- 7. Cliquez sur **Appliquer**.
- 8. Cliquez sur **OK**.

#### **Ajout d'adresses IPX de destination des interruptions**

IPX (Internetwork Packet eXchange) est un protocole de routage utilisé dans les environnements Novell NetWare.

- 1. Dans CentreWare IS, cliquez sur **Propriétés** > **Connectivité** > **Protocoles** > **SNMP**.
- 2. Cliquez sur **Paramètres avancés** au bas de la page.
- 3. Sous **Adresses de destination des interruptions**, cliquez sur **Ajouter adresse IPX**.
- 4. Saisissez le nombre hexadécimal à 8 chiffres qui identifie l'hôte de **réseau externe IPX** configuré pour recevoir les interruptions.
- 5. Indiquez l'**adresse MAC physique** (48 bits) de l'ordinateur exécutant le gestionnaire SMNP qui doit recevoir les interruptions.
- 6. Indiquez le **numéro de socket IPX** de l'ordinateur exécutant le gestionnaire SNMP configuré pour recevoir les paquets.
- 7. Sous **Interruptions**, sélectionnez le type d'**interruptions attendues** par le gestionnaire SNMP.

# <span id="page-32-0"></span>SSDP

Le protocole SSDP (Simple Service Discovery Protocol) fournit des mécanismes permettant aux clients réseau présentant une configuration statique minimale, voire inexistante, de détecter des services réseau. SSDP offre des options de détection multicast, de notification via un serveur et de routage de la détection.

- 1. Dans CentreWare IS, cliquez sur **Propriétés** > **Connectivité** > **Protocoles** > **SSDP**.
- 2. Sélectionnez **Activé(e)** pour activer ce protocole.
- 3. Entrez une valeur comprise entre 1 et 43200 minutes dans le champ **Contrôle de la mémoire cache**. La valeur par défaut est fixée à 1440 minutes.
- 4. Indiquez un nombre de tronçons de routeur compris entre 1 et 60 dans le champ **Durée de session** pour les annonces de détection. Par défaut, le nombre de tronçons est fixé à 4.
- 5. Cliquez sur **Appliquer**.

## <span id="page-33-0"></span>LPR/LPD

Les protocoles LPD (Line Printer Daemon) et LPR (Line Printer Remote) permettent de fournir des fonctions de mise en file d'attente et de serveur d'impression réseau à des systèmes de type UNIX, comme HP-UX, Linux et Macintosh.

Remarque : Pour plus d'informations sur la configuration de files d'impression sur votre système client, consultez la documentation de ce dernier.

#### <span id="page-33-1"></span>Activation de LPR/LPD

Remarques :

- Assurez-vous que TCP/IP et HTTP ont été configurés.
- Si votre imprimante est verrouillée, vous devez vous connecter en tant qu'administrateur système. Pour de plus amples informations, reportez-vous à la section [Accès à](#page-16-3)  [CentreWare IS à la page 17.](#page-16-3)
- 1. Dans CentreWare IS, cliquez sur **Propriétés** > **Connectivité** > **Protocoles** > **LPR/LPD**.
- 2. Sélectionnez **Activer** pour activer ce protocole.

Remarque : Si le protocole LPR/LPD est désactivé, l'impression de travaux sur l'imprimante au moyen du protocole TCP/IP et du port LPR risque de ne pas aboutir.

- 3. Indiquez un **numéro de port** LPR/LPD ou utilisez celui par défaut, qui correspond à 515.
- 4. Sous **Paramètres avancés**, sélectionnez **Activé(e)** pour autoriser le **basculement PDL**. Le basculement PDL permet à l'imprimante de traiter des travaux d'impression comprenant plusieurs langages d'imprimante, par exemple un travail d'impression PostScript précédé d'un en-tête PCL.

Remarque : En principe, ce paramètre devrait être désactivé.

- 5. Sélectionnez **Activé(e)** pour la fonction **Les attributs de la page de garde PDL remplacent ceux du fichier de contrôle LPR pour le nom et le propriétaire du travail**. Cette fonction permet de remplacer les informations standard affichées sur la page de garde par le nom d'utilisateur et le nom du travail d'impression.
- 6. Sélectionnez l'option voulue dans le menu déroulant **Travaux à mettre en attente**. Les options sont les suivantes :
	- **Aucun (utiliser le nom du travail de la page de garde par défaut de l'imprimante si le fichier de données est le premier)** : L'imprimante n'attend pas de recevoir les informations de contrôle du travail. Avec cette option, il se peut que les informations de la page de garde ne s'impriment pas correctement.
	- **Uniquement ceux dont le fichier de données est reçu en premier** : L'imprimante suspend l'impression du travail si le fichier de données du travail est reçu en premier. Dans ce cas, l'imprimante attend d'avoir reçu les informations contenues dans le fichier de contrôle du travail avant d'imprimer la page de garde, afin que cette page contienne les informations précises.
	- **Tous (cohérent avec les implémentations plus anciennes)** : Cette option suspend tous les travaux. L'impression d'un travail ne commence qu'une fois toutes les données reçues. Cette option peut provoquer une diminution de la vitesse d'impression des travaux, mais les informations de page de garde s'impriment correctement.
- Imprimante multifonctions WorkCentre 6400 Guide de l'administrateur système 34

Configuration réseau

- 7. Cliquez sur **Appliquer**.
- 8. Cliquez sur **OK**.

# <span id="page-35-0"></span>Impression TCP/IP brute

L'impression TCP/IP brute est une méthode d'impression utilisée pour ouvrir une connexion TCP au niveau du socket via le port 9100 et pour acheminer un fichier prêt à être imprimé vers la mémoire tampon d'entrée de l'imprimante. La connexion est ensuite fermée après détection d'un indicateur de fin de travail (EOJ - End Of Job) en langage PDL (Page Description Language - Langage de description de page) ou après expiration d'une valeur de temporisation prédéterminée. Le port 9100 ne nécessite aucune requête LPR de l'ordinateur ni l'utilisation d'un LPD sur l'imprimante. Sous Windows, l'impression TCP/IP brute est sélectionnée en tant que port TCP/IP standard.

#### <span id="page-35-1"></span>Paramètres de base

#### Remarques :

- Il convient d'activer le protocole TCP/IP avant l'impression TCP/IP brute.
- L'impression TCP/IP brute est sélectionnée sous Windows 2000 en tant que port TCP/IP standard.
- Si votre imprimante est verrouillée, vous devez vous connecter en tant qu'administrateur système. Pour de plus amples informations, reportez-vous à la section [Accès à](#page-16-3)  [CentreWare IS à la page 17.](#page-16-3)
- 1. Dans CentreWare IS, cliquez sur **Connectivité** > **Protocoles** > **Impression TCP/IP brute**.
- 2. Sélectionnez **Activé(e)** pour activer ce protocole.
- 3. Assurez-vous que le **numéro de port TCP** est réglé sur 9100 pour le **port 1**.

Remarque : Pour émuler HP JetDirect EX Plus 3, réglez le **port 2** sur 9101 et le **port 3** sur 9102.

- 4. Sélectionnez **Activé(e)** pour l'option de communication bidirectionnelle.
- 5. Assurez-vous que le **nombre maximal de connexions par port (1-32)** est réglé sur 8 (valeur par défaut), pour chacun des ports.
- 6. Dans le champ **Fin du délai d'attente du travail**, indiquez le délai d'attente en secondes (de 0 à 1800) avant le traitement d'un travail contenant un indicateur de fin de travail (**End Of Job**). Le délai par défaut est de 300 secondes.
- 7. Sélectionnez **Activé(e)** pour le **basculement PDL** afin de permettre à l'imprimante de basculer entre les divers PDL pris en charge utilisés au sein d'un même travail.

Remarque : En principe, le basculement PDL devrait être désactivé.

- 8. Cliquez sur **Appliquer**. Si vous souhaitez redéfinir tous les champs sur les valeurs par défaut de l'imprimante, cliquez sur **Défaut tout**.
- 9. Cliquez sur **OK**.
#### Paramètres avancés

Vous avez la possibilité de définir d'autres options d'impression TCP/IP brute dans la page Avancé. Ces options sont les suivantes :

- **1. Connexions**
	- **Nombre maximum de travaux par connexion** : Indiquez une valeur comprise entre 0 et 32768 pour limiter le nombre de travaux actifs pour chaque port.
	- **Nombre maximal de connexions concurrentes par port**.
	- **Nombre maximal de travaux concurrents par connexion** : Entrez une valeur comprise entre 0 et 500. La valeur 0 permet de ne pas limiter le nombre de travaux concurrents.
- **2. Détermination de la fin des travaux**
	- Activez **Ctrl D marque la fin du travail PostScript** si vous souhaitez utiliser l'indicateur Ctrl D pour indiquer la fin d'un travail d'impression PostScript.
- **3. Données transmises par le canal arrière**
	- Pour qu'il soit possible d'intercaler les données de plusieurs travaux, activez l'option **Transmettre les données au client par le biais d'un canal arrière (back-channel)**, puis l'option **L'ordre des données transmises par le canal arrière est incorrect**.

Remarque : L'option **L'ordre des données transmises par le canal arrière est incorrect** est disponible uniquement lorsque l'option **Transmettre les données au client par le biais d'un canal arrière (back-channel)** est activée.

#### **4. Impression de la page de garde**

- Pour imprimer une page de garde pour certains travaux uniquement, sélectionnez les types de travaux voulus dans le menu déroulant **Page de garde activée**. Vous avez le choix entre **Premier travail uniquement**, **Aucun travail** ou **Tous les travaux**.
- Pour imprimer une page de garde avant chaque document PDL au sein d'un même travail, sélectionnez **Activé(e)** pour **Page de garde pour chaque document de travail**.
- Pour imprimer une page de garde uniquement pour les travaux qui en font la demande au moyen d'une requête PJL, sélectionnez **Activé(e)** pour **Page de garde du travail contenant uniquement des commandes PJL**.

#### **5. Divers**

- Pour permettre à l'imprimante de passer d'un PDL à un autre au sein d'un même travail, définissez l'option **Basculement PDL dans le travail PJL** sur **Activé(e)**.
- Pour forcer l'analyse des données des travaux, sélectionnez **Activé(e)** pour **Remplacement de l'analyse des données des travaux**.

Remarque : Les données des travaux ne sont pas analysées lorsque la communication bidirectionnelle et le basculement de PDL sont désactivés.

## SMTP

Le protocole SMTP (Simple Mail Transfer Protocol) est utilisé par la fonction de courrier électronique de l'imprimante pour l'envoi d'images numérisées et de travaux Fax Internet par courrier électronique. Le bouton Courrier électronique du panneau de commande de l'imprimante est disponible après l'activation de SMTP.

#### Configuration des paramètres du serveur SMTP

Remarque : Si votre imprimante est verrouillée, vous devez vous connecter en tant qu'administrateur système. Pour de plus amples informations, reportez-vous à la section [Accès à](#page-16-0)  [CentreWare IS à la page 17](#page-16-0).

- 1. Dans CentreWare IS, cliquez sur **Propriétés** > **Connectivité** > **Protocoles** > **SMTP (Courrier électronique)**.
- 2. Sous **Informations nécessaires**, sélectionnez la méthode à utiliser pour détecter un serveur SMTP.
	- Pour permettre la détection automatique d'un serveur SMTP sur le réseau via DNS, sélectionnez **Utiliser DNS (pour identifier le serveur SMTP)**.
	- Pour définir un serveur SMTP particulier, sélectionnez **Spécifier le serveur SMTP manuellement**.

Remarque : Si vous choisissez **Utiliser DNS (pour identifier le serveur SMTP)**, vous devez vous assurer que DNS est configuré pour IPv4 ou IPv6 pour pouvoir définir le serveur SMTP. Pour de plus amples informations, reportez-vous à la section [Configuration des paramètres d'adressage](#page-22-0)  [dynamique à la page 23.](#page-22-0)

- 3. Sélectionnez le type d'adresse. Vous avez le choix entre **Adresse IPv4**, **Adresse IPv6** ou **Nom d'hôte**.
- 4. En utilisant le format approprié, entrez l'adresse et le numéro de port dans le champ **Adresse IP: Port**. Le numéro de port par défaut est 25.
- 5. Indiquez l'adresse électronique attribuée à cette imprimante par le serveur SMTP dans le champ **Adresse électronique du périphérique multifonctions**.

#### **Informations facultatives**

- 1. Pour définir la taille maximale des messages avec pièces jointes, saisissez une valeur comprise entre 512 Ko et 20480 Ko dans le champ **Taille maximum du message**. La taille par défaut est fixée à 10240 Ko.
- 2. Pour améliorer la vitesse de transmission, vous pouvez définir la division des messages en divers fragments (de 2 à 500). Par défaut, le champ **Nombre de fragments** est réglé sur 1, ce qui signifie que les messages ne sont pas divisés.
- 3. Pour définir la taille maximale des travaux, entrez une valeur comprise entre 512 Ko et 2000000 Ko dans le champ **Taille totale du travail**.
- 4. Si vous avez défini une valeur supérieure à 1 dans le champ **Nombre de fragments**, vous pouvez indiquer la manière dont les travaux de courrier électronique doivent être divisés via l'option **Division des courriers électroniques**. Les options sont les suivantes :
	- **Division par page** : si vous choisissez cette option, le travail ne sera pas reconstitué par le client de messagerie à la réception.
	- **Division automatique** : si vous choisissez cette option, le travail sera reconstitué par le client de messagerie à la réception.
- 5. Sous **Informations de connexion pour le périphérique multifonction pour accéder au serveur SMTP et envoyer des courriers électroniques automatisés**, sélectionnez **Système** pour que l'imprimante s'authentifie à l'aide du nom de connexion et du mot de passe définis sur cette page. Si vous sélectionnez **Aucun(e)**, l'imprimante ne fournira aucune information d'authentification au serveur SMTP.
- 6. Si vous avez réglé l'option **Informations de connexion pour le périphérique multifonction pour accéder au serveur SMTP et envoyer des courriers électroniques automatisés** sur **Système**, renseignez les champs **Nom de connexion** et **Mot de passe**.

Remarque : Cochez la case **Mémoriser le nouveau mot de passe** pour enregistrer le nom de connexion et le mot de passe.

- 7. Si l'authentification est activée et que l'accès aux outils et aux fonctions est configuré de manière à exiger des utilisateurs qu'ils se connectent pour accéder à la fonction de courrier électronique, sélectionnez **Utilisateur authentifié** sous **Références de connexion pour l'utilisateur itinérant pour l'envoi de courriers électroniques numérisés** afin d'utiliser les références de connexion de l'utilisateur pour accéder au serveur SMTP. Vous pouvez également faire en sorte que ce champ soit réglé sur le même paramètre que celui sélectionné pour l'envoi des courriers électroniques automatisés.
- 8. Cliquez sur **Appliquer**.

## <span id="page-39-0"></span>LDAP

LDAP (Lightweight Directory Access Protocol) est un protocole permettant l'interrogation et la mise à jour d'un annuaire d'informations, également appelé annuaire LDAP, stocké sur un serveur externe. Les annuaires LDAP sont très largement optimisés pour les opérations de lecture. Utilisez cette page pour définir la manière dont l'imprimante récupère les informations utilisateur d'un annuaire LDAP.

#### <span id="page-39-1"></span>Configuration des paramètres du serveur LDAP/LDAPS

Remarque : Si votre imprimante est verrouillée, vous devez vous connecter en tant qu'administrateur système. Pour de plus amples informations, reportez-vous à la section [Accès à](#page-16-0)  [CentreWare IS à la page 17](#page-16-0).

- 1. Dans CentreWare IS, cliquez sur **Propriétés** > **Connectivité** > **Protocoles** > **LDAP**.
- 2. Sous **Informations serveur**, sélectionnez le type d'adresse préféré. Vous avez le choix entre **Adresse IPv4**, **Adresse IPv6** ou **Nom d'hôte**.
- 3. Entrez les adresses et les numéros de port du **serveur LDAP primaire** et du **serveur LDAP alternatif**, en utilisant le format adapté au type d'adresse sélectionné. Le numéro de port par défaut est 389.
- 4. Sélectionnez le type de serveur LDAP dans le menu déroulant **Serveur LDAP**.

#### **Informations facultatives**

- 1. Dans le champ **Chercher dans la racine du répertoire**, indiquez le chemin d'accès racine du répertoire de recherche au format DN de base.
	- Plus en savoir plus sur le format DN de base, consultez le document *RFC 2849 LDAP Data Interchange Format (LDIF) Technical Specification*, disponible sur le site Web de l'IETF.
- 2. Indiquez les références de connexion requises pour accéder à l'annuaire LDAP. Les options sont les suivantes :
	- **Aucun(e)** : aucune authentification n'a lieu lorsque des utilisateurs accèdent à LDAP.
	- **Utilisateur authentifié** : à l'ouverture de la session, les références de connexion de l'utilisateur sont utilisées pour accéder au serveur SMTP.

Remarque : L'authentification doit être activée, et l'accès aux outils et aux fonctions doit être configuré de manière à exiger des utilisateurs qu'ils se connectent pour accéder à la fonction de courrier électronique. Pour de plus amples informations sur ces questions, reportez-vous aux sections [Configuration des droits d'accès à la page 58](#page-57-0) et Contrôle de l'accès aux outils et aux [fonctions à la page 66](#page-65-0).

- **Système** : L'imprimante se connecte à l'annuaire LDAP et est authentifiée au moyen de ses propres références de connexion.
- 3. Après avoir sélectionné le type de références de connexion, entrez le **nom de connexion** et le **mot de passe**, si nécessaire.
- 4. Entrez de nouveau le mot de passe et sélectionnez **Enregistrer le mot de passe**, si nécessaire.
- 5. Si vous souhaitez utiliser SSL, sélectionnez **Activer le protocole SSL** sous **SSL**.
- Imprimante multifonctions WorkCentre 6400 Guide de l'administrateur système 40

6. Si vous activez SSL, cliquez sur **Afficher les certificats SSL de confiance** pour afficher les certificats de confiance téléchargés sur l'imprimante.

Remarque : Si le cryptage est activé au niveau du serveur LDAP, le certificat émanant de l'autorité de certification de ce serveur doit être installé sur l'imprimante.

- 7. Sous **Nombre maximum de résultats**, entrez un nombre compris entre 5 et 100 ; il s'agit du nombre maximal d'adresses affichées qui correspondent aux critères de recherche définis. Par défaut, ce nombre est fixé à 25.
- 8. Sous **Temporisation de la recherche**, sélectionnez **Utiliser la temporisation du serveur LDAP** afin que l'imprimante gère la temporisation selon les paramètres du serveur LDAP, ou sélectionnez **Délai** et indiquez le délai d'attente (de 5 à 100 secondes) avant la temporisation. Par défaut, ce délai est de 30 secondes.

Remarque : Si vous avez des difficultés à récupérer les résultats depuis votre serveur LDAP, choisissez l'option Délai.

- 9. Si le serveur LDAP primaire est connecté à d'autres serveurs LDAP, sélectionnez **Renvois LDAP** pour étendre les recherches à ces serveurs.
- 10. Sous l'intitulé **Exécuter la requête sur**, sélectionnez :
	- **Champs Nom et prénom** : Cette option permet de faire porter la recherche sur le nom et le prénom de l'utilisateur.
	- **Champ de nom mappé** : Cette option permet de définir la manière dont les champs de nom sont mappés. Après avoir appliqué ce paramètre, cliquez sur **Mappages utilisateur** pour définir le mappage des champs. Pour de plus amples informations, reportez-vous à la section [Définition des mappages utilisateur](#page-41-0), ci-après.
- 11. Cliquez sur **Appliquer**.

#### Configuration des contextes LDAP

Dans une base de données LDAP, les contextes fournissent un point de départ précis à partir duquel effectuer les recherches. Les contextes sont utilisés avec la fonction Authentification. Vous pouvez configurer l'imprimante afin qu'elle ajoute automatiquement un contexte d'authentification au nom de connexion entré par l'utilisateur.

Remarque : Si votre imprimante est verrouillée, vous devez vous connecter en tant qu'administrateur système. Pour de plus amples informations, reportez-vous à la section [Accès à](#page-16-0)  [CentreWare IS à la page 17](#page-16-0).

- 1. Dans CentreWare IS, cliquez sur **Propriétés** > **Connectivité** > **Protocoles** > **LDAP**.
- 2. Cliquez sur le bouton **Contextes** sous l'intitulé LDAP.
- 3. Renseignez le champ **Contexte de connexion par défaut**.
- 4. Cliquez sur **Appliquer**.

#### <span id="page-41-0"></span>Définition des mappages utilisateur

Les serveurs LDAP affichent des résultats différents selon la méthode de mappage utilisée. La modification du mappage vous permet d'affiner les résultats des recherches sur le serveur.

Remarque : Les utilisateurs de la fonction Fax Internet doivent s'assurer que le champ Fax Internet N'EST PAS réglé sur **Mappage non disponible**. Ce paramètre empêche l'affichage du carnet d'adresses LDAP sur l'écran Fax Internet du panneau de commande de l'imprimante. Définissez le champ Fax Internet sur **Courrier électronique**.

- 1. Dans CentreWare IS, cliquez sur **Propriétés** > **Connectivité** > **Protocoles** > **LDAP**.
- 2. Sous **Rechercher**, tapez le nom de l'utilisateur à rechercher dans le champ **Entrer le nom à chercher**, puis cliquez sur **Rechercher**.

Si une concordance est détectée, les informations relatives à l'utilisateur s'affichent.

3. Utilisez les menus déroulants sous **En-tête importé** pour redéfinir le mappage des champs en fonction de vos exigences.

Remarque : Les en-têtes sont définis par le schéma de votre serveur LDAP.

#### Configuration de l'accès aux autorisations par groupes

Les groupes d'utilisateurs du serveur LDAP peuvent être utilisés pour contrôler l'accès aux services et aux fonctions de l'imprimante. Par exemple, le serveur LDAP peut contenir un groupe d'utilisateurs appelé Admin. Vous pouvez configurer ce groupe Admin sur l'imprimante de sorte que seuls ses membres disposent d'un accès administrateur à l'imprimante. Lorsqu'un utilisateur appartenant au groupe Admin se connecte à l'imprimante, celle-ci effectue une recherche dans l'annuaire LDAP pour vérifier si cet utilisateur y figure. Une fois authentifié, l'utilisateur est autorisé à intervenir en tant qu'administrateur sur l'imprimante.

Vous pouvez configurer et contrôler l'accès à l'imprimante selon quatre méthodes :

- [Configuration de l'accès Rôles utilisateur à la page 43](#page-42-0)
- [Configuration de l'accès Accès aux périphériques à la page 43](#page-42-1)
- [Configuration de l'accès Accès aux services à la page 43](#page-42-2)
- [Configuration de l'accès Accès aux fonctions à la page 44](#page-43-0)

Remarque : Si votre imprimante est verrouillée, vous devez vous connecter en tant qu'administrateur système. Pour de plus amples informations, reportez-vous à la section [Accès à](#page-16-0)  [CentreWare IS à la page 17](#page-16-0).

- 1. Dans CentreWare IS, cliquez sur **Propriétés** > **Connectivité** > **Protocoles** > **LDAP**.
- 2. Cliquez sur l'onglet **Accès aux autorisations** en haut de la page.

#### <span id="page-42-0"></span>**Configuration de l'accès - Rôles utilisateur**

Vous pouvez inclure les utilisateurs dans des groupes de rôles spécifiques pour leur accorder des types d'accès.

- 1. Sur la page **Accès aux autorisations**, cliquez sur l'onglet **Rôles utilisateur**.
- 2. Dans le champ **Accès de l'administrateur système**, indiquez le nom du groupe, défini dans la base de données du serveur LDAP, auquel accorder des droits d'accès de type Administrateur système.
- 3. Dans le champ **Accès de l'administrateur de comptabilisation**, indiquez le nom du groupe, défini dans la base de données du serveur LDAP, auquel accorder des droits d'accès de type Administrateur de comptabilisation.
- 4. Pour vérifier si un utilisateur est associé à l'un ou l'autre de ces rôles, tapez son nom dans le champ **Entrer le nom d'utilisateur**, puis cliquez sur **Test**. La colonne Résultats du test affiche le nom de l'utilisateur si ce dernier est membre du groupe LDAP ou la mention **Pas d'accès** s'il n'en fait pas partie.
- 5. Cliquez sur **Appliquer**.

#### <span id="page-42-1"></span>**Configuration de l'accès - Accès aux périphériques**

Remarque : Dans le cas d'une configuration de type Accès aux périphériques, l'authentification doit être activée et l'accès aux outils et aux fonctions doit être défini de manière à exiger des utilisateurs qu'ils se connectent pour accéder aux services. Pour de plus amples informations sur ces questions, reportez-vous aux sections [Configuration des droits d'accès à la page 58](#page-57-0) et [Contrôle](#page-65-0)  [de l'accès aux outils et aux fonctions à la page 66](#page-65-0).

- 1. Sur la page **Accès aux autorisations**, cliquez sur l'onglet **Accès aux périphériques**.
- 2. Dans le champ **Accès aux services**, indiquez le nom d'un groupe, défini sur le serveur LDAP, auquel accorder l'accès aux services de l'imprimante.
- 3. Répétez la procédure pour les options **Accès à État des travaux** et **Accès à État machine**.
- 4. Pour vérifier si un utilisateur peut accéder à l'un de ces services, tapez son nom dans le champ **Entrer le nom d'utilisateur**, puis cliquez sur **Test**. La colonne Résultats du test affiche le nom de l'utilisateur si ce dernier est membre du groupe

LDAP ou la mention **Pas d'accès** s'il n'en fait pas partie.

5. Cliquez sur **Appliquer**.

#### <span id="page-42-2"></span>**Configuration de l'accès - Accès aux services**

Remarque : Dans le cas d'une configuration de type Accès aux services, l'authentification doit être activée et l'accès aux outils et aux fonctions doit être défini de manière à exiger des utilisateurs qu'ils se connectent pour accéder aux services. Pour de plus amples informations sur ces questions, reportez-vous aux sections [Configuration des droits d'accès à la page 58](#page-57-0) et [Contrôle de l'accès](#page-65-0)  [aux outils et aux fonctions à la page 66](#page-65-0).

Vous pouvez définir l'accès aux services de l'imprimante au moyen de l'option Accès aux services. Indiquez les noms des groupes LDAP à associer aux services de votre choix parmi ceux répertoriés.

- 1. Sur la page **Accès aux autorisations**, cliquez sur l'onglet **Accès aux services**.
- 2. Sous **Groupe d'accès**, indiquez les noms des groupes LDAP autorisés à accéder à chacun des services de l'imprimante.

#### Configuration réseau

3. Pour vérifier si un utilisateur est inclus dans l'un de ces groupes, tapez son nom dans le champ **Entrer le nom d'utilisateur**, puis cliquez sur **Test**.

La colonne Résultats du test affiche le nom de l'utilisateur si ce dernier est membre du groupe LDAP ou la mention **Pas d'accès** s'il n'en fait pas partie.

4. Cliquez sur **Appliquer**.

#### <span id="page-43-0"></span>**Configuration de l'accès - Accès aux fonctions**

Remarque : Dans le cas d'une configuration de type Accès aux fonctions, l'authentification doit être activée et l'accès aux outils et aux fonctions doit être défini de manière à exiger des utilisateurs qu'ils se connectent pour accéder aux fonctions. Pour de plus amples informations sur ces questions, reportez-vous aux sections [Configuration des droits d'accès à la page 58](#page-57-0) et [Contrôle](#page-65-0)  [de l'accès aux outils et aux fonctions à la page 66](#page-65-0).

Vous pouvez définir l'accès à la fonction de copie couleur de l'imprimante sur la page Accès aux fonctions.

- 1. Sur la page **Accès aux autorisations**, cliquez sur l'onglet **Accès aux fonctions**.
- 2. Sous **Groupe d'accès**, indiquez les noms des groupes LDAP autorisés à accéder à chacune des fonctions de l'imprimante.
- 3. Pour vérifier si un utilisateur est inclus dans l'un de ces groupes, tapez son nom dans le champ **Entrer le nom d'utilisateur**, puis cliquez sur **Test**.

La colonne Résultats du test affiche le nom de l'utilisateur si ce dernier est membre du groupe LDAP ou la mention **Pas d'accès** s'il n'en fait pas partie.

4. Cliquez sur **Appliquer**.

#### Configuration des filtres LDAP

Remarque : Si votre imprimante est verrouillée, vous devez vous connecter en tant qu'administrateur système. Pour de plus amples informations, reportez-vous à la section [Accès à](#page-16-0)  [CentreWare IS à la page 17](#page-16-0).

- 1. Dans CentreWare IS, cliquez sur **Propriétés** > **Connectivité** > **Protocoles** > **LDAP**.
- 2. Cliquez sur **Filtres personnalisés** en haut de la page.
- 3. Sur la page **Filtres personnalisés**, sélectionnez l'**ajout du DN (nom de domaine) de base** sous **Authentification LDAP**. Lorsque cette option est activée, le nom de domaine Active Directory de l'utilisateur est ajouté à son nom d'utilisateur sous la forme **nom**\_**domaine\nomutilisateur** lors de l'authentification sur le serveur LDAP.

#### Remarques :

- De nombreux serveurs LDAP UNIX/Linux exigent que l'attribut **Ajouter le DN de base** soit défini lorsque l'option **Références de connexion pour l'accès au serveur LDAP** est réglée sur **Utilisateur authentifié**.
- Plus en savoir plus sur le format DN de base, consultez le document *RFC 2849 LDAP Data Interchange Format (LDIF) Technical Specification*, disponible sur le site Web de l'IETF.
- 4. Sous **Filtre du carnet d'adresses électroniques**, sélectionnez **Activer le filtre personnalisé**.

5. Dans le champ **Filtre du carnet d'adresses électroniques**, entrez la chaîne de recherche ou filtre LDAP à appliquer. Le filtre définit une série de conditions que la recherche LDAP doit remplir pour renvoyer les informations qui vous intéressent.

Remarque : La chaîne de recherche doit se composer d'objets LDAP placés entre parenthèses. Par exemple, pour trouver tous les utilisateurs pour lesquels le courrier électronique est activé (attribut **(mail enabled)**), tapez **(objectClass=user) (mail=\*)**.

- 6. Sous **Filtre de recherche sur ID utilisateur**, sélectionnez **Activer le filtre personnalisé**.
- 7. Dans le champ **Filtre de recherche sur ID utilisateur**, entrez la chaîne de recherche ou filtre LDAP à appliquer. Le filtre définit une série de conditions que la recherche LDAP doit remplir pour renvoyer les informations qui vous intéressent.

Remarque : La chaîne de recherche doit se composer d'objets LDAP placés entre parenthèses. Par exemple, pour trouver l'utilisateur dont l'attribut sAMAccountName est Robert, tapez **(objectClass=user) (sAMAccountName=Robert)**.

8. Cliquez sur **Appliquer**.

## POP3

Le protocole POP3 (Post Office Protocol, version 3) permet aux clients de messagerie de récupérer le courrier électronique sur des serveurs distants via TCP/IP et le port réseau 110. Cette imprimante utilise POP3 pour le service Fax Internet.

Remarque : Si votre imprimante est verrouillée, vous devez vous connecter en tant qu'administrateur système. Pour de plus amples informations, reportez-vous à la section [Accès à](#page-16-0)  [CentreWare IS à la page 17](#page-16-0).

- 1. Dans CentreWare IS, cliquez sur **Propriétés** > **Connectivité** > **Protocoles** > **Configuration POP3**.
- 2. Sélectionnez le type d'adresse. Vous avez le choix entre **Adresse IPv4** ou **Nom d'hôte**.
- 3. En utilisant le format approprié, entrez l'adresse et le numéro de port dans le champ **Serveur POP3**. Le numéro de port par défaut est 110.
- 4. Indiquez le **nom de connexion** attribué à l'imprimante et utilisé pour la connexion au serveur POP3.
- 5. Entrez un **mot de passe** alphanumérique, puis confirmez-le.
- 6. Activez l'option **Mémoriser le nouveau mot de passe**.
- 7. Sous **Paramètres POP3**, sélectionnez **Activer la réception des courriers électroniques via POP3**.
- 8. Indiquez la **fréquence d'interrogation**, de 1 à 60 minutes. La valeur par défaut est fixée à 15 minutes.
- 9. Cliquez sur **Appliquer**.

## **HTTP**

HTTP (Hypertext Transfer Protocol) est un protocole standard basé sur l'envoi de requêtes et de réponses entre les clients et les serveurs. Les clients qui envoient des requêtes HTTP sont appelés « agents utilisateur » (UA ou User Agents), tandis que les serveurs qui répondent à ces requêtes (demandes de ressources telles que des pages HTML) sont appelés « serveurs d'origine ». Il peut exister un nombre quelconque d'intermédiaires, tels que des tunnels, des proxys ou des passerelles, entre les agents utilisateur et les serveurs d'origine.

#### <span id="page-46-0"></span>Activation de HTTP

Par défaut, HTTP est activé. Si HTTP est désactivé, vous devez l'activer sur l'imprimante pour pouvoir accéder à CentreWare IS.

Remarque : Si votre imprimante est verrouillée, vous devez vous connecter en tant qu'administrateur système. Pour de plus amples informations, reportez-vous à la section [Configuration initiale sur le panneau de commande à la page 15.](#page-14-0)

- 1. Sur le panneau de commande de l'imprimante, appuyez sur la touche **État machine**, puis sur l'onglet **Outils**.
- 2. Appuyez sur **Paramètres réseau** > **Paramètres avancés**.
- 3. Appuyez sur **Continuer**.
- 4. Appuyez sur **Paramètres HTTP**.
- 5. Sélectionnez **Activer**, puis appuyez sur **Enregistrer**.

#### Configuration des paramètres HTTP

Remarque : Si votre imprimante est verrouillée, vous devez vous connecter en tant qu'administrateur système. Pour de plus amples informations, reportez-vous à la section [Accès à](#page-16-0)  [CentreWare IS à la page 17](#page-16-0).

- 1. Dans CentreWare IS, cliquez sur **Propriétés** > **Connectivité** > **Protocoles** > **HTTP**.
- 2. Dans le champ **Délai d'inactivité autorisé**, indiquez le délai (de 1 à 60 secondes) au cours duquel l'imprimante attend une réponse d'un utilisateur connecté avant de fermer la connexion. Le délai par défaut est de 15 secondes.

Remarque : L'augmentation du délai d'inactivité autorisé peut entraîner un ralentissement des connexions.

- 3. Modifiez le **numéro de port HTTP**, si nécessaire. Le numéro de port par défaut est 80.
- 4. Cliquez sur **Appliquer**.

## Serveur proxy

Un serveur proxy agit en tant qu'intermédiaire entre les clients qui recherchent des services et les serveurs qui les fournissent. Le serveur proxy filtre les requêtes des clients. Si les requêtes sont conformes aux règles de filtrage du serveur proxy, ce dernier les accepte et autorise la connexion.

Un serveur proxy répond à deux objectifs principaux :

- Il permet de préserver l'anonymat des périphériques qui se trouvent derrière lui, à des fins de sécurité.
- Il permet de réduire le temps d'accès à une ressource en assurant la mise en cache du contenu (pages Web d'un serveur Web, par exemple).

Remarque : Si votre imprimante est verrouillée, vous devez vous connecter en tant qu'administrateur système. Pour de plus amples informations, reportez-vous à la section [Accès à](#page-16-0)  [CentreWare IS à la page 17](#page-16-0).

- 1. Dans CentreWare IS, cliquez sur **Propriétés** > **Connectivité** > **Protocoles** > **Serveur proxy**.
- 2. Sélectionnez **Activé(e)** sous **Serveur proxy HTTP**.
- 3. Sélectionnez le type d'adresse du serveur proxy : **Adresse IPv4**, **Adresse IPv6** ou **Nom d'hôte**.
- 4. En utilisant le format approprié, entrez l'adresse et le numéro de port dans le champ **Adresse du serveur proxy**. Le numéro de port par défaut est 8080.
- 5. Cliquez sur **Appliquer** pour confirmer les paramètres ou sur **Effacer** pour rétablir les paramètres précédents.

Remarque : Les paramètres du serveur proxy sont utilisés pour les paramètres Configuration de SMart eSolutions, Destinations du fichier HTTP(S) et Groupe de modèles HTTP(S).

## NTP

Le protocole NTP (Network Time Protocol) est utilisé pour synchroniser les horloges internes des ordinateurs via une connexion réseau au démarrage du système, puis toutes les 24 heures. Cette fonctionnalité permet de veiller à ce que l'horloge interne de l'imprimante demeure synchronisée avec le serveur NTP que vous définissez. Si l'imprimante est configurée pour utiliser DHCP et un serveur NTP, ou si le décalage horaire GMT est spécifié par le serveur DHCP, les données saisies sur cette page sont remplacées par les paramètres correspondants récupérés sur le serveur DHCP.

**ATTENTION :** L'activation de NTP ou la modification des paramètres de ce protocole entraînent le redémarrage de l'imprimante.

Remarque : Si votre imprimante est verrouillée, vous devez vous connecter en tant qu'administrateur système. Pour de plus amples informations, reportez-vous à la section [Accès à](#page-16-0)  [CentreWare IS à la page 17](#page-16-0).

- 1. Dans CentreWare IS, cliquez sur **Propriétés** > **Connectivité** > **Protocoles** > **NTP**.
- 2. Sous **Décalage par rapport à l'heure GMT**, sélectionnez le décalage horaire local par rapport à l'heure GMT.
- 3. Sous **NTP (Network Time Protocol)**, sélectionnez **Activé(e)** pour activer ce protocole.
- 4. Sélectionnez le type d'adresse du serveur NTP, à savoir **Adresse IPv4** ou **Nom d'hôte**.
- 5. En utilisant le format approprié, entrez l'adresse et le numéro de port dans le champ **Serveur primaire** et au besoin, dans le champ **Serveur alternatif**. Le numéro de port par défaut est 123.
- 6. Cliquez sur **Appliquer**.

## AppleTalk

AppleTalk est une suite de protocoles propriétaires développés par Apple, Inc. pour la mise en réseau d'ordinateurs.

Remarques :

- AppleTalk a été délaissé par Apple, Inc., au profit de la mise en réseau TCP/IP.
- Si votre imprimante est verrouillée, vous devez vous connecter en tant qu'administrateur système. Pour de plus amples informations, reportez-vous à la section [Accès à](#page-16-0)  [CentreWare IS à la page 17.](#page-16-0)

Avant de commencer, effectuez les vérifications suivantes :

- 1. Vous disposez d'un réseau AppleTalk opérationnel.
- 2. Vous avez défini le nom AppleTalk que vous voulez attribuer à votre imprimante.
- 3. Vous connaissez la zone AppleTalk à attribuer à votre imprimante.

#### Activation d'AppleTalk sur l'imprimante

- 1. Dans CentreWare IS, cliquez sur **Propriétés** > **Connectivité** > **Protocoles** > **AppleTalk**.
- 2. Sélectionnez **Activé(e)** pour activer ce protocole.
- 3. Indiquez le nom voulu dans le champ **Nom d'imprimante** ou utilisez le nom par défaut **XRX**\_**adresse MAC**.
- 4. Entrez le nom de la zone AppleTalk dans le champ **Nom de zone**.

Remarque : L'astérisque (**\***) affiché par défaut pour le nom de zone permet au routeur le plus proche d'associer l'imprimante à une zone. Modifiez le nom de zone uniquement si vous avez défini des zones sur votre réseau.

5. Cliquez sur **Appliquer**, puis sur **OK**.

### <span id="page-50-0"></span>NetWare

NetWare est un système d'exploitation réseau développé par Novell pour exécuter plusieurs services en mode multitâche coopératif.

Avant de commencer :

- 1. Assurez-vous qu'un réseau NetWare opérationnel est disponible.
- 2. Assurez-vous que vous disposez des droits d'administrateur requis pour accéder à un serveur de fichiers/une arborescence NetWare.
- 3. Veillez à ce que l'imprimante soit connectée au réseau.
- 4. Configurez un objet de type serveur d'impression au moyen de l'utilitaire Novell adéquat. Reportez-vous à la documentation de votre système Novell pour en savoir plus sur ce point.

#### Configuration des paramètres NetWare

Remarque : Si votre imprimante est verrouillée, vous devez vous connecter en tant qu'administrateur système. Pour de plus amples informations, reportez-vous à la section [Accès à](#page-16-0)  [CentreWare IS à la page 17](#page-16-0).

- 1. Cliquez sur **Propriétés** > **Connectivité** > **Protocoles** > **NetWare**.
- 2. Sélectionnez **Activé(e)** pour activer ce protocole.
- 3. Sélectionnez **IP** ou **IPX** dans le menu déroulant **Transport archivage**.
- 4. Effectuez la sélection requise dans le menu déroulant **Type de trame**. Les options sont les suivantes :
	- **Auto**
	- **Ethernet II**
	- **Ethernet 802.2**
	- **Ethernet 802.3**
- 5. Définissez la fréquence d'interrogation (de 1 à 240 secondes) du serveur d'impression dans le champ **Fréquence d'interrogation de la file d'attente**. La valeur par défaut est de 5 secondes.
- 6. Indiquez le **nom du serveur d'impression**. Le nom par défaut est **XRX**\_**adresse MAC**.
- 7. Entrez le mot de passe du serveur dans les champs **Nouveau mot de passe sur le serveur d'impression** et **Confirmer nouveau mot de passe sur le serveur d'impression**. Sélectionnez l'option **Mémoriser le nouveau mot de passe**.

#### **Protocole SAP (Service Advertising Protocol)**

SAP facilite l'ajout et la suppression dynamiques de services sur un réseau d'interconnexion IPX. Avec SAP, les serveurs peuvent annoncer leurs services lorsqu'ils démarrent et les supprimer lorsqu'ils s'arrêtent.

- 1. Sélectionnez **Activé(e)** pour activer ce protocole.
- 2. Entrez une valeur comprise entre 15 et 300 secondes dans le champ **Fréquence SAP**, ou tapez 0 pour désactiver cette option. La valeur par défaut est de 60 secondes.

#### **Paramètres Bindery**

NetWare peut faire appel aux services Bindery pour l'authentification. Ces services correspondent à un système de base de données autonome contenant des informations sur les utilisateurs et des données de sécurité.

Si vous utilisez NetWare en mode Bindery, indiquez les noms des serveurs Bindery primaires (au maximum 4) dans les champs prévus à cet effet sous **Paramètres Bindery**.

Remarque : Lorsque l'imprimante utilise le mode Bindery, les champs **Arborescence NDS** et **Contexte NDS** sont vides.

#### **NDS (NetWare Directory Services)**

NDS est une base de données hiérarchique orientée objets qui présente l'ensemble des actifs d'une organisation sous la forme d'une structure d'arborescence logique. Les imprimantes, les serveurs, les ordinateurs, les organisations et les individus figurent parmi les actifs possibles.

- 1. Sous **NDS (NetWare Directory Services)**, sélectionnez le type d'adresse du serveur NDS. Les options disponibles sont **Adresse IPv4** ou **Nom d'hôte**.
- 2. En utilisant le format approprié, entrez l'adresse et le numéro de port dans le champ **Serveur NDS**.

Remarque : Le serveur NDS est utilisé dans le cadre des fonctions de numérisation par flux et de fax serveur uniquement.

- 3. Indiquez le nom de l'arborescence NDS dans le champ **Arborescence NDS**. Par défaut, ce champ contient la valeur **Xerox**\_**DS**\_**Tree**. En mode Bindery, ne renseignez pas ce champ.
- 4. Définissez un contexte dans le champ **Contexte NDS**. Par défaut, ce champ contient la valeur **Xerox**\_**DS**\_**Context**. En mode Bindery, ne renseignez pas ce champ.
- 5. Cliquez sur **Appliquer**, puis sur **OK**.

## Réseaux Microsoft

#### Configuration de Réseaux Microsoft

Remarque : Si votre imprimante est verrouillée, vous devez vous connecter en tant qu'administrateur système. Pour de plus amples informations, reportez-vous à la section [Accès à](#page-16-0)  [CentreWare IS à la page 17](#page-16-0).

- 1. Cliquez sur **Propriétés** > **Connectivité** > **Protocoles** > **Réseaux Microsoft**.
- 2. Sélectionnez **Activé(e)** pour activer ce protocole.
- 3. Indiquez le nom requis dans le champ **Groupe de travail**.
- 4. Renseignez ensuite le champ **Nom d'hôte SMB**.
- 5. Au besoin, entrez un commentaire descriptif dans le champ **Commentaire nom d'hôte SMB**.
- 6. Renseignez le champ **Nom de partage**.
- 7. Au besoin, entrez un commentaire descriptif dans le champ **Commentaire nom de partage**.
- 8. Indiquez une valeur dans le champ **Nombre maximum de connexions**. Elle peut être comprise entre 10 et 30.
- 9. Indiquez un délai, en secondes, dans le champ **Temporisation des connexions**. Il peut être compris entre 1 et 32767 secondes.

#### Configuration de WINS

Lors de l'utilisation de WINS, l'imprimante enregistre son adresse IP et son nom d'hôte NetBIOS sur un serveur WINS. WINS permet aux utilisateurs de communiquer avec l'imprimante en utilisant uniquement le nom d'hôte, ce qui simplifie grandement la tâche des administrateurs système.

Pour activer WINS et configurer manuellement les serveurs WINS primaire et secondaire à l'aide de CentreWare IS :

- 1. Sous **Informations serveur**, sélectionnez **Activé(e)** pour activer ce protocole.
- 2. Saisissez l'adresse IP du serveur primaire dans le champ **Adresse IP du serveur primaire**.
- 3. Au besoin, indiquez l'adresse IP d'un deuxième serveur dans le champ **Adresse IP du serveur secondaire**.

Remarque : Si DHCP est configuré, les adresses IP définies pour les serveurs WINS ne sont pas prises en compte.

4. Cliquez sur **Appliquer**.

Remarque : Les paramètres ne sont appliqués qu'après le redémarrage de l'imprimante.

5. Cliquez sur **OK**.

## **WSD**

WSD (Web Services for Devices) est une technologie Microsoft qui fournit une méthode standard pour la détection et l'utilisation de périphériques connectés à un réseau. Sa prise en charge est assurée dans les systèmes d'exploitation Windows Vista et Windows Server 2008. WSD est l'un des divers protocoles de communication pris en charge.

#### Activation de WSD

Remarque : Si votre imprimante est verrouillée, vous devez vous connecter en tant qu'administrateur système. Pour de plus amples informations, reportez-vous à la section [Accès à](#page-16-0)  [CentreWare IS à la page 17](#page-16-0).

- 1. Dans CentreWare IS, cliquez sur **Propriétés** > **Services** > **WSD (Web Services for Devices)**.
- 2. Sous **Services WSD**, sélectionnez **Activé(e)**.
- 3. Sous **Sélection du service WSD**, sélectionnez les services WSD à activer.
	- a. **Détection WS** : Le service de détection WS permet la détection de services dans un réseau ad hoc comportant un minimum de services réseau, tels DNS, UDDI ou autres services d'annuaire. Pour ce faire, il signale l'existence de l'imprimante et de ses services sur le réseau dès que celle-ci est disponible, puis indique son départ lorsqu'elle ne l'est plus.
		- Ce service est activé, par défaut.
		- Le numéro de port par défaut est 3.

#### Remarques :

- Lorsqu'il est désactivé, WSD ne répond pas aux requêtes de détection WS.
- La désactivation de la détection WS n'a aucune incidence sur l'accès à CentreWare IS.
- b. **Détection multicast WS** : Lorsqu'il est activé, ce service permet à l'imprimante d'utiliser le multicast pour annoncer les URL des services qu'elle propose et répondre aux ordinateurs clients sur le réseau. Ce service est activé, par défaut.
	- Le numéro de port est identique à celui défini pour la détection WS.
	- Adresse multicast IPv4 : 239.255.255.250
	- Adresse multicast IPv6 : FF02::C (étendue link-local)

Remarques :

- La détection WS doit être activée pour que la détection multicast WS soit disponible.
- Il convient de désactiver la détection multicast WS si le réseau utilise un proxy de détection pour gérer la communication des groupes multicast afin de limiter le trafic global lié à la détection WS.
- c. **Impression WS** : Lorsqu'il est activé, ce service permet d'annoncer les fonctions d'impression de l'imprimante via la détection WS.
	- Ce service est activé, par défaut.
	- Le numéro de port par défaut est 53303.

Remarque : Lorsque le service Impression WS est désactivé, il est impossible de détecter les fonctions d'impression de l'imprimante et d'imprimer via un port WSD quelconque.

Imprimante multifonctions WorkCentre 6400 Guide de l'administrateur système 54

d. **Transfert WS** : Lorsque ce service est activé, vous avez la possibilité de définir un autre numéro de port de communication utilisé pour l'échange de métadonnées avec les clients WSD. Le service de transfert WS définit la manière d'invoquer un ensemble d'instructions connues, telles que Get, Post, Put et Delete, à l'aide de SOAP. Le numéro de port par défaut est 53202.

Remarque : Ce service est toujours disponible lorsque l'option Services WSD est activée.

4. Cliquez sur **Appliquer**.

Configuration réseau

Imprimante multifonctions WorkCentre 6400 Guide de l'administrateur système 56

# $\overline{I}$

## Sécurité

Ce chapitre contient les sections suivantes :

- [Configuration des droits d'accès à la page 58](#page-57-1)
- [Contrôle de l'accès aux outils et aux fonctions à la page 66](#page-65-1)
- [Certificats numériques à la page 67](#page-66-0)
- [Protocole HTTP sécurisé \(SSL\) à la page 70](#page-69-0)
- [IPSec à la page 71](#page-70-0)
- [802.1X à la page 76](#page-75-0)
- [Cryptage des données mémorisées à la page 78](#page-77-0)
- [Nettoyage des données image à la page 79](#page-78-0)
- [Mots de passe PostScript à la page 81](#page-80-0)
- [Filtrage IP à la page 82](#page-81-0)
- [Liste de contrôle à la page 84](#page-83-0)

*Voir aussi :* [www.xerox.com/security](http://www.xerox.com/security)

## <span id="page-57-1"></span><span id="page-57-0"></span>Configuration des droits d'accès

#### Présentation

Vous pouvez contrôler l'accès aux services et fonctions de l'imprimante par le biais de trois processus : authentification, autorisation et personnalisation.

#### <span id="page-57-2"></span>**Authentification**

L'authentification consiste à confirmer l'identité d'un utilisateur en comparant les informations qu'il indique, telles que son nom d'utilisateur et son mot de passe, à des informations issues d'une autre source (un annuaire LDAP, par exemple). Les utilisateurs peuvent être authentifiés lorsqu'ils accèdent au panneau de commande ou à CentreWare IS.

Il existe plusieurs méthodes d'authentification d'un utilisateur :

- **Locale** : Si vous gérez un petit nombre d'utilisateurs ou n'avez pas accès à un annuaire LDAP réseau, vous pouvez ajouter les informations utilisateur, telles que les noms d'utilisateur et les mots de passe, à la base de données interne de l'imprimante. Vous pouvez ensuite déterminer l'accès aux outils ou fonctions pour tous les utilisateurs. Ceux-ci sont authentifiés et autorisés lorsqu'ils se connectent sur le panneau de commande.
- **Réseau** : L'imprimante extrait les informations utilisateur d'un annuaire LDAP réseau pour authentifier et autoriser les utilisateurs lorsqu'ils se connectent sur le panneau de commande. Vous devez d'abord configurer les paramètres du serveur LDAP. L'imprimante peut utiliser l'un des quatre protocoles suivants pour communiquer avec le serveur d'authentification :
	- Kerberos (Solaris)
	- Kerberos (Windows 2000/2003)
	- SMB (Windows 2000/2003)
	- LDAP
- **Lecteur de carte** : Vous devez acheter et installer un lecteur de carte magnétique ou de proximité, tel que Xerox Secure Access. Pour accéder à l'imprimante, les utilisateurs doivent utiliser une carte d'identification préprogrammée.

#### **Autorisation**

L'autorisation consiste à définir les services et fonctions auxquels les utilisateurs ont le droit d'accéder. Vous pouvez, par exemple, configurer l'imprimante de sorte à autoriser un utilisateur à utiliser les fonctions de copie, numérisation et fax, mais pas le courrier électronique. Il existe deux types d'autorisation :

- **Localement sur le périphérique (base de données interne)** : Les informations de connexion de l'utilisateur sont enregistrées localement dans la base de données d'informations utilisateur interne de l'imprimante.
- **À distance sur le réseau** : Les informations de connexion utilisateur sont enregistrées dans une base de données réseau, tel qu'un annuaire LDAP.

#### **Personnalisation**

La personnalisation consiste à adapter des services à un utilisateur spécifique. Si votre réseau est connecté à un serveur LDAP, l'imprimante peut rechercher le répertoire principal et l'adresse électronique d'un utilisateur lorsqu'il utilise la fonction de numérisation vers le répertoire principal ou vers une adresse électronique.

Remarque : Le processus de personnalisation est uniquement possible lorsque l'imprimante est configurée pour l'authentification réseau.

#### Authentification locale

Avant d'accorder des droits d'accès aux utilisateurs, il est nécessaire de définir les informations les concernant. Vous pouvez effectuer des ajouts ou des modifications dans la base de données des informations utilisateur interne de l'imprimante. Vous pouvez également spécifier une base de données réseau ou un serveur LDAP contenant ces informations.

#### **Informations utilisateur**

#### **Ajout d'informations utilisateur à la base de données locale**

Remarque : Si votre imprimante est verrouillée, vous devez vous connecter en tant qu'administrateur système. Pour de plus amples informations, reportez-vous à la section [Accès à](#page-16-0)  [CentreWare IS à la page 17](#page-16-0).

- 1. Dans CentreWare IS, cliquez sur **Propriétés** > **Sécurité** > **Base de données des informations utilisateur** > **Configuration**.
- 2. Cliquez sur **Ajouter un nouvel utilisateur**.
- 3. Renseignez les champs **Nom**, **Nom complet** et **Mot de passe** pour l'utilisateur. Tapez à nouveau le mot de passe pour le confirmer.
- 4. Sélectionnez un **rôle utilisateur** :
	- **Administrateur système** : L'utilisateur authentifié dans ce rôle est autorisé à accéder à la totalité des services et des paramètres.
	- **Administrateur de comptabilisation** : L'utilisateur authentifié dans ce rôle est autorisé à accéder aux paramètres comptables et à d'autres services et paramètres verrouillés.
	- **Utilisateur** : L'utilisateur authentifié dans ce rôle est autorisé à accéder aux services et fonctions définis par l'administrateur système.

Remarque : Les utilisateurs qui ne sont pas authentifiés n'ont pas accès aux fonctions verrouillées.

5. Cliquez sur **Ajouter un nouvel utilisateur**.

#### **Modification d'informations utilisateur dans la base de données locale**

- 1. Sur la page **Base de données des informations utilisateur**, cliquez sur **Modifier** en regard de l'utilisateur concerné.
- 2. Mettez à jour les informations utilisateur, puis cliquez sur **Modifier un utilisateur**.

Sécurité

#### **Définition des conditions requises pour les mots de passe**

Vous pouvez définir des conditions requises pour les mots de passe, le cas échéant.

Remarque : Si votre imprimante est verrouillée, vous devez vous connecter en tant qu'administrateur système. Pour de plus amples informations, reportez-vous à la section [Accès à](#page-16-0)  [CentreWare IS à la page 17](#page-16-0).

- 1. Dans CentreWare IS, cliquez sur **Propriétés** > **Sécurité** > **Base de données des informations utilisateur** > **Paramètres de mot de passe**.
- 2. Indiquez la **longueur minimale** et la **longueur maximale** des mots de passe.
- 3. Sélectionnez des règles, le cas échéant :
	- Ne peut pas contenir un **nom convivial**
	- Ne peut pas contenir un **nom d'utilisateur**
	- Doit comporter **au moins un chiffre**
- 4. Cliquez sur **Enregistrer**.

Remarque : Les nouvelles règles n'ont aucune incidence sur les mots de passe existants.

#### **Configuration de l'authentification locale**

Pour configurer l'authentification locale :

Remarque : Si votre imprimante est verrouillée, vous devez vous connecter en tant qu'administrateur système. Pour de plus amples informations, reportez-vous à la section [Accès à](#page-16-0)  [CentreWare IS à la page 17](#page-16-0).

- 1. Dans CentreWare IS, cliquez sur **Propriétés** > **Sécurité** > **Droits d'accès** > **Configuration**.
- 2. Sur la page **Configuration de l'authentification**, en regard de **Authentification**, cliquez sur **Modifier les méthodes**.
- 3. Cliquez sur **Suivant**.
- 4. Sous **Authentification via l'interface utilisateur du périphérique**, sélectionnez **Localement sur le périphérique (base de données interne)**.
- 5. Sous **Autorisation**, sélectionnez **Localement sur le périphérique (base de données interne)**.
- 6. Sélectionnez **Personnalisation** pour que l'imprimante extraie automatiquement les informations utilisateur, telles que l'adresse électronique ou le répertoire principal, sur un serveur LDAP.

Remarque : L'option Personnalisation n'est utilisable que si LDAP est configuré.

- 7. Cliquez sur **Enregistrer**.
- 8. La page Configuration de l'authentification s'affiche.

Pour limiter ou autoriser l'accès aux outils et aux fonctions, reportez-vous à la section [Contrôle de](#page-65-1)  [l'accès aux outils et aux fonctions à la page 66](#page-65-1).

#### <span id="page-60-0"></span>Authentification réseau

Si un serveur LDAP est connecté à votre réseau, vous pouvez configurer l'imprimante de sorte qu'elle extraie les informations utilisateur de l'annuaire LDAP lors de l'authentification d'un utilisateur sur le panneau de commande. Pour plus d'informations sur la configuration des paramètres LDAP, reportez-vous à la section [LDAP à la page 40](#page-39-0).

#### **Configuration de l'authentification réseau**

Remarque : Si votre imprimante est verrouillée, vous devez vous connecter en tant qu'administrateur système. Pour de plus amples informations, reportez-vous à la section [Accès à](#page-16-0)  [CentreWare IS à la page 17](#page-16-0).

- 1. Dans CentreWare IS, cliquez sur **Propriétés** > **Sécurité** > **Droits d'accès** > **Configuration**.
- 2. Si vous effectuez cette procédure pour la première fois, cliquez sur **Suivant** ; sinon, cliquez sur **Modifier les méthodes**.
- 3. Sous **Authentification via l'interface utilisateur du périphérique**, sélectionnez **À distance sur le réseau**.
- 4. Sous **Autorisation**, sélectionnez **À distance sur le réseau**.
- 5. Sélectionnez **Personnalisation** pour que l'imprimante extraie automatiquement les informations utilisateur, telles que l'adresse électronique ou le répertoire principal, sur un serveur LDAP. Cette fonction est utilisée dans le cadre de la numérisation vers le répertoire principal.

Remarque : Si LDAP n'est pas configuré, l'option Personnalisation n'est pas disponible.

6. Cliquez sur **Enregistrer**.

#### **Configuration des paramètres du serveur d'authentification pour Kerberos (Solaris)**

Remarque : Si votre imprimante est verrouillée, vous devez vous connecter en tant qu'administrateur système. Pour de plus amples informations, reportez-vous à la section [Accès à](#page-16-0)  [CentreWare IS à la page 17](#page-16-0).

- 1. Sur la page **Configuration de l'authentification**, cliquez sur **Configurer** en regard de **Serveur d'authentification**.
- 2. Sous **Type d'authentification**, sélectionnez **Kerberos (Solaris)**.
- 3. Sous **Centre distributeur de tickets (KDC) par défaut**, indiquez le domaine de votre serveur d'authentification dans **Domaine**.
- 4. Sélectionnez le type d'adresse voulu : **Adresse IPv4**, **Adresse IPv6** ou **Nom d'hôte**.
- 5. En utilisant le format approprié, entrez les adresses primaire et de sauvegarde et les numéros de port dans les champs correspondants. Le numéro de port par défaut est 88.
- 6. L'adresse de sauvegarde est facultative.
- 7. Sous **Centres distributeurs de tickets (KDC) alternatifs**, indiquez le domaine ou les noms de domaine, adresses IP, ports primaires et ports de sauvegarde de tout autre serveur souhaité.
- 8. Cliquez sur **Enregistrer**.

Sécurité

#### **Configuration des paramètres du serveur d'authentification pour Kerberos (Windows 2000/2003)**

Remarque : Si votre imprimante est verrouillée, vous devez vous connecter en tant qu'administrateur système. Pour de plus amples informations, reportez-vous à la section [Accès à](#page-16-0)  [CentreWare IS à la page 17](#page-16-0).

- 1. Sur la page **Configuration de l'authentification**, cliquez sur **Configurer** en regard de **Serveur d'authentification**.
- 2. Sous **Type d'authentification**, sélectionnez **Kerberos (Windows 2000/2003)**.
- 3. Sous **Contrôleur de domaine par défaut (obligatoire)**, indiquez le nom de domaine de votre serveur d'authentification dans **Domaine**.
- 4. Sélectionnez le type d'adresse voulu : **Adresse IPv4**, **Adresse IPv6** ou **Nom d'hôte**.
- 5. En utilisant le format approprié, entrez les adresses primaire et de sauvegarde et les numéros de port dans les champs correspondants. Le numéro de port par défaut est 88.

Remarque : L'adresse de sauvegarde est facultative.

- 6. Sous **Contrôleurs de domaine alternatifs**, indiquez les noms de domaine, adresses IP, ports primaires et ports de sauvegarde de tout autre serveur souhaité.
- 7. Cliquez sur **Enregistrer**.

#### **Configuration des paramètres du serveur d'authentification pour SMB**

Remarque : Si votre imprimante est verrouillée, vous devez vous connecter en tant qu'administrateur système. Pour de plus amples informations, reportez-vous à la section [Accès à](#page-16-0)  [CentreWare IS à la page 17](#page-16-0).

- 1. Sur la page **Configuration de l'authentification**, cliquez sur **Configurer** en regard de **Serveur d'authentification**.
- 2. Sous **Type d'authentification**, sélectionnez **SMB (Windows NT 4)** ou **SMB (Windows 2000/2003)**.
- 3. Sous **Domaine par défaut**, indiquez le nom de domaine de votre serveur d'authentification.
- 4. Si vous souhaitez indiquer des adresses IP ou des noms d'hôte de contrôleur de domaine, sélectionnez **Informations optionnelles**.

Remarque : Les options relatives aux adresses s'affichent uniquement si vous sélectionnez Informations optionnelles.

- 5. Sélectionnez le type d'adresse. Les options disponibles sont **Adresse IPv4** ou **Nom d'hôte**.
- 6. Entrez l'adresse, au format approprié, et le numéro de port. Le numéro de port par défaut est 137.
- 7. Le cas échéant, pour indiquer d'autres domaines et contrôleurs, entrez les adresses IP, noms d'hôte, domaines et numéros de port dans les champs **Domaines alternatifs (facultatif)**
- 8. Cliquez sur **Enregistrer**.

#### **Configuration des paramètres du serveur d'authentification pour NDS (Novell)**

Remarques :

- Si votre imprimante est verrouillée, vous devez vous connecter en tant qu'administrateur système. Pour de plus amples informations, reportez-vous à la section [Accès à](#page-16-0)  [CentreWare IS à la page 17.](#page-16-0)
- NetWare doit être installé. Pour de plus amples informations, reportez-vous à la section [NetWare à la page 51](#page-50-0).
- 1. Sur la page **Configuration de l'authentification**, cliquez sur **Configurer** en regard de **Serveur d'authentification**.
- 2. Sous **Type d'authentification**, sélectionnez **NDS (Novell)**.
- 3. Sous **Arborescence/Contexte par défaut (obligatoire)**, renseignez les champs **Arborescence NDS** et **Contexte NDS**.
- 4. Sous **Arborescence/Contexte alternatif (facultatif)**, renseignez les champs **Arborescence NDS** et **Contexte NDS**, le cas échéant.
- 5. Cliquez sur **Enregistrer**.

#### **Configuration des paramètres du serveur d'authentification pour LDAP**

Remarque : Si votre imprimante est verrouillée, vous devez vous connecter en tant qu'administrateur système. Pour de plus amples informations, reportez-vous à la section [Accès à](#page-16-0)  [CentreWare IS à la page 17](#page-16-0).

- 1. Sur la page **Configuration de l'authentification**, cliquez sur **Configurer** en regard de **Serveur d'authentification**.
- 2. Sous **Type d'authentification**, sélectionnez **LDAP**.
- 3. Pour configurer les paramètres LDAP, cliquez sur **Paramètres LDAP**. Pour plus d'informations, reportez-vous à la section [LDAP à la page 40.](#page-39-0)

#### Authentification à l'aide d'un lecteur de carte

#### **Configuration de l'authentification à l'aide de Xerox Secure Access**

Avant de commencer :

- Activez le protocole HTTP sécurisé (SSL). Pour de plus amples informations, reportez-vous à la section [Activation de HTTP à la page 47.](#page-46-0)
- Activez le service Web Configuration des authentifications & autorisations. Pour de plus amples informations, reportez-vous à la section [Authentification à la page 58](#page-57-2).
- Installez le serveur d'authentification Xerox Secure Access et configurez des comptes utilisateur. Pour plus d'informations, reportez-vous à la documentation du serveur d'authentification.

Remarque : Les comptes créés sur le serveur d'authentification Xerox Secure Access doivent correspondre à des comptes mémorisés dans la base de données locale de l'imprimante ou sur un autre serveur d'authentification réseau.

• Connectez et configurez le lecteur de carte.

#### Sécurité

Pour configurer l'authentification à l'aide de Xerox Secure Access :

Remarque : Si votre imprimante est verrouillée, vous devez vous connecter en tant qu'administrateur système. Pour de plus amples informations, reportez-vous à la section [Accès à](#page-16-0)  [CentreWare IS à la page 17](#page-16-0).

- 1. Dans CentreWare IS, cliquez sur **Propriétés** > **Sécurité** > **Droits d'accès** > **Configuration**. La fenêtre Étape 1 de 3 s'affiche.
- 2. Si vous effectuez cette procédure pour la première fois, cliquez sur **Suivant** ; sinon, cliquez sur **Modifier les méthodes**.
- 3. Sous **Authentification via l'interface utilisateur du périphérique**, sélectionnez **Xerox Secure Access**.
- 4. Sous **Authentification par l'interface utilisateur du Web**, sélectionnez **Localement sur le périphérique (base de données interne)** ou **À distance sur le réseau** pour indiquer le mode de validation, par l'imprimante, des droits d'accès de l'utilisateur à CentreWare IS.
- 5. Si un utilisateur s'identifie habituellement sur le panneau de commande à l'aide d'un lecteur de carte, vous devez indiquer la méthode utilisée par l'imprimante pour l'authentifier lorsqu'il accède à CentreWare IS à partir de son ordinateur. Si vous sélectionnez **À distance sur le réseau**, vous devez configurer un serveur d'authentification réseau.
- 6. Sous **Autorisation**, sélectionnez **Localement sur le périphérique (base de données interne)** ou **À distance sur le réseau**.
- 7. Cliquez sur **Suivant**.
- 8. Cliquez sur **Configurer** en regard de **Authentification via l'interface utilisateur du périphérique**.
- 9. Configurez le serveur distant. Pour plus d'informations, reportez-vous à la documentation de votre serveur.

Une fois configuré, le serveur communique avec l'imprimante et exécute automatiquement le processus de configuration.

- 10. Le cas échéant, cliquez sur **Configurer manuellement** pour configurer manuellement les communications, personnaliser les fenêtres d'instructions et vérifier les options de comptabilité. Pour de plus amples informations, reportez-vous à la section [Configuration manuelle de](#page-64-0)  [l'authentification sur le panneau de commande à la page 65.](#page-64-0)
- 11. Si vous avez sélectionné **À distance sur le réseau** pour la méthode Authentification par l'interface utilisateur du Web, cliquez sur **Configurer** en regard de **Authentification par l'interface utilisateur du Web**. Configurez les paramètres du serveur d'authentification. Pour de plus amples informations, reportez-vous à la section [Authentification réseau à la page 61.](#page-60-0)
- 12. Cliquez sur **Terminer**.

#### <span id="page-64-0"></span>**Configuration manuelle de l'authentification sur le panneau de commande**

Si vous utilisez un lecteur de carte et souhaitez permettre aux utilisateurs d'accéder à l'imprimante au cas où ils perdraient ou égareraient leur carte d'identification, vous pouvez les autoriser à se connecter sur le panneau de commande. Dans ce cas, l'authentification des utilisateurs incombe toujours au serveur distant.

Avant d'entamer cette procédure, vérifiez que le serveur d'authentification Xerox Secure Access est configuré pour pointer vers l'imprimante.

- 1. Dans l'écran **Configuration de l'authentification**, cliquez sur le bouton **Configurer** en regard de l'option Authentification via l'interface utilisateur du périphérique **Xerox Secure Access**.
- 2. Si la solution d'authentification est correctement configurée, les informations relatives à l'adresse du serveur correspondant s'affichent. Si ces informations sont incomplètes ou incorrectes, cliquez sur **Configurer manuellement**.
- 3. Sous **Communication avec le serveur**, sélectionnez le type d'adresse et le numéro de port. Vous disposez des options **Adresse IPv4** ou **Nom d'hôte**.
- 4. Entrez l'adresse, au format approprié, et le numéro de port.
- 5. Renseignez le champ **Chemin**.

Remarque : Entrez le chemin HTTP **public/dce/xeroxvalidation/convauth** et le numéro de port **1824** pour activer la communication.

6. Si vous utilisez la fonction Comptabilité réseau et souhaitez que l'imprimante extraie automatiquement les informations comptables sur le serveur d'authentification lorsque l'utilisateur s'authentifie, sélectionnez **Appliquer automatiquement les codes de comptabilisation depuis le serveur**. Lorsqu'il se connecte sur le panneau de commande, l'utilisateur se voit ainsi présenter un nombre réduit d'écrans.

Pour que l'utilisateur entre manuellement les données comptables sur le panneau de commande, sélectionnez **L'utilisateur doit entrer les codes de comptabilisation manuellement sur le périphérique**.

- 7. Dans la section **Fenêtre d'instructions d'accès au périphérique**, entrez le titre à afficher sur l'écran tactile de l'imprimante dans le champ **Titre de la fenêtre**.
- 8. Dans le champ **Texte d'instructions**, entrez l'invite à afficher sur l'écran tactile de l'imprimante pour indiquer à l'utilisateur la procédure d'authentification à suivre.

Remarque : Si un titre et une invite sont configurés sur le serveur d'authentification de partenaire Xerox, le texte d'instructions que vous saisissez n'est pas pris en compte.

9. Cliquez sur **Enregistrer**.

## <span id="page-65-1"></span><span id="page-65-0"></span>Contrôle de l'accès aux outils et aux fonctions

#### Contrôle de l'accès pour tous les utilisateurs

Pour verrouiller, déverrouiller ou masquer des outils et des fonctions pour tous les utilisateurs :

Remarque : Si votre imprimante est verrouillée, vous devez vous connecter en tant qu'administrateur système. Pour de plus amples informations, reportez-vous à la section [Accès à](#page-16-0)  [CentreWare IS à la page 17](#page-16-0).

- 1. Dans CentreWare IS, cliquez sur **Propriétés** > **Sécurité** > **Droits d'accès** > **Accès aux outils et fonctions**.
- 2. Sous **Préréglages**, sélectionnez **Accès personnalisé**.
- 3. Sélectionnez **Verrouillé** ou **Déverrouillé**. Sélectionnez **Masqué(e)** pour masquer les services dans le chemin d'accès aux services.

#### Contrôle de l'accès pour un utilisateur ou un groupe

Si votre réseau est connecté à un serveur LDAP, vous pouvez configurer l'authentification réseau et déterminer les droits d'accès aux services et fonctions pour des utilisateurs individuels ou des groupes.

Avant de commencer :

- Configurez l'authentification réseau. Pour de plus amples informations, reportez-vous à la section [LDAP à la page 40](#page-39-0).
- Configurez les paramètres du serveur LDAP. Pour de plus amples informations, reportez-vous à la section [Configuration des paramètres du serveur LDAP/LDAPS à la page 40.](#page-39-1)

Imprimante multifonctions WorkCentre 6400 Guide de l'administrateur système 66

## <span id="page-66-0"></span>Certificats numériques

Pour que vous puissiez activer le protocole HTTP sécurisé (SSL), un certificat numérique doit être installé sur l'imprimante. Un certificat numérique se compose d'un jeu de données permettant de vérifier l'identité de son détenteur ou expéditeur. Ces données sont les suivantes :

- Informations sur la personne, l'organisation ou l'ordinateur auquel le certificat est délivré (nom, emplacement, adresse électronique et autres coordonnées).
- Numéro de série du certificat
- Date d'expiration du certificat
- Nom de l'autorité de certification émettrice
- Clé publique
- Signature numérique de l'autorité de certification

#### <span id="page-66-1"></span>Installation d'un certificat numérique

Pour installer un certificat sur l'imprimante, vous disposez de trois méthodes :

- Créer un certificat auto-signé. Avec cette méthode, l'imprimante crée et signe son propre certificat, puis génère la clé publique permettant son utilisation lors du cryptage SSL.
- Créer une requête pour qu'une autorité de certification, ou un serveur remplissant cette fonction, signe un certificat et le télécharge vers l'imprimante. Windows Server exécutant les services de certificats est un exemple de serveur assimilé à une autorité de certification.
- Installer un certificat racine de confiance créé par une autorité de certification. Pour de plus amples informations, reportez-vous à la section [Gestion des autorités de certification de confiance](#page-67-0)  [à la page 68](#page-67-0).

Remarque : L'installation d'un certificat auto-signé est moins sûre que l'installation d'un certificat signé par une autorité de certification de confiance. Cependant, en l'absence d'un serveur servant d'autorité de certification, c'est votre unique option.

#### **Création d'un certificat auto-signé**

Remarque : Si votre imprimante est verrouillée, vous devez vous connecter en tant qu'administrateur système. Pour de plus amples informations, reportez-vous à la section [Accès à](#page-16-0)  [CentreWare IS à la page 17](#page-16-0).

- 1. Dans CentreWare IS, cliquez sur **Propriété** > **Sécurité** > **Gestion du certificat numérique de la machine**.
- 2. Cliquez sur **Créer un nouveau certificat**.
- 3. Sélectionnez **Certificat auto-signé**.
- 4. Cliquez sur **Continuer**.
- 5. Indiquez dans le formulaire le code pays à deux lettres, le nom de la province, le nom de la localité, le nom de l'organisation, l'unité de l'organisation, le nom courant, l'adresse électronique et la durée de validité en jours.
- 6. Cliquez sur **Appliquer**.

#### Sécurité

#### **Création d'une requête**

Remarque : Si votre imprimante est verrouillée, vous devez vous connecter en tant qu'administrateur système. Pour de plus amples informations, reportez-vous à la section [Accès à](#page-16-0)  [CentreWare IS à la page 17](#page-16-0).

- 1. Dans CentreWare IS, cliquez sur **Propriété** > **Sécurité** > **Gestion du certificat numérique de la machine**.
- 2. Cliquez sur **Créer un nouveau certificat**.
- 3. Sélectionnez **Requête de signature de certificat**.
- 4. Indiquez dans le formulaire le code pays à deux lettres, le nom de la province, le nom de la localité, le nom de l'organisation, l'unité de l'organisation et l'adresse électronique.
- 5. Cliquez sur **Appliquer**.
- 6. Une requête de signature de certificat est créée à partir des valeurs indiquées dans le formulaire.
- 7. Au terme du processus, vous devez enregistrer la requête de signature de certificat. Cliquez avec le bouton droit de la souris sur le lien et enregistrez le fichier **csr.pem** sur votre ordinateur.
- 8. Envoyez le fichier par courrier électronique à une autorité de certification de confiance pour le faire signer.
- 9. Lorsque l'autorité de certification de confiance vous renvoie le certificat signé, téléchargez celui-ci vers l'imprimante. Sur la page **Gestion du certificat numérique de la machine**, cliquez sur **Télécharger un certificat signé**.
- 10. Cliquez sur **Parcourir** ou **Choisir le fichier**, recherchez le certificat signé **.crt**, puis cliquez sur **Ouvrir** ou **Choisir**.
- 11. Cliquez sur **Télécharger le certificat**.

Remarque : Le certificat signé doit correspondre à la requête créée par l'imprimante.

#### <span id="page-67-0"></span>Gestion des autorités de certification de confiance

Vous pouvez ajouter, supprimer ou réinitialiser des autorités de certification de confiance (certificats racine de confiance).

Remarque : Si votre imprimante est verrouillée, vous devez vous connecter en tant qu'administrateur système. Pour de plus amples informations, reportez-vous à la section [Accès à](#page-16-0)  [CentreWare IS à la page 17](#page-16-0).

Pour installer un certificat racine :

- 1. Dans CentreWare IS, cliquez sur **Propriétés** > **Sécurité** > **Autorités de certification**.
- 2. Cliquez sur **Ajouter**.
- 3. Cliquez sur **Parcourir** ou **Choisir le fichier**, recherchez le fichier du certificat signé, puis cliquez sur **Ouvrir** ou **Choisir**.
- 4. Cliquez sur **Télécharger une autorité de certification**. Le certificat numérique apparaît dans la liste de certificats installés.

Pour supprimer un certificat :

- 1. Sélectionnez un certificat dans la liste.
- 2. Cliquez sur **Supprimer**.
- Imprimante multifonctions WorkCentre 6400 Guide de l'administrateur système 68
- 3. Cliquez sur **OK** pour accepter le message d'avertissement.
- 4. Pour supprimer tous les certificats, cliquez sur **Réinitialiser**.

#### **Téléchargement de l'autorité de certification Xerox générique**

En l'absence d'un certificat racine de confiance ou si un certificat auto-signé est installé sur l'imprimante, un message d'erreur est susceptible de s'afficher lorsque les utilisateurs tentent de se connecter à l'imprimante par le biais de CentreWare IS. Pour résoudre ce problème, installez le certificat racine de l'autorité de certification Xerox générique dans votre navigateur Web. Pour plus d'informations, reportez-vous à l'aide de votre navigateur Web.

Pour télécharger le certificat racine de l'autorité de certification Xerox, cliquez sur **Télécharger l'autorité de certification du périphérique Xerox générique** et enregistrez le fichier sur votre ordinateur.

L'imprimante peut signer sa propre demande de signature de certificat à l'aide de l'autorité de certification Xerox générique.

Remarque : Si votre imprimante est verrouillée, vous devez vous connecter en tant qu'administrateur système. Pour de plus amples informations, reportez-vous à la section [Accès à](#page-16-0)  [CentreWare IS à la page 17](#page-16-0).

- 1. Dans CentreWare IS, cliquez sur **Propriétés** > **Sécurité** > **Autorités de certification**.
- 2. Sous Certificats installés, cliquez avec le bouton droit de la souris sur **Télécharger l'autorité de certification du périphérique Xerox générique**.
- 3. Sélectionnez **Enregistrer la cible sous**.
- 4. Accédez à l'emplacement dans lequel vous souhaitez enregistrer le fichier **cacert.pem**, puis cliquez sur **Enregistrer**.

Le fichier **cacert.pem** peut maintenant être téléchargé sur toute imprimante nécessitant un certificat racine de machine.

## <span id="page-69-0"></span>Protocole HTTP sécurisé (SSL)

Vous pouvez crypter toutes les données envoyées par HTTP en établissant une connexion SSL cryptée. Vous pouvez activer le cryptage SSL pour les services suivants :

- Configuration de l'imprimante dans CentreWare IS
- Impression à partir de CentreWare IS
- Impression via IPP
- Gestion des modèles de numérisation
- Numérisation par flux
- Comptabilité réseau

Avant de commencer :

- Installez un certificat numérique. Pour de plus amples informations, reportez-vous à la section [Installation d'un certificat numérique à la page 67](#page-66-1).
- DNS doit être activé et configuré.
- Assurez-vous que la date et l'heure réglées sur l'imprimante sont correctes. Ces informations sont utilisées pour définir l'heure de début des certificats auto-signés.

#### Activation du protocole HTTP sécurisé (SSL)

Pour activer le protocole HTTP sécurisé :

Remarques :

- Pour que vous puissiez activer le protocole HTTP sécurisé, un certificat numérique doit être installé sur l'imprimante. Pour de plus amples informations, reportez-vous à la section [Installation d'un certificat numérique à la page 67.](#page-66-1)
- Si votre imprimante est verrouillée, vous devez vous connecter en tant qu'administrateur système. Pour de plus amples informations, reportez-vous à la section [Accès à](#page-16-0)  [CentreWare IS à la page 17.](#page-16-0)
- 1. Dans CentreWare IS, cliquez sur **Propriétés** > **Protocoles** > **HTTP**.
- 2. Sous **HTTP sécurisé (SSL)**, sélectionnez **Activé**, le cas échéant.

Remarque : Lorsque le protocole HTTP sécurisé est activé, l'URL des pages Web utilisées pour accéder à CentreWare IS commence par **https://**.

#### Sécurité

## <span id="page-70-0"></span>IPSec

IPSec (Internet Protocol Security) est un groupe de protocoles sécurisant les communications IP par authentification et cryptage de chaque paquet de données IP. IPSec vous permet de contrôler les communications IP en créant des groupes de protocoles, des stratégies et des actions pour les services suivants :

- DHCP v4/v6 (TCP et UDP)
- DNS (TCP et UDP)
- FTP (TCP)
- HTTP (Fonction de numérisation, port TCP 80)
- HTTPS (Fonction de numérisation, port TCP 443)
- HTTPS (Serveur Web, port TCP 443)
- ICMP v4/v6
- IPP (port TCP 631)

#### Activation du protocole IPSec

#### Remarques :

- Pour que vous puissiez activer IPSec, le protocole HTTP sécurisé (SSL) doit être activé et un certificat numérique installé.
- Si votre imprimante est verrouillée, vous devez vous connecter en tant qu'administrateur système. Pour de plus amples informations, reportez-vous à la section [Accès à](#page-16-0)  [CentreWare IS à la page 17.](#page-16-0)
- 1. Dans CentreWare IS, cliquez sur **Propriétés** > **Sécurité** > **IP Sec**.
- 2. Sous **Activation**, sélectionnez **Activé(e)**.
- 3. Cliquez sur **Appliquer**.

#### Gestion des actions

Les actions vous permettent de préciser le mode de contrôle par IPSec des protocoles dépendants.

Remarque : Si votre imprimante est verrouillée, vous devez vous connecter en tant qu'administrateur système. Pour de plus amples informations, reportez-vous à la section [Accès à](#page-16-0)  [CentreWare IS à la page 17](#page-16-0).

#### **Création d'une action**

- 1. Dans CentreWare IS, cliquez sur **Propriétés** > **Sécurité** > **IPSec**.
- 2. Cliquez sur **Actions**.
- 3. Cliquez sur **Ajouter une action**.
- 4. Sur la page **Étape 1 de 2**, sous **Détails de l'action IP**, renseignez le champ **Nom**. Ce champ est obligatoire.
- Impression LPR (port TCP 515)
- Impression port 9100 (port TCP 9100)
- SMTP (port TCP/UDP 25)
- SNMP (port TCP/UDP 161)
- Interruptions SNMP (port TCP/UDP 162)
- Détection WS (port UDP 3702)
- 10 autres services au maximum

Sécurité

- 5. Dans le champ **Description**, saisissez la description de l'action, le cas échéant.
- 6. Sous **Méthode de codage**, sélectionnez **Codage manuel** ou **IKE (échange de clés sur Internet)**. Remarque : Sélectionnez Codage manuel si les périphériques clients ne sont pas configurés pour le

protocole IKE ou ne le prennent pas en charge.

- 7. Si vous avez sélectionné **IKE (échange de clés sur Internet)**, sous **Phrase secrète de clé partagée**, entrez la phrase secrète et cliquez sur **Suivant**.
- 8. Configurez les paramètres sélectionnés comme indiqué ci-après.

#### **Paramètres de codage manuel**

Le codage manuel s'utilise lorsque les systèmes clients ne sont pas configurés pour le protocole IKE ou ne le prennent pas en charge.

1. Sous **Mode IPSec**, sélectionnez **Mode transport** ou **Mode tunnel**.

Remarque : Le mode transport crypte uniquement les données utiles IP, alors que le mode tunnel crypte également l'en-tête IP. Le mode tunnel protège l'intégralité du paquet IP en le traitant sous la forme AH (Authentication Header) ou ESP (Encapsulating Security Payload).

- 2. Si vous sélectionnez **Mode tunnel**, sous **Activer l'utilisation d'une adresse de sécurité du point terminal**, sélectionnez le type d'adresse : **Désactivé(e)**, **Adresse IPv4** ou **Adresse IPv6**.
- 3. Sous **Sécurité IPsec**, sélectionnez **ESP**, **AH** ou **BOTH**.
- 4. Dans le champ **Index des paramètres de sécurité : IN**, entrez un nombre de 32 bits supérieur à 256 pour identifier l'association de sécurité entrante.
- 5. Dans le champ **Index des paramètres de sécurité : OUT**, entrez un nombre de 32 bits supérieur à 256 pour identifier l'association de sécurité sortante.
- 6. Sous **Hachage**, sélectionnez une option :
	- **SHA1** (Secure Hash Algorithm 1) : SHA1 est un algorithme de hachage unidirectionnel qui produit un hachage 128 bits. Il offre un niveau de sécurité plus élevé que MD5, mais ralentit le cryptage.
	- **MD5** (Method Digest 5) : MD5 est un algorithme de hachage unidirectionnel qui produit un hachage 128 bits. Il offre un niveau de sécurité moins élevé que SHA1, mais accélère le cryptage.
	- **Aucun**
- 7. Sous **Entrer la clé en tant que**, sélectionnez Format ASCII ou Nombre hexadécimal.
- 8. Entrez les clés suivantes :
	- Clé de hachage : IN (20 caractères)
	- Clé de hachage : OUT (20 caractères)
- 9. Si vous avez sélectionné le type de sécurité IP **ESP** ou **BOTH**, sélectionnez la méthode de cryptage (**3DES**, **AES** ou **Aucune**), puis saisissez les informations suivantes :
	- Clé de cryptage : IN (24 caractères)
	- Clé de cryptage : OUT (24 caractères)
- 10. Cliquez sur **Enregistrer**.
- Imprimante multifonctions WorkCentre 6400 Guide de l'administrateur système 72
### **Paramètres IKE (Internet Key Exchange)**

IKE est un protocole de codage autorisant l'automatisation de la négociation et de l'authentification, des services d'anti-relecture et la prise en charge des autorités de certification. Il permet également de modifier les clés de cryptage au cours d'une session IPSec. En règle générale, il s'utilise au sein d'un réseau privé virtuel.

IKE Phase 1 authentifie les homologues IPSec et configure un canal sécurisé entre ces derniers pour activer les échanges IKE. IKE Phase 2 négocie les associations de sécurité IPSec pour configurer le tunnel IPSec.

1. Sous **IKE Phase 1**, indiquez la durée de vie de la clé en **secondes**, **minutes** ou **heures**. Lorsqu'une clé atteint la fin de sa durée de vie, l'association de sécurité est renégociée et la clé est régénérée ou actualisée.

Remarque : DH est un système de cryptographie à clé publique qui permet à deux parties d'établir un secret partagé via un canal de communication non sécurisé. Il s'utilise également dans IKE pour établir des clés de session.

- 2. Sélectionnez le **groupe DH**. Les options sont les suivantes :
	- Groupe 2 : fournit 1024 bits de force de génération de clés exponentielle modulaire (MODP).
	- Groupe 14 : fournit 2048 bits de force de génération de clés exponentielle modulaire (MODP).
- 3. Sélectionnez un ou plusieurs des algorithmes de **hachage cryptage** suivants :
	- SHA1 AES (Advanced Encryption Standard)
	- SHA1 3DES (Triple Data Encryption Standard)
	- MD5 AES
	- MD5 3DES

#### Remarques :

- 3DES est une variante de DES utilisant une clé de 168 bits. 3DES assure un niveau de sécurité plus élevé que DES.
- AES offre un niveau de sécurité plus élevé que 3DES.
- 4. Sous **IKE Phase 2**, sélectionnez le **mode IPsec** : **Mode transport** ou **Mode tunnel**.

Remarque : Le mode transport crypte uniquement les données utiles IP, alors que le mode tunnel crypte également l'en-tête IP. Le mode tunnel protège l'intégralité du paquet IP en le traitant sous la forme AH (Authentication Header) ou ESP (Encapsulating Security Payload).

- 5. Si vous sélectionnez **Mode tunnel**, sous **Activer l'utilisation d'une adresse de sécurité du point terminal**, sélectionnez le type d'adresse : **Désactivé(e)**, **Adresse IPv4** ou **Adresse IPv6**.
- 6. Sous **Sécurité IPsec**, sélectionnez **ESP**, **AH** ou **BOTH**.
- 7. Indiquez la **durée de vie de la clé** et sélectionnez l'unité : **Secondes**, **Minutes** ou **Heures**.
- 8. Sous **Perfect Forward Secrecy (PFS)**, sélectionnez **Aucun**, **Groupe 2** ou **Groupe 14**.

Remarque : PFS est désactivé par défaut. Il autorise une configuration IPSec plus rapide, mais n'offre pas un niveau de sécurité très élevé.

- 9. Sous **Hachage**, sélectionnez une des options suivantes :
	- SHA1
	- MD5
	- Aucun

Sécurité

10. Si vous avez sélectionné **ESP** ou **BOTH** dans la section **Sécurité IPsec**, sélectionnez un ou plusieurs des types de **cryptage** suivants :

Remarque : L'option **Cryptage** ne s'affiche pas si l'option **Sécurité IPsec** est réglée sur **AH**.

- AES
- 3DES
- Null
- 11. Cliquez sur **Enregistrer**.

### **Modification ou suppression d'une action**

Pour modifier ou supprimer une action, sélectionnez-la dans la liste et cliquez sur **Modifier** ou **Supprimer**.

### Gestion des groupes de protocoles

Les groupes de protocoles sont des groupes logiques de protocoles sélectionnés en fonction du type et du nom de service, du numéro de port et du type de périphérique. Si vous souhaitez appliquer des stratégies de sécurité particulières à certains protocoles seulement, rassemblez ceux-ci dans un groupe.

Remarques : Si votre imprimante est verrouillée, vous devez vous connecter en tant qu'administrateur système. Pour de plus amples informations, reportez-vous à la section [Accès à](#page-16-0)  [CentreWare IS à la page 17.](#page-16-0)

### **Création d'un groupe de protocoles**

- 1. Dans CentreWare IS, cliquez sur **Propriétés** > **Sécurité** > **IPSec**.
- 2. Cliquez sur **Groupes de protocoles**.
- 3. Cliquez sur **Ajouter un groupe de protocoles**.
- 4. Entrez un **nom** et une **description** pour le groupe.
- 5. Sous **Nom du service**, sélectionnez les protocoles à ajouter au groupe.
- 6. Si vous souhaitez contrôler un service TCP ou UDP qui n'est pas répertorié, sous **Protocoles personnalisés**, entrez le nom du service et cochez la case figurant sous **Nom du service**.
- 7. Sélectionnez **TCP** ou **UDP** dans le menu déroulant Protocole.
- 8. Tapez le numéro de port et indiquez si l'imprimante est le serveur ou le client.
- 9. Cliquez sur **Enregistrer**.

### **Modification ou suppression d'un groupe de protocoles**

Pour modifier ou supprimer un groupe de protocoles, sélectionnez-le dans la liste et cliquez sur **Modifier** ou **Supprimer**.

### Gestion des groupes d'hôtes

Les groupes d'hôtes rassemblent des ordinateurs, serveurs ou autres périphériques que vous souhaitez contrôler à l'aide de stratégies de sécurité.

Imprimante multifonctions WorkCentre 6400 Guide de l'administrateur système 74

### **Création d'un groupe d'hôtes**

- 1. Dans CentreWare IS, cliquez sur **Propriétés** > **Sécurité** > **IPSec**.
- 2. Cliquez sur **Groupes d'hôtes**.
- 3. Cliquez sur **Ajouter un groupe d'hôtes**.
- 4. Entrez un **nom** et une **description** pour le groupe.
- 5. Sous **Liste d'adresses**, sélectionnez **Adresse IPv4** ou **Adresse IPv6**.
- 6. Sélectionnez un **type d'adresse** : **Spécifique**, **Tous** ou **Sous-réseau**.
- 7. Tapez l'adresse IP au format approprié.
- 8. Pour ajouter d'autres adresses au groupe, cliquez sur **Ajouter**.
- 9. Cliquez sur **Supprimer** en regard d'une adresse pour la supprimer.
- 10. Cliquez sur **Enregistrer**.

### **Modification ou suppression d'un groupe d'hôtes**

Pour modifier ou supprimer un groupe d'hôtes, sélectionnez-le dans la liste et cliquez sur **Modifier** ou **Supprimer**.

### Gestion des stratégies de sécurité

Les stratégies de sécurité IPSec consistent en un jeu de conditions, options de configuration et paramètres de sécurité qui permettent à deux systèmes de s'accorder sur la façon de protéger les données qu'ils échangent. Plusieurs stratégies peuvent être actives en parallèle ; néanmoins la portée et l'ordre des stratégies sur la liste peuvent avoir une incidence sur leur comportement global.

Remarque : Si votre imprimante est verrouillée, vous devez vous connecter en tant qu'administrateur système. Pour de plus amples informations, reportez-vous à la section [Accès à](#page-16-0)  [CentreWare IS à la page 17](#page-16-0).

### **Définition d'une stratégie de sécurité**

- 1. Dans CentreWare IS, cliquez sur **Propriétés** > **Sécurité** > **IPSec**.
- 2. Cliquez sur **Stratégies de sécurité**.
- 3. Sous **Définir une stratégie**, sélectionnez un **groupe d'hôtes** dans le menu déroulant.
- 4. Sélectionnez un **groupe de protocoles** dans le menu déroulant.
- 5. Sélectionnez une **action** dans le menu déroulant.
- 6. Cliquez sur **Ajouter une stratégie**.

### **Définition de la priorité d'une stratégie de sécurité**

Pour définir la priorité d'une stratégie, sous **Stratégies enregistrées**, sélectionnez la stratégie à déplacer, puis cliquez sur les boutons **Promouvoir** ou **Descendre**.

### **Modification ou suppression des stratégies de sécurité**

Pour supprimer une stratégie, sélectionnez-la sous **Stratégies enregistrées** et cliquez sur **Supprimer**.

Sécurité

### 802.1X

802.1X est une norme IEEE (Institute for Electrical and Electronics Engineers) qui définit une méthode de contrôle d'accès réseau ou d'authentification basée sur le port. Dans un réseau sécurisé 802.1X, l'imprimante doit être authentifiée par une autorité centrale (généralement un serveur RADIUS) pour pouvoir accéder au réseau physique.

Vous pouvez activer et configurer l'imprimante de sorte à l'utiliser dans un réseau sécurisé 802.1X.

Avant de commencer :

- Assurez-vous que le serveur et le commutateur d'authentification 802.1X sont disponibles sur le réseau.
- Déterminez la méthode d'authentification prise en charge.
- Créez un nom d'utilisateur et un mot de passe sur le serveur d'authentification.

### Activation et configuration des paramètres 802.1X

Vous pouvez activer les paramètres 802.1X à partir du panneau de commande de l'imprimante ou dans CentreWare IS.

Remarques :

- La modification et l'application des paramètres 802.1X entraînent le redémarrage de l'imprimante, qui peut être hors ligne pendant plusieurs minutes.
- Si votre imprimante est verrouillée, vous devez vous connecter en tant qu'administrateur système. Pour de plus amples informations, reportez-vous à la section [Accès à](#page-16-0)  [CentreWare IS à la page 17.](#page-16-0)

### **Sur le panneau de commande**

- 1. Appuyez sur la touche **État machine**, puis sur l'onglet **Outils**.
- 2. Appuyez sur **Paramètres réseau** > **Paramètres avancés**.
- 3. Appuyez sur **Continuer**.
- 4. Appuyez sur **802.1X**.
- 5. Appuyez sur **Activer**.
- 6. Appuyez sur **Méthode d'authentification** et sélectionnez la méthode en vigueur dans votre réseau. Les options sont les suivantes :
	- **EAP-MD5**
	- **PEAPv0/EAP-MS-CHAPv2**
	- **EAP-MS-CHAPv2**
- 7. Appuyez sur **Nom d'utilisateur**.
- 8. Entrez le nom d'utilisateur requis par le serveur et le commutateur d'authentification à l'aide du clavier de l'écran tactile.
- 9. Appuyez sur **Mot de passe** et tapez le mot de passe à l'aide du clavier de l'écran tactile.
- Imprimante multifonctions WorkCentre 6400 Guide de l'administrateur système 76
- 10. Appuyez sur **Enregistrer** à deux reprises.
- 11. Appuyez sur **Fermer**.

### **Dans CentreWare IS**

- 1. Cliquez sur **Propriétés** > **802.1x**.
- 2. Sous **Protocole**, sélectionnez **Activer 802.1X**.
- 3. Sous **Méthode d'authentification**, sélectionnez la méthode en vigueur dans votre réseau. Les options sont les suivantes :
	- **EAP-MD5**
	- **PEAPv0/EAP-MS-CHAPv2**
	- **EAP-MS-CHAPv2**
- 4. Renseignez le champ **Nom de l'utilisateur (nom du périphérique)** pour indiquer le nom d'utilisateur demandé par vos commutateur et serveur d'authentification.
- 5. Entrez et confirmez le **mot de passe**.
- 6. Activez **Mémoriser le nouveau mot de passe**.
- 7. Cliquez sur **Appliquer**.

### <span id="page-77-0"></span>Cryptage des données mémorisées

Il est possible de crypter toutes les données résidant sur le disque dur de l'imprimante pour les protéger contre des accès non autorisés en cas de retrait du disque.

Pour activer le cryptage des données utilisateur :

Remarque : Si votre imprimante est verrouillée, vous devez vous connecter en tant qu'administrateur système. Pour de plus amples informations, reportez-vous à la section [Accès à](#page-16-0)  [CentreWare IS à la page 17](#page-16-0).

- 1. Dans CentreWare IS, cliquez sur **Propriétés** > **Sécurité** > **Cryptage des données utilisateur**.
- 2. Sous **Activation du cryptage des données utilisateur**, sélectionnez **Activé(e)**.
- 3. Cliquez sur **Appliquer**.

**ATTENTION :** L'imprimante redémarre ce qui, éventuellement, entraîne une perte de données utilisateur. Par ailleurs, les travaux en cours sur l'imprimante sont interrompus ou supprimés. Xerox vous recommande de sauvegarder vos travaux et dossiers avant d'exécuter cette procédure. Pour de plus amples informations, reportez-vous à la section [Sauvegarde des travaux enregistrés à la](#page-90-0)  [page 91.](#page-90-0)

### Nettoyage des données image

Vous pouvez supprimer ou nettoyer les données image figurant sur le disque dur de l'imprimante pour être certain qu'il est impossible d'y accéder. Par données image, on entend toutes les données utilisateur temporaires ou en cours de traitement figurant sur le disque, telles que les travaux en cours, les travaux en file d'attente et les fichiers de numérisation temporaires. En revanche, les travaux ou dossiers enregistrés ne sont pas considérés comme tels.

### Suppression manuelle de certaines données image

Pour supprimer manuellement certaines données image sur le disque dur de l'imprimante :

Remarque : Si votre imprimante est verrouillée, vous devez vous connecter en tant qu'administrateur système. Pour de plus amples informations, reportez-vous à la section [Accès à](#page-16-0)  [CentreWare IS à la page 17](#page-16-0).

- 1. Dans CentreWare IS, cliquez sur **Propriétés** > **Sécurité** > **Nettoyage à la demande** > **Manuel**.
- 2. Sous **Standard**, cliquez sur **Démarrer** pour supprimer toutes les données, sauf :
	- Les travaux et dossiers mémorisés par le service de réimpression
	- Les travaux mémorisés par le service de numérisation vers une boîte aux lettres
	- Les entrées de numérotation abrégée mémorisées dans le carnet d'adresses fax
	- Le contenu des boîtes aux lettres fax Internet

Remarque : Selon le nombre de fichiers à supprimer, l'imprimante peut être hors ligne pendant 20 minutes au maximum.

Pour supprimer manuellement toutes les données image sur le disque dur de l'imprimante :

**ATTENTION :** Toutes les données image seront supprimées.

Remarque : Si votre imprimante est verrouillée, vous devez vous connecter en tant qu'administrateur système. Pour de plus amples informations, reportez-vous à la section [Accès à](#page-16-0)  [CentreWare IS à la page 17](#page-16-0).

- 1. Dans CentreWare IS, cliquez sur **Propriétés** > **Sécurité** > **Nettoyage à la demande** > **Manuel**.
- 2. Sous Complet, cliquez sur **Démarrer** pour supprimer toutes les données.

Remarque : Selon le nombre de fichiers à supprimer, l'imprimante peut être hors ligne pendant 60 minutes au maximum.

### Programmation de la suppression périodique des données image

Remarque : Si votre imprimante est verrouillée, vous devez vous connecter en tant qu'administrateur système. Pour de plus amples informations, reportez-vous à la section [Accès à](#page-16-0)  [CentreWare IS à la page 17](#page-16-0).

- 1. Dans CentreWare IS, cliquez sur **Propriétés** > **Sécurité** > **Nettoyage à la demande** > **Programmé**.
- 2. Pour activer le nettoyage à la demande programmé, sous **Fréquence**, sélectionnez la fréquence de suppression des données : **Quotidiennement**, **Hebdomadaire** ou **Mensuel**.
- 3. Sous **Heure**, indiquez l'heure de suppression des données.

#### Sécurité

- 4. Si vous avez sélectionné **Hebdomadaire** ou **Mensuel**, sous **Jour de la semaine** ou **Jour du mois**, sélectionnez le jour de suppression des données.
- 5. Sous **Type**, sélectionnez **Complet** pour supprimer la totalité des données ou **Standard** pour supprimer toutes les données sauf :
	- Les travaux et dossiers mémorisés par le service de réimpression
	- Les travaux mémorisés par le service de numérisation vers une boîte aux lettres
	- Les répertoires de composition
	- Le contenu des boîtes aux lettres fax

**ATTENTION :** Si vous sélectionnez **Complet**, toutes les données image seront supprimées.

6. Cliquez sur **Appliquer**.

### Mots de passe PostScript

Le langage PostScript inclut des commandes qui permettent aux travaux d'impression PostScript de modifier la configuration de l'imprimante. Par défaut, cette opération est autorisée. Pour éviter toute modification non autorisée, vous pouvez exiger que les travaux PostScript incluent un mot de passe.

Vous pouvez activer le mot de passe suivant :

• **Exécuter le travail de démarrage :** ce mot de passe contrôle l'exécution du fichier Sys/Start.

Vous pouvez créer les mots de passe suivants :

- **Mot de passe des paramètres système** : Ce mot de passe permet de contrôler l'exécution des extraits de code (snippets) PostScript.
- **Mot de passe du travail de démarrage :** Utilisé avec les opérateurs Startjob et Exitserver, ce mot de passe empêche les travaux PostScript de s'exécuter en tant que travaux non encapsulés, de sorte qu'ils ne puissent entraîner aucune modification des paramètres par défaut.
- Pour de plus amples informations sur ces mots de passe, consultez l'aide de CentreWare IS.

Pour activer ou créer ces mots de passe :

Remarque : Si votre imprimante est verrouillée, vous devez vous connecter en tant qu'administrateur système. Pour de plus amples informations, reportez-vous à la section [Accès à](#page-16-0)  [CentreWare IS à la page 17](#page-16-0).

- 1. Dans CentreWare IS, cliquez sur **Propriétés** > **Sécurité** > **Mots de passe PostScript**.
- 2. Dans la section **Exécuter le travail de démarrage**, sélectionnez **Activé(e)** sous **Mode de démarrage** afin d'activer le mot de passe Exécuter le travail de démarrage.
- 3. Saisissez un mot de passe sous **Mot de passe des paramètres système** ou **Mot de passe du travail de démarrage**.
- 4. Tapez à nouveau le mot de passe pour le confirmer.
- 5. Cliquez sur **Appliquer**.

### Filtrage IP

Vous pouvez interdire les accès réseau non autorisés en bloquant ou en autorisant les données envoyées par des adresses IP spécifiques.

### Création d'une règle de filtrage IP

Remarque : Si votre imprimante est verrouillée, vous devez vous connecter en tant qu'administrateur système. Pour de plus amples informations, reportez-vous à la section [Accès à](#page-16-0)  [CentreWare IS à la page 17](#page-16-0).

- 1. Dans CentreWare IS, cliquez sur **Propriétés** > **Sécurité** > **Filtrage IP**.
- 2. Cliquez sur **Ajouter**.
- 3. Dans le menu déroulant **Protocole**, sélectionnez le protocole auquel appliquer la règle : **Tous**, **TCP**, **UDP** ou **ICMP**.
- 4. Dans le menu déroulant **Action**, sélectionnez la manière dont le filtre doit traiter le paquet entrant. Sélectionnez **Rejeter** pour que l'imprimante rejette le paquet et renvoie un message ICMP à l'hôte source. Sélectionnez **Éliminer** pour que l'imprimante ne tienne pas compte du paquet.
- 5. Dans le menu déroulant **Déplacer cette règle vers**, sélectionnez **Fin de la liste** ou **Début de la liste**. Les actions sont exécutées dans l'ordre défini par la liste de règles.

Remarque : Vous pouvez également déterminer l'ordre d'exécution des règles sur la page Filtrage IP principale.

- 6. Renseignez le champ **Adresse IP source**.
- 7. Entrez une valeur pour le **masque IP source** auquel doit s'appliquer la règle. La plage autorisée, de 0 à 32, correspond au nombre binaire de 32 bits composant les adresses IP. Le nombre 8, par exemple, représente une adresse de catégorie A (masque 255.0.0.0). Le nombre 16 représente une adresse de catégorie B (masque 255.255.0.0). Le nombre 24 représente une adresse de catégorie C (masque 255.255.255.0).
- 8. **Port source** : Ce paramètre n'est disponible que lorsque le protocole TCP ou UDP est sélectionné. Indiquez le port d'origine que la règle doit gérer, le cas échéant. Si le paquet entrant ne provient pas de ce port source, la règle n'est pas appliquée.
- 9. **Port de destination** : Ce paramètre n'est disponible que lorsque le protocole TCP ou UDP est sélectionné. Indiquez le port de destination que la règle doit gérer. Si le paquet entrant n'est pas envoyé à ce port, la règle n'est pas appliquée.
- 10. **Type de message ICMP** : Ce paramètre n'est disponible que lorsque le protocole ICMP est sélectionné. Sélectionnez le type de message ICMP que la règle doit gérer.
- 11. Cliquez sur **Appliquer**.

Remarque : Les paramètres ne sont appliqués qu'après le redémarrage de l'imprimante.

### Modification ou suppression des règles de filtrage IP

Remarque : Si votre imprimante est verrouillée, vous devez vous connecter en tant qu'administrateur système. Pour de plus amples informations, reportez-vous à la section [Accès à](#page-16-0)  [CentreWare IS à la page 17](#page-16-0).

- 1. Dans CentreWare IS, cliquez sur **Propriétés** > **Sécurité** > **Filtrage IP**.
- 2. Cliquez sur une règle de filtrage IP.
- 3. Pour modifier une règle, cliquez sur **Modifier** et effectuez les modifications requises. Cliquez sur **Appliquer**.
- 4. Pour supprimer une règle, cliquez sur **Supprimer**. Cliquez sur **OK** pour confirmer.

### Définition de l'ordre d'exécution des règles de filtrage IP

Remarque : Si votre imprimante est verrouillée, vous devez vous connecter en tant qu'administrateur système. Pour de plus amples informations, reportez-vous à la section [Accès à](#page-16-0)  [CentreWare IS à la page 17](#page-16-0).

- 1. Dans CentreWare IS, cliquez sur **Propriétés** > **Sécurité** > **Filtrage IP**.
- 2. Cliquez sur une règle de filtrage IP.
- 3. Sous **Déplacer la règle sélectionnée vers**, sélectionnez la position voulue et cliquez sur **Déplacer**.

Sécurité

### Liste de contrôle

Lorsque la fonction Liste de contrôle est activée, les événements survenant sur l'imprimante sont enregistrés par cette dernière. Vous pouvez télécharger la liste de contrôle sous la forme d'un fichier texte délimité par des tabulations, puis l'examiner pour rechercher des violations de sécurité et évaluer la sécurité de l'imprimante.

### Activation de la liste de contrôle

Remarques :

- Pour que vous puissiez activer la liste de contrôle, le protocole HTTP sécurisé (SSL) doit être activé. Pour de plus amples informations, reportez-vous à la section [Activation du](#page-69-0)  [protocole HTTP sécurisé \(SSL\) à la page 70.](#page-69-0)
- Si votre imprimante est verrouillée, vous devez vous connecter en tant qu'administrateur système. Pour de plus amples informations, reportez-vous à la section [Accès à](#page-16-0)  [CentreWare IS à la page 17.](#page-16-0)
- 1. Dans CentreWare IS, cliquez sur **Propriétés** > **Sécurité** > **Liste de contrôle**.
- 2. Cliquez sur **Activé(e)** sous **Activation de la liste de contrôle sur la machine**.
- 3. Cliquez sur **Appliquer**.

### Enregistrement d'une liste de contrôle

Remarque : Si votre imprimante est verrouillée, vous devez vous connecter en tant qu'administrateur système. Pour de plus amples informations, reportez-vous à la section [Accès à](#page-16-0)  [CentreWare IS à la page 17](#page-16-0).

- 1. Dans CentreWare IS, cliquez sur **Propriétés** > **Sécurité** > **Liste de contrôle**.
- 2. Cliquez sur **Enregistrer**.
- 3. Cliquez avec le bouton droit de la souris sur le lien **Télécharger la liste** et enregistrez le fichier **auditfile.txt.gz** compressé sur votre ordinateur.
- 4. Extrayez le fichier texte **Auditfile.txt** et ouvrez-le dans un tableur prenant en charge les fichiers texte délimités par des tabulations.

### Interprétation de la liste de contrôle

La liste de contrôle comprend dix colonnes.

- **Index** : La colonne 1 contient une valeur unique identifiant l'événement.
- **Date** : La colonne 2 indique la date de l'événement au format jj/mm/aa.
- **Heure** : La colonne 3 indique l'heure de l'événement au format hh:mm:ss.
- **ID événement** : La colonne 4 indique le type d'événement. Ce numéro correspond à une description unique. Pour de plus amples informations, reportez-vous à la section [Numéros](#page-187-0)  [d'identification des événements de la liste de contrôle à la page 188.](#page-187-0)

• **Description de l'événement** : La colonne 5 contient une courte description du type d'événement. Pour de plus amples informations, reportez-vous à la section [Numéros d'identification des](#page-187-0)  [événements de la liste de contrôle à la page 188.](#page-187-0)

Remarques :

- Une seule entrée est enregistrée pour chaque destination réseau d'un travail de numérisation par flux.
- Pour les travaux de fax serveur : Une seule entrée est enregistrée par travail.
- Pour les travaux de courrier électronique : Une seule entrée est enregistrée pour chaque destinataire SMTP du travail.
- **Autres détails** : Les colonnes 6 à 10 contiennent d'autres informations sur l'événement, à savoir :
	- **Identité** : Nom de l'utilisateur, nom du travail, nom de l'ordinateur, nom de l'imprimante, nom du dossier ou ID de compte de comptabilité (lorsque la fonction Comptabilité réseau est activée).

Remarque : La fonction Comptabilité réseau doit être configurée pour que le nom de l'utilisateur soit enregistré dans la liste de contrôle.

- **État d'achèvement**
- **État de nettoyage image** : état des nettoyages effectués pour chaque travail. L'option Nettoyage immédiat doit être activée.

Sécurité

Imprimante multifonctions WorkCentre 6400 Guide de l'administrateur système 86

## Impression

# 5

#### Ce chapitre contient les sections suivantes :

- [Enregistrement et réimpression de travaux à la page 88](#page-87-0)
- [Gestion des options d'impression de page de garde à la page 93](#page-92-0)
- [Impression sous UNIX, Linux et AS/400 à la page 95](#page-94-0)

### <span id="page-87-0"></span>Enregistrement et réimpression de travaux

La fonction de réimpression des travaux enregistrés vous permet d'enregistrer un travail d'impression sur l'imprimante afin de le réimprimer au gré des besoins.

### Activation de la fonction de réimpression des travaux enregistrés

Remarque : Si votre imprimante est verrouillée, vous devez vous connecter en tant qu'administrateur système. Pour de plus amples informations, reportez-vous à la section [Configuration initiale dans CentreWare IS à la page 17.](#page-16-1)

- 1. Dans CentreWare IS, cliquez sur **Services** > **Réimprimer les travaux mémorisés** > **Activation**.
- 2. Sous **Activation**, sélectionnez **Activé(e)**, puis cliquez sur **Appliquer**.

### Création et gestion des dossiers de travaux enregistrés

Lorsque la fonction de réimpression des travaux enregistrés est activée, les travaux sont enregistrés dans le dossier public par défaut. Il s'agit là du réglage par défaut. Pour créer d'autres dossiers ou gérer les dossiers existants, utilisez la page Travaux enregistrés.

Pour afficher la page **Travaux enregistrés** dans CentreWare IS, cliquez sur **Travaux** >**Travaux enregistrés**. La page **Réimprimer les travaux mémorisés** s'affiche.

### **Création d'un dossier**

Remarque : Si votre imprimante est verrouillée, vous devez vous connecter en tant qu'administrateur système. Pour de plus amples informations, reportez-vous à la section [Configuration initiale dans CentreWare IS à la page 17.](#page-16-1)

- 1. Dans CentreWare IS, cliquez sur **Travaux** > **Travaux enregistrés**.
- 2. Sous **Opérations sur les dossiers**, cliquez sur **Créer un dossier**.
- 3. Définissez le **nom** du dossier. Conservez la sélection en cours, à savoir **Public**, pour les autorisations du dossier.

Remarque : Les dossiers privés et en lecture seule ne sont pas pris en charge.

4. Cliquez sur **Appliquer** pour enregistrer les paramètres. Le nouveau dossier est recensé sous **Dossiers**.

### **Gestion des dossiers**

Vous pouvez aisément modifier ou supprimer les dossiers créés sur l'imprimante pour l'enregistrement des travaux à réimprimer.

Remarque : Si votre imprimante est verrouillée, vous devez vous connecter en tant qu'administrateur système. Pour de plus amples informations, reportez-vous à la section [Configuration initiale dans CentreWare IS à la page 17.](#page-16-1)

Pour modifier un dossier :

- 1. Dans CentreWare IS, cliquez sur **Travaux** > **Travaux enregistrés**.
- 2. Cliquez sur **Gérer des dossiers** ; la liste des dossiers existants s'affiche.
- 3. Pour modifier un dossier particulier, cliquez sur l'icône de crayon en regard de son nom. La page **Modifier les propriétés de dossier** s'affiche.

Vous pouvez renommer le dossier et modifier ses autorisations, si vous disposez des droits requis.

4. Cliquez sur **Appliquer** pour confirmer les paramètres actuels ou sur **Annuler** pour rétablir les paramètres précédents.

Pour supprimer un dossier :

- 1. Dans CentreWare IS, cliquez sur **Travaux** > **Travaux enregistrés**.
- 2. Cliquez sur **Gérer des dossiers** ; la liste des dossiers existants s'affiche.
- 3. Sélectionnez le dossier à supprimer ; le bouton **Supprimer le dossier** est alors disponible.
- 4. Cliquez sur **Supprimer le dossier** ; une boîte de dialogue s'affiche, indiquant que le dossier sera supprimé définitivement. Cliquez sur **OK** pour supprimer le dossier ou sur **Annuler** pour abandonner l'opération.

### Enregistrement et impression de travaux

### **Enregistrement d'un travail depuis un ordinateur**

- 1. Après avoir ouvert votre fichier, cliquez sur **Imprimer** dans le menu Fichier de l'application. La fenêtre d'impression de l'application s'affiche.
- 2. Sélectionnez votre imprimante dans la liste déroulante **Nom de l'imprimante**.
- 3. Cliquez sur **Propriétés** pour accéder aux paramètres d'impression du travail.
- 4. Sur l'onglet **Support/Réception**, cliquez sur le menu déroulant **Type de travail** et sélectionnez **Travail enregistré**. Les options **Travail enregistré** s'affichent.
- 5. Pour enregistrer le travail en vue de l'imprimer ultérieurement, sélectionnez **Enregistrer** ; pour enregistrer le travail tout en l'imprimant immédiatement, sélectionnez **Imprimer et enregistrer**.
- 6. Indiquez le nom voulu dans le champ **Nom du travail** ou sélectionnez **Utiliser le nom du document** pour utiliser le nom de fichier du document actuel.
- 7. Sélectionnez le dossier dans lequel enregistrer le travail dans le menu déroulant prévu à cet effet. Vous pouvez enregistrer le fichier dans le **dossier public par défaut** ou créer un nouveau dossier public pour ce travail.
- 8. Pour enregistrer le travail dans un autre dossier, indiquez le nom du dossier voulu ou entrez un chemin, en incluant le nom du dossier à créer, puis cliquez sur **OK**.

#### Impression

- 9. Pour enregistrer le travail en tant que travail protégé, tapez à deux reprises un code d'accès de 4 à 10 chiffres dans les champs prévus à cet effet, puis cliquez sur OK. Pour en savoir plus sur la fonction Travail protégé, reportez-vous au *Guide d'utilisation*, disponible à l'adresse [www.xerox.com/office/WC6400docs.](http://www.office.xerox.com/cgi-bin/printer.pl?APP=udpdfs&Page=color&Model=WorkCentre+WC6400&PgName=userdocpdfs&FileName=user_guide&Language=french)
- 10. Cliquez sur **OK** pour enregistrer les paramètres.

Remarque : Si la fonction de cryptage des données utilisateur est activée, les travaux enregistrés sont cryptés. Pour de plus amples informations, reportez-vous à la section [Cryptage des données](#page-77-0)  [mémorisées à la page 78.](#page-77-0)

### **Enregistrement et impression d'un travail au moyen de CentreWare IS**

Vous pouvez enregistrer des travaux et les réimprimer depuis l'onglet Impression de CentreWare IS. Le travail soumis doit se présenter sous la forme d'un fichier prêt pour l'impression, tel qu'un fichier PDF ou PostScript.

Remarque : Si votre imprimante est verrouillée, vous devez vous connecter en tant qu'administrateur système. Pour de plus amples informations, reportez-vous à la section [Configuration initiale dans CentreWare IS à la page 17.](#page-16-1)

- 1. Dans CentreWare IS, sélectionnez **Impression** pour accéder à la page **Envoi de travaux**.
- 2. Tapez le nom du fichier ou cliquez sur **Parcourir** pour rechercher le fichier sur votre ordinateur.
- 3. Dans le menu déroulant **Type de travail**, sélectionnez **Enregistrer le travail pour réimpression**. Les options Travail enregistré s'affichent.
- 4. Pour enregistrer le travail en vue de l'imprimer ultérieurement, sélectionnez **Enregistrer** ; pour enregistrer le travail tout en l'imprimant immédiatement, sélectionnez **Enregistrer et imprimer**.
- 5. Indiquez le nom voulu dans le champ **Nom du travail** ou faites en sorte que le nom du document soumis soit utilisé comme nom du travail.
- 6. Sélectionnez le dossier dans lequel enregistrer le travail dans le menu déroulant **Enregistrer vers le dossier**.

Remarque : Vous pouvez également utiliser le dossier public par défaut ou créer un nouveau dossier public pour vos travaux.

- 7. Si vous voulez faire en sorte que votre travail soit protégé, sélectionnez **Travail enregistré protégé**. Tapez à deux reprises un code d'accès de 4 à 10 chiffres dans les champs **Code d'accès** et **Confirmer le code**.
- 8. Sélectionnez les options d'impression et de destination du travail.
- 9. Cliquez sur **Soumettre le travail**. Le travail est placé dans le dossier défini sur l'imprimante et peut être réimprimé au gré des besoins.

Remarque : Si la fonction de cryptage des données utilisateur est activée, les travaux enregistrés sont cryptés. Pour de plus amples informations, reportez-vous à la section [Cryptage des données](#page-77-0)  [mémorisées à la page 78.](#page-77-0)

### <span id="page-90-0"></span>Sauvegarde des travaux enregistrés

Remarque : Si votre imprimante est verrouillée, vous devez vous connecter en tant qu'administrateur système. Pour de plus amples informations, reportez-vous à la section [Configuration initiale dans CentreWare IS à la page 17.](#page-16-1)

Pour sauvegarder des travaux enregistrés dans un espace d'archivage FTP :

- 1. Dans CentreWare IS, cliquez sur **Services** > **Réimprimer les travaux mémorisés** > **Sauvegarder des travaux**.
- 2. Sous **Paramètres**, sélectionnez le protocole **FTP**.
- 3. Choisissez le type d'adresse, ainsi que le port, du serveur FTP utilisé pour la sauvegarde des travaux : **Adresse IPv4**, **Adresse IPv6** ou **Nom d'hôte**.
- 4. Entrez l'adresse au format approprié dans le champ **Adresse IP: Numéro de port**. Le numéro de port par défaut est **21**.
- 5. Indiquez le chemin d'accès à l'espace d'archivage des fichiers dans le champ **Chemin du document**.
- 6. Indiquez le nom du fichier de sauvegarde dans le champ **Nom du fichier**. Ce nom sera ajouté à la fin du chemin du document.
- 7. Entrez le nom de connexion du serveur FTP dans le champ **Nom de connexion**.
- 8. Tapez un mot de passe dans les champs **Mot de passe** et **Confirmer mot de passe.**
- 9. Activez l'option **Mémoriser le nouveau mot de passe**.
- 10. Cliquez sur **Démarrer** pour lancer la sauvegarde ou sur **Effacer** pour rétablir les paramètres précédents.

### Restauration des travaux enregistrés

**ATTENTION :** Lorsque vous restaurez des travaux sauvegardés, les travaux enregistrés existants sont écrasés et le dossier public par défaut est vide.

Remarque : Si votre imprimante est verrouillée, vous devez vous connecter en tant qu'administrateur système. Pour de plus amples informations, reportez-vous à la section [Configuration initiale dans CentreWare IS à la page 17.](#page-16-1)

Pour restaurer des travaux à partir d'un espace d'archivage FTP :

- 1. Dans CentreWare IS, cliquez sur **Propriétés** > **Services** > **Réimprimer les travaux mémorisés** > **Restaurer des travaux**.
- 2. Sous **Paramètres**, sélectionnez le protocole **FTP**.
- 3. Choisissez le type d'adresse, ainsi que le port, du serveur à partir duquel vous voulez restaurer des travaux sauvegardés : **Adresse IPv4**, **Adresse IPv6** ou **Nom d'hôte**.
- 4. Entrez l'adresse au format approprié dans le champ **Adresse IP: Numéro de port**. Le numéro de port par défaut est **21**.
- 5. Indiquez le chemin d'accès à l'espace d'archivage des fichiers dans le champ **Chemin du document**.
- 6. Indiquez le nom du fichier de sauvegarde à restaurer dans le champ **Nom du fichier**. Ce nom sera ajouté à la fin du chemin du document.
- 7. Entrez le nom de connexion du serveur FTP dans le champ **Nom de connexion**.
- 8. Tapez un mot de passe dans les champs **Mot de passe** et **Confirmer mot de passe.**

#### Impression

- 9. Activez l'option **Mémoriser le nouveau mot de passe**.
- 10. Cliquez sur **Démarrer** pour lancer la restauration de la sauvegarde ou sur **Effacer** pour rétablir les paramètres précédents.

Imprimante multifonctions WorkCentre 6400 Guide de l'administrateur système 92

### <span id="page-92-0"></span>Gestion des options d'impression de page de garde

Vous pouvez configurer l'imprimante de manière à imprimer une page de garde pour chaque travail d'impression. La page de garde contient des informations permettant d'identifier l'utilisateur et le travail. L'option correspondante peut être définie dans le pilote d'imprimante, dans CentreWare IS ou sur le panneau de commande de l'imprimante.

#### Remarques :

- L'impression de la page de garde doit être activée dans le pilote d'imprimante. Elle doit également l'être sur le panneau de commande ou dans CentreWare IS, faute de quoi aucune page de garde ne sera imprimée.
- Si votre imprimante est verrouillée, vous devez vous connecter en tant qu'administrateur système. Pour de plus amples informations, reportez-vous à la section [Accès de l'administrateur système au panneau de commande à la page 16](#page-15-0) ou [Accès à CentreWare IS à la page 17.](#page-16-0)

### Activation de l'impression des pages de garde dans CentreWare IS

- 1. Dans CentreWare IS, cliquez sur **Propriétés** > **Services** > **Impression** > **Généralités**.
- 2. Sous **Page de garde**, sélectionnez **Activé(e)** pour autoriser l'impression des pages de garde ou désélectionnez cette option pour désactiver l'impression de ces pages.
- 3. Cliquez sur **Appliquer**.

### Activation de l'impression des pages de garde pour les travaux d'impression LPR

Remarque : Si votre imprimante est verrouillée, vous devez vous connecter en tant qu'administrateur système. Pour de plus amples informations, reportez-vous à la section [Accès à](#page-16-0)  [CentreWare IS à la page 17](#page-16-0).

- 1. Dans CentreWare IS, cliquez sur **Propriétés** > **Connectivité** > **Protocoles** > **LPR/LPD**.
- 2. Sous **Paramètres avancés**, désélectionnez la case à cocher **Activé(e)** de l'option **Les attributs de la page de garde PDL remplacent ceux du fichier de contrôle LPR pour le nom et le propriétaire du travail** et cliquez sur **Appliquer**.

### Activation de l'impression des pages de garde sur le panneau de commande

Remarque : Si votre imprimante est verrouillée, vous devez vous connecter en tant qu'administrateur système. Pour de plus amples informations, reportez-vous à la section [Accès de](#page-15-0)  [l'administrateur système au panneau de commande à la page 16](#page-15-0).

- 1. Sur le panneau de commande de l'imprimante, appuyez sur la touche **État machine**, puis sur **Outils**.
- 2. Appuyez sur **Paramètres service**.
- 3. Appuyez sur **Pages travail** > **Pages de garde**.

#### Impression

- 4. Appuyez sur **Activé(e)** pour autoriser l'impression des pages de garde ou sur **Désactivé(e)** pour ne pas imprimer ces pages.
- 5. Appuyez sur **Enregistrer**.

### Activation de l'impression des pages de garde dans le pilote d'imprimante

- 1. Après avoir ouvert votre fichier, cliquez sur **Imprimer** dans le menu Fichier de l'application. La fenêtre d'impression de l'application s'affiche.
- 2. Sélectionnez votre imprimante dans la liste déroulante **Nom de l'imprimante**.
- 3. Cliquez sur **Propriétés** pour accéder aux paramètres d'impression du travail.
- 4. Cliquez sur l'onglet **Avancé**.
- 5. Cliquez pour développer l'option **Support/Réception**.
- 6. Cliquez sur **Page de garde**, puis sur la flèche pointant vers le bas et sélectionnez **Activé(e)** ou **Désactivé(e)**.

Remarque : Si l'impression des pages de garde est désactivée dans CentreWare IS ou sur le panneau de commande de l'imprimante, la sélection de cette fonctionnalité dans le pilote d'imprimante n'aura aucun effet.

7. Cliquez sur **OK**.

### <span id="page-94-0"></span>Impression sous UNIX, Linux et AS/400

L'impression sous UNIX s'effectue via le port LPD/LPR 515 ou lp et le port 9100 pour fournir des fonctions de mise en file d'attente et de serveur d'impression réseau. Les imprimantes Xerox peuvent utiliser l'un ou l'autre de ces protocoles pour communiquer.

### XSUS (Xerox Services for UNIX Systems)

L'application XSUS vous permet de gérer et d'utiliser plusieurs imprimantes dans des environnements UNIX et Linux. Avec XSUS, vous pouvez :

- Configurer des imprimantes connectées au réseau et vérifier leur état.
- Installer une imprimante sur le réseau et contrôler son fonctionnement.
- Effectuer des vérifications de maintenance et afficher l'état des consommables à tout moment.
- Fournir une solution présentant une apparence commune à grand nombre de fournisseurs de systèmes d'exploitation UNIX et Linux.

### Modèles d'impression pris en charge

- **Poste de travail vers imprimante (Homologue à homologue)** : Les travaux d'impression sont traités et mis en file d'attente localement sur l'ordinateur, puis envoyés directement à l'imprimante. XSUS doit être installé sur chaque ordinateur.
- **Poste de travail vers serveur (client-serveur)** : Les travaux d'impression sont traités et mis en file d'attente sur l'ordinateur, puis envoyés à l'imprimante. Ce modèle requiert l'installation de XSUS sur le serveur et l'ordinateur.
- **Serveur** : Les travaux d'impression sont envoyés depuis l'ordinateur sans être traités et sont mis en file d'attente sur le serveur, puis envoyés à l'imprimante. Ce modèle exige l'installation de XSUS sur le serveur uniquement. Il est possible d'imprimer sur l'imprimante depuis un ordinateur individuel en définissant une file d'attente lp ou lpr générique pointant vers la file du serveur d'impression.
- **Services NIS (Network Information Service)** : Le service NIS repose sur l'utilisation d'un fichier de configuration d'imprimantes résidant sur le serveur. Lorsque de nouvelles files d'impression sont définies sur un serveur d'impression, seul le fichier de configuration se trouvant sur le serveur NIS maître doit faire l'objet d'une mise à jour. Les clients NIS peuvent ensuite imprimer vers n'importe quelle file répertoriée dans le fichier de configuration du serveur sans qu'il soit nécessaire de configurer des files locales.

Remarque : Reportez-vous à la documentation fournie avec votre système d'exploitation UNIX ou Linux pour en savoir plus sur la configuration de l'impression au moyen du service NIS.

### Installation de XSUS

Avant de commencer :

Remarque : Vous devez disposer des privilèges d'accès root ou superuser pour installer XSUS.

Procurez-vous la version la plus récente du logiciel sur le site Web de Xerox.

Accès aux fichiers d'installation :

- 1. Ouvrez un navigateur Web et tapez **www.xerox.com**.
- 2. Sur la page d'assistance Xerox, cliquez sur **Assistance & Pilotes**.
- 3. Cliquez sur **Assistance & Pilotes** > **Multifonctions** > **WorkCentre** > **6400** > **Pilotes et téléchargements**.
- 4. Dans la liste de systèmes d'exploitation, sélectionnez **UNIX**, **Linux** ou **Sun Solaris**.
- 5. Sélectionnez la langue voulue dans la liste correspondante.
- 6. Cliquez sur **Lancer**.

Vous devez télécharger les deux fichiers .tgz suivants :

- 1. **Printer Model Package**, qui contient les fichiers ppd pour l'ensemble des modèles d'imprimante. Le nom du fichier est **PrinterPkgXPXX\_20xx\_xx\_xx.tgz**.
- 2. Le **pilote d'imprimante** adapté à votre système d'exploitation. Les fichiers suivants sont disponibles :
	- XeroxAIXpowerpcxpxx\_x.xx.xx.tgz pour la série IBM RS6000.
	- XeroxHPUXXPXX\_x.xx.xx.tgz pour les postes de travail HP.
	- XeroxLinuxi386XPXX x.xx.xx.tgz pour les environnements Linux.
	- XeroxSolarisXPXX x.xx.xx.tgz pour les systèmes Sun Solaris.

Remarque : Après décompression, les fichiers .tgz occuperont quatre fois plus d'espace disque.

### **Téléchargement des fichiers**

- 1. Définissez un répertoire temporaire pour le téléchargement des fichiers.
- 2. Téléchargez les fichiers **.tgz** (pilote d'imprimante et Printer Model Package) dans ce répertoire temporaire.

Remarque : Chacun des fichiers .tgz occupera quatre fois plus d'espace disque une fois décompressé.

- 3. Sur la ligne de commande UNIX, tapez **gzip -dfv {nomdefichier.tgz}** puis appuyez sur **Retour** ou **Entrée**. Le **{nomdefichier}** doit inclure l'extension .tgz.
- 4. Tapez **tar -xvf {nomdefichier.tgz}**, puis appuyez sur **Retour** ou **Entrée**.
- 5. Les fichiers sont décompressés et deux répertoires sont créés ; leurs noms correspondent à ceux des fichiers **.tgz** de pilote d'imprimante et Printer Model Package.

Remarque : Il convient d'effectuer la procédure de décompression pour les deux fichiers **.tgz**.

### **Procédure d'installation**

- 1. Accédez au répertoire créé suite à la décompression du fichier .tgz Code.
- 2. Sur la ligne de commande, tapez .**/setup**, puis appuyez sur **Retour** ou **Entrée**.
- Imprimante multifonctions WorkCentre 6400 Guide de l'administrateur système 96
- 3. Accédez au répertoire créé suite à la décompression du fichier .tgz Printer Definition.
- 4. Tapez **./setup**, puis appuyez sur **Retour** ou **Entrée**.

Un répertoire Xerox est créé dans **/usr** ou **/opt**, selon le système d'exploitation utilisé.

### **Démarrage de XSUS**

Pour démarrer XSUS en tant qu'utilisateur root depuis une invite de fenêtre de terminal, tapez **xpadmin**, puis appuyez sur **Entrée** ou **Retour**.

Remarque : XSUS détecte automatiquement si le serveur X de votre système est en mesure de fonctionner ou non en mode graphique et démarre en conséquence.

Pour en savoir plus sur la gestion des imprimantes et des files au moyen de XSUS, consultez l'aide en ligne destinée à l'administrateur XSUS.

### Impression depuis un poste de travail Linux

Assurez-vous que CUPS est installé et fonctionne sur votre poste de travail. Les instructions d'installation et de configuration du système CUPS figurent dans le manuel de l'administrateur du logiciel CUPS (CUPS Software Administrators Manual), rédigé par et sous copyright Easy Software Products.

Remarque : Pour obtenir des informations complètes sur les fonctions d'impression CUPS, consultez le manuel de l'utilisateur du logiciel CUPS (CUPS Software Users Manual), disponible sur le site [www.cups.org/documentation.php.](http://www.cups.org/documentation.php)

### **Installation du PPD Xerox sur le poste de travail**

Le PPD Xerox pour CUPS est disponible sur le site Web de Xerox. Téléchargez-le et suivez les instructions qui l'accompagnent.

- 1. Ouvrez un navigateur Web et tapez **www.xerox.com**.
- 2. Sur la page d'assistance Xerox, cliquez sur **Assistance & Pilotes**.
- 3. Cliquez sur **Assistance & Pilotes** > **Multifonctions** > **WorkCentre** > **6400** > **Pilotes et téléchargements**.
- 4. Sélectionnez **UNIX** dans la liste de systèmes d'exploitation.
- 5. Sélectionnez la langue voulue dans la liste correspondante.
- 6. Cliquez sur **Lancer**.
- 7. Sélectionnez le PPD.

Copiez le PPD dans le dossier CUPS ppd/Xerox de votre poste de travail. En cas de doute sur l'emplacement du dossier, utilisez la commande de recherche (**Find**) pour trouver le PPD.

#### **Ajout de l'imprimante Xerox**

- 1. Assurez-vous que le démon CUPS fonctionne.
- 2. Ouvrez un navigateur Web et tapez **http://localhost:631/admin**, puis appuyez sur **Entrée** ou **Retour**.

#### Impression

- 3. Tapez root pour l'**ID utilisateur**. Tapez ensuite le **mot de passe** root.
- 4. Cliquez sur **Add Printer** (Ajouter une imprimante) et suivez les invites qui s'affichent à l'écran pour ajouter l'imprimante à la liste d'imprimantes CUPS.

#### **Impression avec CUPS**

CUPS prend en charge l'utilisation des commandes d'impression System V (lp) et Berkeley (lpr).

- 1. Pour imprimer sur une imprimante spécifique à l'aide de la commande d'impression System V, tapez : **lp -dimprimante nomdefichier**, puis appuyez sur **Entrée**.
- 2. Pour imprimer sur une imprimante spécifique à l'aide de la commande d'impression Berkeley, tapez : **lpr -Pimprimante nomdefichier**, puis appuyez sur **Entrée**.

### AS/400

Xerox fournit des fichiers WSCO (Work Station Customization Object) pour la prise en charge des séries AS/400 et Iseries, V5R2 ou versions ultérieures. Un fichier WSCO contient des codes PCL propres à une imprimante et est utilisé par la fonction Host Print Transform (HTP) pour sélectionner le magasin, le mode d'impression, la taille et le type de police ainsi que l'orientation adéquats.

La bibliothèque XTOOLSxxxx contient un fichier WSCO source pour chacune des imprimantes ou chacun des périphériques Xerox pris en charge. Il vous suffit de télécharger et d'installer la bibliothèque une seule fois.

Remarques :

- La fonction Host Print Transform (HTP) agit uniquement sur des fichiers de type AFPDS et SCS. Les fichiers formatés de type PIDS doivent être recréés en tant que fichiers AFPDS pour permettre l'utilisation des fichiers WSCO pour l'impression.
- Vous devez disposer des autorisations IOSYSCFG pour créer une description de périphérique ou une file d'attente distante.
- Pour en savoir plus sur AS/400, consultez le document intitulé *IBM AS/400 Printing V, (Red Book)*, disponible sur le site Web d'IBM.

### **Installation des fichiers WSCO et configuration des files d'impression**

Pour plus de détails sur l'installation de la bibliothèque et la configuration des files d'impression, consultez les instructions fournies avec la bibliothèque.

6

# Gestion des fonctions de copie

Ce chapitre contient les sections suivantes :

- [Définition des paramètres de copie par défaut à la page 100](#page-99-0)
- [Modification de l'ordre de lecture des pages à la page 101](#page-100-0)
- [Définition de préréglages de copie à la page 102](#page-101-0)

### <span id="page-99-0"></span>Définition des paramètres de copie par défaut

Remarque : Si votre imprimante est verrouillée, vous devez vous connecter en tant qu'administrateur système. Pour de plus amples informations, reportez-vous à la section [Accès de](#page-15-0)  [l'administrateur système au panneau de commande à la page 16](#page-15-0).

- 1. Sur le panneau de commande de l'imprimante, appuyez sur la touche **État machine**.
- 2. Appuyez sur l'onglet **Outils**, puis sur **Paramètres service**.
- 3. Appuyez sur **Paramètres service copie**.
- 4. Appuyez sur **Fonctions par défaut**.
- 5. Modifiez les paramètres voulus sur les onglets suivants :
	- **Copie** : Modifiez les paramètres Mode couleur, Réduire / Agrandir, Papier, Mode tirage et Réception copies.
	- **Qualité image** : Modifiez les paramètres Options image, Optimisation image et Balance des couleurs.
	- **Mise en page** : Modifiez les paramètres Format du document, Décalage image et Effacement de bords.
	- **Présentation spéciale** : définissez les paramètres d'annotations pour les travaux de copie.

Remarque : Vous devez appuyer sur **Enregistrer** après avoir modifié les paramètres sur chacun des onglets.

6. Appuyez sur **Enregistrer valeurs par défaut**.

### <span id="page-100-0"></span>Modification de l'ordre de lecture des pages

Remarque : Si votre imprimante est verrouillée, vous devez vous connecter en tant qu'administrateur système. Pour de plus amples informations, reportez-vous à la section [Accès de](#page-15-0)  [l'administrateur système au panneau de commande à la page 16](#page-15-0).

Vous pouvez modifier :

- L'ordre de numérisation des pages d'un livre. Ceci a une incidence sur les fonctions Document relié et Fax Document relié.
- L'ordre d'impression des pages. Ceci a une incidence sur les fonctions Mise en page et Création cahier.

Remarque : L'ordre de lecture de gauche à droite est sélectionné par défaut.

- 1. Sur le panneau de commande de l'imprimante, appuyez sur la touche **État machine**, puis sur l'onglet **Outils**.
- 2. Appuyez sur **Paramètres service**.
- 3. Appuyez sur **Paramètres service copie**.
- 4. Appuyez sur **Options d'ordre de lecture**.
- 5. Sous **Ordre de numérisation**, appuyez sur **Afficher l'ordre de lecture**.
- 6. Sélectionnez **Gauche à droite** ou **Droite à gauche**.
- 7. Sous **Ordre d'impression**, appuyez sur **Afficher l'ordre de lecture**.
- 8. Sélectionnez **Gauche à droite** ou **Droite à gauche**.
- 9. Appuyez sur **Enregistrer**.

### <span id="page-101-0"></span>Définition de préréglages de copie

Remarque : Si votre imprimante est verrouillée, vous devez vous connecter en tant qu'administrateur système. Pour de plus amples informations, reportez-vous à la section [Accès de](#page-15-0)  [l'administrateur système au panneau de commande à la page 16](#page-15-0).

Vous avez la possibilité de définir des préréglages pour les fonctions de copie suivantes :

- Effacement de bords
- Décalage image
- Réduire / Agrandir

Pour accéder à l'écran de préréglages de copie :

- 1. Sur le panneau de commande de l'imprimante, appuyez sur la touche **État machine**.
- 2. Appuyez sur l'onglet **Outils**, puis sur **Paramètres service**.
- 3. Appuyez sur **Paramètres service copie**.

### Préréglages d'effacement de bords

Pour définir un préréglage d'effacement de bords :

- 1. Appuyez sur **Préréglages d'effacement de bords**.
- 2. Pour définir un nouveau préréglage, appuyez sur **Préréglages**, puis sur **Disponible** dans la liste de préréglages.
- 3. Appuyez sur **Nom** au bas de la fenêtre, puis sélectionnez **Effacer texte** sur le clavier de l'écran tactile.
- 4. Saisissez le nom du nouveau préréglage.
- 5. Appuyez sur **Enregistrer**.

Pour modifier un préréglage, appuyez sur **Préréglages**, puis sélectionnez celui voulu dans la liste.

- 1. Appuyez sur **Recto**, puis modifiez la valeur d'effacement à appliquer à chaque bord au moyen des flèches.
- 2. Appuyez sur **Verso**, puis modifiez la valeur d'effacement à appliquer à chaque bord au moyen des flèches, ou sélectionnez **Miroir recto**.
- 3. Appuyez sur **Enregistrer**.

### Préréglages de décalage image

Pour modifier les préréglages de décalage image :

- 1. Appuyez sur **Préréglages de décalage image**.
- 2. Appuyez sur **Préréglages**, puis sélectionnez le préréglage voulu.
- 3. À l'aide des flèches, modifiez les valeurs de décalage vertical et horizontal à appliquer au recto et au verso.
- 4. Appuyez sur **Enregistrer**.
- 102 Imprimante multifonctions WorkCentre 6400 Guide de l'administrateur système

### Préréglages de réduction/agrandissement (R/A)

Pour modifier les préréglages de réduction ou d'agrandissement des images :

- 1. Appuyez sur **Préréglages de R/A**.
- 2. Pour modifier un préréglage proportionnel, appuyez sur **% proportionnel**, sélectionnez le préréglage voulu (de 1 à 10), puis indiquez le taux à appliquer à l'aide du pavé numérique de l'écran tactile.
- 3. Pour modifier un préréglage mettant en œuvre un taux de R/A différent pour la largeur et la longueur de l'image, appuyez sur **% X - Y indépendants**.
- 4. Appuyez sur les options X et Y du préréglage à modifier, puis saisissez le taux de mise à l'échelle à l'aide du pavé numérique de l'écran tactile.
- 5. Appuyez sur **Enregistrer**.

Gestion des fonctions de copie

104 Imprimante multifonctions WorkCentre 6400 Guide de l'administrateur système

## Numérisation

# 7

#### Ce chapitre contient les sections suivantes :

- [Numérisation vers un dossier sur l'imprimante à la page 106](#page-105-0)
- [Numérisation vers une adresse électronique à la page 110](#page-109-0)
- [Numérisation par flux à la page 112](#page-111-0)
- [Numérisation vers le répertoire principal d'un utilisateur à la page 124](#page-123-0)
- [Configuration de l'imprimante pour l'utilitaire de numérisation Xerox à la page 126](#page-125-0)

### <span id="page-105-0"></span>Numérisation vers un dossier sur l'imprimante

La fonction de numérisation vers une boîte aux lettres permet aux utilisateurs de numériser des fichiers vers des boîtes aux lettres, c'est-à-dire des dossiers créés sur le disque dur de l'imprimante. Il est ensuite possible de récupérer ces fichiers par le biais de CentreWare IS. Prise en charge dans le cadre de la numérisation par flux, cette fonction permet ainsi d'effectuer des travaux de numérisation réseau sans qu'il soit nécessaire de configurer un serveur distinct.

Remarque : Pour en savoir plus sur l'utilisation de cette fonction, reportez-vous au *Guide d'utilisation*, disponible à l'adresse [www.xerox.com/office/WC6400docs](http://www.office.xerox.com/cgi-bin/printer.pl?APP=udpdfs&Page=color&Model=WorkCentre+WC6400&PgName=userdocpdfs&FileName=user_guide&Language=french).

### Activation ou désactivation de la fonction de numérisation vers une boîte aux lettres

Remarque : Si votre imprimante est verrouillée, vous devez vous connecter en tant qu'administrateur système. Pour de plus amples informations, reportez-vous à la section [Accès à](#page-16-0)  [CentreWare IS à la page 17](#page-16-0).

- 1. Dans CentreWare IS, cliquez sur **Propriétés** > **Services** > **Numériser vers la boîte aux lettres** > **Activation**.
- 2. Sélectionnez **Activer la fonction de numérisation vers la boîte aux lettres**.

Remarque : Une fois la fonction de numérisation vers la boîte aux lettres activée, les boîtes aux lettres créées s'affichent dans Numérisation par flux.

- 3. Pour que les boîtes aux lettres s'affichent sur l'onglet Numérisation de CentreWare IS, sélectionnez **Sur l'onglet Numérisation, afficher les boîtes aux lettres par défaut**.
- 4. Cliquez sur **Appliquer**.

### <span id="page-105-1"></span>Définition de règles de numérisation

Les règles de numérisation vous permettent de gérer la façon dont les utilisateurs sont autorisés à numériser des fichiers, créer des dossiers et attribuer des mots de passe à leurs dossiers sur l'imprimante.

Remarque : Si votre imprimante est verrouillée, vous devez vous connecter en tant qu'administrateur système. Pour de plus amples informations, reportez-vous à la section [Accès à](#page-16-0)  [CentreWare IS à la page 17](#page-16-0).

- 1. Dans CentreWare IS, cliquez sur **Propriétés** > **Services** > **Numériser vers la boîte aux lettres** > **Règles de numérisation**.
- 2. Sous **Règles de numérisation**, activez ou désactivez les options suivantes :
	- **Autoriser la numérisation vers le dossier public par défaut** : Activez cette option pour permettre aux utilisateurs de numériser des fichiers vers le dossier public par défaut sans exiger la saisie d'un mot de passe.
	- **Demander un mot de passe par travail pour les dossiers publics** : Activez cette option pour obliger les utilisateurs à saisir un mot de passe pour chaque travail numérisé vers le dossier public.
- 106 Imprimante multifonctions WorkCentre 6400 Guide de l'administrateur système

• **Autoriser la création de dossiers supplémentaires** : Activez cette option pour permettre aux utilisateurs de créer d'autres dossiers publics ou privés sur l'imprimante. Si l'option **Demander un mot de passe lors de la création de dossiers supplémentaires** est désactivée, il n'est pas obligatoire d'attribuer un mot de passe aux dossiers créés. Le dossier créé est public.

Remarque : Si l'option **Autoriser la création de dossiers supplémentaires** est désactivée, le bouton **Créer un dossier** ne s'affiche pas dans l'onglet **Numérisation**.

- **Demander un mot de passe lors de la création de dossiers supplémentaires** : Activez cette option pour obliger les utilisateurs à entrer un mot de passe chaque fois qu'ils créent un dossier. Cette fonction autorise uniquement les utilisateurs à créer des dossiers privés.
- **Demander un mot de passe lors de la numérisation vers un dossier privé** : Activez cette option pour obliger les utilisateurs à entrer le mot de passe d'accès à un dossier privé sur le panneau de commande chaque fois qu'ils numérisent un travail vers ce dossier.
- **Autoriser l'accès au fichier de données du journal des travaux** : Activez cette option pour autoriser les utilisateurs à imprimer un journal des travaux contenant des informations sur les images numérisées. Il est possible d'employer des applications tierces pour rechercher, archiver et distribuer des travaux sur la base des informations correspondantes dans le journal des travaux.
- 3. Cliquez sur **Appliquer**.

### Gestion des dossiers et des fichiers numérisés

### **Création et modification d'un dossier**

Par défaut, tous les utilisateurs sont autorisés à numériser vers le dossier public par défaut. Ils peuvent créer et modifier d'autres dossiers, sous réserve que l'option correspondante soit activée dans les **règles de numérisation**. Pour de plus amples informations, reportez-vous à la section [Définition de](#page-105-1)  [règles de numérisation à la page 106.](#page-105-1)

Remarque : Si votre imprimante est verrouillée, vous devez vous connecter en tant qu'administrateur système. Pour de plus amples informations, reportez-vous à la section [Accès à](#page-16-0)  [CentreWare IS à la page 17](#page-16-0).

Pour créer un dossier :

- 1. Dans CentreWare IS, cliquez sur **Numérisation**.
- 2. Sous **Afficher**, sélectionnez **Boîtes aux lettres**.
- 3. Sous **Numériser vers la boîte aux lettres**, cliquez sur **Créer un dossier**.
- 4. Attribuez un nom au dossier.
- 5. Le cas échéant, tapez un mot de passe et entrez-le à nouveau pour le confirmer.
- 6. Cliquez sur **Appliquer**.

Pour changer le mot de passe d'accès au dossier ou supprimer ce dernier, cliquez sur **Modifier le dossier**.

Pour modifier les paramètres de numérisation par défaut associés au dossier, cliquez sur **Personnaliser les paramètres**. Cliquez sur **Modifier** pour modifier les paramètres de numérisation. Pour de plus amples informations, reportez-vous à l'aide de CentreWare IS.

### **Suppression de fichiers numérisés**

Remarque : Si votre imprimante est verrouillée, vous devez vous connecter en tant qu'administrateur système. Pour de plus amples informations, reportez-vous à la section [Accès à](#page-16-0)  [CentreWare IS à la page 17](#page-16-0).

- 1. Dans CentreWare IS, cliquez sur **Propriétés** > **Services** > **Numériser vers la boîte aux lettres** > **Fichiers**.
- 2. Pour supprimer immédiatement des fichiers du serveur, sélectionnez une des options suivantes :
	- **Supprimer tous les fichiers maintenant** pour supprimer tous les fichiers sur le serveur.
	- **Supprimer tous les fichiers de plus de** pour supprimer tous les fichiers de plus du nombre de jours indiqué. Entrez un nombre de jours pour définir l'âge des fichiers à supprimer.
- 3. Cliquez sur **Supprimer les fichiers**.
- 4. Pour programmer le nettoyage régulier des fichiers, sélectionnez une option sous **Programmer le nettoyage des fichiers du dossier**.
	- Pour supprimer des fichiers, sélectionnez l'option voulue sous **Nettoyage immédiat de tous les fichiers du dossier**, puis cliquez sur **Supprimer les fichiers**.
	- Pour programmer le nettoyage régulier des fichiers, sélectionnez les options voulues sous **Programmer le nettoyage des fichiers du dossier**, puis définissez le nombre d'heures ou de jours.
- 5. En regard de l'option **Heure de nettoyage**, sélectionnez **Toutes les heures** pour que les fichiers correspondant aux critères définis soient supprimés toutes les heures ou choisissez **Quotidiennement** et indiquez l'heure de la journée à laquelle effectuer la suppression.
- 6. Cliquez sur **Appliquer**.

### **Suppression des dossiers de numérisation**

Deux des onglets de CentreWare IS vous permettent de modifier ou de supprimer des dossiers de numérisation. Quel que soit l'onglet choisi, tout dossier supprimé est effacé de l'imprimante.

Remarque : Si votre imprimante est verrouillée, vous devez vous connecter en tant qu'administrateur système. Pour de plus amples informations, reportez-vous à la section [Accès à](#page-16-0)  [CentreWare IS à la page 17](#page-16-0).

Pour supprimer des dossiers à partir de l'onglet **Propriétés** :

- 1. Dans CentreWare IS, cliquez sur **Propriétés** > **Services** > **Numériser vers la boîte aux lettres**.
- 2. Sélectionnez le dossier à supprimer, puis cliquez sur **Modifier le dossier**.
- 3. Sous **Supprimer le dossier du périphérique**, cliquez sur **Supprimer le dossier**.

Pour supprimer des dossiers à partir de l'onglet **Numérisation** :

- 1. Dans CentreWare IS, cliquez sur **Numérisation**.
- 2. Sous **Afficher**, cliquez sur **Boîtes aux lettres**, puis sélectionnez le dossier à supprimer. S'il s'agit d'un dossier privé, entrez le mot de passe.
- 3. Cliquez sur Modifier le dossier.
- 4. Sous **Supprimer le dossier du périphérique**, cliquez sur **Supprimer le dossier**.

Remarque : Ces deux procédures ont un résultat identique.

108 Imprimante multifonctions WorkCentre 6400 Guide de l'administrateur système
#### **Gestion des mots de passe d'accès aux dossiers**

Deux des onglets de CentreWare IS vous permettent de changer les mots de passe d'accès aux dossiers. Quel que soit l'onglet choisi, tout changement de mot de passe est répercuté sur l'imprimante.

Remarque : Si votre imprimante est verrouillée, vous devez vous connecter en tant qu'administrateur système. Pour de plus amples informations, reportez-vous à la section [Accès à](#page-16-0)  [CentreWare IS à la page 17](#page-16-0).

Pour changer le mot de passe d'accès à un dossier à partir de l'onglet **Propriétés** :

- 1. Dans CentreWare IS, cliquez sur **Propriétés** > **Services** > **Numériser vers la boîte aux lettres** > **Dossiers**.
- 2. Sous **Opérations de dossier créé**, sélectionnez le dossier dans le menu.
- 3. Sous **Opérations de dossier créé**, tapez un nouveau mot de passe dans **Changer le mot de passe d'accès au dossier**.
- 4. Tapez à nouveau le mot de passe dans **Confirmer le mot de passe d'accès au dossier**, puis cliquez sur **Enregistrer le mot de passe**.

Pour changer le mot de passe d'accès à un dossier à partir de l'onglet **Numérisation** :

- 1. Dans CentreWare IS, cliquez sur **Numérisation**.
- 2. Sélectionnez **Boîtes aux lettres**, puis le dossier à modifier.
- 3. Cliquez sur **Modifier le dossier**.
- 4. Sous **Opérations dans le dossier**, tapez un nouveau mot de passe dans **Changer le mot de passe d'accès au dossier**.
- 5. Tapez à nouveau le mot de passe dans **Confirmer le mot de passe d'accès au dossier**, puis cliquez sur **Enregistrer le mot de passe**.

Remarque : Ces deux procédures ont un résultat identique.

#### **Gestion de la capacité**

La capacité correspond à l'espace total disponible pour les travaux enregistrés.

Remarques :

- Si l'espace disponible est inférieur à 100 Mo ou que le pourcentage actuellement utilisé est supérieur à 99 %, vous devez nettoyer le système pour supprimer les boîtes aux lettres et les fichiers obsolètes.
- Si votre imprimante est verrouillée, vous devez vous connecter en tant qu'administrateur système. Pour de plus amples informations, reportez-vous à la section [Accès à](#page-16-0)  [CentreWare IS à la page 17.](#page-16-0)

Pour afficher les statistiques de capacité en cours :

Dans CentreWare IS, cliquez sur **Propriétés** > **Services** > **Numériser vers la boîte aux lettres** > **Capacité**.

- **Capacité** : Espace total disponible sur l'imprimante pour les images numérisées.
- **Utilisé** : Espace actuellement occupé par des images numérisées.
- **Disponible** : Espace restant disponible pour les images numérisées.
- **Pourcentage utilisé** : Espace occupé par des images numérisées, exprimé en pourcentage de l'espace total.

# Numérisation vers une adresse électronique

La fonction Courrier électronique permet aux utilisateurs de numériser un document et de l'envoyer vers une adresse électronique sous forme de pièce jointe.

Remarque : Pour en savoir plus sur l'utilisation de cette fonction, reportez-vous au *Guide d'utilisation*, disponible à l'adresse [www.xerox.com/office/WC6400docs](http://www.office.xerox.com/cgi-bin/printer.pl?APP=udpdfs&Page=color&Model=WorkCentre+WC6400&PgName=userdocpdfs&FileName=user_guide&Language=french).

La fonction Courrier électronique permet aux utilisateurs de numériser un document et de l'envoyer vers une ou plusieurs adresses électroniques sous forme de pièce jointe.

Avant de commencer :

- Configurez les paramètres SMTP. Pour de plus amples informations, reportez-vous à la section [Configuration des paramètres du serveur SMTP à la page 38](#page-37-0). Prenez note de l'adresse IP ou du nom d'hôte du serveur SMTP.
- Créez un compte de courrier électronique pour l'imprimante. Cette adresse est insérée par défaut dans le champ **De :** du courrier.

# Modification des paramètres de numérisation par défaut

Remarque : Si votre imprimante est verrouillée, vous devez vous connecter en tant qu'administrateur système. Pour de plus amples informations, reportez-vous à la section [Accès à](#page-16-0)  [CentreWare IS à la page 17](#page-16-0).

- 1. Dans CentreWare IS, cliquez sur **Propriétés** > **Services** > **Courrier électronique** > **Valeurs par défaut**.
- 2. En regard de **Num par défaut**, cliquez sur **Modifier**.

Remarque : Vous pouvez modifier, entre autres, les options de courrier, de numérisation et de formats de fichiers par défaut. Pour de plus amples informations, cliquez sur le lien Aide dans CentreWare IS.

# Gestion du carnet d'adresses électroniques

Pour de plus amples informations sur la gestion du carnet d'adresses électroniques, reportez-vous à la section [Carnet d'adresses électroniques et fax Internet à la page 176](#page-175-0).

## Résolution des incidents - Numérisation vers un courrier électronique

Remarque : Configurez votre imprimante sur le réseau ou résolvez les problèmes réseau avant d'utiliser la fonction Courrier électronique.

- 1. Vérifiez que le câble réseau est connecté et que l'imprimante est sous tension. Pour de plus amples informations, reportez-vous à la section [Connexion du matériel à la page 14.](#page-13-0)
- 2. Vérifiez que votre imprimante est installée sur le réseau. Pour de plus amples informations, reportez-vous à la section [Assistant d'installation à la page 15](#page-14-0).
- 3. Vérifiez que TCP/IP est activé. Pour de plus amples informations, reportez-vous à la section [Activation de TCP/IP à la page 22](#page-21-0).
- 110 Imprimante multifonctions WorkCentre 6400 Guide de l'administrateur système
- 4. Assurez-vous que SMTP est activé sur l'imprimante et que l'adresse IP ou le nom d'hôte SMTP est correct. Pour de plus amples informations, reportez-vous à la section [SMTP à la page 38.](#page-37-1)
- 5. Vérifiez que le serveur de courrier est configuré pour recevoir le courrier SMTP.
- 6. Vérifiez que le nom de domaine, le nom d'hôte et les paramètres DNS TCP/IP de l'imprimante sont correctement configurés. Pour de plus amples informations, reportez-vous à la section [Configuration des paramètres du serveur SMTP à la page 38](#page-37-0).
- 7. Assurez-vous que l'imprimante ne figure pas parmi les hôtes dont les droits d'accès sont limités sur le serveur SMTP.
- 8. Vérifiez que le nom et le mot de passe du compte de l'imprimante sont corrects.

*Voir aussi : Assistant de support en ligne*, disponible à l'adresse [www.xerox.com/office/WC6400support](http://www.office.xerox.com/cgi-bin/printer.pl?APP=udpdfs&Page=color&Model=WorkCentre+WC6400&PgName=knowledgebase&Language=french).

# Numérisation par flux

La fonction Numérisation par flux vous permet de numériser un document, puis de distribuer et d'archiver le fichier image résultant. Elle a pour objet de simplifier la numérisation d'un grand nombre de documents de plusieurs pages et l'enregistrement des fichiers image résultants à un ou plusieurs emplacements.

Pour indiquer le mode et l'emplacement d'enregistrement des images numérisées, vous devez créer un modèle. Vous pouvez créer, gérer et mémoriser plusieurs modèles dans un espace d'archivage de groupes de modèles sur un serveur réseau. À cet effet, vous disposez de logiciels Xerox tels que SMARTsend et ScanFlowStore.

Remarque : Pour en savoir plus sur l'utilisation de la fonction Numérisation par flux, reportez-vous au *Guide d'utilisation*, disponible à l'adresse [www.xerox.com/office/WC6400docs](http://www.office.xerox.com/cgi-bin/printer.pl?APP=udpdfs&Page=color&Model=WorkCentre+WC6400&PgName=man&Language=french).

Avant de commencer :

Assurez-vous qu'un certificat numérique est installé sur l'imprimante et que le protocole HTTP sécurisé (SSL) est activé.

# <span id="page-111-0"></span>Configuration de la fonction Numérisation par flux

Remarque : Si votre imprimante est verrouillée, vous devez vous connecter en tant qu'administrateur système. Pour de plus amples informations, reportez-vous à la section [Accès à](#page-16-0)  [CentreWare IS à la page 17](#page-16-0).

- 1. Dans CentreWare IS, cliquez sur **Propriétés** > **Services** > **Numérisation par flux** > **Services de numérisation Web**.
- 2. En regard de **Gestion des modèles de numérisation**, cliquez sur **Paramètres**. La page HTTP s'affiche.
- 3. Activez **Gestion des modèles de numérisation**.
- 4. Cliquez sur **Enregistrer**.

# <span id="page-111-1"></span>Configuration des paramètres de l'espace d'archivage de fichiers

Un espace d'archivage de fichiers est un emplacement réseau hébergeant les images numérisées. Vous devez configurer ses paramètres avant de pouvoir créer un modèle.

Votre imprimante prend en charge les protocoles de transfert suivants :

- **FTP**
- **NetWare NCP**
- **SMB**
- **HTTP/HTTPS**

Remarque : HTTP/HTTPS effectue les numérisations sur un serveur Web à l'aide d'un script CGI.

112 Imprimante multifonctions WorkCentre 6400 Guide de l'administrateur système

## <span id="page-112-0"></span>**FTP**

Avant de commencer :

- Assurez-vous que les services FTP s'exécutent sur le serveur ou l'ordinateur sur lequel mémoriser les fichiers image numérisés. Notez l'adresse IP ou le nom d'hôte.
- Créez un compte utilisateur et un mot de passe, en spécifiant un accès en lecture et en écriture, pour permettre à l'imprimante d'accéder au dossier de l'espace d'archivage. Prenez note du nom d'utilisateur et du mot de passe.
- Créez un dossier à la racine FTP. Prenez note du chemin d'accès au dossier, du nom d'utilisateur et du mot de passe. Il s'agit de votre espace d'archivage de fichiers.
- Testez la connexion. Connectez-vous à l'espace d'archivage de fichiers depuis un ordinateur, à l'aide du nom d'utilisateur et du mot de passe. Créez un dossier dans le répertoire, puis supprimezle. Si vous ne pouvez pas effectuer cette opération, vérifiez les droits d'accès du compte utilisateur.

#### **Configuration des paramètres de l'espace d'archivage pour FTP**

- 1. Dans CentreWare IS, cliquez sur **Propriétés** > **Services** > **Numérisation par flux** > **Configuration espace d'archivage des fichiers**.
- 2. Cliquez sur **Ajouter nouveau**.
- 3. Attribuez un nom à l'espace d'archivage dans le champ **Nom complet**.
- 4. Sélectionnez **FTP** dans le menu déroulant **Protocole**.
- 5. Sélectionnez le type d'adresse. Vous avez le choix entre **Adresse IPv4**, **Adresse IPv6** ou **Nom d'hôte**.
- 6. En utilisant le format approprié, entrez l'adresse et le numéro de port dans le champ **Adresse IP: Port** pour indiquer l'emplacement FTP.
- 7. Dans le champ **Chemin du document**, entrez le chemin d'accès au dossier, en partant de la racine des services FTP. Exemple : **/nomrépertoire/nomdossier**.
- 8. Sous **Références de connexion pour accéder à la destination**, sélectionnez l'une des options suivantes :
	- **Utilisateur et domaine authentifiés** : Le serveur d'authentification valide les références de connexion de l'utilisateur, auxquelles le nom de domaine est ajouté en préfixe, sur le serveur LDAP.
	- **Utilisateur authentifié** : Le serveur d'authentification valide les références de connexion de l'utilisateur sur le serveur LDAP.
	- **Invite de l'interface utilisateur** : Les utilisateurs entrent leurs références de connexion sur le panneau de commande.
	- **Système** : Le nom de connexion et le mot de passe sont indiqués dans ce champ et mémorisés sur l'imprimante. Celle-ci utilise les références de connexion système pour se connecter au serveur de fichiers.
- 9. Renseignez les champs **Nom de connexion** et **Mot de passe** pour que le système puisse accéder directement au serveur de fichiers.
- 10. Cliquez sur **Enregistrer**.

#### Numérisation

#### <span id="page-113-0"></span>**NetWare NCP**

Avant de commencer :

- Activez et configurez les paramètres du protocole NetWare. Pour de plus amples informations, reportez-vous à la section [NetWare à la page 51](#page-50-0).
- Sur le serveur NetWare, créez un dossier. Il s'agit de votre espace d'archivage de fichiers. Au besoin, notez le nom du serveur, le volume du serveur, le chemin du répertoire, le contexte et l'arborescence NDS.
- Créez un compte utilisateur et un mot de passe, en spécifiant un accès en lecture et en écriture, pour permettre à l'imprimante d'accéder au dossier de l'espace d'archivage. Prenez note du nom d'utilisateur et du mot de passe.
- Testez la connexion en vous connectant à l'espace d'archivage depuis un ordinateur, à l'aide du nom d'utilisateur et du mot de passe. Créez un dossier dans le répertoire, puis supprimez-le. Si vous ne pouvez pas effectuer cette opération, vérifiez les droits d'accès du compte utilisateur.

Pour configurer les paramètres de l'espace d'archivage de fichiers :

- 1. Dans CentreWare IS, cliquez sur **Propriétés** > **Services** > **Numérisation par flux** > **Configuration espace d'archivage des fichiers**.
- 2. Cliquez sur **Ajouter nouveau**.
- 3. Attribuez un nom à l'espace d'archivage dans le champ **Nom complet**.
- 4. Sélectionnez **NetWare** dans le menu déroulant **Protocole**.
- 5. Renseignez le champ **Nom du serveur**.
- 6. Renseignez le champ **Volume du serveur**.
- 7. Pour NetWare 4.x, 5.x, 6x et IPX uniquement, renseignez les champs **Arborescence NDS** et **Contexte NDS**.
- 8. Dans le champ **Chemin du document**, indiquez le chemin d'accès au dossier.
- 9. Sous **Références de connexion pour accéder à la destination**, sélectionnez l'une des options suivantes :
	- **Utilisateur et domaine authentifiés** : Le serveur d'authentification valide les références de connexion de l'utilisateur, auxquelles le nom de domaine est ajouté en préfixe, sur le serveur LDAP.
	- **Utilisateur authentifié** : Le serveur d'authentification valide les références de connexion de l'utilisateur sur le serveur LDAP.
	- **Invite de l'interface utilisateur** : Les utilisateurs entrent leurs références de connexion sur le panneau de commande.
	- **Système** : Le nom de connexion et le mot de passe sont indiqués dans ce champ et mémorisés sur l'imprimante. Celle-ci utilise les références de connexion système pour se connecter au serveur de fichiers.
- 10. Renseignez les champs **Nom de connexion** et **Mot de passe** pour que le système puisse accéder directement au serveur de fichiers.
- 11. Cliquez sur **Enregistrer**.
- 114 Imprimante multifonctions WorkCentre 6400 Guide de l'administrateur système

### <span id="page-114-0"></span>**SMB**

Avant de commencer :

- Assurez-vous que les services SMB s'exécutent sur le serveur ou l'ordinateur sur lequel mémoriser les fichiers image numérisés. Notez l'adresse IP ou le nom d'hôte.
- Sur le serveur SMB, créez un dossier partagé. Il s'agit de votre espace d'archivage de fichiers. Prenez note du chemin d'accès au dossier, de son nom de partage, ainsi que du nom de l'ordinateur ou du serveur.
- Créez un compte utilisateur et un mot de passe, en spécifiant un accès en lecture et en écriture, pour permettre à l'imprimante d'accéder au dossier de l'espace d'archivage. Prenez note du nom d'utilisateur et du mot de passe.
- Testez la connexion en vous connectant à l'espace d'archivage depuis un ordinateur, à l'aide du nom d'utilisateur et du mot de passe. Créez un dossier dans le répertoire, puis supprimez-le. Si vous ne pouvez pas effectuer cette opération, vérifiez les droits d'accès du compte utilisateur.

Pour configurer les paramètres de l'espace d'archivage de fichiers :

- 1. Dans CentreWare IS, cliquez sur **Propriétés** > **Services** > **Numérisation par flux** > **Configuration espace d'archivage des fichiers**.
- 2. Cliquez sur **Ajouter nouveau**.
- 3. Attribuez un nom à l'espace d'archivage dans le champ **Nom complet**.
- 4. Sélectionnez **SMB** dans le menu déroulant **Protocole**.
- 5. Sélectionnez le type d'adresse. Les options disponibles sont **IPv4** ou **Nom d'hôte**.
- 6. En utilisant le format approprié, entrez l'adresse et le numéro de port dans le champ **Adresse IP: Port** pour identifier le serveur hébergeant l'espace d'archivage. Le numéro de port par défaut est 139.
- 7. Indiquez le nom de partage dans le champ **Partage**.
- 8. Dans le champ **Chemin du document**, entrez le chemin d'accès au dossier, en partant de la racine du dossier partagé. Exemple : si un dossier appelé **scans** réside dans le dossier partagé, entrez **\scans**.
- 9. Sous **Références de connexion pour accéder à la destination**, sélectionnez l'une des options suivantes :
	- **Utilisateur et domaine authentifiés** : Le serveur d'authentification valide les références de connexion de l'utilisateur, auxquelles le nom de domaine est ajouté en préfixe, sur le serveur LDAP.
	- **Utilisateur authentifié** : Le serveur d'authentification valide les références de connexion de l'utilisateur sur le serveur LDAP.
	- **Invite de l'interface utilisateur** : Les utilisateurs entrent leurs références de connexion sur le panneau de commande.
	- **Système** : Le nom de connexion et le mot de passe sont indiqués dans ce champ et mémorisés sur l'imprimante. Celle-ci utilise les références de connexion système pour se connecter au serveur de fichiers.
- 10. Renseignez les champs **Nom de connexion** et **Mot de passe** pour que le système puisse accéder directement au serveur de fichiers.
- 11. Cliquez sur **Enregistrer**.

#### <span id="page-115-1"></span>**HTTP/HTTPS**

Avant de commencer :

- Activez le protocole HTTP ou HTTP sécurisé (SSL). Si vous utilisez SSL, assurez-vous qu'un certificat est installé sur l'imprimante.
- Configurez votre serveur Web et vérifiez que les services HTTP/HTTPS s'exécutent. Les requêtes POST et les données numérisées sont envoyées au serveur à des fins de traitement par un script CGI. Prenez note de l'adresse IP ou du nom d'hôte du serveur Web.
- Créez un compte utilisateur et un mot de passe pour l'imprimante sur le serveur Web. Prenez note du nom d'utilisateur et du mot de passe.
	- Créez un répertoire principal pour l'imprimante.
	- Créez un répertoire bin dans le répertoire principal.
	- Copiez un script exécutable CGI dans le répertoire bin. Vous pouvez créer votre propre script ou téléchargez un exemple. Pour de plus amples informations, reportez-vous à la section [Scripts CGI à la page 116](#page-115-0). Prenez note du chemin du script. Ce script peut être défini sous la forme nom script.extension ou chemin/nom script.extension.
- Créez un dossier doté de droits d'accès en lecture et en écriture sur le serveur Web ou sur l'autre serveur. Prenez note du chemin d'accès au dossier, du nom d'utilisateur et du mot de passe. Il s'agit de votre espace d'archivage de fichiers.
- Testez la connexion en vous connectant au répertoire principal de l'imprimante sur le serveur Web. Envoyez une requête POST et un fichier au serveur Web. Vérifiez que le fichier se trouve dans l'espace d'archivage.

#### <span id="page-115-0"></span>**Scripts CGI**

Un script CGI (Common Gateway Interface) est un programme exécuté sur un serveur Web lorsque celui-ci reçoit une requête d'un navigateur. Il autorise le transfert des fichiers de votre imprimante sur votre serveur HTTP.

Lorsqu'un document est numérisé, l'imprimante se connecte au serveur Web, envoie une requête POST avec le fichier numérisé, puis se déconnecte. Le script CGI traite tous les détails restants de ce transfert.

Pour télécharger un exemple de script CGI :

- 1. Dans CentreWare IS, cliquez sur **Propriétés** > **Services** > **Numérisation par flux** > **Configuration espace d'archivage des fichiers**.
- 2. Cliquez sur **Ajouter nouveau**.
- 3. Sélectionnez **HTTP** ou **HTTPS** dans le menu déroulant **Protocole**.
- 116 Imprimante multifonctions WorkCentre 6400 Guide de l'administrateur système
- 4. Sous **Chemin et nom de fichier de script**, cliquez sur **Obtenir des exemples de scripts**.
- 5. Sélectionnez un langage de script pris en charge par votre serveur Web. Cliquez avec le bouton droit sur le fichier **.zip** ou **.tgz** approprié et enregistrez-le sur votre ordinateur. Extrayez le fichier téléchargé dans la racine du répertoire principal des services Web.

#### **Configuration des paramètres de l'espace d'archivage de fichiers HTTP/HTTPS**

- 1. Dans CentreWare IS, cliquez sur **Propriétés** > **Services** > **Numérisation par flux** > **Configuration espace d'archivage des fichiers**.
- 2. Cliquez sur **Ajouter nouveau**.
- 3. Attribuez un nom à l'espace d'archivage dans le champ **Nom complet**.
- 4. Sélectionnez **HTTP** ou **HTTPS** dans le menu déroulant **Protocole**.
- 5. Sélectionnez le type d'adresse. Vous avez le choix entre **Adresse IPv4**, **Adresse IPv6** ou **Nom d'hôte**.
- 6. En utilisant le format approprié, entrez l'adresse et le numéro de port dans le champ **Adresse IP: Port** pour identifier le serveur HTTP ou HTTPS.
- 7. Pour **HTTPS**, cliquez sur **Afficher les certificats SSL de confiance** pour vérifier qu'un certificat numérique est installé sur l'imprimante.
- 8. Sélectionnez **Valider le certificat SSL d'archivage** pour vérifier que le certificat SSL du serveur contient le nom d'hôte correct, ainsi qu'une signature émise par une autorité de certification de confiance.
- 9. Entrez le chemin d'accès au dossier de numérisation dans le champ **Chemin du document**. Pour les répertoires de serveur Web, tapez le chemin d'accès en commençant à la racine.
- 10. Dans le champ **Chemin et nom de fichier de script**, indiquez le chemin d'accès au script CGI, en partant de la racine. Exemple : **/nomrépertoire/nomdossier**. Cliquez sur **Obtenir des exemples de script** pour télécharger des exemples de scripts opérationnels.
- 11. Dans le champ **Chemin du document**, indiquez le chemin d'accès au dossier, en partant de la racine. Pour les répertoires de serveur Web, tapez le chemin d'accès en commençant à la racine. Exemple : **\\nomrépertoire\nomdossier**.
- 12. Sous **Références de connexion pour accéder à la destination**, sélectionnez l'une des options suivantes :
	- **Utilisateur et domaine authentifiés** : Le serveur d'authentification valide les références de connexion de l'utilisateur, auxquelles le nom de domaine est ajouté en préfixe, sur le serveur LDAP.
	- **Utilisateur authentifié** : le serveur d'authentification valide les références de connexion de l'utilisateur sur le serveur LDAP.
	- **Invite de l'interface utilisateur** : les utilisateurs entrent leurs références de connexion sur le panneau de commande.
	- **Système** : le nom de connexion et le mot de passe sont indiqués dans ce champ et mémorisés sur l'imprimante. Celle-ci utilise les références de connexion système pour se connecter au serveur de fichiers.

#### Numérisation

- 13. Renseignez les champs **Nom de connexion** et **Mot de passe** pour que le système puisse accéder directement au serveur de fichiers.
- 14. Cliquez sur **Enregistrer**.

# <span id="page-117-0"></span>Configuration du modèle par défaut

Pour pouvoir utiliser la fonction Numérisation par flux, vous devez d'abord créer et modifier un modèle. Celui-ci contient les paramètres de numérisation et au moins une destination pour les fichiers image numérisés.

Vous devez configurer le modèle par défaut avant de pouvoir créer un modèle. Tous les modèles créés par la suite héritent de ses paramètres et doivent donc être modifiés en conséquence.

Il est impossible de supprimer le modèle par défaut.

Remarque : Si votre imprimante est verrouillée, vous devez vous connecter en tant qu'administrateur système. Pour de plus amples informations, reportez-vous à la section [Accès à](#page-16-0)  [CentreWare IS à la page 17](#page-16-0).

- 1. Dans CentreWare IS, cliquez sur **Propriétés** > **Services** > **Numérisation par flux** > **Modèle par défaut**.
- 2. Sous **Services de destination**, sélectionnez **Fichier** pour ajouter des destinations de fichier et **Télécopie** pour ajouter des destinations de télécopie.
- 3. Ajoutez des destinations de fichier et de télécopie, ainsi que des champs de gestion de document, puis configurez les autres options de numérisation.

#### **Ajout d'une destination de fichier**

- 1. Sous **Destinations des fichiers**, cliquez sur **Ajouter**.
- 2. Choisissez la méthode requise dans le menu déroulant **Méthode d'archivage**.
- 3. Cliquez sur **Appliquer**.

#### **Ajout d'une destination de télécopie**

Remarque : Seuls les modèles WorkCentre 6400X et 6400XF permettent l'envoi de fax.

- 1. Sous **Destinations des télécopies**, cliquez sur **Ajouter**.
- 2. Renseignez le champ **Ajouter un numéro de fax** et cliquez sur **Ajouter**.
- 3. Sous **Réception**, sélectionnez **Envoi différé** et tapez une heure pour envoyer la télécopie à une heure spécifique.
- 4. Cliquez sur **Appliquer**.

#### <span id="page-118-0"></span>**Ajout de champs de gestion de document**

Vous pouvez ajouter à un modèle des champs vous permettant de gérer les fichiers image numérisés. Ces champs s'affichent lorsqu'un utilisateur sélectionne le modèle sur le panneau de commande. L'utilisateur peut y entrer des informations sur le document qu'il numérise. Ces informations sont archivées avec les fichiers image numérisés dans le journal des travaux.

Il est possible d'accéder au journal des travaux à l'aide d'un logiciel tiers, d'extraire les informations et de les associer aux fichiers numérisés.

Pour ajouter des champs de gestion de document :

- 1. Sous **Champs de gestion de document**, cliquez sur **Ajouter**.
- 2. Renseignez le champ **Nom du champ** (128 caractères au maximum). Ce libellé n'est pas affiché sur le panneau de commande. Le logiciel tiers l'utilise pour accéder aux informations de gestion de document. Ce champ est obligatoire.
- 3. Pour permettre aux utilisateurs de modifier la valeur **Nom du champ**, sélectionnez **Modifiable** en regard de **Modifiable par l'utilisateur**. Renseignez le champ **Intitulé du champ**. L'intitulé doit identifier l'objectif du champ pour l'utilisateur. Sélectionnez l'option **Non modifiable** pour interdire à l'utilisateur de modifier l'intitulé. Le champ n'est pas affiché sur le panneau de commande. C'est le texte du champ Valeur par défaut qui est utilisé.
- 4. Renseignez le champ **Valeur par défaut** si le champ n'est pas modifiable. Cette opération est facultative si l'utilisateur est autorisé à modifier le champ.
- 5. Sélectionnez **Requiert l'entrée de l'utilisateur** pour inviter l'utilisateur à renseigner ce champ de gestion de document avant la numérisation.
- 6. Sélectionnez **Masquer l'entrée de l'utilisateur** pour interdire l'affichage des données entrées sur le panneau de commande. Sélectionnez **Enregistrer l'entrée de l'utilisateur dans le journal des travaux** pour écrire toute donnée masquée dans le journal des travaux. Avant d'activer cette option, réfléchissez à la sécurité des données.
- 7. Si des serveurs de validation ont été configurés pour l'imprimante, les options **Valider les données avant de numériser** vous seront peut-être aussi proposées.

#### **Configuration des autres options de numérisation du modèle par défaut**

Cliquez sur **Modifier** pour modifier les paramètres ci-après. Pour de plus amples informations, reportez-vous à l'aide de CentreWare IS.

- Numérisation par flux
- Paramètres avancés
- Mise en page
- Options d'archivage
- Options de relevé
- Paramètres des images de numérisation par flux
- Fonction de compression

Pour rétablir les valeurs initiales du modèle par défaut, cliquez sur **Activer les valeurs usine par défaut**.

Cette opération efface tous les paramètres personnalisés appliqués au modèle par défaut.

# Configuration des paramètres généraux de numérisation par flux

Remarque : Si votre imprimante est verrouillée, vous devez vous connecter en tant qu'administrateur système. Pour de plus amples informations, reportez-vous à la section [Accès à](#page-16-0)  [CentreWare IS à la page 17](#page-16-0).

- 1. Dans CentreWare IS, cliquez sur **Propriétés** > **Services** > **Numérisation par flux** > **Généralités**.
- 2. Sous **Page de confirmation**, indiquez l'heure d'impression d'une page de confirmation.
- 3. Si vous conservez les modèles dans un espace d'archivage sur le réseau et souhaitez que l'imprimante mette à jour la liste de modèles disponibles, indiquez la fréquence de mise à jour dans le champ **Fréquence**. Pour effectuer la mise à jour maintenant, cliquez sur **Actualiser liste de modèles maintenant**. Pour savoir comment procéder à partir du panneau de commande, reportez-vous à la section Mise à jour de la liste de modèles sur le panneau de commande à la [page 122](#page-121-0).
- 4. Si vous utilisez un espace d'archivage de groupes de modèles, l'imprimante doit y avoir accès pour accéder aux modèles réseau. Sous **Source de connexion**, sélectionnez **Aucun(e)** pour permettre à l'imprimante d'accéder à l'espace d'archivage sans authentification, ou sélectionnez l'une des options suivantes :
	- **Utilisateur authentifié** : Le serveur d'authentification contrôle l'accès au groupe de modèles.
	- **Invite de l'interface utilisateur** : Sélectionnez cette option en l'absence d'un serveur d'authentification. Pour accéder à un modèle réseau, les utilisateurs doivent entrer un nom d'utilisateur et un mot de passe sur le panneau de commande de l'imprimante.
	- **Demander si l'utilisateur authentifié ne correspond pas au propriétaire du modèle** : Les utilisateurs doivent s'authentifier si leurs références de connexion sont différentes de celles du propriétaire du modèle.
	- Sous **Journal des travaux**, sélectionnez **Nom d'utilisateur** ou **Domaine** pour afficher ces informations dans le journal des travaux. Le journal des travaux est archivé avec les fichiers image numérisés si vous avez ajouté des champs de gestion de document à un modèle. Pour de plus amples informations, reportez-vous à la section [Ajout de champs de gestion de](#page-118-0)  [document à la page 119](#page-118-0).
- 5. Cliquez sur **Appliquer**.

## Définition des conventions d'attribution de noms de fichier image numérisé

- 1. Dans CentreWare IS, cliquez sur **Propriétés** > **Services** > **Numérisation par flux** > **Avancé** > **Attribution de noms de fichier personnalisés**.
- 2. Sous Attribution de nom de fichier, sélectionnez l'une des options suivantes :
	- **Auto** : Entrez un préfixe pour le nom de fichier image numérisé.
	- **Attribution de nom personnalisée** : Sous **Afficher**, sélectionnez les éléments constituants du nom de fichier. Au fur et à mesure que vous sélectionnez ces éléments, ils apparaissent dans le champ Position. Les éléments sont les suivants :
		- **Date**
		- **Heure**
- 120 Imprimante multifonctions WorkCentre 6400 Guide de l'administrateur système
- **ID travail**
- **ID utilisateur**
- **Texte personnalisé** : Saisissez un texte personnalisé à afficher dans le nom de fichier. Sélectionnez le premier champ Texte personnalisé et tapez un trait de soulignement (\_), par exemple. Ce dernier s'affiche dans le champ Position. Vous pouvez inclure quatre chaînes Texte personnalisé au plus dans le nom de fichier.
- **Position** : Cliquez sur un élément dans le champ Position, puis cliquez sur les flèches vers le haut et le bas pour positionner cet élément dans le nom de fichier. Le nom de fichier résultant comprend tous les éléments du champ Position dans l'ordre indiqué (de haut en bas).
- **Avancé** : Saisissez une chaîne composée de variables pour créer le nom de fichier. Pour de plus amples informations, reportez-vous à l'aide de CentreWare IS.

# Configuration des paramètres de l'espace d'archivage des groupes de modèles

Si vous souhaitez mémoriser les modèles de numérisation par flux sur votre réseau ou si vous utilisez une application de gestion de la numérisation, telle que SMARTsend ou ScanFlowStore, vous devez entrer des informations sur le serveur qui hébergera les modèles.

Remarque : Si votre imprimante est verrouillée, vous devez vous connecter en tant qu'administrateur système. Pour de plus amples informations, reportez-vous à la section [Accès à](#page-16-0)  [CentreWare IS à la page 17](#page-16-0).

- 1. Dans CentreWare IS, cliquez sur **Propriétés** > **Services** > **Numérisation par flux** > **Avancé** > **Configuration groupe de modèles**.
- 2. Il est possible de configurer l'espace d'archivage des groupes de modèles de sorte que le transfert de fichiers soit effectué via FTP, SMB, HTTP ou HTTPS. Pour définir les paramètres, suivez les instructions de configuration de l'espace d'archivage des fichiers. Reportez-vous aux sections suivantes :
	- FTP : [FTP à la page 113](#page-112-0)
	- NetWare : [NetWare NCP à la page 114](#page-113-0)
	- SMB : [SMB à la page 115](#page-114-0)
	- HTTP ou HTTPS : [HTTP/HTTPS à la page 116.](#page-115-1)

Remarque : Le format d'un chemin de répertoire FTP est **/répertoire/répertoire** ; celui d'un chemin SMB, **\répertoire\répertoire**.

# <span id="page-121-0"></span>Mise à jour de la liste de modèles sur le panneau de commande

Si vous mémorisez les modèles dans un espace d'archivage de groupes de modèles sur le réseau et que vous les modifiez, vous pouvez mettre à jour la liste correspondante qui s'affiche sur le panneau de commande.

Remarque : Si vous n'utilisez pas d'espace d'archivage de groupes de modèles, la sélection de **Mise à jour immédiate** renvoie toujours une liste partielle de modèles. Cette option ne met pas à jour les modèles créés à l'aide de l'utilitaire de numérisation Xerox sur les postes de travail.

- 1. Appuyez sur la touche **Accueil Services** du panneau de commande, puis sur l'icône **Numérisation flux de travail**.
- 2. Appuyez sur l'onglet **Paramètres avancés**.
- 3. Appuyez sur **Mise à jour des modèles**.
- 4. Appuyez sur **Mise à jour immédiate** et sur **Confirmer**.

# Configuration d'un serveur de validation

Les métadonnées de numérisation saisies sur le panneau de commande de l'imprimante peuvent être vérifiées par un serveur de validation par rapport à une liste de valeurs valides.

Remarque : Si votre imprimante est verrouillée, vous devez vous connecter en tant qu'administrateur système. Pour de plus amples informations, reportez-vous à la section [Accès à](#page-16-0)  [CentreWare IS à la page 17](#page-16-0).

- 1. Dans CentreWare IS, cliquez sur **Propriétés** > **Services** > **Numérisation par flux** > **Serveurs de validation**.
- 2. Cliquez sur **Ajouter**.
- 3. Sélectionnez **HTTP** ou **HTTPS**.
- 4. Sous **Protocole**, sélectionnez le type d'adresse : **Adresse IPv4**, **Adresse IPv6** ou **Nom d'hôte**.
- 5. En utilisant le format approprié, entrez l'adresse et le numéro de port dans le champ **Adresse IP: Port**. Le numéro de port par défaut est **80** pour HTTP et **443** pour HTTPS.
- 6. Dans le champ **Chemin**, entrez le chemin sur le serveur.

Remarque : Le format d'un chemin de répertoire FTP est **/répertoire/répertoire**, tandis que le format d'un chemin de répertoire SMB est **\répertoire\répertoire**.

- 7. Entrez une valeur comprise entre 5 et 100 secondes dans **Délai de réponse**.
- 8. Cliquez sur **Appliquer**.

# Résolution des incidents - Numérisation par flux

Si vous rencontrez des problèmes liés à la numérisation par flux, effectuez les vérifications suivantes :

Remarques :

- Résolvez les problèmes mécaniques avant d'utiliser la fonction Numérisation par flux. Pour obtenir de l'aide, consultez le site Web [www.xerox.com/office/support](http://www.office.xerox.com/cgi-bin/printer.pl?APP=udpdfs&Page=color&PgName=tech&Language=french).
- Si votre imprimante est verrouillée, vous devez vous connecter en tant qu'administrateur système. Pour de plus amples informations, reportez-vous à la section [Accès à](#page-16-0)  [CentreWare IS à la page 17.](#page-16-0)
- 1. Vérifiez que l'imprimante est installée et opérationnelle sur le réseau. Pour de plus amples informations, reportez-vous à la section [Connexion du matériel à la page 14.](#page-13-0)
- 2. Vérifiez que TCP/IP est activé. [Activation de TCP/IP à la page 22](#page-21-0).
- 3. Assurez-vous que la fonction Numérisation par flux est activée. Pour de plus amples informations, reportez-vous à la section [Configuration de la fonction Numérisation par flux à la page 112](#page-111-0).
- 4. Assurez-vous que l'espace d'archivage des fichiers de numérisation est correctement configuré et que le chemin d'accès correspondant est correct. Pour de plus amples informations, reportez-vous à la section [Configuration des paramètres de l'espace d'archivage de fichiers à la page 112](#page-111-1).
- 5. Assurez-vous que le modèle de numérisation par défaut est défini. Pour de plus amples informations, reportez-vous à la section [Configuration du modèle par défaut à la page 118](#page-117-0).
- 6. Pour les problèmes de numérisation par le biais de NCP, vérifiez que le compte utilisateur de l'imprimante est doté des droits d'accès appropriés.
- 7. Pour les problèmes de numérisation par le biais de SMB, vérifiez que le compte utilisateur de l'imprimante est doté des droits d'accès appropriés.
- 8. Pour les problèmes de numérisation par le biais de HTTP(s), vérifiez qu'un certificat est installé sur l'imprimante. Pour de plus amples informations, reportez-vous aux sections [Protocole HTTP](#page-69-0)  [sécurisé \(SSL\) à la page 70](#page-69-0) et [Certificats numériques à la page 67](#page-66-0).

*Voir aussi : Assistant de support en ligne*, à l'adresse [www.xerox.com/office/WC6400support](http://www.office.xerox.com/cgi-bin/printer.pl?APP=udpdfs&Page=color&Model=WorkCentre+WC6400&PgName=knowledgebase&Language=french), pour une aide supplémentaire.

# Numérisation vers le répertoire principal d'un utilisateur

La fonction Numériser vers le répertoire principal permet aux utilisateurs de numériser des documents vers leur répertoire principal, tel que défini dans l'annuaire LDAP, ou vers un dossier partagé sur le réseau.

Avant de commencer :

- Activez la fonction Numérisation par flux. Pour de plus amples informations, reportez-vous à la section [Configuration de la fonction Numérisation par flux à la page 112.](#page-111-0)
- Configurez l'authentification réseau. Le serveur d'authentification et le serveur de destination des images numérisées doivent appartenir à un même domaine. Pour de plus amples informations, reportez-vous à la section [Authentification réseau à la page 61.](#page-60-0)

Si vous souhaitez numériser vers le répertoire principal défini dans un annuaire LDAP :

- Les paramètres du serveur LDAP doivent être configurés. Pour de plus amples informations, reportez-vous à la section [LDAP à la page 40.](#page-39-0)
- L'emplacement du répertoire principal de chaque utilisateur doit être défini dans l'annuaire LDAP.

Si vous souhaitez numériser vers un dossier partagé sur le réseau, créez ce dossier et accordez-lui des droits d'accès en lecture et écriture.

# Configuration de la fonction Numériser vers le répertoire principal

- 1. Dans CentreWare IS, cliquez sur **Propriétés** > **Services** > **Numériser vers le répertoire principal** > **Généralités**.
- 2. Sous **État**, cliquez sur **Activé(e)**.
- 3. Renseignez le champ **Nom complet** (127 caractères au maximum). Il s'agit de la description par défaut du modèle qui s'affiche sur le panneau de commande lors d'une numérisation.
- 4. Renseignez le champ **Nom du modèle** (127 caractères au maximum). Il s'agit du nom par défaut qui s'affiche sur le panneau de commande lors d'une numérisation. Si vous ne renseignez pas ce champ, le nom **@S2HOME** est attribué au modèle.
- 5. Pour numériser vers le répertoire principal défini dans un annuaire LDAP :
	- a. Sélectionnez **Requête LDAP**.
	- b. Pour vérifier vos paramètres de mappage LDAP, cliquez sur **Mappage LDAP du répertoire principal**. Pour de plus amples informations, reportez-vous à la section [Définition des](#page-41-0)  [mappages utilisateur à la page 42](#page-41-0).
- 6. Pour numériser vers un dossier réseau partagé :
	- a. Sélectionnez **Aucune requête LDAP**.
	- b. Dans le champ **Chemin d'accès au répertoire principal sur le réseau**, saisissez le chemin réseau complet du serveur externe qui hébergera les fichiers image numérisés. Exemple : **\\nomserveur\nomdossier**.
- 124 Imprimante multifonctions WorkCentre 6400 Guide de l'administrateur système
- 7. Pour créer un sous-répertoire dans le répertoire principal réseau, sélectionnez **Créer automatiquement un sous-répertoire** et entrez un nom dans le champ **Sous-répertoire**.
- 8. Si la structure du chemin d'accès à chaque répertoire principal comprend un dossier correspondant au nom d'utilisateur (**\\nomserveur\nomdossier\nomutilisateur**, par exemple) et que vous souhaitez mémoriser les fichiers image numérisés dans ce dossier, sélectionnez **Ajouter le nom d'utilisateur au chemin**. Le nom d'utilisateur est le nom utilisé pour se connecter sur le panneau de commande.
- 9. Pour créer des dossiers individuels pour chaque utilisateur, sélectionnez **Créer automatiquement un répertoire Nom d'utilisateur si celui-ci n'existe pas**. Exemple : **\\nomserveur\nomdossier\nomutilisateur**.
- 10. Cliquez sur **Appliquer**.

# Configuration de l'imprimante pour l'utilitaire de numérisation Xerox

L'utilitaire de numérisation Xerox vous permet de numériser des travaux directement sur votre ordinateur, ainsi que de gérer et de distribuer les fichiers image résultants. Vous devez, au préalable, créer un modèle dans l'utilitaire. Le modèle est enregistré sur l'imprimante.

L'utilitaire de numérisation Xerox est installé en même temps que les pilotes de numérisation. Pour en savoir plus sur l'utilisation de cette fonction, reportez-vous au *Guide d'utilisation*, disponible à l'adresse [www.xerox.com/office/WC6400](http://www.office.xerox.com/cgi-bin/printer.pl?APP=udpdfs&Page=color&Model=WorkCentre+WC6400&PgName=userdocpdfs&FileName=user_guide&Language=french).

Remarques :

- L'utilitaire de numérisation Xerox exige l'activation du protocole HTTP sécurisé (SSL), ainsi que l'installation d'un certificat sur l'imprimante.
- Le protocole SMB doit être activé sur votre ordinateur. Il n'est pas activé par défaut sur les ordinateurs Macintosh.
- Il est impossible de supprimer de l'imprimante les modèles créés dans l'utilitaire de numérisation Xerox à l'aide de CentreWare IS. Le créateur du modèle doit supprimer celui-ci dans l'utilitaire de numérisation Xerox.
- Pour en savoir plus sur l'utilisation de cette fonction, reportez-vous au *Guide d'utilisation*, disponible à l'adresse [www.xerox.com/office/WC6400docs](http://www.office.xerox.com/cgi-bin/printer.pl?APP=udpdfs&Page=color&Model=WorkCentre+WC6400&PgName=userdocpdfs&FileName=user_guide&Language=french), ou consultez l'aide de l'utilitaire de numérisation Xerox.

# 8

# Fax

Ce chapitre contient les sections suivantes :

- [Fax local à la page 128](#page-127-0)
- [Fax serveur à la page 140](#page-139-0)
- [Fax Internet à la page 145](#page-144-0)
- [Fax LAN à la page 149](#page-148-0)

# <span id="page-127-0"></span>Fax local

#### Ce chapitre contient les sections suivantes :

- [Activation du fax local à la page 128](#page-127-1)
- [Configuration des paramètres de fax local à la page 128](#page-127-2)
- [Définition des valeurs par défaut de la fonction Fax à la page 129](#page-128-0)
- [Définition des valeurs de transmission par défaut à la page 131](#page-130-0)
- [Boîtes aux lettres fax à la page 132](#page-131-0)
- [Relevés de fax à la page 134](#page-133-0)
- [Numérotation groupée à la page 136](#page-135-0)
- [Interrogation de fax à la page 136](#page-135-1)
- [Résolution des incidents Fax local à la page 138](#page-137-0)

Lorsque vous envoyez un fax depuis le panneau de commande de l'imprimante, le document est numérisé, puis transmis via une ligne téléphonique dédiée.

Remarque : Seuls les modèles WorkCentre 6400X et 6400XF permettent l'envoi de fax.

Avant de commencer :

Assurez-vous que l'imprimante peut être raccordée à une ligne téléphonique opérationnelle et qu'elle possède un numéro de téléphone.

# <span id="page-127-1"></span>Activation du fax local

Remarque : Si votre imprimante est verrouillée, vous devez vous connecter en tant qu'administrateur système. Pour de plus amples informations, reportez-vous à la section [Accès de](#page-15-0)  [l'administrateur système au panneau de commande à la page 16](#page-15-0).

- 1. Sur le panneau de commande de l'imprimante, appuyez sur la touche **État machine**, puis sur l'onglet **Outils**.
- 2. Appuyez sur **Paramètres service** > **Paramètres Fax local** > **Configuration fax**.
- 3. Appuyez sur **Activer**.
- 4. Appuyez sur **Enregistrer**.

# <span id="page-127-2"></span>Configuration des paramètres de fax local

Remarque : Si votre imprimante est verrouillée, vous devez vous connecter en tant qu'administrateur système. Pour de plus amples informations, reportez-vous à la section [Accès de](#page-15-0)  [l'administrateur système au panneau de commande à la page 16](#page-15-0).

- 1. Sur le panneau de commande de l'imprimante, appuyez sur la touche **État machine**, puis sur l'onglet **Outils**.
- 2. Appuyez sur **Paramètres service** > **Paramètres Fax local**.
- 3. Sélectionnez **Configuration de la ligne 1** ou **Configuration de la ligne 2**.
- 128 Imprimante multifonctions WorkCentre 6400 Guide de l'administrateur système

4. Appuyez sur **Numéro de fax**, puis entrez le numéro de fax à l'aide du pavé numérique de l'écran tactile.

Remarque : Les utilisateurs résidant en République tchèque sont invités à prendre contact avec un technicien du Centre Services Xerox avant d'effectuer cette opération.

- 5. Indiquez un **nom de ligne** à l'aide du clavier de l'écran tactile, puis appuyez sur **Enregistrer**. Vous pouvez saisir jusqu'à 30 caractères.
- 6. Appuyez sur **Suivant**.
- 7. Sélectionnez les **options** d'envoi et de réception des fax :
	- **Envoi et réception**
	- **Envoi seulement**
	- **Réception seulement**
- 8. Si vous y êtes autorisé, choisissez la méthode de numérotation sous **Type de numérotation**. Sélectionnez **Tonalité** pour une ligne à tonalité. Sélectionnez **Impulsion** pour une ligne à 10 impulsions par seconde. En cas de doute, choisissez **Tonalité**.

Remarques :

- La méthode Tonalité est utilisée dans la plupart des pays.
- La disponibilité de la fonction Impulsion/Tonalité varie selon les pays.
- 9. Appuyez sur **Enregistrer**.

# <span id="page-128-0"></span>Définition des valeurs par défaut de la fonction Fax

#### **Définition des valeurs par défaut applicables aux fax entrants**

Pour définir les valeurs par défaut applicables aux fax entrants pour l'ensemble des utilisateurs :

- 1. Sur le panneau de commande de l'imprimante, appuyez sur la touche **État machine**.
- 2. Appuyez sur l'onglet **Outils**, sélectionnez **Paramètres service**, puis **Paramètres Fax local**.
- 3. Appuyez sur **Valeurs par défaut fax entrants** pour ouvrir la fenêtre du même nom.

#### **Activation du délai de réponse auto**

- 1. Dans la fenêtre **Valeurs par défaut fax entrants**, appuyez sur **Délai réponse auto**.
- 2. Appuyez sur le champ sous **Délai réponse auto** et indiquez un délai de réponse compris entre 0 et 15 secondes à l'aide des flèches gauche et droite.
- 3. Appuyez sur **Enregistrer**.

#### **Activation du volume de sonnerie**

- 1. Pour que l'imprimante émette une sonnerie lors de la réception d'un fax, appuyez sur **Activé(e)** sous **Volume sonnerie**.
- 2. Réglez le **volume de sonnerie**. Les options disponibles sont **Fort**, **Moyen** et **Faible**.
- 3. Appuyez sur **Enregistrer**.

Fax

#### **Activation ou désactivation de la fonction de tri et rejet des fax indésirables**

La fonction de tri et rejet des fax indésirables permet de désactiver l'impression des fax émis depuis des télécopieurs dont les numéros ne figurent pas dans le répertoire de numérotation abrégée.

Pour activer ou désactiver le tri et rejet des fax indésirables :

- 1. Sur le panneau de commande de l'imprimante, appuyez sur la touche **État machine**.
- 2. Appuyez sur l'onglet **Outils**, sélectionnez **Paramètres service**, puis **Paramètres Fax local**.
- 3. Appuyez sur **Valeurs par défaut fax entrants**, puis sur **Tri et rejet fax**. Sélectionnez :
	- **Activé(e)** : Empêche l'impression des fax si les numéros de fax ne figurent pas dans le répertoire de numérotation abrégée.
	- **Désactivé(e)** : Autorise l'impression des fax, même si les numéros de fax ne figurent pas dans le répertoire de numérotation abrégée.
- 4. Appuyez sur **Enregistrer**.
- 5. Appuyez sur **Fermer**, puis déconnectez-vous.

#### **Activation ou désactivation de la fonction de réception protégée**

Remarque : Si votre imprimante est verrouillée, vous devez vous connecter en tant qu'administrateur système. Pour de plus amples informations, reportez-vous à la section [Accès à](#page-16-0)  [CentreWare IS à la page 17](#page-16-0).

Pour sécuriser les transmissions de fax, vous devez activer la fonction de réception protégée. Cette fonction permet de protéger les fax par mot de passe ; la saisie de ce mot de passe est alors obligatoire pour imprimer ou supprimer un fax.

- 1. Sur le panneau de commande de l'imprimante, appuyez sur la touche **État machine**.
- 2. Appuyez sur l'onglet **Outils**, sélectionnez **Paramètres service**, puis **Paramètres Fax local**.
- 3. Appuyez sur **Valeurs par défaut fax entrants**. Au besoin, appuyez sur les flèches pour faire défiler l'écran.
- 4. Appuyez sur **Réception protégée**.
- 5. Sélectionnez l'une des options suivantes :
	- **Activer** : Permet d'activer la réception protégée. Le mot de passe par défaut est 1111. Pour le modifier, appuyez sur le champ de saisie du code, puis entrez un autre mot de passe à l'aide du pavé numérique de l'écran tactile.
	- **Désactiver** : Permet de désactiver la réception protégée.
- 6. Appuyez sur **Enregistrer**.
- 7. Déconnectez-vous.

#### **Impression ou suppression de fax protégés**

Si l'option Réception protégée est activée, il convient de saisir un code d'accès numérique pour imprimer ou supprimer les fax reçus.

- 1. Sur le panneau de commande de l'imprimante, appuyez sur la touche **État travail**.
- 2. Pour imprimer des fax, appuyez sur **Hold Secure Print Job** (Suspendu : Impression protégée), puis sur **Libérer** et tapez le code d'accès sur le pavé numérique du panneau de commande. Cela fait, appuyez sur **Libérer travail**.
- 3. Pour supprimer des fax, appuyez sur **Supprimer**, tapez le code d'accès sur le pavé numérique de l'écran tactile, puis appuyez sur **Supprimer travail**.

Remarque : Il est possible de visualiser et de supprimer individuellement les fax en attente d'envoi.

#### **Sélection des paramètres de support par défaut**

- 1. Dans la fenêtre **Valeurs par défaut fax entrants**, appuyez sur **Paramètres de support**.
- 2. Appuyez sur **Automatique** pour faire en sorte que les fax entrants soient imprimés sur le support correspondant le mieux à leurs attributs.

Remarque : Si le format de support exact n'est pas disponible, le fax entrant est imprimé sur le support le plus proche, avec réduction de l'image si nécessaire.

- 3. Pour spécifier les attributs exacts du support pour les fax entrants, sélectionnez l'option **Manuel**. Si le format de support défini n'est pas disponible, les fax entrants sont suspendus jusqu'à ce que les ressources requises soient disponibles.
- 4. Appuyez sur **Enregistrer**.

#### **Définition des options de réception par défaut**

- 1. Si votre imprimante est dotée d'un module de finition et que vous voulez agrafer les documents, appuyez sur **Activer** sous **Agrafage**.
- 2. Pour que les fax soient imprimés sur les deux faces des pages, appuyez sur **Activer** sous **Recto verso**.
- 3. Appuyez sur **Enregistrer**.

# <span id="page-130-0"></span>Définition des valeurs de transmission par défaut

Pour définir les valeurs par défaut applicables aux fax sortants pour l'ensemble des utilisateurs :

- 1. Sur le panneau de commande de l'imprimante, appuyez sur la touche **État machine**.
- 2. Appuyez sur l'onglet **Outils**, sélectionnez **Paramètres service**, puis **Paramètres Fax local**.
- 3. Appuyez sur la flèche pointant vers le bas pour faire défiler l'écran.
- 4. Appuyez sur **Transmission par défaut**.

#### **Recomposition automatique**

- 1. Sur l'écran **Transmission par défaut**, appuyez sur **Recomposition automatique**.
- 2. À l'aide des flèches, réglez les paramètres suivants :
	- a. **Délai de recomposition** : Délai, compris entre 1 et 25 minutes, au terme duquel le système procède à une recomposition après un échec de transmission.
	- b. **Tentatives de recomposition automatique** : Nombre de tentatives effectuées par le système avant rejet du travail. Indiquez une valeur comprise entre 0 et 14.

#### **En-tête de transmission**

- 1. Dans l'écran **Transmission par défaut**, appuyez sur **En-tête de transmission**.
- 2. À l'aide du pavé numérique de l'écran tactile, saisissez le texte (30 caractères au maximum) à inclure dans l'en-tête du fax.
- 3. Pour supprimer le texte, appuyez sur **Effacer texte**.
- 4. Appuyez sur **Enregistrer**.

#### **Retransmission automatique**

- 1. Sur l'écran **Transmission par défaut**, appuyez sur **Retransmission automatique**.
- 2. Appuyez sur le champ situé sous **Nombre de retransmissions**, puis à l'aide des flèches haut et bas, indiquez le nombre de tentatives de retransmission, de 0 à 5, effectuées par l'imprimante.
- 3. Définissez la condition devant entraîner la retransmission automatique des travaux. Vous disposez des options suivantes :
	- **Pages avec échec sans page de garde**
	- **Travail entier sans page de garde**
	- **Pages avec échec avec page de garde**
	- **Travail entier avec page de garde**
- 4. Appuyez sur **Enregistrer**.

#### **Envoi par lots**

- 1. Sur l'écran **Transmission par défaut**, appuyez sur **Envoi par lots**.
- 2. Sélectionnez **Activé(e)** pour activer la fonction **Envoi par lots**.
- 3. Appuyez sur **Enregistrer**.

#### **Suivi audio ligne**

- 1. Sur l'écran **Transmission par défaut**, appuyez sur **Suivi audio ligne**.
- 2. Sélectionnez **Activer** pour activer la fonction Suivi audio ligne.
- 3. Sélectionnez le réglage requis en regard de **Sélectionner le volume**. Les options disponibles sont **Fort**, **Moyen** et **Faible**.
- 4. Appuyez sur les flèches haut et bas en regard de **Sélectionner la durée** pour définir la durée du suivi de la ligne, de 1 à 25 secondes.
- 5. Appuyez sur **Enregistrer**.

## <span id="page-131-0"></span>Boîtes aux lettres fax

Il est possible de mémoriser un fax localement (sur l'imprimante) ou sur un télécopieur distant. Pour y accéder ou l'imprimer, vous utilisez la fonction Interrogation distante. 200 boîtes aux lettres fax sont disponibles.

#### **Modification d'une boîte aux lettres fax**

- 1. Sur le panneau de commande de l'imprimante, appuyez sur la touche **État machine**.
- 2. Appuyez sur l'onglet **Outils**, sélectionnez **Paramètres service**, puis **Paramètres Fax local**.
- 3. Appuyez sur la flèche pointant vers le bas pour faire défiler l'écran.
- 132 Imprimante multifonctions WorkCentre 6400 Guide de l'administrateur système

Fax

- 4. Appuyez sur **Configuration boîte aux lettres**.
- 5. Sélectionnez une entrée dans la **liste des boîtes aux lettres**, puis appuyez sur **Modifier**.
- 6. Pour attribuer un nom à une boîte aux lettres, appuyez sur **Nom de boîte aux lettres**, entrez un nom (30 caractères au maximum) à l'aide du clavier de l'écran tactile, puis appuyez sur **Enregistrer**.
- 7. Pour attribuer un code d'accès à la boîte aux lettres, appuyez sur **Code d'accès BAL**. Appuyez sur la touche **C** pour supprimer la valeur par défaut, tapez un code d'accès de 4 chiffres à l'aide du pavé numérique, puis appuyez sur **Enregistrer**. Les utilisateurs devront saisir ce code d'accès pour mémoriser ou imprimer des fax dans cette boîte aux lettres.
- 8. Appuyez sur **Activer** pour activer la fonction de notification, puis sur **Enregistrer**.

## **Suppression d'une boîte aux lettres fax**

- 1. Sur le panneau de commande de l'imprimante, appuyez sur la touche **État machine**.
- 2. Appuyez sur l'onglet **Outils**, sélectionnez **Paramètres service**, puis **Paramètres Fax local**.
- 3. Appuyez sur la flèche pointant vers le bas pour faire défiler l'écran.
- 4. Appuyez sur **Configuration boîte aux lettres**.
- 5. Sélectionnez la boîte aux lettres à supprimer, puis appuyez sur **Supprimer boîte aux lettres**.

**ATTENTION :** L'option **Supprimer boîte aux lettres** entraîne la suppression de la boîte aux lettres et de tous les documents qu'elle contient.

- 6. Sur l'écran de confirmation **Supprimer boîte aux lettres**, appuyez sur **Confirmer** pour poursuivre l'opération ou sur **Fermer** pour quitter cet écran.
- 7. Appuyez sur **Fermer**.

## **Mémorisation d'un fax dans une boîte aux lettres**

#### **Boîte aux lettres locale**

- 1. Sur le panneau de commande de l'imprimante, appuyez sur **Fax**.
- 2. Appuyez sur l'onglet **Options fax**, puis sur **Boîtes aux lettres**.
- 3. Appuyez sur **Mémoriser dans boîte aux lettres locale**.
- 4. Indiquez les informations suivantes à l'aide du pavé numérique de l'écran tactile :
	- **Numéro de boîte aux lettres**
	- **Code d'accès BAL**
- 5. Appuyez sur **Enregistrer**.
- 6. Placez le document dans le chargeur de documents ou sur la glace d'exposition.
- 7. Appuyez sur la touche verte **Marche**.

#### **Boîte aux lettres distante**

- 1. Sur le panneau de commande de l'imprimante, appuyez sur **Fax**.
- 2. Appuyez sur l'onglet **Options fax**, puis sur **Boîtes aux lettres**.
- 3. Appuyez sur **Envoyer à boîte aux lettres distante**.
- 4. Utilisez l'une des méthodes suivantes pour définir le destinataire :
	- Entrez le **numéro de fax** à l'aide du pavé numérique du panneau de commande, puis appuyez sur **Enregistrer**.

Remarque : Si vous devez inclure des caractères de composition, appuyez sur **Caractères de composition** pour saisir ces caractères ainsi que le numéro de fax, puis appuyez sur **Enregistrer**.

- Appuyez sur **Carnet d'adresses**, sélectionnez un destinataire dans la liste de **destinataires individuels**, pour appuyez sur **Fermer**.
- 5. Indiquez les informations suivantes à l'aide du pavé numérique du panneau de commande :
	- **Numéro de boîte aux lettres**
	- **Code d'accès BAL**
- 6. Appuyez sur **Enregistrer**.
- 7. Placez le document dans le chargeur de documents ou sur la glace d'exposition.
- 8. Appuyez sur la touche **Marche**.

#### **Impression ou suppression de fax mémorisés**

- 1. Sur le panneau de commande de l'imprimante, appuyez sur **Fax**.
- 2. Appuyez sur l'onglet **Options fax**, puis sur **Boîtes aux lettres**.
- 3. Sélectionnez **Imprimer documents boîte aux lettres locale** ou **Supprimer documents boîte aux lettres locale**.
- 4. Indiquez les informations suivantes à l'aide du pavé numérique du panneau de commande :
	- **Numéro de boîte aux lettres**
	- **Code d'accès BAL**
- 5. Appuyez sur **Imprimer tous les documents**.
- 6. Appuyez sur la touche **Marche**.

# <span id="page-133-0"></span>Relevés de fax

Vous pouvez configurer trois relevés distincts : relevé d'activité, relevé de confirmation et relevé de diffusion et d'interrogation multiple.

#### **Configuration des relevés de fax**

Remarque : Si votre imprimante est verrouillée, vous devez vous connecter en tant qu'administrateur système. Pour de plus amples informations, reportez-vous à la section [Accès de](#page-15-0)  [l'administrateur système au panneau de commande à la page 16](#page-15-0).

Pour définir les valeurs par défaut relatives à l'impression des relevés de fax :

- 1. Sur le panneau de commande de l'imprimante, appuyez sur **État machine**.
- 2. Appuyez sur l'onglet **Outils**, sélectionnez **Paramètres service**, puis **Paramètres Fax local**.
- 3. Appuyez sur **Configuration des relevés de fax**. Au besoin, appuyez sur les flèches pour faire défiler l'écran.
- 134 Imprimante multifonctions WorkCentre 6400 Guide de l'administrateur système

Fax

- 4. Appuyez sur **Relevé d'activité**, puis choisissez l'une des options suivantes :
	- **Imprimer automatiquement** pour imprimer systématiquement un relevé d'activité.
	- **Non** pour ne pas imprimer le relevé d'activité.
- 5. Appuyez sur **Enregistrer**.
- 6. Appuyez sur **Relevé de confirmation... Imprimer sur erreur**, puis choisissez l'une des options suivantes :
	- **Toujours imprimer** pour imprimer systématiquement un relevé de confirmation.
	- **Non** pour ne pas imprimer un relevé de confirmation.
	- **Imprimer sur erreur** pour imprimer un relevé de confirmation uniquement en cas d'erreur lors de la transmission d'un fax.
		- Appuyez sur **Image réduite** pour imprimer une image miniature du fax sur le relevé de confirmation.
		- Appuyez sur **Aucune image** pour ne pas inclure l'image miniature du fax sur le relevé de confirmation.
- 7. Appuyez sur **Enregistrer**.
- 8. Appuyez sur **Relevé de diffusion et d'interrogation multiple... Imprimer sur erreur**, puis choisissez l'une des options suivantes :
	- **Toujours imprimer** pour imprimer systématiquement un relevé de confirmation.
	- **Non** pour ne pas imprimer un relevé de confirmation.
	- **Imprimer sur erreur** pour imprimer un relevé de confirmation uniquement en cas d'erreur lors de la transmission d'un fax.
- 9. Appuyez sur **Enregistrer**.

## **Impression d'un relevé de fax**

Remarque : Si votre imprimante est verrouillée, vous devez vous connecter en tant qu'administrateur système. Pour de plus amples informations, reportez-vous à la section [Accès de](#page-15-0)  [l'administrateur système au panneau de commande à la page 16](#page-15-0).

Vous avez la possibilité d'imprimer les relevés de fax suivants depuis le panneau de commande de l'imprimante :

- Relevé d'activité
- Relevé de protocole
- Relevé de répertoire
- Relevé de répertoire de groupes
- Relevé des options
- Relevé des travaux en attente

Pour imprimer un relevé de fax :

- 1. Sur le panneau de commande de l'imprimante, appuyez sur **État machine**.
- 2. Appuyez sur l'onglet **Outils**, sélectionnez **Paramètres service**, puis **Paramètres Fax local**.
- 3. Appuyez sur **Imprimer relevés de fax**, puis faites défiler l'écran à l'aide des flèches, si nécessaire.
- 4. Sélectionnez le relevé voulu, puis appuyez sur **Imprimer immédiatement**.
- 5. Appuyez sur **Fermer**, puis déconnectez-vous.

#### **Suppression des fax envoyés de la mémoire**

- 1. Sur le panneau de commande de l'imprimante, appuyez sur la touche **État travail**.
- 2. Appuyez sur la flèche pointant vers le bas, puis sélectionnez **Numérisations et fax envoyés**.
- 3. Sélectionnez le fax en attente dans la liste.
- 4. Appuyez sur **Supprimer**.

# <span id="page-135-0"></span>Numérotation groupée

Lorsque vous saisissez un numéro de fax sur le panneau de commande, vous avez la possibilité de créer un numéro de fax unique à partir de plusieurs numéros de fax. Par exemple, vous pouvez enregistrer un indicatif régional sous la forme d'un numéro abrégé distinct et l'ajouter au début d'un numéro de téléphone.

- 1. Appuyez sur **Fax** sur l'écran tactile.
- 2. Appuyez sur **Carnet d'adresses**.
- 3. Sélectionnez **Individus** dans la liste déroulante.
- 4. Appuyez sur **Numérotation groupée**.
- 5. À l'aide du pavé numérique de l'écran tactile, saisissez un numéro de fax dans le champ **Destinataire**.
- 6. Pour ajouter des préfixes ou des suffixes au numéro, sélectionnez les numéros abrégés voulus dans la liste, puis appuyez sur **Ajouter au destinataire**. Les numéros sont inclus dans le champ **Destinataire**.
- 7. Appuyez sur **Enregistrer**. Les numéros groupés s'affichent sous la forme d'une entrée unique dans la liste **Destinataires**.
- 8. Appuyez sur **Fermer**.
- 9. Appuyez sur la touche **Démarrer** pour envoyer le fax.

# <span id="page-135-1"></span>Interrogation de fax

La fonction d'interrogation de fax vous permet de mémoriser un fax sur l'imprimante et de le mettre à la disposition d'autres télécopieurs dans le cadre d'opérations d'interrogation. Vous pouvez également récupérer un fax mémorisé sur d'autres télécopieurs.

Les deux imprimantes doivent être dotées de la fonction d'interrogation de fax.

#### **Mémorisation d'un fax pour interrogation distante**

Activez l'interrogation locale protégée ou non pour que les fax mémorisés sur une imprimante puissent être interrogés à distance par d'autres imprimantes. Lorsque la fonction d'interrogation locale protégée est activée, vous devez établir la liste des numéros de fax autorisés à accéder aux fax mémorisés.

- 1. Appuyez sur **Fax** sur l'écran tactile.
- 2. Appuyez sur **Options fax**, puis sur **Interrogation locale**.
- 3. Appuyez sur **Interrogation non protégée** si vous souhaitez activer cette fonction. N'importe quel télécopieur peut accéder aux fax mémorisés.

4. Appuyez sur **Interrogation protégée** si vous souhaitez activer cette fonction. Vous devez définir la liste des télécopieurs autorisés à accéder aux fax mémorisés.

Utilisez le pavé alphanumérique du panneau de commande ou appuyez sur **Carnet d'adresses** pour ajouter les numéros voulus à la liste ou bien appuyez sur **Donner accès à tous les n° de fax du carnet d'adresses** pour inclure tous les numéros de fax mémorisés dans la liste d'accès.

- 5. Appuyez sur **Enregistrer**.
- 6. Placez le document dans le chargeur de documents ou sur la glace d'exposition.
- 7. Appuyez sur la touche **Marche**.

#### **Impression et suppression de fax mémorisés**

- 1. Appuyez sur **Fax** sur l'écran tactile.
- 2. Appuyez sur **Options fax**, puis sur **Interrogation locale**.
- 3. Appuyez sur **Tout imprimer** pour imprimer tous les fax mémorisés.
- 4. Appuyez sur **Tout supprimer** pour supprimer tous les fax mémorisés.

#### **Interrogation distante**

Si la fonction d'interrogation distante est activée, vous pouvez récupérer des documents mémorisés au moyen de la fonction d'interrogation locale sur un autre télécopieur ou encore, des documents mémorisés dans une boîte aux lettres fax sur un autre télécopieur.

Remarque : La fonction d'interrogation distante est désactivée si la fonction d'interrogation locale est activée. Réglez l'interrogation locale sur **Non** pour pouvoir interroger une boîte aux lettres ou un fax distant.

#### **Interrogation d'un fax distant**

- 1. Appuyez sur **Fax** sur l'écran tactile.
- 2. Appuyez sur **Options fax**, puis sur **Interrogation distante**.
- 3. Appuyez sur **Interroger fax distant**.
- 4. Appuyez sur **Caractères de composition** ou **Carnet d'adresses** pour saisir le numéro de fax du télécopieur auquel vous voulez accéder, puis appuyez sur **Ajouter**. Ajoutez les autres numéros de fax voulus, le cas échéant.
- 5. Pour définir l'heure à laquelle l'imprimante doit récupérer les fax sur les autres télécopieurs, appuyez sur **Envoi différé**.
- 6. Appuyez sur **Heure spécifiée** et réglez l'heure à l'aide des flèches.
- 7. Appuyez sur **Enregistrer**.
- 8. Appuyez sur **Interroger immédiatement** pour récupérer et imprimer les fax.

#### **Interrogation d'une boîte aux lettres distante**

- 1. Appuyez sur **Fax** sur l'écran tactile.
- 2. Appuyez sur **Options fax**, puis sur **Interrogation distante**.
- 3. Appuyez sur **Interroger boîte aux lettres distante**.
- 4. Appuyez sur le champ situé sous **Numéro de fax**, puis sur **Caractères de composition** ou **Carnet d'adresses**.
- 5. Saisissez le numéro de fax du télécopieur à interroger, puis appuyez sur **Ajouter**.
- 6. Indiquez le **numéro de boîte aux lettres** et le **code d'accès** correspondant.
- 7. Appuyez sur **Interroger immédiatement** pour récupérer et imprimer les fax contenus dans la boîte aux lettres.

# **Définition des procédures d'interrogation et de boîtes aux lettres**

Pour définir combien de temps les documents interrogés et mémorisés doivent être conservés sur l'imprimante :

- 1. Sur le panneau de commande de l'imprimante, appuyez sur la touche **État machine**.
- 2. Appuyez sur l'onglet **Outils**, sélectionnez **Paramètres service**, puis **Paramètres Fax local**.
- 3. Appuyez sur la flèche pointant vers le bas pour faire défiler l'écran.
- 4. Appuyez sur **Procédures d'interrogation et de boîtes aux lettres**.
- 5. Sélectionnez l'option applicable aux **documents reçus** :
	- Appuyez sur **Supprimer après impression** pour supprimer le fichier immédiatement après son impression.
	- Appuyez sur **Conserver 1-72 heures**, puis indiquez le délai (de 1 à 72 heures) à l'issue duquel les fichiers seront supprimés.
	- Appuyez sur **Conserver indéfiniment** pour conserver les fichiers sur l'imprimante jusqu'à ce qu'ils soient supprimés manuellement.

Remarque : L'option **Conserver indéfiniment** utilise beaucoup de mémoire. Vous devrez supprimer des fichiers manuellement pour maintenir le niveau de performances. En cas de doute, sélectionnez l'option **Conserver 1-72 heures** et réglez-la sur 24 heures.

- 6. Appuyez sur **Documents mémorisés**.
	- Appuyez sur **Supprimer après interrogation** pour supprimer le fichier immédiatement après interrogation.
	- Appuyez sur **Conserver 1-72 heures**, puis indiquez le délai (de 1 à 72 heures) à l'issue duquel les documents interrogés seront supprimés.
	- Appuyez sur **Conserver indéfiniment** pour conserver les fichiers interrogés sur l'imprimante jusqu'à ce qu'ils soient supprimés manuellement.

Remarque : L'option **Conserver indéfiniment** utilise beaucoup de mémoire. Vous devrez supprimer des fichiers manuellement pour maintenir le niveau de performances de l'imprimante. En cas de doute, sélectionnez l'option **Conserver 1-72 heures** et réglez-la sur 24 heures.

# <span id="page-137-0"></span>Résolution des incidents - Fax local

Remarque : Si votre imprimante est verrouillée, vous devez vous connecter en tant qu'administrateur système. Pour de plus amples informations, reportez-vous à la section [Accès de](#page-15-0)  [l'administrateur système au panneau de commande à la page 16](#page-15-0).

Si vous ne parvenez pas à envoyer un fax depuis le panneau de commande, effectuez les vérifications suivantes :

- Vérifiez si le numéro de fax attribué à l'imprimante est correct.
- Vérifiez si la ligne téléphonique est connectée et opérationnelle. Pour de plus amples informations, reportez-vous à la section [Test de la connexion fax à la page 139.](#page-138-0)
- 138 Imprimante multifonctions WorkCentre 6400 Guide de l'administrateur système

Fax

- Vérifiez si le fax est installé et activé. [Activation du fax local à la page 128](#page-127-1)
- Assurez-vous que l'option Fax serveur est désactivée.

Résolvez les problèmes mécaniques avant d'utiliser la fonction Fax local. Pour obtenir de l'aide, consultez le site Web [www.xerox.com/office/support](http://www.office.xerox.com/cgi-bin/printer.pl?APP=udpdfs&Page=color&PgName=tech&Language=french).

#### <span id="page-138-0"></span>**Test de la connexion fax**

Pour vérifier si la connexion fax est correctement configurée :

- 1. Sur le panneau de commande, appuyez sur la touche **Services**.
- 2. Appuyez sur l'icône **Fax**.
- 3. Entrez le numéro de fax d'un télécopieur local à l'aide du pavé numérique de l'écran tactile, puis appuyez sur **Ajouter**.
- 4. Placez les documents dans le chargeur et appuyez sur la touche **Marche**.
- 5. Vérifiez si le télécopieur local a reçu les documents.

# <span id="page-139-0"></span>Fax serveur

La fonction Fax serveur vous permet d'envoyer un fax à un serveur de fax via un réseau, ce serveur transmet ensuite le fax à un télécopieur via une ligne téléphonique.

Vous devez configurer un espace d'archivage des fax avant toute tentative de transmission d'un fax serveur. Le serveur de fax extrait les documents de l'emplacement d'archivage et les transmet via le réseau téléphonique. Vous pouvez également imprimer un relevé de transmission.

Remarque : Seuls les modèles WorkCentre 6400X et 6400XF permettent l'envoi de fax.

# <span id="page-139-1"></span>Configuration d'un espace d'archivage des fax serveur

Avant d'envoyer un fax serveur, vous devez configurer les paramètres de l'espace d'archivage des fax. Cela fait, l'imprimante sera en mesure de transférer les images envoyées par fax dans cet espace. Le serveur de fax se chargera ensuite d'envoyer le fax au destinataire voulu via la ligne téléphonique.

Vous pouvez configurer un espace d'archivage mettant en œuvre l'un des protocoles suivants :

- FTP
- SMB
- HTTP/HTTPS (serveur Web utilisant un script CGI)
- SMTP (serveur de courrier électronique)
- NetWare

#### **Configuration d'un espace d'archivage des fax avec FTP**

Avant de commencer :

- Vérifiez que les services FTP sont actifs sur le serveur ou l'ordinateur utilisé pour le stockage des images à télécopier à partir de l'imprimante. Notez l'adresse IP ou le nom d'hôte.
- Créez un compte utilisateur et un mot de passe pour l'imprimante. Lorsque la fonction Fax serveur est utilisée, l'imprimante se connecte à l'aide de ce compte, transfère le fichier sur le serveur ou l'ordinateur, puis se déconnecte. Notez le compte utilisateur et le mot de passe.
- Dans la racine FTP, créez le répertoire à utiliser comme espace d'archivage des fax. Notez le chemin du répertoire.

- 1. Dans CentreWare IS, cliquez sur **Propriétés** > **Services** > **Fax serveur** > **Configuration espace d'archivage des télécopies**.
- 2. Sélectionnez **FTP** dans le menu déroulant **Protocole**.
- 3. Sélectionnez **Adresse IPv4**, **Adresse IPv6** ou **Nom d'hôte**.
- 4. En utilisant le format approprié, entrez l'adresse et le numéro de port de l'emplacement FTP.
- 5. Sous **Chemin du document**, indiquez le chemin d'accès complet à la racine de l'espace d'archivage des fax. Exemples : */(nom de répertoire)/(nom de répertoire)*.
- 140 Imprimante multifonctions WorkCentre 6400 Guide de l'administrateur système
- 6. Sous **Références de connexion pour accéder à la destination**, sélectionnez **Système** pour que le système se connecte au serveur ou **Utilisateur authentifié** pour laisser le soin au serveur d'authentification de définir l'accès.
- 7. Entrez le compte utilisateur et le mot de passe dans les champs **Nom de connexion** et **Mot de passe**.
- 8. Cliquez sur **Appliquer**.

#### **Configuration d'un espace d'archivage des fax avec SMB**

Avant de commencer :

- Créez le dossier partagé à utiliser comme espace d'archivage des fax. Notez le nom de partage du dossier ainsi que le nom de l'ordinateur ou du serveur.
- Créez pour l'imprimante un compte utilisateur et un mot de passe disposant d'un accès complet à l'espace d'archivage des fax. Notez le compte utilisateur et le mot de passe.

Remarque : Si votre imprimante est verrouillée, vous devez vous connecter en tant qu'administrateur système. Pour de plus amples informations, reportez-vous à la section [Accès à](#page-16-0)  [CentreWare IS à la page 17](#page-16-0).

- 1. Dans CentreWare IS, cliquez sur **Propriétés** > **Services** > **Fax serveur** > **Configuration espace d'archivage des télécopies**.
- 2. Sélectionnez **SMB** dans le menu déroulant **Protocole**.
- 3. Sélectionnez le type d'adresse. Les options disponibles sont **Adresse IPv4** ou **Nom d'hôte**.
- 4. En utilisant le format approprié, entrez l'adresse et, au besoin, le numéro de port du poste de travail ou du serveur SMB sur lequel réside l'espace d'archivage des fax.
- 5. Entrez le nom requis dans le champ **Partage**.
- 6. Dans le champ **Chemin du document**, indiquez le chemin de l'espace d'archivage des fax, par rapport au nom de partage. Exemples : Si le chemin est *nomdepartage\wc\fax,* tapez **\wc\fax** dans le champ **Chemin du document**.
- 7. Sous **Références de connexion pour accéder à la destination**, sélectionnez **Système** pour que le système se connecte au serveur ou **Utilisateur authentifié** pour laisser le soin au serveur d'authentification de définir l'accès.
- 8. Entrez le compte utilisateur et le mot de passe dans les champs **Nom de connexion** et **Mot de passe**.
- 9. Cliquez sur **Appliquer**.

#### **Configuration d'un espace d'archivage des fax avec HTTP/HTTPS**

Avant de commencer :

- Assurez-vous que les services Web sont installés sur le serveur où vous voulez stocker les images numérisées. Exemples de serveurs Web : Microsoft Internet Information Services (IIS) et Apache. Notez l'adresse IP ou le nom d'hôte du serveur.
- Pour HTTPS, veillez à ce que le serveur Web dispose d'un certificat numérique.
- Créez un compte utilisateur et un mot de passe pour l'imprimante. Lorsqu'un document est numérisé, l'imprimante se connecte à l'aide de ce compte, transfère le fichier sur le serveur ou le poste de travail, puis se déconnecte. Notez le compte utilisateur et le mot de passe.
- Sur le serveur HTTP/HTTPS, créez le répertoire à utiliser pour l'archivage des fichiers numérisés. Notez le chemin du répertoire.
- Notez tout script qui devra être exécuté.

Remarque : Si votre imprimante est verrouillée, vous devez vous connecter en tant qu'administrateur système. Pour de plus amples informations, reportez-vous à la section [Accès à](#page-16-0)  [CentreWare IS à la page 17](#page-16-0).

- 1. Dans CentreWare IS, cliquez sur **Propriétés** > **Services** > **Fax serveur** > **Configuration espace d'archivage des télécopies**.
- 2. Sélectionnez **HTTP** ou **HTTPS** dans le menu déroulant **Protocole**.
- 3. Sélectionnez le type d'adresse. Les options disponibles sont **Adresse IPv4**, **Adresse IPv6** ou **Nom d'hôte**.
- 4. En utilisant le format approprié, entrez l'adresse et le numéro de port du serveur HTTP ou HTTPS sur lequel réside l'espace d'archivage.
- 5. Définissez le **chemin de script** et le nom du fichier, depuis la racine HTTP. Cliquez sur le lien **Obtenir des exemples de scripts** pour plus d'informations.
- 6. Saisissez le chemin de l'espace d'archivage dans le champ **Chemin du document**.
- 7. Sous **Références de connexion pour accéder à la destination**, sélectionnez **Système** pour que le système se connecte au serveur ou **Utilisateur authentifié** pour laisser le soin au serveur d'authentification de définir l'accès.
- 8. Entrez le compte utilisateur et le mot de passe dans les champs **Nom de connexion** et **Mot de passe**.
- 9. Cliquez sur **Appliquer**.

#### **Configuration d'un espace d'archivage des fax avec SMTP**

Remarque : Si votre imprimante est verrouillée, vous devez vous connecter en tant qu'administrateur système. Pour de plus amples informations, reportez-vous à la section [Accès à](#page-16-0)  [CentreWare IS à la page 17](#page-16-0).

- 1. Dans CentreWare IS, cliquez sur **Propriétés** > **Services** > **Fax serveur** > **Configuration espace d'archivage des télécopies**.
- 2. Sélectionnez **SMTP** dans le menu déroulant **Protocole**.
- 3. Entrez le nom du domaine du serveur SMTP dans le champ **Domaine**.
- 4. Cliquez sur **Appliquer**.

#### **Configuration d'un espace d'archivage des fax avec NetWare**

Avant de commencer :

• Activez et configurez les paramètres NetWare. Pour de plus amples informations, reportez-vous à la section [NetWare à la page 51.](#page-50-0)

- 1. Dans CentreWare IS, cliquez sur **Propriétés** > **Services** > **Fax serveur** > **Configuration espace d'archivage des télécopies**.
- 2. Sélectionnez **NetWare** dans le menu déroulant **Protocole**.
- 142 Imprimante multifonctions WorkCentre 6400 Guide de l'administrateur système
- 3. Renseignez les champs **Serveur de l'espace d'archivage**, **Volume du serveur**, **Arborescence NDS**, **Contexte NDS** et **Chemin du document**.
- 4. Sous **Références de connexion pour accéder à la destination**, sélectionnez **Système** pour que le système se connecte au serveur ou **Utilisateur authentifié** pour laisser le soin au serveur d'authentification de définir l'accès.
- 5. Entrez le compte utilisateur et le mot de passe dans les champs **Nom de connexion** et **Mot de passe**.
- 6. Cliquez sur **Appliquer**.

# <span id="page-142-0"></span>Configuration des paramètres par défaut de la fonction Fax serveur

Remarque : Si votre imprimante est verrouillée, vous devez vous connecter en tant qu'administrateur système. Pour de plus amples informations, reportez-vous à la section [Accès à](#page-16-0)  [CentreWare IS à la page 17](#page-16-0).

- 1. Dans CentreWare IS, cliquez sur **Propriétés** > **Services** > **Fax serveur** > **Valeurs par défaut**.
- 2. Pour imprimer une page de confirmation après chaque travail Fax serveur, cliquez sur **Modifier** sous **Généralités**, puis sélectionnez **Activé(e)** dans le menu déroulant. La page de confirmation indique si le travail Fax serveur a abouti ou échoué. Si le travail a abouti, elle précise également l'emplacement du document sur le serveur de fax.
- 3. Sélectionnez **Nom utilisateur** et **Domaine** pour que ces informations figurent dans le journal des travaux. Le journal des travaux est archivé avec le travail de télécopie dans l'espace d'archivage des fax.
- 4. Cliquez sur **Appliquer**.
- 5. Sur la page Valeurs par défaut, vous pouvez modifier d'autres paramètres :
	- **Fax serveur** : Vous pouvez définir les paramètres suivants :
		- Mode de numérisation
		- Type de contenu
		- Comment le document a été produit
		- **Résolution**
	- **Qualité image** : Vous pouvez définir les paramètres suivants :
		- Éclaircir/Foncer
		- **Suppression**
	- **Mise en page** : Vous pouvez définir les paramètres suivants :
		- Orientation du document
		- Format du document
	- **Options d'archivage** : propose le paramètre configurable Départ différé.

Pour modifier ces paramètres, cliquez sur le bouton **Modifier** dans la section correspondante, sélectionnez l'option requise, puis cliquez sur le bouton **Enregistrer** pour revenir à l'écran **Fax serveur : Valeurs par défaut**.

# Résolution des incidents - Fax serveur

Remarques :

- Configurez votre imprimante sur le réseau ou résolvez les problèmes réseau avant d'utiliser la fonction Fax serveur.
- Il est impossible d'activer à la fois Fax serveur et Fax local. Si l'un est activé, l'autre ne peut pas fonctionner.

Si vous ne parvenez pas à envoyer un fax depuis le panneau de commande, effectuez les vérifications suivantes :

- 1. Assurez-vous que l'imprimante est correctement installée et opérationnelle sur le réseau. Pour de plus amples informations, reportez-vous à la section [Assistant d'installation à la page 15](#page-14-0).
- 2. Assurez-vous que TCP/IP est activé. Pour de plus amples informations, reportez-vous à la section [Activation de TCP/IP à la page 22](#page-21-0).
- 3. Assurez-vous que les paramètres de fax sont configurés. Pour de plus amples informations, reportez-vous à la section Configuration des paramètres par défaut de la fonction Fax serveur à la [page 143.](#page-142-0)
- 4. Assurez-vous que l'espace d'archivage des fax serveur est correctement configuré. Pour de plus amples informations, reportez-vous à la section [Configuration d'un espace d'archivage des fax](#page-139-1)  [serveur à la page 140.](#page-139-1)
- 5. Vérifiez que le compte utilisateur et le mot de passe définis pour la fonction Fax serveur sont valides et que ce compte dispose des droits requis pour écrire des fichiers et créer des dossiers dans l'espace d'archivage.

*Voir aussi : Assistant de support en ligne*, à l'adresse [www.xerox.com/office/WC6400support](http://www.office.xerox.com/cgi-bin/printer.pl?APP=udpdfs&Page=color&Model=WorkCentre+WC6400&PgName=knowledgebase&Language=french), pour une aide supplémentaire.

144 Imprimante multifonctions WorkCentre 6400 Guide de l'administrateur système
## Fax Internet

La fonction Fax Internet (ou Télécopie Internet) vous permet de numériser un document depuis le panneau de commande et de l'envoyer à une adresse électronique via Internet ou encore, de recevoir et d'imprimer un courrier électronique accompagné de pièces jointes. Vous pouvez également imprimer un relevé de transmission. Il n'est pas nécessaire de disposer d'une connexion à une ligne téléphonique.

#### Configuration des paramètres par défaut de la fonction Fax Internet

Avant de commencer :

- Créez une adresse électronique pour l'imprimante si vous voulez recevoir des fax Internet.
- Configurez les paramètres POP3. Pour plus d'informations, reportez-vous à la section [POP3 à la](#page-45-0)  [page 46.](#page-45-0)

Remarque : Il est impératif de définir un nom de domaine pour pouvoir activer la fonction Fax Internet.

#### **Paramètres généraux**

Remarque : Si votre imprimante est verrouillée, vous devez vous connecter en tant qu'administrateur système. Pour de plus amples informations, reportez-vous à la section [Accès à](#page-16-0)  [CentreWare IS à la page 17](#page-16-0).

- 1. Dans CentreWare IS, cliquez sur **Propriétés** > **Services** > **Télécopie Internet** > **Valeurs par défaut**.
- 2. Sous Généralités, cliquez sur **Modifier**.
- 3. Pour imprimer automatiquement un relevé tous les 50 travaux de fax Internet, sélectionnez **Activer** en regard de l'option **Relevé d'activité**.
- 4. Pour **Temporisation de la confirmation d'envoi**, indiquez le délai maximal (de 0 à 72 heures) au cours duquel l'imprimante tentera de confirmer un travail de fax Internet.
- 5. Entrez le texte à afficher dans le champ **Objet** du courrier électronique.
- 6. Entrez le texte devant correspondre au premier paragraphe affiché dans le **corps du message**.
- 7. Renseignez les autres champs d'informations facultatives à afficher dans le corps du fax. Les options sont les suivantes :
	- Des informations relatives à l'**utilisateur**, tel que son **nom d'utilisateur** et son **adresse électronique**.
	- Des informations sur le **document joint**, comme le **nombre d'images** et le **type du fichier joint**.
	- Des informations sur l'imprimante, comme son **nom de périphérique**, son **emplacement**, entre autres détails.
- 8. Dans le champ **Signature**, saisissez les informations supplémentaires à inclure dans tout fax envoyé à partir de l'imprimante.
- 9. Indiquez ensuite si vous souhaitez imprimer une **page de confirmation**. Sélectionnez **Oui** (Activée), **Non** (Désactivée) ou **En cas d'erreur** dans le menu déroulant.

#### **Paramètres avancés et de mise en page**

Remarque : Si votre imprimante est verrouillée, vous devez vous connecter en tant qu'administrateur système. Pour de plus amples informations, reportez-vous à la section [Accès à](#page-16-0)  [CentreWare IS à la page 17](#page-16-0).

- 1. Dans CentreWare IS, cliquez sur **Propriétés** > **Services** > **Télécopie Internet** > **Valeurs par défaut**.
- 2. Sous **Paramètres image de télécopie Internet**, cliquez sur **Modifier**.
- 3. Définissez les paramètres requis, puis cliquez sur **Appliquer**.

#### **Options d'archivage**

Remarque : Si votre imprimante est verrouillée, vous devez vous connecter en tant qu'administrateur système. Pour de plus amples informations, reportez-vous à la section [Accès à](#page-16-0)  [CentreWare IS à la page 17](#page-16-0).

- 1. Dans CentreWare IS, cliquez sur **Propriétés** > **Services** > **Télécopie Internet** > **Valeurs par défaut**.
- 2. Sous **Options d'archivage**, cliquez sur **Modifier**.
- 3. Sélectionnez le format de fichier requis, à savoir **TIFF multipage**, **Images PDF** ou **Images PDF/A**.
- 4. Pour imprimer un relevé indiquant l'état de remise du fax Internet pour chaque destinataire, sélectionnez **Imprimer relevé** en regard de **Relevé de confirmation**.
- 5. Cliquez sur **Appliquer** pour confirmer vos paramètres ou sur **Effacer** pour rétablir les paramètres précédents.

#### **Paramètres d'image de fax Internet**

Remarque : Si votre imprimante est verrouillée, vous devez vous connecter en tant qu'administrateur système. Pour de plus amples informations, reportez-vous à la section [Accès à](#page-16-0)  [CentreWare IS à la page 17](#page-16-0).

- 1. Dans CentreWare IS, cliquez sur **Propriétés** > **Services** > **Télécopie Internet** > **Valeurs par défaut**.
- 2. Sous **Paramètres image de télécopie Internet**, cliquez sur **Modifier**.
- 3. Pour optimiser la structure des fichiers PDF et PDF/A afin d'accélérer leur affichage dans un navigateur Web, sélectionnez **Optimisation pour un affichage Web rapide** sous **Paramètres PDF & PDF/A**.
- 4. Pour créer des documents PDF autorisant les recherches, sélectionnez **Consultable** sous **Valeurs par défaut des XPS PDF & PDF/A consultables**.
- 5. Précisez la langue voulue ou sélectionnez **Utiliser la langue de l'interface utilisateur du périphérique**.
- 6. Sélectionnez **Activée (Compression sans perte)** pour activer la compression du texte.
- 7. Cliquez sur **Appliquer** pour confirmer vos paramètres ou sur **Effacer** pour rétablir les paramètres précédents.

#### Configuration des paramètres de réception de fax Internet

Remarque : Si votre imprimante est verrouillée, vous devez vous connecter en tant qu'administrateur système. Pour de plus amples informations, reportez-vous à la section [Accès à](#page-16-0)  [CentreWare IS à la page 17](#page-16-0).

- 1. Dans CentreWare IS, cliquez sur **Propriétés** > **Services** > **Télécopie Internet** > **Paramètres de réception Internet**.
- 2. Pour filtrer les documents joints, sélectionnez **Accepter les courriers électroniques sans document joint** sous Filtre.
- 3. Pour définir les types de documents joints acceptés, effectuez les sélections voulues sous **Accepter les documents joints suivants**.
- 4. Sous **Options de finition**, sélectionnez les paramètres voulus dans les menus déroulants **Agrafage** et **Mode d'impression**.
- 5. Sous **Options de réception**, sélectionnez **Envoyer un message de confirmation si nécessaire (permet au périphérique d'envoyer des notifications MDN)** pour envoyer une **notification de remise de courrier** (MDN) à l'expéditeur à l'issue du travail de fax.
- 6. Pour imprimer une page de garde contenant le message de l'expéditeur avant d'imprimer le travail de fax, sélectionnez **Imprimer une page de couverture avec les messages électroniques entrants**.
- 7. Cliquez sur **Appliquer** pour confirmer vos paramètres ou sur **Effacer** pour rétablir les paramètres précédents.

#### Adresses fax Internet

Vous pouvez mémoriser les adresses électroniques de fax Internet dans le carnet d'adresses interne de l'imprimante ou configurer l'imprimante de manière à référencer un annuaire LDAP du réseau. Pour configurer les paramètres LDAP, reportez-vous à la section [LDAP à la page 40](#page-39-0). Pour ajouter des adresses fax Internet au carnet d'adresses, reportez-vous à la section [Carnet d'adresses électroniques](#page-175-0)  [et fax Internet à la page 176.](#page-175-0)

#### Résolution des incidents - Fax Internet

En cas de problèmes lors de l'envoi d'un fax Internet, vérifiez tout d'abord que l'imprimante est reliée au réseau et qu'elle fonctionne en tant qu'imprimante. Procédez comme suit :

Remarque : Configurez votre imprimante sur le réseau ou résolvez les problèmes réseau avant d'utiliser la fonction Fax Internet.

- 1. Assurez-vous que l'imprimante est correctement installée et opérationnelle sur le réseau. Pour de plus amples informations, reportez-vous à la section [Configuration initiale sur le panneau](#page-14-0)  [de commande à la page 15](#page-14-0).
- 2. Assurez-vous que TCP/IP est activé. Pour de plus amples informations, reportez-vous à la section [Activation de TCP/IP à la page 22](#page-21-0).
- 3. Assurez-vous que SMTP est activé.

#### Fax

- 4. Assurez-vous que l'adresse du serveur SMTP est correcte et que le nom de domaine TCP/IP, le nom d'hôte et les paramètres DNS sont correctement configurés.
- 5. Vérifiez également l'adresse POP3.

*Voir aussi : Assistant de support en ligne*, à l'adresse [www.xerox.com/office/WC6400support](http://www.office.xerox.com/cgi-bin/printer.pl?APP=udpdfs&Page=color&Model=WorkCentre+WC6400&PgName=knowledgebase&Language=french), pour une aide supplémentaire.

148 Imprimante multifonctions WorkCentre 6400 Guide de l'administrateur système

## Fax LAN

La fonction de fax LAN (Local Area Network) vous permet d'envoyer un fax à partir du pilote d'imprimante figurant sur votre ordinateur via une ligne téléphonique.

Les utilisateurs sélectionnent l'option Fax au niveau du pilote d'imprimante.

Remarque : Seuls les modèles WorkCentre 6400X et 6400XF permettent l'envoi de fax LAN.

#### Envoi d'un fax LAN

Pour envoyer un fax depuis un pilote d'imprimante Windows :

- 1. Ouvrez un document, cliquez sur **Fichier**, puis sur **Imprimer**.
- 2. Sélectionnez l'imprimante Xerox dans le menu déroulant, puis cliquez sur **Propriétés**.
- 3. Sélectionnez **Télécopie** dans le menu déroulant **Type de travail**.

Pour envoyer un fax depuis un pilote d'imprimante Macintosh :

- 1. Ouvrez un document, cliquez sur **Fichier**, puis sur **Imprimer**.
- 2. Sélectionnez l'imprimante Xerox dans le menu déroulant **Imprimante**.
- 3. Cliquez sur **Fonctionnalités Xerox** dans le menu **Copies et pages**.
- 4. Vérifiez que vous êtes bien dans la section **Support/Réception** et cliquez sur le menu **Type de travail**.
- 5. Cliquez sur **Télécopie**.

#### Ajout d'un destinataire

- 1. Cliquez sur l'icône **Ajouter un destinataire**.
- 2. Indiquez le nom du destinataire du fax dans le champ **Nom**.
- 3. Indiquez le numéro de fax du destinataire dans le champ **Numéro de télécopie**.
- 4. Au besoin, saisissez d'autres informations (société, numéro de téléphone, adresse électronique et numéro de boîte aux lettres).
- 5. Pour ajouter ce destinataire à votre répertoire personnel, cliquez sur l'option **Enregistrer dans le répertoire personnel**.
- 6. Cliquez sur **OK**. Le destinataire s'affiche dans la liste **Destinataires**.

#### Ajout d'un destinataire à partir d'un répertoire personnel

Vous pouvez créer des répertoires personnels pour y mémoriser les coordonnées des destinataires de fax.

1. Pour ajouter un destinataire figurant dans un répertoire personnel, cliquez sur **Ajouter à partir du répertoire**.

Le menu Ajouter à partir du répertoire s'affiche.

- 2. Si vous disposez de plusieurs répertoires, cliquez sur la flèche pointant vers le bas en regard de **Répertoire personnel** pour sélectionner celui voulu.
- 3. Cliquez sur le destinataire auquel vous voulez envoyer le fax.

Remarque : Double-cliquez sur le nom du destinataire pour afficher les informations détaillées le concernant.

- 4. Pour ajouter plusieurs destinataires, maintenez enfoncée la touche **Ctrl** du clavier et cliquez sur chaque nom.
- 5. Lorsque vous avez choisi tous les destinataires voulus, cliquez sur la flèche. Leurs noms s'affichent alors dans la liste **Destinataires de télécopie**.
- 6. Cliquez sur **OK**.
- 7. Pour créer un groupe à partir de la liste de noms, cliquez sur **Enregistrer en tant que groupe**.
- 8. Renseignez le champ **Nom du groupe**.
- 9. Cliquez sur **OK**.

#### Configuration d'une page de garde

- 1. Cliquez sur l'onglet **Page de garde**.
- 2. Pour ajouter une page de garde à votre document, sélectionnez **Imprimer une page de garde** dans le menu **Options de page de garde**.
- 3. Sélectionnez les informations à inclure sur la page de garde.
- 4. Pour ajouter un graphique ou un logo à la page de garde, sélectionnez **Nouveau** dans le menu **Page de garde**.
- 5. Cliquez sur **Image** dans le menu **Options**.
- 6. Cliquez sur **Choisir le fichier**, puis accédez au fichier voulu sur votre ordinateur.

Remarque : Les fichiers graphiques doivent être au format **.bmp**, **.gif** ou **.jpeg**.

- 7. Cliquez sur les paramètres voulus pour ajuster l'échelle, la position et les options d'aperçu de l'image.
- 8. Cliquez sur **OK**.
- 9. Sélectionnez **Options** dans le menu **Page de garde** :
	- Sélectionnez **Imprimer en arrière-plan** pour imprimer l'élément graphique en arrière-plan, par rapport au texte de la page de garde.
	- Sélectionnez **Imprimer au premier plan** pour imprimer l'élément graphique au premier plan ou **Intégrer** pour obtenir une impression faible de l'élément graphique.
- 10. Sélectionnez le format de la page de garde dans le menu **Format page de garde**.
- 11. Cliquez sur **OK**.
- 150 Imprimante multifonctions WorkCentre 6400 Guide de l'administrateur système

#### Définition des options de fax LAN

- 1. Cliquez sur l'onglet **Options**.
- 2. Pour imprimer une page de confirmation, sélectionnez **Imprimer une page de confirmation** dans le menu **Page de confirmation**.
- 3. Sélectionnez la vitesse requise dans le menu déroulant **Vitesse d'envoi**.
	- **4800 bps (forcé)**
	- **G3** (14400 bps)
	- **Super G3** (33600 bps)
- 4. Sélectionnez la résolution voulue dans le menu déroulant **Résolution fax**.
- 5. Pour envoyer le fax à une heure précise, cliquez sur **Envoyer à** et indiquez l'heure d'envoi du fax.
- 6. Si votre système téléphonique requiert la saisie d'un préfixe avant les numéros de fax, sélectionnez **Préfixe de composition** sous **Options de composition**, puis indiquez le préfixe voulu dans le champ.
- 7. Si votre appel nécessite un numéro de code à des fins de facturation, sélectionnez **Carte de crédit** et entrez les détails du code de facturation dans le champ prévu à cet effet.

#### <span id="page-150-0"></span>Modification du répertoire

#### **Définition des préférences de répertoire**

- 1. Cliquez sur **Préférences**.
- 2. Si vous avez configuré un répertoire partagé (LDAP ou non), vous pouvez sélectionner le répertoire par défaut dans le menu **Répertoire par défaut**.

#### **Répertoire personnel**

Le répertoire personnel est créé lorsque vous ajoutez des numéros de fax via l'onglet **Destinataires de télécopie**. Le répertoire personnel est automatiquement enregistré sur votre ordinateur, dans un fichier nommé **default.pb**. Pour afficher le répertoire personnel, cliquez sur l'icône **Ouvrir** en regard de Répertoire personnel. Cliquez sur l'icône **Sélectionner fichier** pour choisir un autre fichier de répertoire.

#### **Répertoire partagé**

Le répertoire partagé recense les numéros de fax et les informations sur les destinataires qui ont été enregistrés sur un lecteur réseau afin de pouvoir être utilisés par plusieurs personnes. Pour accéder à un répertoire partagé :

- 1. Cliquez sur **Sélectionner fichier** en regard de **Répertoire partagé** et sélectionnez le fichier de répertoire partagé **default.pb** enregistré sur votre réseau.
- 2. Cliquez sur l'icône **Ouvrir** en regard de **Répertoire partagé** afin d'afficher le répertoire.

#### **Répertoire LDAP partagé**

Si votre réseau est connecté à un serveur LDAP, vous pouvez configurer le répertoire LDAP partagé de manière à référencer un annuaire LDAP.

- 1. Cliquez sur l'icône **Sélectionner fichier** en regard de **Répertoire LDAP partagé**.
- 2. Définissez les paramètres du serveur LDAP et les mappages utilisateur, puis cliquez sur **Fermer**.

#### **Préférences utilisateur**

- 1. Si vous voulez qu'un message s'affiche lorsque vous ajoutez un destinataire au répertoire alors qu'il y figure déjà, sélectionnez l'option **Afficher invite pour destinataires dupliqués**.
- 2. Si vous voulez qu'un message s'affiche lors de la suppression d'un destinataire du répertoire, sélectionnez l'option **Afficher une invite lors de la suppression d'un destinataire**.
- 3. Si vous voulez toujours utiliser la liste actuelle de destinataires, cochez la case **Toujours utiliser la liste des destinataires courante**.
- 4. Si vous voulez toujours utiliser les notes actuelles de page de garde, cochez la case **Toujours utiliser notes de page de garde courantes**.
- 5. Cliquez sur **OK** lorsque vous avez terminé.
- 6. Cliquez sur **OK** pour fermer la fenêtre.
- 7. Cliquez sur **OK** dans l'onglet **Support/Réception** pour envoyer le fax.

# 9

## Comptabilité

Ce chapitre contient les sections suivantes :

- [Comptabilité standard Xerox à la page 154](#page-153-0)
- [Comptabilité réseau à la page 158](#page-157-0)
- [Activation de la comptabilité dans les pilotes d'imprimante à la page 161](#page-160-0)

## <span id="page-153-0"></span>Comptabilité standard Xerox

La fonction de comptabilité standard Xerox (XSA) assure le suivi du nombre de travaux de copie, d'impression, de numérisation et de fax pour chaque utilisateur. Vous pouvez définir des limites (ou crédits) pour restreindre le nombre total de travaux par type qu'un utilisateur peut effectuer. Vous pouvez ensuite générer des relevés contenant les données d'utilisation pour les groupes et les utilisateurs individuels.

Lorsque la fonction de comptabilité standard Xerox est activée, les utilisateurs doivent se connecter à l'imprimante pour pouvoir accéder aux services. Ils doivent également indiquer les détails de leur compte dans le pilote d'imprimante avant d'imprimer des documents depuis un ordinateur.

Remarque : Il est impossible de sélectionner d'autres modes de comptabilité lorsque la fonction de comptabilité standard Xerox est activée.

Vous pouvez créer jusqu'à :

- 2499 ID utilisateur XSA uniques
- 500 comptes généraux
- 499 comptes de groupe

Tous les ID utilisateur doivent être affectés à un ou plusieurs comptes de groupe.

Remarque : Les paramètres de comptabilité standard Xerox et les données de compte sont stockés sur l'imprimante. Xerox vous recommande de sauvegarder ces paramètres à l'aide de la fonction de clonage. Vous pourrez ainsi les restaurer au moyen du fichier de clonage en cas de perte ou de suppression. Pour de plus amples informations, reportez-vous à la section [Clonage à la page 174](#page-173-0).

Avant de commencer :

• Installez les pilotes d'imprimante et de télécopieur sur les ordinateurs de tous les utilisateurs.

#### Activation de la fonction de comptabilité standard Xerox

Remarque : Si votre imprimante est verrouillée, vous devez vous connecter en tant qu'administrateur système. Pour de plus amples informations, reportez-vous à la section [Configuration initiale dans CentreWare IS à la page 17.](#page-16-1)

- 1. Dans CentreWare IS, cliquez sur **Propriétés** > **Comptabilité** > **Comptabilité standard Xerox** > **Gestion de la comptabilité**.
- 2. Cliquez sur **Activer la comptabilité**.
- 3. Cliquez sur **OK** en réponse au message de confirmation.

#### Création d'un compte de groupe

Vous devez créer un compte de groupe avant de créer les comptes utilisateur.

Remarque : Si votre imprimante est verrouillée, vous devez vous connecter en tant qu'administrateur système. Pour de plus amples informations, reportez-vous à la section [Configuration initiale dans CentreWare IS à la page 17.](#page-16-1)

- 1. Dans CentreWare IS, cliquez sur **Propriétés** > **Comptabilité** > **Comptabilité standard Xerox** > **Comptes de groupe**.
- 2. Sous **Comptes de groupe**, tapez l'**ID de compte** (12 chiffres au maximum), puis le **nom de compte** (32 caractères alphanumériques au maximum) à attribuer au nouveau compte de groupe.

Remarque : Les ID et noms de compte doivent être uniques.

3. Cliquez sur **Ajouter un compte**, puis sur **OK**.

#### Création d'un compte utilisateur et définition des limites d'utilisation

Remarques :

- Vous devez créer un compte de groupe avant de créer et d'ajouter des comptes utilisateur.
- Si votre imprimante est verrouillée, vous devez vous connecter en tant qu'administrateur système. Pour de plus amples informations, reportez-vous à la section [Accès à](#page-16-0)  [CentreWare IS à la page 17.](#page-16-0)
- 1. Dans CentreWare IS, cliquez sur **Propriétés** > **Comptabilité** > **Comptabilité standard Xerox** > **Gestion de la comptabilité**.
- 2. Cliquez sur **Ajouter un nouvel utilisateur**.
- 3. Indiquez l'**ID utilisateur** et le **nom** (32 caractères alphanumériques au maximum) à attribuer au nouvel utilisateur.

Remarque : Les ID et noms d'utilisateur doivent être uniques.

- 4. Sous **Limites d'utilisation**, indiquez le nombre maximal d'impressions ou d'images que l'utilisateur peut effectuer ou envoyer. La valeur maximale est fixée à 16 000 000.
	- **Impressions noires** : tous les documents en noir et blanc imprimés depuis un ordinateur au moyen du pilote d'imprimante.

Remarque : Les pages de couverture et les pages de garde sont comptabilisées en tant qu'impressions.

- **Copies noires** : Toutes les copies effectuées en noir et blanc.
- **Impressions couleur** : Tous les documents couleur imprimés depuis un ordinateur au moyen du pilote d'imprimante.
- **Copies couleur** : Toutes les copies couleur.
- **Images réseau envoyées** : Documents transmis via le réseau dans le cadre de la numérisation réseau ou de la numérisation vers courrier électronique, fax serveur et fax Internet.

#### Comptabilité

Remarque : Si l'imprimante est configurée pour imprimer des relevés de confirmation pour les travaux de numérisation ou les fax Internet, ces documents sont également comptabilisés.

- **Images de télécopie envoyées** : Documents transmis par fax à un numéro de téléphone. Le nombre total de documents correspond au nombre de documents transmis par fax, y compris les pages de garde, multiplié par le nombre de destinataires.
- **Télécopies noires** : Documents reçus par fax et imprimés.
- 5. Cliquez sur **Appliquer**.

#### Création d'un compte général

Il est possible de créer un compte général pour identifier un sous-groupe ou un projet attribué à un utilisateur. Le relevé de comptabilité standard Xerox indique le nombre de documents produits pour chaque groupe.

Exemple de compte général :

Un administrateur crée un compte de groupe nommé Service finances et deux comptes généraux nommés Projet société A et Projet société B. L'administrateur ajoute l'utilisateur Jeanne Martin à chaque compte.

Jeanne peut désormais enregistrer tous les travaux d'impression qu'elle effectue dans un compte particulier. Sur le panneau de commande de la machine, Jeanne saisit son ID utilisateur et sélectionne Projet société A. Le nombre d'impressions est enregistré dans le compte Projet société A.

Remarque : Si votre imprimante est verrouillée, vous devez vous connecter en tant qu'administrateur système. Pour de plus amples informations, reportez-vous à la section [Configuration initiale dans CentreWare IS à la page 17.](#page-16-1)

- 1. Dans CentreWare IS, cliquez sur **Propriétés** > **Comptabilité** > **Comptabilité standard Xerox** > **Comptes généraux**.
- 2. Sous Comptes généraux, entrez un **ID de compte** (12 chiffres au maximum) et un **nom de compte** (32 caractères au maximum).

Remarque : Les ID et les noms de comptes généraux doivent être uniques.

- 3. Cliquez sur **Ajouter un compte**.
- 4. Pour ajouter un utilisateur à ce compte, cliquez sur **Gérer**.
- 5. Dans la section **Compte**, effectuez toutes les modifications requises.
- 6. Dans la section **Accès utilisateur**, sélectionnez les comptes utilisateur à inclure dans le compte général.
- 7. Cliquez sur **Sauvegarder les modifications**.

#### Limites maximales d'utilisation

Lorsqu'un utilisateur atteint la limite maximale d'utilisation qui lui a été attribuée, il ne peut plus utiliser la fonction concernée tant que sa limite (ou crédit) n'est pas réinitialisée. Lorsqu'il se connecte à l'imprimante, un message s'affiche, indiquant que la limite a été atteinte pour la fonction en question.

Si la limite maximale est dépassée pendant un travail, l'imprimante assure le suivi du nombre d'impressions excédentaires et le déduit de la limite d'utilisation après réinitialisation de cette dernière.

Si la limite maximale est atteinte avant qu'un travail d'impression soit terminé, un relevé d'erreur s'imprime, indiquant à l'utilisateur que son crédit d'utilisation est épuisé. Le travail est supprimé de la file d'impression, s'il reste des feuilles dans le circuit papier, elles sont imprimées.

#### Réinitialisation des limites d'utilisation

Remarque : Si votre imprimante est verrouillée, vous devez vous connecter en tant qu'administrateur système. Pour de plus amples informations, reportez-vous à la section [Configuration initiale dans CentreWare IS à la page 17.](#page-16-1)

- 1. Dans CentreWare IS, cliquez sur **Propriétés** > **Comptabilité** > **Comptabilité standard Xerox** > **Rapport et réinitialisation**.
- 2. Pour remettre à zéro toutes les données d'utilisation, cliquez sur **Réinitialiser les données d'utilisation**.
- 3. Cliquez sur **OK** en réponse au message de confirmation.

**ATTENTION :** L'étape suivante entraînera la suppression de tous les comptes de comptabilité standard Xerox sur l'imprimante.

- 4. Cliquez sur **Rétablir les valeurs par défaut** pour supprimer tous les comptes utilisateur, de groupe et généraux.
- 5. Cliquez sur **OK** en réponse au message d'avertissement.

#### Impression d'un relevé

Vous avez la possibilité d'imprimer un relevé indiquant le nombre d'impressions consigné pour chaque utilisateur et chaque compte.

Pour imprimer un relevé :

Remarque : Si votre imprimante est verrouillée, vous devez vous connecter en tant qu'administrateur système. Pour de plus amples informations, reportez-vous à la section [Configuration initiale dans CentreWare IS à la page 17.](#page-16-1)

- 1. Dans CentreWare IS, cliquez sur **Propriétés** > **Comptabilité** > **Comptabilité standard Xerox** > **Rapport et réinitialisation**.
- 2. Cliquez sur **Générer un rapport**.
- 3. Cliquez avec le bouton droit de la souris sur le lien **Cliquer avec le bouton droit de la souris pour télécharger** et enregistrez le fichier **.csv** sur votre ordinateur.

## <span id="page-157-0"></span>Comptabilité réseau

La fonction de comptabilité réseau vous permet de gérer l'utilisation de l'imprimante grâce à des fonctionnalités d'analyse des coûts détaillées. Le nombre de travaux d'impression, de numérisation, de télécopie et de copie est contrôlé au niveau de l'imprimante et consigné dans un journal, de même que l'ID (code) utilisateur et l'ID (numéro) de compte ayant permis d'authentifier l'émetteur des travaux. L'utilisateur doit spécifier des informations de comptabilité lors de l'envoi des travaux à l'imprimante.

Les informations du journal des travaux peuvent être compilées sur le serveur de comptabilité, puis formatées sous forme de relevés.

Avant de commencer :

- Installez et configurez le logiciel de comptabilité réseau agréé par Xerox sur le réseau. Consultez les instructions fournies par le fabricant pour obtenir de l'aide.
- Testez la communication entre le serveur de comptabilité et l'imprimante. Pour ce faire, ouvrez un navigateur Web, tapez l'adresse IP de l'imprimante dans la barre d'adresse, puis appuyez sur Entrée. La page d'accueil CentreWare IS de l'imprimante doit s'afficher.
- Installez les pilotes d'imprimante sur les ordinateurs de tous les utilisateurs si vous voulez assurer le suivi des travaux d'impression et de fax LAN.

#### Activation et configuration de la comptabilité réseau

Remarque : Si votre imprimante est verrouillée, vous devez vous connecter en tant qu'administrateur système. Pour de plus amples informations, reportez-vous à la section [Configuration initiale sur le panneau de commande à la page 15.](#page-14-0)

- 1. Sur le panneau de commande de l'imprimante, appuyez sur la touche **État machine**, puis sur l'onglet **Outils**.
- 2. Appuyez sur **Paramètres comptabilité**.
- 3. Appuyez sur **Mode comptabilité**.
- 4. Appuyez sur **Comptabilité réseau** pour activer cette fonction.
- 5. Pour personnaliser l'invite affichée sur le panneau de commande, appuyez sur **Personnaliser les invites**, puis sélectionnez l'option voulue, à savoir **Afficher Invite 1 et 2**, **Afficher Invite 1 uniquement**, **Afficher Invite 2 uniquement** ou **Ne pas afficher d'invite**, dans le menu déroulant.
	- a. Pour définir les invites, appuyez sur **Étiquette Invite 1**, entrez un ID (de 1 à 32 caractères), puis sélectionnez **Enregistrer**.
	- b. Appuyez sur **Valeur par défaut Invite 2**, entrez un ID (de 1 à 32 caractères), puis sélectionnez **Enregistrer**.
	- c. Pour éviter que les informations saisies ne soient visibles sur le panneau de commande, appuyez sur **Masquer les entrées**, puis sélectionnez **Enregistrer.**
- 6. Appuyez sur **Validation code**, puis sélectionnez l'une des options suivantes :
	- **Activé(e)** : sélectionnez cette option si vous souhaitez assurer le suivi des informations d'utilisation des fonctions de copie, impression et numérisation par ID (code) utilisateur, ID (numéro) de compte et ressources utilisées par chaque compte utilisateur. Les utilisateurs devront indiquer un ID utilisateur et un ID de compte valides pour chaque travail.

Remarque : Le type de support utilisé, la méthode d'impression (recto ou recto verso) et le mode de réception (agrafage ou assemblage) sont considérés comme des ressources.

- **Désactivé(e)** : sélectionnez cette option pour que l'imprimante accepte les ID (codes) utilisateur et les ID (numéros) de compte valides et non valides. Vous pouvez désactiver la validation du code pour vous faire une idée de l'utilisation globale d'une imprimante donnée avant de mettre en œuvre des contrôles d'authentification. Les utilisateurs doivent cependant entrer au moins un caractère dans les champs d'ID (code) utilisateur et d'ID (numéro) de compte.
- 7. Appuyez sur **Enregistrer**.
- 8. Appuyez de nouveau sur **Enregistrer**.
- 9. Ouvrez l'application de comptabilité réseau sur votre serveur de comptabilité réseau.
- 10. Configurez l'application de manière que l'adresse IP ou le nom de domaine complet de l'imprimante soit utilisé comme destination pour la récupération des données.

#### Résolution des incidents - Comptabilité réseau

En cas de problèmes lors de l'utilisation de la fonction de comptabilité réseau, effectuez les vérifications suivantes :

- 1. Assurez-vous que l'imprimante est correctement installée et opérationnelle sur le réseau. Pour de plus amples informations, reportez-vous à la section [Assistant d'installation à la page 15](#page-14-1).
- 2. Assurez-vous que TCP/IP est activé. Pour de plus amples informations, reportez-vous à la section [Activation de TCP/IP à la page 22](#page-21-0).
- 3. Veillez à ce que la durée des baux sur le serveur DHCP soit suffisante pour tenir compte des temps morts liés aux opérations de maintenance courantes.
- 4. Vérifiez la communication entre le serveur de comptabilité et l'imprimante. Testez la communication :
	- a. Ouvrez un navigateur Web sur le serveur de comptabilité réseau.
	- b. Tapez l'adresse IP de l'imprimante, puis appuyez sur **Entrée** ou **Retour**.

Si la page d'accueil de CentreWare IS s'affiche, cela signifie que le serveur peut communiquer avec l'imprimante.

5. Assurez-vous que les paramètres de comptabilité réseau sont configurés. Pour de plus amples informations, reportez-vous à la section [Comptabilité réseau à la page 158](#page-157-0).

#### Comptabilité

- 6. Vérifiez que l'authentification est configurée pour les accès utilisateur. Pour de plus amples informations, reportez-vous à la section [Authentification à la page 58](#page-57-0).
- 7. Assurez-vous que tous les utilisateurs disposent des pilotes de numérisation et de télécopieur sur leur ordinateur. Pour plus d'informations, reportez-vous au *Guide d'utilisation* disponible à l'adresse [www.xerox.com/office/WC6400docs](http://www.office.xerox.com/cgi-bin/printer.pl?APP=udpdfs&Page=color&Model=WorkCentre+WC6400&PgName=userdocpdfs&FileName=user_guide&Language=french).

*Voir aussi : Assistant de support en ligne*, à l'adresse [www.xerox.com/office/WC6400support](http://www.office.xerox.com/cgi-bin/printer.pl?APP=udpdfs&Page=color&Model=WorkCentre+WC6400&PgName=knowledgebase&Language=french), pour une aide supplémentaire.

## <span id="page-160-0"></span>Activation de la comptabilité dans les pilotes d'imprimante

Les travaux envoyés depuis un ordinateur sont comptabilisés uniquement lorsque la fonction de comptabilité est activée dans le pilote d'imprimante.

#### **Activation de la comptabilité dans le pilote d'imprimante Windows**

- 1. Dans le menu **Démarrer**, sélectionnez **Imprimantes et télécopieurs** (sous Windows XP) ou **Paramètres** > **Imprimantes** (sous Windows 2000/2003).
- 2. Cliquez sur l'imprimante avec le bouton droit de la souris, puis sélectionnez **Propriétés** > **Configuration** > **Comptabilisation**.
- 3. Dans le menu déroulant **Système de comptabilisation**, sélectionnez **Comptabilisation standard Xerox ou Auditron** ou **Comptabilisation réseau Xerox**.
- 4. Sélectionnez **Toujours demander** pour faire en sorte que les utilisateurs soient invités à fournir leur ID utilisateur et leur ID de compte avant chaque travail d'impression. Si vous ne voulez pas que les utilisateurs se connectent, sélectionnez **Ne pas demander** et renseignez les champs **ID d'utilisateur par défaut** et **ID de compte par défaut**.
- 5. Sélectionnez **Masquer ID utilisateur** et **Masquer ID compte** pour que les caractères s'affichent sous la forme d'astérisques lors de la saisie.
- 6. Sélectionnez **Mémoriser les derniers codes saisis** pour montrer le dernier code entré lorsqu'un utilisateur est invité à saisir son ID de compte.
- 7. Sélectionnez **Interface de comptabilisation auxiliaire** si vous utilisez la fonction de comptabilité standard Xerox avec un périphérique de comptabilité externe.
- 8. Si vous voulez indiquer l'ID utilisateur et l'ID de compte par défaut, renseignez les champs **ID d'utilisateur par défaut** et **ID de compte par défaut**, puis sélectionnez le type de compte par défaut.
- 9. Cliquez sur **OK**.
- 10. Cliquez sur **OK** pour quitter le programme.

#### **Activation de la comptabilité dans le pilote d'imprimante Apple Macintosh**

- 1. Ouvrez un document, cliquez sur **Fichier**, puis sur **Imprimer**.
- 2. Sélectionnez l'imprimante Xerox.
- 3. Sélectionnez **Comptabilisation** dans le menu déroulant.
- 4. Sous **Système de comptabilisation**, sélectionnez **Comptabilisation standard Xerox ou Auditron** ou **Comptabilisation réseau Xerox**.
- 5. Sélectionnez **Afficher l'invite pour chaque travail** pour faire en sorte que les utilisateurs soient invités à entrer leur ID utilisateur et leur ID de compte avant chaque travail d'impression.
- 6. Sélectionnez **Masquer ID utilisateur** et **Masquer ID compte** pour que les caractères s'affichent sous la forme d'astérisques lors de la saisie.
- 7. Si vous voulez indiquer l'ID utilisateur et l'ID de compte par défaut, sélectionnez **Utiliser les codes de comptabilisation par défaut**, renseignez les champs **ID d'utilisateur par défaut** et **ID de compte par défaut**, puis sélectionnez le type de compte par défaut.

#### Comptabilité

- 8. Sélectionnez **Interface de comptabilisation auxiliaire** si vous utilisez la fonction de comptabilité standard Xerox avec un périphérique de comptabilité externe.
- 9. Pour enregistrer vos paramètres, cliquez sur le menu **Préréglages** et sélectionnez **Enregistrer sous**.
- 10. Nommez le préréglage.
- 11. Cliquez sur **OK**.

Remarque : Les utilisateurs doivent sélectionner ce préréglage chaque fois qu'ils impriment ou envoient un fax LAN à l'aide du pilote d'imprimante.

# $\overline{\phantom{0}}$ Outils d'administration

#### Ce chapitre contient les sections suivantes :

- [Gestion des alertes et des états à la page 164](#page-163-0)
- [Paramètres d'économie d'énergie à la page 167](#page-166-0)
- [Temporisation du système à la page 168](#page-167-0)
- [Mise hors ligne de l'imprimante à la page 169](#page-168-0)
- [SMart eSolutions et informations de facturation à la page 171](#page-170-0)
- [Clonage à la page 174](#page-173-1)
- [Carnets d'adresses à la page 176](#page-175-1)
- [Gestionnaire de polices à la page 178](#page-177-0)
- [Journaux réseau à la page 179](#page-178-0)
- [Personnalisation de la page de coordonnées de l'imprimante à la page 180](#page-179-0)
- [Mise à niveau du logiciel de l'imprimante à la page 181](#page-180-0)

## <span id="page-163-0"></span>Gestion des alertes et des états

#### Avertissements

Tout avertissement ou alerte survenant sur l'imprimante est affiché sur la page Description et alertes de CentreWare IS. Au bas de la page, sont répertoriés les avertissements, de même que des détails sur chacun d'eux et le niveau de formation recommandé pour résoudre le problème.

Pour afficher tout avertissement répertorié sur l'imprimante :

Remarque : Si votre imprimante est verrouillée, vous devez vous connecter en tant qu'administrateur système. Pour de plus amples informations, reportez-vous à la section [Accès à](#page-16-0)  [CentreWare IS à la page 17](#page-16-0).

- 1. Dans CentreWare IS, cliquez sur **État** > **Description et alertes**. La page Description et alertes s'affiche.
- 2. Tous les avertissements actifs s'affichent sous **Avertissements** au bas de la page.

Les informations suivantes sont indiquées pour chaque avertissement de la liste :

- **Sévérité** : Importance ou impact du problème.
- **Code d'état** : Si le problème doit être résolu par un technicien, indiquez le code d'état à titre de référence.
- **Description** : Description de l'avertissement ou du problème en cours.
- **Niveau de formation** : Niveau de formation recommandé pour résoudre le problème. Les niveaux sont les suivants :
	- **Formation** : Le problème doit être résolu par un administrateur système.
	- **Aucune formation** : Le problème peut être résolu par n'importe quel utilisateur.
	- **Service Clients** : Le problème doit être résolu par un technicien Xerox.
	- **Gestion** : Le problème doit être résolu par un administrateur réseau.
	- **Aucune intervention requise** ou **Aucun avertissement** : Aucune intervention n'est nécessaire sur l'imprimante.

#### <span id="page-163-1"></span>**Configuration des avertissements**

Vous pouvez configurer l'imprimante de telle sorte qu'elle émette divers types d'avertissements selon le problème qui se produit, à savoir : niveau bas d'un consommable/une fourniture, magasin presque vide, incidents papier, etc.

#### **Avertissements par courrier électronique**

Vous pouvez définir les groupes à avertir par courrier électronique lorsque certains états se produisent sur l'imprimante.

- 1. Dans CentreWare IS, cliquez sur **Propriétés** > **Configuration générale** > **Avertissements** > **Avertissements par courrier électronique**.
- 2. Sous **Adresses du groupe destinataire**, sélectionnez **Activer groupe 1** et entrez l'**adresse électronique** de cinq destinataires des avertissements sélectionnés au plus.
- 164 Imprimante multifonctions WorkCentre 6400 Guide de l'administrateur système

3. Sous **Préférences du groupe destinataire**, pour le groupe créé, sélectionnez le type d'avertissement entraînant l'envoi d'une notification par courrier électronique.

Remarque : Vous pouvez définir jusqu'à trois groupes distincts de destinataires d'avertissements par courrier électronique.

- 4. Pour afficher les définitions des types d'avertissements, cliquez sur **(Glossaire)** sous **Codes d'état** dans la section **Préférences du groupe destinataire**.
- 5. Dans le champ **Adresse électronique Répondre à :**, entrez l'adresse électronique de l'administrateur ou de l'utilisateur désigné comme destinataire des réponses envoyées par les membres du groupe concerné.
- 6. Tapez un nombre compris entre 1 et 60 minutes dans le champ situé sous **Délai de notification incident aux groupes sélectionnés** pour indiquer le délai d'attente avant l'envoi d'un message d'état par courrier électronique, suite à la détection d'un incident papier. La valeur par défaut est 0 minute.
- 7. Cliquez sur **Appliquer** pour confirmer les nouveaux paramètres ou sur **Effacer** pour rétablir les paramètres précédents.

Remarque : Le redémarrage de l'imprimante peut prendre jusqu'à cinq minutes. L'accès au réseau est impossible pendant ce temps.

#### **Alertes IU locales**

Vous pouvez définir la limite au-delà de laquelle un avertissement s'affiche sur le panneau de commande si la mémoire du disque de numérisation de l'imprimante est faible. La saturation de la mémoire peut entraîner le ralentissement de l'imprimante ou la perte de certains travaux.

- 1. Dans CentreWare IS, cliquez sur **Propriétés** > **Configuration générale** > **Avertissements** > **Alertes IU locales**.
- 2. Sous **Avertissement sur la mémoire du disque de numérisation**, sélectionnez le nombre maximal de pages numérisées que peut contenir la mémoire de numérisation avant l'affichage d'un avertissement. Les options sont les suivantes :
	- 10 pages numérisées
	- 30 pages numérisées
	- Autre : Indiquez le nombre de pages, compris entre 0 et 75, qui déclenchera l'envoi d'un avertissement.

Remarque : Plus le nombre de pages sélectionné est élevé, plus la fréquence des avertissements est grande.

3. Cliquez sur **Appliquer**.

Outils d'administration

#### **Avertissement niveau bas**

Pour qu'un avertissement s'affiche dans la zone d'état de l'imprimante lorsqu'un consommable/une fourniture atteint un seuil minimal spécifique, entrez les valeurs voulues dans la page Avertissement niveau bas.

- 1. Dans CentreWare IS, cliquez sur **Propriétés** > **Configuration générale** > **Avertissements** > **Avertissement niveau bas**.
- 2. Dans le menu déroulant associé à chaque fourniture/consommable, sélectionnez la valeur du pourcentage restant qui déclenchera l'affichage d'un avertissement dans la zone d'état de l'imprimante.

Remarques :

- Vous pouvez visualiser cet état, sous État, dans la page Description et alertes.
- Pour afficher l'état en cours des consommables et fournitures, cliquez sur **État** > **Consommables/fournitures**.

## <span id="page-166-0"></span>Paramètres d'économie d'énergie

Remarque : Si votre imprimante est verrouillée, vous devez vous connecter en tant qu'administrateur système. Pour de plus amples informations, reportez-vous à la section [Accès de](#page-15-0)  [l'administrateur système au panneau de commande à la page 16](#page-15-0).

- 1. Sur le panneau de commande de l'imprimante, appuyez sur **État machine**, puis sur l'onglet **Outils**.
- 2. Appuyez sur **Paramètres du périphérique** > **Général** > **Économie d'énergie**.
- 3. À l'aide des flèches, réglez les délais suivants :
	- **Du mode en attente au mode économie énergie**
	- **Du mode économie énergie au mode veille**

## Paramètres de l'écran tactile

#### Sélection de l'écran affiché par défaut

Remarque : Si votre imprimante est verrouillée, vous devez vous connecter en tant qu'administrateur système. Pour de plus amples informations, reportez-vous à la section [Accès de](#page-15-0)  [l'administrateur système au panneau de commande à la page 16](#page-15-0).

- 1. Sur le panneau de commande de l'imprimante, appuyez sur **État machine**, puis sur l'onglet **Outils**.
- 2. Appuyez sur **Paramètres du périphérique** > **Général** > **Écran par défaut**.
- 3. Appuyez sur **Accès par défaut** pour définir l'écran affiché par défaut.
- 4. Appuyez sur **Accès par défaut aux services** pour définir l'écran affiché sur sélection de la touche Services.
- 5. Appuyez sur **État travail par défaut** pour définir les travaux affichés sur sélection de la touche État travail.
- 6. Appuyez sur **Enregistrer**.

#### <span id="page-167-0"></span>Temporisation du système

Vous pouvez définir le délai d'attente à l'issue duquel l'écran par défaut sera de nouveau affiché.

Remarque : Si votre imprimante est verrouillée, vous devez vous connecter en tant qu'administrateur système. Pour de plus amples informations, reportez-vous à la section [Accès de](#page-15-0)  [l'administrateur système au panneau de commande à la page 16](#page-15-0).

- 1. Sur le panneau de commande de l'imprimante, appuyez sur **État machine**, puis sur l'onglet **Outils**.
- 2. Appuyez sur **Temporisateurs** > **Temporisation du système**.
- 3. Appuyez sur **Activer**.
- 4. Appuyez sur le champ situé sous **Temporisation** et indiquez le délai, compris entre 15 et 600 secondes, à l'aide des flèches.

## <span id="page-168-0"></span>Mise hors ligne de l'imprimante

Vous pouvez mettre l'imprimante hors ligne, à tout moment donné, pour interdire l'envoi ou la réception de travaux sur le réseau. Vous avez ainsi tout loisir d'exécuter des tâches de maintenance sur l'imprimante sans que des travaux lui soient envoyés. Lorsque l'imprimante est hors ligne, les services tels que la numérisation par flux ne sont pas disponibles.

Remarque : Si votre imprimante est verrouillée, vous devez vous connecter en tant qu'administrateur système. Pour de plus amples informations, reportez-vous à la section [Accès de](#page-15-0)  [l'administrateur système au panneau de commande à la page 16](#page-15-0).

- 1. Sur le panneau de commande de l'imprimante, appuyez sur la touche **État machine**.
- 2. Appuyez sur l'onglet **Outils**.
- 3. Appuyez sur **Paramètres réseau**.
- 4. Appuyez sur **En ligne/Hors ligne**.
- 5. Appuyez sur **Fermer**.
- 6. Appuyez sur la touche **Connexion/Déconnexion**, puis sur **Déconnexion** pour quitter le mode Outils.

Remarque : Mettre l'imprimante hors ligne ne revient pas à la mettre hors tension.

#### **Redémarrage de l'imprimante dans CentreWare IS**

Remarque : Si votre imprimante est verrouillée, vous devez vous connecter en tant qu'administrateur système. Pour de plus amples informations, reportez-vous à la section [Accès à](#page-16-0)  [CentreWare IS à la page 17](#page-16-0).

- 1. Dans CentreWare IS, cliquez sur **État** > **Description et alertes**.
- 2. Au bas de la page, cliquez sur **Réinitialiser machine**, puis sur **OK**.

Remarque : Le redémarrage de l'imprimante peut prendre jusqu'à cinq minutes. L'accès au réseau est impossible pendant ce temps.

#### **Redémarrage de l'imprimante à partir du panneau de commande**

Remarque : Si votre imprimante est verrouillée, vous devez vous connecter en tant qu'administrateur système. Pour de plus amples informations, reportez-vous à la section [Accès de](#page-15-0)  [l'administrateur système au panneau de commande à la page 16](#page-15-0).

- 1. Sur le panneau de commande de l'imprimante, appuyez sur la touche **État machine**.
- 2. Appuyez sur l'onglet **Outils**.
- 3. Appuyez sur **Résolution des incidents**.
- 4. Appuyez sur **Réinitialisations**.
- 5. Appuyez sur **Réinitialiser le logiciel**.
- 6. Sous **Options de réinitialisation**, sélectionnez le type de réinitialisation voulu :
	- Tous les logiciels
	- Logiciel réseau
	- Logiciel copie
- 7. Appuyez sur **Réinitialiser**.

Remarques :

- Le redémarrage de l'imprimante à l'aide de Réinitialiser le logiciel est plus rapide et plus économique, en termes de consommables, que sa mise hors tension puis sous tension.
- Le redémarrage de l'imprimante peut prendre jusqu'à cinq minutes. L'accès à CentreWare IS est impossible pendant ce temps.

170 Imprimante multifonctions WorkCentre 6400 Guide de l'administrateur système

## <span id="page-170-0"></span>SMart eSolutions et informations de facturation

#### SMart eSolutions

SMart eSolutions est une suite de fonctions simplifiant la possession et l'administration d'imprimantes. Elle propose des services gratuits permettant d'administrer les compteurs de facturation, ainsi que des plans de renouvellement des consommables/fournitures pour les imprimantes d'un réseau. Elle se compose des éléments suivants :

- **MeterAssistant™** : Cet assistant envoie automatiquement à Xerox le relevé des compteurs des imprimantes réseau. Il est ainsi inutile de relever manuellement les compteurs.
- **SuppliesAssistant™** : Cet assistant gère de manière proactive les consommables d'encre de l'équipement réseau et en contrôle l'utilisation.
- **MaintenanceAssistant™** : Cet assistant propose des options de résolution des incidents qui se produisent sur votre imprimante. Il vous permet d'envoyer des informations de diagnostic détaillées à Xerox, de lancer des sessions de résolution d'incident en ligne avec Xerox et de télécharger des informations d'utilisation sur votre ordinateur au format **.csv**.

Remarque : Pour plus d'informations sur SMart eSolutions, reportez-vous au site Web [www.xerox.com/smartesolutions](http://www.xerox.com/smartesolutions.com).

Vous disposez de trois méthodes pour enregistrer l'imprimante pour SMart eSolutions :

- **Enregistrement automatique** : Cette méthode est disponible en standard sur un grand nombre d'imprimantes WorkCentre/WorkCentre Pro.
- **Client Windows SMart eSolutions** : Cette méthode s'adresse aux petites et moyennes entreprises. Pour télécharger le client Windows, reportez-vous au site Web [www.xerox.com/smartesolutions](http://www.xerox.com/smartesolutions.com).
- **CentreWare Web** : CentreWare Web est un logiciel de type navigateur Web, qui installe, configure, gère et contrôle les imprimantes réseau et les imprimantes multifonctions de votre réseau, quel que soit le fabricant. Il génère également des relevés. Il s'adresse plus particulièrement aux grandes entreprises. Pour plus d'informations, reportez-vous au site Web [www.xerox.com/centrewareweb](http://www.xerox.com/centrewareweb).

Remarques :

- Une fois installé, MeterAssistant est automatiquement activé.
- SMart eSolutions n'est pas disponible dans tous les pays. Prenez contact avec votre interlocuteur Xerox pour plus d'informations.

Avant de commencer :

- Créez un compte sur Xerox.com pour recevoir vos relevés de compteur. Pour plus d'informations sur cette procédure, reportez-vous au site Web [www.xerox.com/meterreads.](http://www.xerox.com/meterreads)
- Assurez-vous que les protocoles SNMP et TCP/IP sont activés.
- Vérifiez que le serveur proxy HTTP est configuré.

Remarque : Si votre imprimante est verrouillée, vous devez vous connecter en tant qu'administrateur système. Pour de plus amples informations, reportez-vous à la section [Accès à](#page-16-0)  [CentreWare IS à la page 17](#page-16-0).

Outils d'administration

#### **Activation de SMart eSolutions**

- 1. Dans CentreWare IS, cliquez sur **État** > **SMart eSolutions**.
- 2. Sous **État des communications du périphérique**, cliquez sur **Paramètres**.
- 3. Sous **Inscription**, sélectionnez **Inscription effectuée**.
- 4. Dans la section **Configuration de communication**, sous **Durée de transmission quotidienne**, indiquez l'heure à laquelle vous souhaitez que l'imprimante envoie des informations à Xerox quotidiennement.
- 5. Cliquez sur **Appliquer** pour confirmer les paramètres actuels ou sur **Effacer** pour rétablir les paramètres précédents.
- 6. Pour vérifier la communication avec le serveur Xerox, cliquez sur **Tester la communication maintenant**. Sous **Configuration de communication**, un message d'état indique si l'imprimante a réussi à entrer en communication avec Xerox.

Remarque : Si le serveur proxy HTTP n'est pas configuré, cliquez sur **Configurer**. Pour de plus amples informations, reportez-vous à la section [Serveur proxy à la page 48.](#page-47-0)

#### **Meter Assistant**

Pour afficher la dernière transmission d'informations de facturation concernant votre imprimante :

- 1. Dans CentreWare IS, cliquez sur **État** > **SMart eSolutions**.
- 2. Cliquez sur **Meter Assistant**.
- 3. Si vous souhaitez activer des avertissements par courrier électronique pour Meter Assistant, cliquez sur **Modifier**. Pour plus d'informations sur la définition d'avertissements, reportez-vous à la section [Configuration des avertissements à la page 164](#page-163-1).

#### **SuppliesAssistant**

Pour afficher l'état en cours des fournitures/consommables :

- 1. Dans CentreWare IS, cliquez sur **État** > **SMart eSolutions**.
- 2. Cliquez sur **Supplies Assistant**.
- 3. La liste des fournitures/consommables de l'imprimante s'affiche. Elle indique la **durée de vie restante** correspondante.

#### **Maintenance Assistant**

- 1. Dans CentreWare IS, cliquez sur **État** > **SMart eSolutions**.
- 2. Cliquez sur **Maintenance Assistant**.
- 3. Cliquez sur l'une des options suivantes :
	- **Envoyer les informations de diagnostics à Xerox**
	- **Lancer une session de dépannage en ligne sur www.xerox.com**
	- **Télécharger les fichiers** : cliquez avec le bouton droit de la souris sur le fichier **UsageLog.csv** et téléchargez-le sur votre ordinateur.
- 172 Imprimante multifonctions WorkCentre 6400 Guide de l'administrateur système

#### Affichage des informations d'utilisation et de facturation

#### **Compteurs d'utilisation**

La page Compteurs d'utilisation indique le nombre total de pages imprimées ou générées par l'imprimante.

- 1. Dans CentreWare IS, cliquez sur **État** > **Compteurs d'utilisation**. Une liste détaillée de toutes les pages imprimées ou générées par l'imprimante s'affiche.
- 2. Cliquez sur **Actualiser** pour mettre la page à jour.

#### **Informations de facturation**

La page Facturation présente le nombre de pages imprimées ou générées en noir et blanc ou en couleur, à des fins de facturation.

1. Dans CentreWare IS, cliquez sur **État** > **Facturation**.

La liste de toutes les pages imprimées ou générées par l'imprimante s'affiche.

2. Cliquez sur **Actualiser** pour mettre la page à jour.

## <span id="page-173-1"></span><span id="page-173-0"></span>Clonage

Cette fonction vous permet d'enregistrer les paramètres de l'imprimante dans un fichier de clonage. Vous pouvez utiliser celui-ci pour copier les paramètres de l'imprimante vers une autre imprimante ou pour les sauvegarder et les restaurer sur votre propre imprimante.

Remarque : Si vous utilisez le fichier de clonage pour copier les paramètres vers une autre imprimante, les deux imprimantes doivent être de même modèle et disposer de la même version du logiciel.

Pour déterminer la version du logiciel de votre imprimante :

- 1. Dans CentreWare IS, cliquez sur **Propriétés** > **Configuration générale** > **Relevé de configuration**.
- 2. Faites défiler l'écran pour afficher **Versions du logiciel**.

#### **Création d'un fichier de clonage**

Remarque : Si votre imprimante est verrouillée, vous devez vous connecter en tant qu'administrateur système. Pour de plus amples informations, reportez-vous à la section [Accès à](#page-16-0)  [CentreWare IS à la page 17](#page-16-0).

- 1. Dans CentreWare IS, cliquez sur **Propriétés** > **Configuration générale** > **Clonage**.
- 2. Sous **Créer un fichier de clonage**, sélectionnez les fonctions à cloner sur d'autres imprimantes. Toutes les fonctions sont sélectionnées par défaut. Les fonctions qu'il est possible de cloner sont les suivantes :
- **Comptabilité**
- **Gestion**
- Liste de contrôle
- Configuration des authentifications & autorisations
- Connectivité
- Courrier électronique
- **Télécopie**
- Fax Internet
- Internationalisation
- Gestion des travaux
- **Sécurité**
- SMart eSolutions
- Disque système
- Veille
- Paramètres d'impression
- Mise à jour des périphériques
- Numérisation par flux
- Modèles
- Services Web

Remarque : Pour afficher les paramètres qu'il est possible de cloner pour chaque fonction, cliquez sur **Afficher les détails des fonctions**.

3. Cliquez sur **Cloner**.

La page Instructions de clonage s'affiche.

- 4. Sous **Instructions de clonage**, cliquez avec le bouton droit de la souris sur **Cloning.dlm** pour télécharger le fichier de clonage.
- 174 Imprimante multifonctions WorkCentre 6400 Guide de l'administrateur système

5. Cliquez sur **Enregistrer le lien** ou **Enregistrer sous**, puis sélectionnez un nom et un emplacement pour enregistrer le fichier.

Remarque : Le nom par défaut du fichier est **Cloning.dlm**. Si vous renommez le fichier, veillez à utiliser l'extension **.dlm**.

6. Cliquez sur **Enregistrer**.

#### **Installation d'un fichier de clonage**

Remarques :

- Si votre imprimante est verrouillée, vous devez vous connecter en tant qu'administrateur système. Pour de plus amples informations, reportez-vous à la section [Accès à](#page-16-0)  [CentreWare IS à la page 17.](#page-16-0)
- Cette procédure entraîne le redémarrage de l'imprimante, qui sera inaccessible sur le réseau pendant quelques minutes.
- 1. Dans CentreWare IS, cliquez sur **État** > **Présentation de l'aide**.
- 2. Cliquez sur **Je dispose d'un fichier de clonage**.
- 3. Sous **Installer le fichier de clonage**, entrez le chemin et le nom du fichier de clonage voulu ou cliquez sur **Parcourir** pour le rechercher.

Remarque : Si vous avez sélectionné **Afficher les détails des fonctions**, le champ **Installer le fichier de clonage** ne s'affiche pas. Cliquez sur **Masquer les détails des fonctions**.

4. Cliquez sur **Installer**.

## <span id="page-175-1"></span>Carnets d'adresses

Si votre réseau est connecté à un serveur LDAP, vous pouvez configurer l'imprimante de sorte qu'elle recherche les adresses dans l'annuaire LDAP. Pour de plus amples informations, reportez-vous à la section [LDAP à la page 40.](#page-39-0) En l'absence d'un serveur LDAP, vous pouvez utiliser le carnet d'adresses fax et le carnet d'adresses public pour mémoriser des numéros de fax et des adresses électroniques sur l'imprimante.

Il est possible de configurer l'imprimante pour qu'elle accède à un serveur LDAP et à un carnet d'adresses public simultanément. Dans ce cas, les utilisateurs doivent choisir le carnet d'adresses à utiliser.

#### <span id="page-175-0"></span>Carnet d'adresses électroniques et fax Internet

Les adresses électroniques sont mémorisées dans le carnet d'adresses public.

Remarque : Une adresse fax Internet est l'adresse électronique d'une machine ou d'un service fax Internet.

#### **Modification du carnet d'adresses public au format .csv**

Si vous devez gérer un grand nombre d'adresses, vous pouvez créer une liste d'adresses dans un tableur, l'enregistrer dans un fichier **.csv**, puis télécharger ce dernier sur l'imprimante.

#### **Format**

Le fichier de carnet d'adresses doit être au format **.csv** (entrées séparées par des virgules). L'imprimante considère la deuxième ligne du fichier **.csv** comme la première entrée de données. La première ligne contient les en-têtes de colonne. Les en-têtes par défaut s'intitulent : Nom, Adresse électronique, Adresse fax Internet.

Exemple :

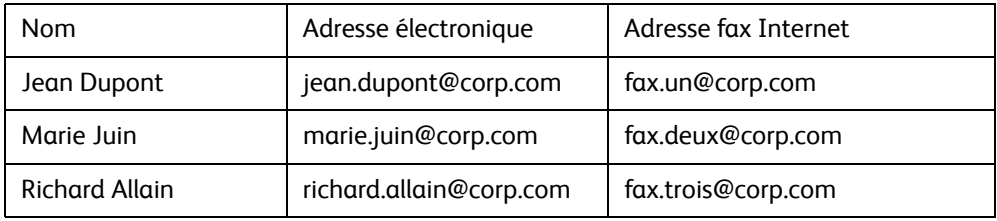

#### **Importation**

- 1. Dans CentreWare IS, cliquez sur **Propriétés** > **Services** > **Télécopie Internet** (ou **Courrier électronique**) > **Répertoire public**.
- 2. Pour importer un nouveau fichier de carnet d'adresses, saisissez le chemin d'accès au fichier ou cliquez sur **Parcourir** sous **Importer un répertoire public** afin de rechercher le fichier au format **.csv**.
- 3. Cliquez sur **Importer maintenant**.
- 176 Imprimante multifonctions WorkCentre 6400 Guide de l'administrateur système

#### **Mappage du carnet d'adresses**

- 1. Pour mapper les informations de carnet d'adresses contenues dans le fichier **.csv** sur les champs du carnet d'adresses public dans CentreWare IS, cliquez sur **Mapper un répertoire existant**.
- 2. Sous **En-tête importé**, sélectionnez les intitulés du fichier importé à mapper sur les intitulés du **carnet d'adresses public**. Les options sont les suivantes :
	- **Nom d'affichage** : Ce champ est obligatoire.
	- **Adresse électronique** : Ce champ est obligatoire.
	- **Adresse fax Internet** : Ce champ est facultatif.
- 3. Cliquez sur **Appliquer** pour confirmer les paramètres en cours ou sur **Effacer** pour rétablir les paramètres précédents.

#### Carnet d'adresses fax

Vous pouvez mémoriser les numéros de fax en tant qu'entrées de numérotation abrégée sur le panneau de commande. Pour plus d'informations, reportez-vous au *Guide d'utilisation* disponible à l'adresse [www.xerox.com/office/WC6400docs.](http://www.office.xerox.com/cgi-bin/printer.pl?APP=udpdfs&Page=color&Model=WorkCentre+WC6400&PgName=userdocpdfs&FileName=user_guide&Language=french)

#### Carnet d'adresses fax LAN

La fonction de fax LAN est associée à un carnet d'adresses distinct pour la mémorisation et la gestion des adresses. Pour de plus amples informations, reportez-vous à la section [Modification du répertoire à](#page-150-0)  [la page 151](#page-150-0).

## <span id="page-177-0"></span>Gestionnaire de polices

Le gestionnaire de polices CentreWare vous permet de gérer les polices sur une ou plusieurs imprimantes de votre réseau.

Remarque : Le gestionnaire de polices Xerox CentreWare est disponible sur le site Web de Xerox, à l'adresse [www.xerox.com/office/WC6400drivers](http://www.office.xerox.com/cgi-bin/printer.pl?APP=udpdfs&Page=color&Model=WorkCentre+WC64005&PgName=drivers&Language=french).

Faites appel à cet utilitaire pour télécharger des polices logicielles sur votre imprimante, telles que des polices spécifiques à votre entreprise ou des polices Unicode nécessaires à une prise en charge multilingue. Vous pouvez ensuite ajouter ou supprimer les polices téléchargées, ou les exporter vers un fichier. Libre à vous d'ajouter ou de supprimer des imprimantes dans la liste d'imprimantes pour afficher uniquement celles que vous souhaitez gérer.

## <span id="page-178-0"></span>Journaux réseau

Les journaux sont des fichiers texte détaillant l'activité imprimante récente. Créés et mémorisés sur l'imprimante, ils permettent de contrôler l'activité réseau ou de résoudre les problèmes réseau. Les fichiers journaux sont créés dans un format crypté qui peut être interprété par un technicien Xerox.

#### Téléchargement d'un journal réseau sur une clé USB

Remarque : Si votre imprimante est verrouillée, vous devez vous connecter en tant qu'administrateur système. Pour de plus amples informations, reportez-vous à la section [Accès de](#page-15-0)  [l'administrateur système au panneau de commande à la page 16](#page-15-0).

- 1. Sur le panneau de commande de l'imprimante, appuyez sur la touche **État machine**.
- 2. Appuyez sur l'onglet **Outils**.
- 3. Appuyez sur **Paramètres réseau** > **Journaux réseau**.
- 4. Appuyez sur Avancé. L'imprimante redémarre.
- 5. Revenez à l'écran Journaux réseau.
- 6. Insérez une clé USB dans le port USB à l'arrière de l'imprimante, puis appuyez sur **Charger le fichier journal avancé**. Un message de confirmation s'affiche à l'issue du transfert.
- 7. Appuyez sur **De base** pour désactiver la connexion de type Avancé, puis appuyez sur **Enregistrer**.
- 8. Retirez la clé USB et appuyez sur **Redémarrer**. L'imprimante redémarre.

#### Téléchargement d'un journal réseau depuis CentreWare IS

Remarque : Si votre imprimante est verrouillée, vous devez vous connecter en tant qu'administrateur système. Pour de plus amples informations, reportez-vous à la section [Accès à](#page-16-0)  [CentreWare IS à la page 17](#page-16-0).

- 1. Dans CentreWare IS, cliquez sur **Propriétés** > **Configuration générale** > **Journaux réseau**.
- 2. Sous **Niveau d'informations**, sélectionnez **De base** ou **Avancé**.
	- **De base** enregistre une liste minimum d'actions réseau survenues sur l'imprimante.
	- **Avancé** enregistre une liste détaillée d'actions réseau survenues sur l'imprimante.

Remarques :

- Activez la journalisation avancée uniquement lorsqu'un technicien Xerox vous le demande.
- La sélection de la journalisation avancée peut ralentir le traitement des travaux.
- 3. Dans la section **Téléchargement des fichiers**, sous **Contenu supplémentaire**, sélectionnez les types de journaux à télécharger.
- 4. Cliquez sur **Commencer le téléchargement**.

### <span id="page-179-0"></span>Personnalisation de la page de coordonnées de l'imprimante

La page Support de CentreWare IS contient les coordonnées du service de support technique, des informations permettant de commander des consommables/fournitures et les coordonnées de l'administrateur système. Vous pouvez personnaliser ces informations afin d'afficher, à l'intention des utilisateurs de l'imprimante, les coordonnées en vigueur dans votre entreprise.

Remarque : Si votre imprimante est verrouillée, vous devez vous connecter en tant qu'administrateur système. Pour de plus amples informations, reportez-vous à la section [Accès à](#page-16-0)  [CentreWare IS à la page 17](#page-16-0).

Pour ajouter les coordonnées en vigueur dans votre entreprise :

- 1. Dans CentreWare IS, cliquez sur l'onglet **Support**.
- 2. Cliquez sur le bouton **Modifier paramètres**.
- 3. Mettez à jour les champs avec les informations voulues et cliquez sur **Enregistrer**.
## <span id="page-180-0"></span>Mise à niveau du logiciel de l'imprimante

Lorsque Xerox sort une nouvelle version du logiciel ou du microprogramme de l'imprimante, vous pouvez mettre celle-ci à niveau afin de bénéficier des nouveaux correctifs et des améliorations.

Mise à niveau du logiciel

• **Manuelle** : Téléchargez le fichier de mise à niveau **.dlm** le plus récent à partir du site Web de support Xerox et mettez à niveau le logiciel de l'imprimante dans CentreWare IS.

Programmation de mises à niveau automatiques du logiciel

• **Auto** : Indiquez l'emplacement réseau à utiliser pour l'enregistrement du fichier de mise à niveau du logiciel le plus récent et définissez la fréquence à laquelle l'imprimante doit effectuer une mise à niveau automatique à partir de cet emplacement.

Remarque : Vous devez télécharger manuellement le fichier **.dlm** le plus récent et le copier à l'emplacement réseau indiqué.

Avant de commencer :

- Déterminez la version en cours du logiciel de votre imprimante.
- Téléchargez le fichier de mise à niveau **.dlm** à partir de la page contenant les pilotes et téléchargements spécifiques à votre imprimante.

Pour vérifier la version du logiciel de l'imprimante :

- 1. Dans CentreWare IS, cliquez sur **Propriétés** > **Configuration générale** > **Relevé de configuration**.
- 2. Faites défiler l'écran pour afficher **Versions du logiciel**.

#### Mise à niveau manuelle

<span id="page-180-1"></span>Remarque : Pour pouvoir accéder à cette fonction, vous devez vous connecter en tant qu'administrateur système. Pour de plus amples informations, reportez-vous à la section [Accès à](#page-16-0)  [CentreWare IS à la page 17](#page-16-0).

Dans CentreWare IS :

- 1. Cliquez sur **Propriétés** > **Configuration générale** > **Logiciel machine** > **Mises à niveau**.
- 2. Sous **Mises à niveau**, sélectionnez **Activé(e)**.
- 3. Cliquez sur **Appliquer**.
- 4. Cliquez sur **Mise à niveau manuelle** dans l'arborescence de navigation située à gauche.
- 5. Sous **Mise à niveau manuelle**, cliquez sur **Parcourir** pour rechercher et sélectionner le fichier de mise à niveau du logiciel **.dlm**.
- 6. Cliquez sur **Ouvrir**.

Outils d'administration

7. Cliquez sur **Installer logiciel**.

Le fichier est envoyé à l'imprimante. Une fois l'installation du logiciel terminée, l'imprimante redémarre.

<span id="page-181-1"></span>Remarque : Pendant le chargement du logiciel, l'impression est désactivée et tout accès à l'imprimante par le biais de CentreWare IS ou du panneau de commande est interdit.

8. Consultez le relevé de configuration pour vérifier que le logiciel a été mis à niveau.

#### **Utilisation d'une clé USB**

- 1. Sur la clé USB, créez un dossier nommé MISES\_A\_NIVEAU.
- 2. Copiez le fichier **.dlm** dans ce dossier.
- 3. Insérez la clé USB dans le port USB de l'imprimante. Le processus de mise à niveau du logiciel commence.
- 4. Une fois l'installation du logiciel terminée, l'imprimante redémarre.

#### Mise à niveau automatique

Vous pouvez programmer l'imprimante pour qu'elle récupère régulièrement les mises à niveau logicielles sur un serveur FTP central et procède automatiquement à leur installation.

- <span id="page-181-0"></span>**ATTENTION :**
	- Cette procédure a pour effet de supprimer les travaux en cours de la file d'impression ; de même, aucun nouveau travail n'est accepté avant la fin de la mise à niveau. Effectuez la mise à niveau une fois tous les travaux imprimés si vous souhaitez conserver ces derniers.
	- La mise à niveau du logiciel n'a aucune incidence sur les paramètres réseau définis ni sur les options installées.

Remarque : Pour pouvoir configurer la mise à niveau automatique, vous devez activer les mises à niveau.

- 1. Cliquez sur **Propriétés** > **Configuration générale** > **Logiciel machine** > **Mise à niveau automatique**.
- 2. Sous **Mise à niveau automatique**, activez l'option **Programmer la mise à niveau**. La page Mise à niveau automatique se développe.
- 3. Sous **Fréquence**, sélectionnez **Toutes les heures** ou **Quotidiennement**.
- 4. Si vous sélectionnez **Quotidiennement**, entrez l'**heure**, en heures et minutes.
- 5. Sous **Protocole**, sélectionnez le type d'adresse : **Adresse IPv4**, **Adresse IPv6** ou **Nom d'hôte**.
- 6. En utilisant le format approprié, entrez l'adresse et le numéro de port du serveur hébergeant la mise à niveau logicielle dans le champ d'adresse. Le numéro de port par défaut est 21.
- 7. Dans le champ **Chemin du répertoire**, saisissez le chemin d'accès complet au fichier de mise à niveau **.dlm** sur le serveur.
- 8. Tapez le **nom de connexion** donnant accès au serveur.
- 9. Entrez et confirmez le **mot de passe**.
- 10. Cliquez sur **Appliquer**.

Remarque : L'installation du logiciel commence quelques minutes après l'envoi du fichier sur l'imprimante. CentreWare IS est désactivé dès le début de l'installation. Vous pouvez contrôler le déroulement du processus sur le panneau de commande de l'imprimante.

# 11

# <span id="page-182-0"></span>Personnalisation et extension

Ce chapitre contient les sections suivantes :

- [Xerox Extensible Interface Platform à la page 184](#page-183-0)
- [Kit d'interface auxiliaire à la page 185](#page-184-0)

## <span id="page-183-3"></span><span id="page-183-0"></span>Xerox Extensible Interface Platform

Xerox Extensible Interface Platform (EIP) permet aux revendeurs de logiciels indépendants et aux partenaires de développer des solutions de gestion documentaire personnalisées intégrables auxquelles il est possible d'accéder directement à partir du panneau de commande de l'imprimante. Ces solutions peuvent tirer parti de votre infrastructure d'impression et de vos bases de données existantes. Parmi elles, figurent des applications telles que ScanFlow Store™, Xerox Scan to PC Desktop™ et Equitrac Office™. Pour plus d'informations sur les applications EIP compatibles avec votre imprimante, prenez contact avec Xerox ou consultez la page [www.office.xerox.com/eip/enus.html](http://www.office.xerox.com/eip/enus.html) sur le site Web de Xerox.

#### Activation de services extensibles

<span id="page-183-4"></span>Remarque : Si votre imprimante est verrouillée, vous devez vous connecter en tant qu'administrateur système. Pour de plus amples informations, reportez-vous à la section [Configuration initiale dans CentreWare IS à la page 17.](#page-16-1)

Avant de commencer :

- Prenez contact avec Xerox pour obtenir le fichier d'installation des services personnalisés et copiez-le sur votre ordinateur. Prenez note de l'emplacement du fichier.
- Assurez-vous qu'un certificat numérique est installé sur l'imprimante. Pour de plus amples informations, reportez-vous à la section [Installation d'un certificat numérique à la page 67](#page-66-0).
- Activez le protocole HTTP (SSL). Pour de plus amples informations, reportez-vous à la section [Protocole HTTP sécurisé \(SSL\) à la page 70](#page-69-0).

#### <span id="page-183-5"></span><span id="page-183-1"></span>**Installation des services personnalisés**

- 1. Dans CentreWare IS, cliquez sur **Propriétés** > **Configuration générale** > **Logiciel machine** > **Mise à niveau manuelle**.
- 2. Sous **Mise à niveau manuelle**, cliquez sur **Parcourir**, puis recherchez le fichier **InstallCustomServices.dlm** correspondant à l'application personnalisée à installer.
- 3. Lorsque vous avez repéré le fichier, cliquez sur **Ouvrir**, puis sur **Installer logiciel**.

#### **Activation de l'enregistrement des services extensibles**

- 1. Dans CentreWare IS, cliquez sur **Propriétés** > **Connectivité** > **Protocoles** > **HTTP**.
- 2. Cliquez sur **Services Web** en haut de la page.
- 3. Sélectionnez **Activer** en regard de **Enregistrement de service extensible**.

<span id="page-183-2"></span>Remarque : Si l'option Enregistrement de service extensible n'est pas affichée, c'est que le fichier des services personnalisés n'a pas été installé correctement ou que l'installation a échoué. Pour de plus amples informations, reportez-vous à la section [Installation des services personnalisés à la](#page-183-1)  [page 184](#page-183-1).

- 4. Cliquez sur **Appliquer** pour confirmer les modifications ou sur **Effacer** pour rétablir les paramètres précédents.
- 184 Imprimante multifonctions WorkCentre 6400 Guide de l'administrateur système

## <span id="page-184-1"></span><span id="page-184-0"></span>Kit d'interface auxiliaire

Un kit d'interface auxiliaire est un périphérique de comptabilité et d'accès tiers (dispositif à pièces ou lecteur de carte, par exemple) qui peut être relié à l'imprimante. Les instructions d'installation sont incluses avec le kit d'interface auxiliaire. Une fois celui-ci installé, vous devez activer l'option Accès interface auxiliaire sur le panneau de commande.

Remarque : Si votre imprimante est verrouillée, vous devez vous connecter en tant qu'administrateur système. Pour de plus amples informations, reportez-vous à la section [Configuration initiale sur le panneau de commande à la page 15](#page-14-0).

- 1. Sur le panneau de commande de l'imprimante, appuyez sur la touche **État machine**, puis sur l'onglet **Outils**.
- 2. Appuyez sur **Paramètres comptabilité** > **Activation de la comptabilité**, puis sur **Mode comptabilité**.
- 3. Appuyez sur **Accès interface auxiliaire**.
- 4. Appuyez sur **Type d'interface auxiliaire** et sélectionnez le type de votre imprimante.
- 5. Appuyez deux fois sur **Enregistrer**.

Pour plus d'informations sur la configuration de la fonction de comptabilité, reportez-vous au chapitre [Comptabilité à la page 153.](#page-152-0)

Pour plus d'informations sur la configuration de l'authentification, reportez-vous à la section [Authentification locale à la page 59.](#page-58-0)

Personnalisation et extension

<span id="page-186-0"></span>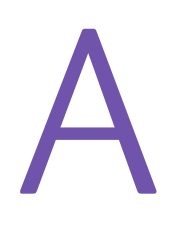

La colonne 4 de la liste de contrôle contient une valeur unique identifiant l'événement. Le tableau suivant répertorie les numéros d'identification et l'événement correspondant de la liste de contrôle :

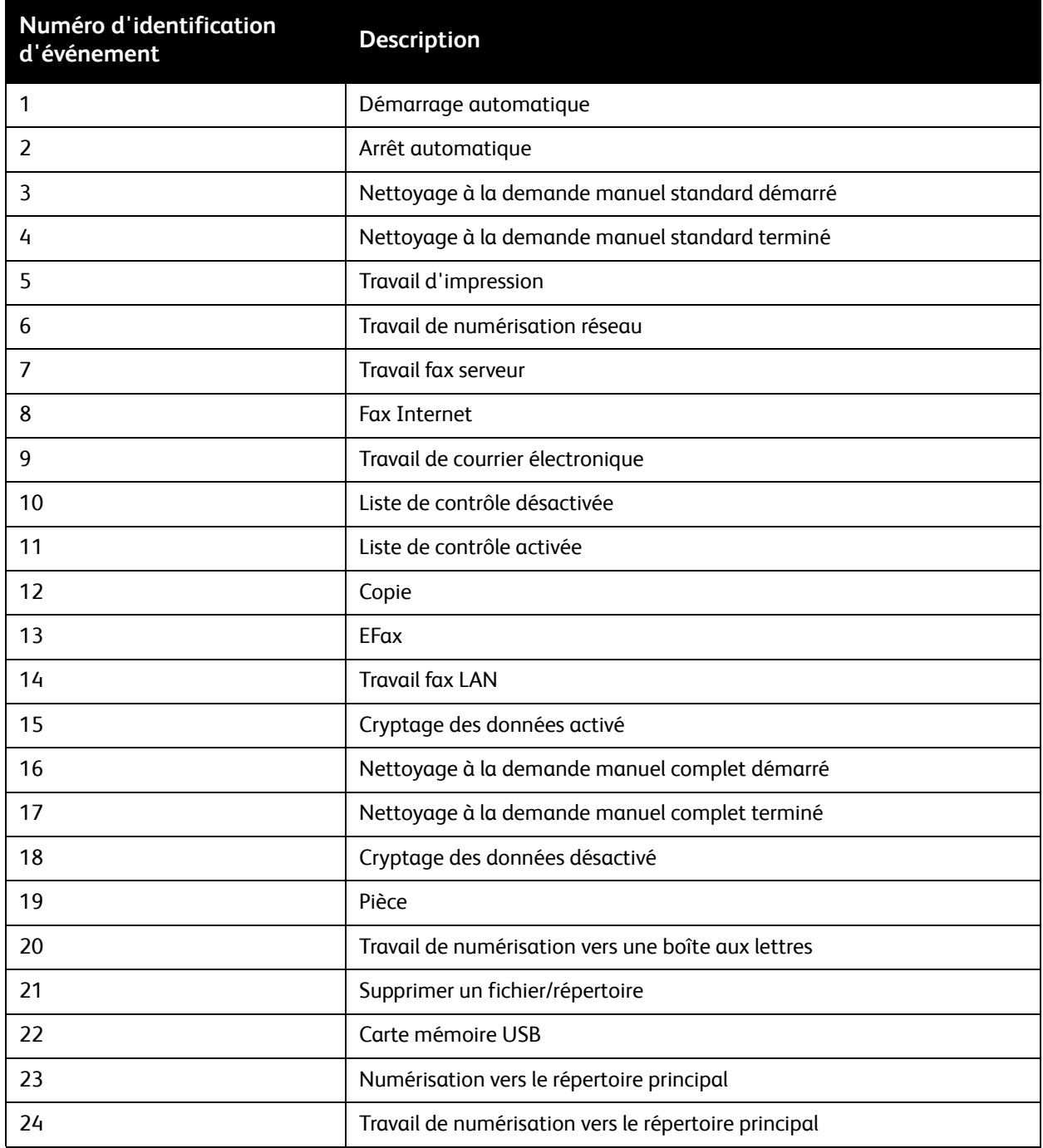

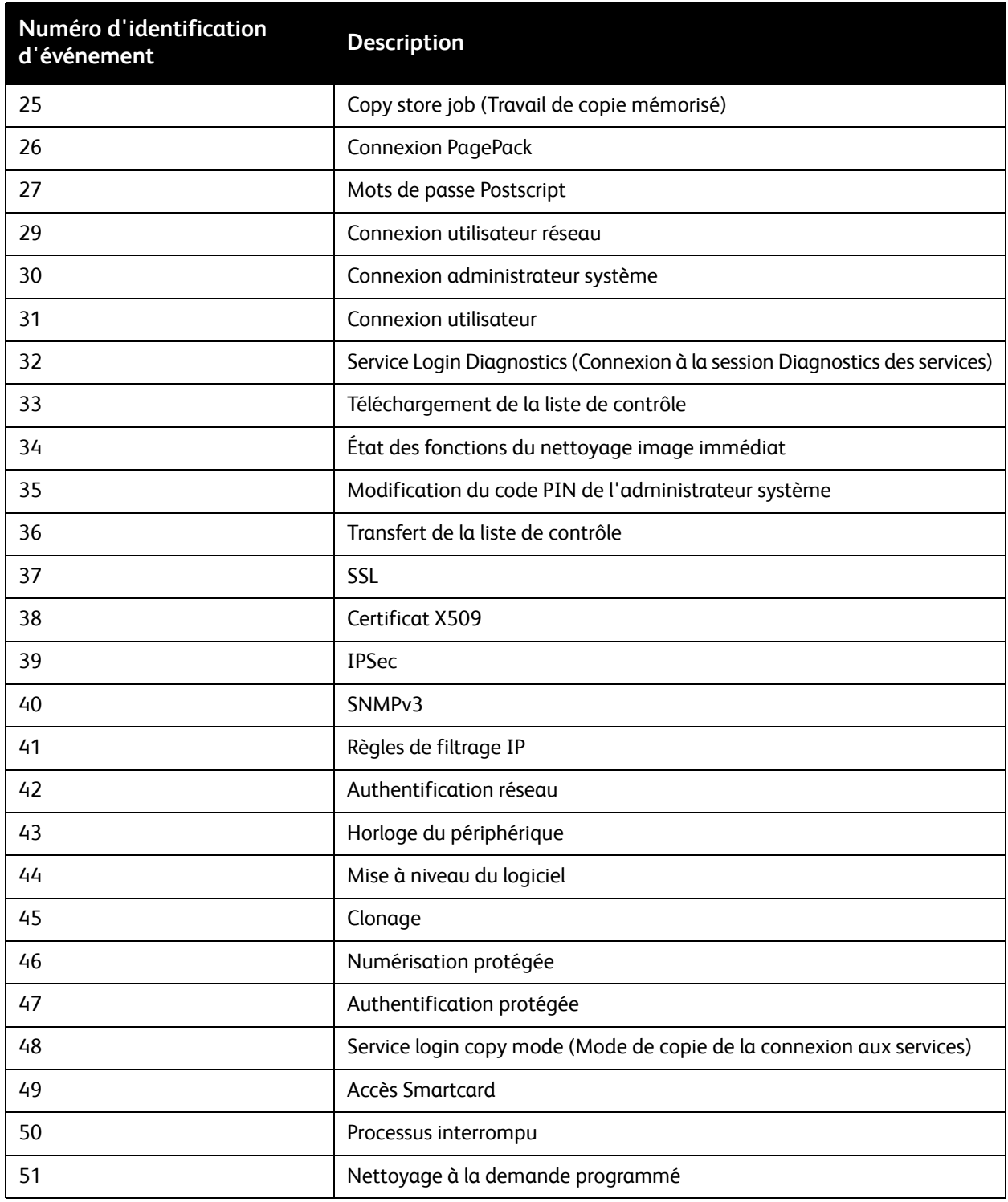

#### A

accès au serveur LDAP [configuration de l'accès par groupes](#page-41-0)  d'utilisateurs, 42 [configuration par fonction, 44](#page-43-0) [configuration par périphérique, 43](#page-42-0) [configuration par service, 43](#page-42-1) [par groupes de rôles utilisateur, 43](#page-42-2) accès aux outils et fonctions [contrôle pour des groupes, 66](#page-65-0) [contrôle pour tous les utilisateurs, 66](#page-65-1) [contrôle pour un utilisateur, 66](#page-65-0) actions de protocole [ajout et suppression, 74](#page-73-0) [création, 71](#page-70-0) [gestion, 71](#page-70-1) administrateur système, mot de passe [modification, 18](#page-17-0) [adresse de passerelle IP, 22](#page-21-0) adresse IP [attribution à l'imprimante, 16](#page-15-0) adresse réseau [attribution, 16](#page-15-0) [configuration dynamique, 23](#page-22-0) [configuration manuelle, 22](#page-21-0) [adresses fax Internet, 147](#page-146-0) adresses IP de destination des interruptions [ajout aux paramètres SNMP, 31](#page-30-0) adresses IPX de destination des interruptions [ajout aux paramètres SNMP, 32](#page-31-0) [aide, ressources, 12](#page-11-0) [AppleTalk, 50](#page-49-0) [activation, 50](#page-49-1) [AS/400, 98](#page-97-0) [AS/400, impression, 95](#page-94-0) Assistant d'installation [utilisation, 15](#page-14-1) authentification [ajout pour de nouveaux utilisateurs, 59](#page-58-1) [configuration de l'authentification locale, 60](#page-59-0) [configuration pour le réseau, 61](#page-60-0) [réseau, 61](#page-60-1) [à l'aide d'un lecteur de carte, 63](#page-62-0)

authentification 802.1X [activation, 76](#page-75-0) [configuration dans CentreWare IS, 77](#page-76-0) [configuration sur le panneau de](#page-75-1)  commande, 76 [authentification, types, 58](#page-57-0) [autorisation, types, 58](#page-57-1) autorités de certification de confiance [gestion, 68](#page-67-0) [auto-signé, certificat numérique, 67](#page-66-1) [avertissement niveau bas, 166](#page-165-0) [activation de l'affichage, 166](#page-165-0) avertissements [activation pour la mémoire du disque de](#page-164-0)  numérisation, 165 [avertissement niveau bas, 166](#page-165-0) [configuration, 164](#page-163-0) [gestion, 164](#page-163-1)

#### B

base de données des informations utilisateur [ajout d'utilisateurs, 59](#page-58-1) [boîtes aux lettres du fax local, 132](#page-131-0) [attribution, 132](#page-131-1) [définition des procédures, 138](#page-137-0) [suppression, 133](#page-132-0)

#### $\subset$

[carnet d'adresses fax LAN, 177](#page-176-0) carnets d'adresses [configuration, 176](#page-175-0) [modification au format .csv, 176](#page-175-1) [pour fax Internet et le courrier](#page-175-2)  électronique, 176 [pour les numéros de fax LAN, 177](#page-176-0) CentreWare IS [accès, 17](#page-16-2) certificat racine de l'autorité de certification Xerox [téléchargement, 69](#page-68-0) certificats numériques [création d'un certificat auto-signé, 67](#page-66-1) [création de requête, 68](#page-67-1) [définition, 67](#page-66-2) [installation, 67](#page-66-3) [installation de certificats racine de](#page-67-0)  [confiance, 68](#page-67-0)

[clonage des configurations d'imprimante, 174](#page-173-0) [création d'un fichier de clonage, 174](#page-173-1) [installation d'un fichier de clonage, 175](#page-174-0) [comptabilité des travaux, 153](#page-152-1) [activation dans le pilote d'imprimante](#page-160-0)  Macintosh, 161 [activation dans le pilote d'imprimante](#page-160-1)  Windows, 161 [activation dans les pilotes d'imprimante, 161](#page-160-2) [comptabilité réseau, 158](#page-157-0) [activation et configuration, 158](#page-157-1) [résolution des incidents, 159](#page-158-0) [comptabilité standard Xerox, 154](#page-153-0) [activation, 154](#page-153-1) [activation dans le pilote d'imprimante](#page-160-0)  Macintosh, 161 [activation dans le pilote d'imprimante](#page-160-1)  Windows, 161 [création d'un compte général, 156](#page-155-0) [création d'un compte utilisateur, 155](#page-154-0) [création de comptes de groupe, 155](#page-154-1) comptes de groupe [création pour la comptabilité standard](#page-154-1)  Xerox, 155 comptes utilisateur [création pour la comptabilité standard](#page-154-0)  Xerox, 155 [compteurs d'utilisation, 173](#page-172-0) [affichage, 173](#page-172-1) [conditions requises pour les mots de passe](#page-59-1)  utilisateur, 60 [configuration de l'imprimante, 13](#page-12-0) [dans CentreWare IS, 17](#page-16-3) [sur le panneau de commande, 15](#page-14-2) [étapes générales, 10](#page-9-0) [Configuration rapide, utilitaire, 15](#page-14-3) [configuration réseau, 21](#page-20-0) [configuration zéro, mise en réseau, 25](#page-24-0) [connexion de l'imprimante, type de câble, 14](#page-13-0) connexion du fax local [test, 139](#page-138-0) [Coordonnées du contact, assistant, 15](#page-14-3) cryptage des données mémorisées [activation, 78](#page-77-0)

#### $\Box$

date et heure [configuration de l'imprimante, 15](#page-14-1) données image [nettoyage, 79](#page-78-0) [programmation de suppression](#page-78-1)  périodique, 79 [suppression manuelle, 79](#page-78-2) dossiers [création pour les travaux enregistrés, 88](#page-87-0) [gestion pour les travaux enregistrés, 89](#page-88-0) décalage image, préréglages [création, 102](#page-101-0) délai de réponse auto [définition pour les fax entrants, 129](#page-128-0) [détection du voisinage, 26](#page-25-0)

#### E

effacement de bords, préréglages [création, 102](#page-101-1) emplacement de l'imprimante [attribution, 19](#page-18-0) enregistrement des services extensibles [activation, 184](#page-183-2) [Enregistrement des services, page, 20](#page-19-0) [enregistrement des travaux pour](#page-87-1)  réimpression, 88 [activation, 88](#page-87-2) espaces d'archivage des fax serveur [configuration, 140](#page-139-0) [configuration avec FTP, 140](#page-139-1) [configuration avec HTTP/HTTPS, 141](#page-140-0) [configuration avec NetWare, 142](#page-141-0) [configuration avec SMB, 141](#page-140-1) [configuration avec SMTP, 142](#page-141-1) Ethernet, vitesse [définition manuelle, 16](#page-15-1) [Extensible Interface Platform, 184](#page-183-3)

#### F

[fax, 127](#page-126-0) [envoi par courrier électronique, 145](#page-144-0) [fax Internet, 145](#page-144-0) [ajout de destinataires, 149](#page-148-0) [ajout de destinataires à partir d'un répertoire](#page-149-0)  personnel, 150 [configuration des pages de garde, 150](#page-149-1) [configuration des paramètres de](#page-146-1)  réception, 147 [définition des options, 151](#page-150-0) [résolution des incidents, 147](#page-146-2) fax Internet, paramètres par défaut [configuration, 145](#page-144-1) [sélection des options d'archivage, 146](#page-145-0) [sélection des paramètres d'image, 146](#page-145-1) [sélection des paramètres de mise en](#page-145-2)  page, 146 [sélection des paramètres généraux, 145](#page-144-2) fax Internet, répertoires [définition des préférences utilisateur, 152](#page-151-0) [fax Internet, répertoires LDAP partagés, 151](#page-150-1) [fax Internet, répertoires partagés, 151](#page-150-2) [fax Internet, répertoires personnels, 151](#page-150-3) [modification, 151](#page-150-4) [sélection des préférences, 151](#page-150-5) [fax LAN, 149](#page-148-1) [envoi, 149](#page-148-2) [fax local, 128](#page-127-0) [activation, 128](#page-127-1) [configuration, 128](#page-127-2) [définition des procédures](#page-137-0)  d'interrogation, 138 [définition des procédures de boîtes aux](#page-137-0)  lettres, 138 [résolution des incidents, 138](#page-137-1) fax protégés [activation et désactivation, 130](#page-129-0) [suppression de la mémoire de](#page-130-0)  l'imprimante, 131 [fax serveur, 140](#page-139-2) [résolution des incidents, 144](#page-143-0) fax serveur, paramètres par défaut [configuration, 143](#page-142-0) [filtrage IP, 82](#page-81-0) [création de règles, 82](#page-81-1) filtres de serveur LDAP [configuration, 44](#page-43-1)

fonctions de copie [gestion, 99](#page-98-0) fonctions de l'imprimante [contrôle de l'accès, 66](#page-65-2) [restriction de l'accès, 17](#page-16-4) [FTP \(File Transfer Protocol\), 113](#page-112-0)

#### G

[gestionnaire de polices, 178](#page-177-0) groupes d'hôtes [création, 75](#page-74-0) [gestion, 74](#page-73-1) [modification et suppression, 75](#page-74-1) groupes de modèles de numérisation par flux [configuration des paramètres d'espace](#page-120-0)  d'archivage, 121 groupes de protocoles [création, 74](#page-73-2) [gestion, 74](#page-73-3) [modification et suppression, 74](#page-73-4)

#### H

heure locale [définition, 15](#page-14-1) [HTTP, 47](#page-46-0) [activation, 47](#page-46-1) [configuration des paramètres, 47](#page-46-2) [HTTP sécurisé, 70](#page-69-1) [activation, 70](#page-69-2) [HTTP/HTTPS, 116](#page-115-0)

#### I

IKE, paramètres [configuration, 73](#page-72-0) impression [depuis un poste de travail Linux, 97](#page-96-0) [Impression TCP/IP brute, 36](#page-35-0) [configuration des paramètres avancés, 37](#page-36-0) [configuration des paramètres de base, 36](#page-35-1)

imprimante [configuration, 13](#page-12-0) [connexion à un réseau, 14](#page-13-0) [déverrouillage ou verrouillage, 17](#page-16-4) [installation à l'aide de l'assistant](#page-14-1)  d'installation, 15 [mise hors ligne, 169](#page-168-0) [redémarrage dans CentreWare IS, 169](#page-168-1) [redémarrage depuis le panneau de](#page-168-2)  commande, 169 [réinitialisation depuis le panneau de](#page-168-3)  commande, 169 imprimante, logiciel [mise à niveau, 181](#page-180-0) [mise à niveau automatique, 182](#page-181-0) [mise à niveau depuis une clé USB, 182](#page-181-1) [mise à niveau manuelle, 181](#page-180-1) [informations de facturation, 173](#page-172-0) [affichage, 173](#page-172-2) [installation de l'imprimante, 15](#page-14-1) [Internet Protocol Security \(IPSec\), 71](#page-70-2) [IPSec, 71](#page-70-2) [activation, 71](#page-70-3) IPv4 [configuration, 24](#page-23-0) [configuration DNS, 24](#page-23-1) IPv6 [activation des options d'adresse](#page-25-1)  manuelle, 26 [configuration, 25](#page-24-1) [configuration DNS, 26](#page-25-2)

#### J

journaux réseau [téléchargement de journaux, 179](#page-178-0)

#### K

[Kerberos \(Solaris\), authentification, 61](#page-60-2) [Kerberos \(Windows 2000/2003\),](#page-61-0)  authentification, 62 [Kit d'interface auxiliaire, 185](#page-184-1)

#### L

[LDAP, 40](#page-39-0) [LDAP, authentification, 63](#page-62-1) [lecteur de carte, authentification, 63](#page-62-0) [configuration pour l'accès via le panneau de](#page-64-0)  commande, 65 limites d'utilisation des fonctions [définition pour les utilisateurs, 157](#page-156-0) [réinitialisation, 157](#page-156-1) [Linux, impression, 95](#page-94-0) [liste de contrôle, 84](#page-83-0) [activation, 84](#page-83-1) [enregistrement, 84](#page-83-2) [Interprétation, 84](#page-83-3) [locale, authentification, 59](#page-58-1) [configuration, 60](#page-59-0) logiciel de l'imprimante [activation des mises à niveau, 181](#page-180-1) [mise à niveau, 181](#page-180-0) [mise à niveau automatique, 182](#page-181-0) [mise à niveau depuis une clé USB, 182](#page-181-1) [LPR/LPD, 34](#page-33-0) [activation, 34](#page-33-1)

#### M

[Maintenance Assistant, 171](#page-170-0) [masque de sous-réseau, 22](#page-21-0) [messages d'état, 164](#page-163-1) mise en réseau [configuration zéro, 25](#page-24-0) [modèle par défaut, numérisation par flux, 118](#page-117-0) modèles de numérisation par flux [mise à jour de la liste sur le panneau de](#page-121-0)  commande, 122 [modèles pris en charge pour l'impression](#page-94-1)  UNIX, 95 [mot de passe de l'administrateur, 16](#page-15-2) mots de passe [modification pour l'administrateur](#page-17-0)  système, 18 [mots de passe des travaux PostScript, 81](#page-80-0) [mots de passe, conditions requises, 60](#page-59-1) [mémoire du disque de numérisation,](#page-164-0)  [avertissement, 165](#page-164-0)

#### N

NDS [configuration, 52](#page-51-0) [NDS, authentification, 63](#page-62-2) [NetWare, 51](#page-50-0) [activation, 51](#page-50-1) [configuration des services Bindery, 52](#page-51-1) [NetWare NCP \(NetWare Core Protocol\), 114](#page-113-0) nom de l'imprimante [attribution, 19](#page-18-0) [NTP, 49](#page-48-0) numérisation [vers des espaces d'archivage, 112](#page-111-0) [vers le répertoire principal d'un](#page-123-0)  utilisateur, 124 [numérisation par flux, 112](#page-111-0) [configuration d'un serveur de validation, 122](#page-121-1) [configuration des paramètres généraux](#page-119-0)  d'espace d'archivage, 120 [configuration du modèle par défaut, 118](#page-117-0) [conventions d'attribution de noms de fichier](#page-119-1)  image numérisé, 120 [résolution des incidents, 123](#page-122-0) Numérisation vers le répertoire principal [configuration, 124](#page-123-1) numérisation vers une boîte aux lettres [activation, 106,](#page-105-0) [112](#page-111-1) numéro de fax de l'imprimante [définition, 15](#page-14-3) [numéros d'identification des événements de la](#page-186-0)  liste de contrôle, 187 numéros de fax [mémorisation comme entrées de](#page-176-1)  numérotation abrégée, 177 [numérotation groupée, 136](#page-135-0)

#### $\Omega$

ordre de lecture des pages [modification lors de la copie de livres, 101](#page-100-0) outils d'imprimante [contrôle de l'accès, 66](#page-65-2)

#### P

[page de coordonnées de l'imprimante, 180](#page-179-0) pages de garde [désactivation dans CentreWare IS, 93](#page-92-0) [désactivation pour les travaux d'impression](#page-92-1)  LPR, 93 [désactivation sur l'imprimante, 93](#page-92-2) panneau de commande [connexion en tant qu'administrateur](#page-15-2)  système, 16 [Paramètres d'adresse IP, assistant, 15](#page-14-3) paramètres d'espace d'archivage de fichiers [configuration pour la numérisation par](#page-111-2)  flux, 112 paramètres de codage manuel [configuration, 72](#page-71-0) paramètres de copie [définition des paramètres par défaut, 100](#page-99-0) paramètres de l'imprimante [clonage, 174](#page-173-0) [impression des paramètres en cours, 15](#page-14-4) [paramètres de l'écran tactile, 168](#page-167-0) [paramètres DHCP par défaut, 26](#page-25-0) paramètres DNS/DDNS [configuration sur le panneau de](#page-22-1)  commande, 23 paramètres du serveur d'authentification [configuration pour Kerberos \(Solaris\), 61](#page-60-2) [configuration pour Kerberos \(Windows](#page-61-0)  2000/2003), 62 [configuration pour LDAP, 63](#page-62-1) [configuration pour NDS \(Novell\), 63](#page-62-2) [configuration pour SMB, 62](#page-61-1) [paramètres IKE \(Internet Key Exchange\), 73](#page-72-0) [paramètres SNMP avancés, 31](#page-30-1) paramètres TCP/IP [configuration dans CentreWare IS, 23](#page-22-2) [configuration sur l'imprimante, 22](#page-21-1) [personnalisation des services, 59](#page-58-2) [personnalisation et extension de](#page-182-0)  l'imprimante, 183 propriétés SNMP v1/v2c [modification, 29](#page-28-0) propriétés SNMP v3 [modification, 31](#page-30-2)

protocoles réseau [configuration d'AppleTalk, 50](#page-49-0) [configuration de HTTP, 47](#page-46-0) [configuration de l'impression TCP/IP](#page-35-0)  brute, 36 [configuration de LDAP, 40](#page-39-0) [configuration de LPR/LPD, 34](#page-33-0) [configuration de NetWare, 51](#page-50-0) [configuration de NTP, 49](#page-48-0) [configuration de POP3, 46](#page-45-0) [configuration de Réseaux Microsoft, 53](#page-52-0) [configuration de SLP, 28](#page-27-0) [configuration de SMTP, 38](#page-37-0) [configuration de SNMP, 29](#page-28-1) [configuration de SSDP, 33](#page-32-0) [serveur proxy, 48](#page-47-0) préréglages [définition pour les fonctions de copie, 102](#page-101-2) [préréglages de copie, 102](#page-101-2) [définition de préréglages d'effacement de](#page-101-1)  bords, 102 [définition de préréglages de décalage](#page-101-0)  image, 102 [définition de préréglages de R/A, 103](#page-102-0) Présentation de la configuration, page [utilisation, 18](#page-17-1)

#### R

[relevé de configuration, 15](#page-14-4) [accès, 18](#page-17-2) [désactivation au démarrage, 18](#page-17-3) [impression dans CentreWare IS, 18](#page-17-4) relevés de fax local [configuration, 134](#page-133-0) [impression, 135](#page-134-0) relevés de limites d'utilisation [impression, 157](#page-156-2) réduction/agrandissement, préréglages [création, 103](#page-102-0) [Réglages fax, assistant, 15](#page-14-3) répertoires personnels [modification, 151](#page-150-4) [sélection des préférences, 151](#page-150-5) [répertoires, préférences utilisateur, 152](#page-151-0) réseau [connexion de l'imprimante, 14](#page-13-0) [réseau, authentification, 61](#page-60-1) [Réseaux Microsoft, 53](#page-52-0)

résolution des incidents [comptabilité réseau, 159](#page-158-0) [fax Internet, 147](#page-146-2) [fax local, 138](#page-137-1) [fax serveur, 144](#page-143-0) [numérisation par flux, 123](#page-122-0) règles de filtrage IP [création, 82](#page-81-1) [définition de l'ordre d'exécution, 83](#page-82-0) [modification et suppression, 83](#page-82-1)

#### S

[SAP, 51](#page-50-2) SAP (Service Advertising Protocol) [activation, 51](#page-50-2) serveur de courrier électronique [configuration, 38](#page-37-0) serveur de validation [configuration pour la numérisation par](#page-121-1)  flux, 122 serveur LDAP [configuration de l'accès par groupes](#page-41-0)  d'utilisateurs, 42 [configuration des contextes, 41](#page-40-0) [modification des mappages utilisateur, 42](#page-41-1) serveur LDAP/LDAPS [configuration, 40](#page-39-1) [configuration de l'authentification, 40](#page-39-2) serveur POP3 [configuration, 46](#page-45-0) serveur proxy [activation, 48](#page-47-0) serveur SMTP [configuration, 38](#page-37-1) [définition de la taille des travaux, 38](#page-37-2) services [activation dans CentreWare IS, 20](#page-19-0) [personnalisation pour les utilisateurs, 59](#page-58-2) services de l'imprimante [affichage depuis le panneau de](#page-19-1)  commande, 20 services extensibles [activation, 184](#page-183-4) services personnalisés [installation, 184](#page-183-5) services WSD [configuration, 54](#page-53-0) [SLP, 28](#page-27-0)

[SMart eSolutions, 171](#page-170-0) [activation, 172](#page-171-0) [Maintenance Assistant, 172](#page-171-1) [Meter Assistant, 172](#page-171-2) [SuppliesAssistant, 172](#page-171-3) [SMB \(Server Message Block\), 115](#page-114-0) [SMB, authentification, 62](#page-61-1) [SMTP, 38](#page-37-0) [SNMP, 29](#page-28-1) [activation, 29](#page-28-2) [SSDP, 33](#page-32-0) **SSL** [activation, 70](#page-69-2) [SSL, services de cryptage, 70](#page-69-1) stratégies de protocoles [définition, 75](#page-74-2) [support technique, ressources, 12](#page-11-0) [support technique, sites web, 12](#page-11-0) [sécurité, 57](#page-56-0) sécurité de l'imprimante [accès à CentreWare IS, 17](#page-16-4)

#### T

[TCP/IP, 22](#page-21-2) [activation, 22](#page-21-3) [temporisation du système, 167,](#page-166-0) [168](#page-167-1) travaux [enregistrement et impression, 89](#page-88-1) [enregistrement et réimpression, 88](#page-87-1) travaux d'impression [activation de l'enregistrement sur](#page-87-2)  l'imprimante, 88 [création de dossiers d'enregistrement, 88](#page-87-0) [enregistrement dans CentreWare IS, 90](#page-89-0) [enregistrement et impression, 89](#page-88-1) [enregistrement sur l'imprimante, 88](#page-87-1) [restauration à partir d'un serveur externe, 91](#page-90-0) travaux d'impression LPR [désactivation des pages de garde, 93](#page-92-1) travaux d'impression, pages de garde [désactivation dans CentreWare IS, 93](#page-92-0) [désactivation sur l'imprimante, 93](#page-92-2) travaux de fax local [annulation des travaux en attente, 136](#page-135-1) travaux enregistrés [activation de la réimpression, 88](#page-87-2) [restauration, 91](#page-90-0) [sauvegarde, 91](#page-90-1)

[travaux enregistrés, dossiers, 88](#page-87-3) [création, 88](#page-87-0) [gestion, 89](#page-88-0) [travaux, comptabilité, 153](#page-152-1) [activation dans le pilote d'imprimante](#page-160-0)  Macintosh, 161 [activation dans le pilote d'imprimante](#page-160-1)  Windows, 161 [activation dans les pilotes d'imprimante, 161](#page-160-2) tri et rejet des fax indésirables [activation et désactivation, 130](#page-129-1) [types d'authentification utilisateur, 58](#page-57-0) [types d'autorisation utilisateur, 58](#page-57-1)

#### $\cup$

UNIX [installation des services Xerox, 96](#page-95-0) [UNIX, impression, 95](#page-94-0) [UNIX, modèles d'impression, 95](#page-94-1) [utilisation de ce guide, 10](#page-9-1) [utilisation, limites, 157](#page-156-0) [réinitialisation, 157](#page-156-1) utilitaire de numérisation Xerox [configuration de l'imprimante, 126](#page-125-0)

#### $\sqrt{ }$

valeurs par défaut du fax local [activation de l'envoi par lots, 132](#page-131-2) [configuration des paramètres de réception](#page-129-0)  protégée, 130 [configuration du tri et rejet des fax](#page-129-1)  indésirables, 130 [définition de la recomposition](#page-130-1)  automatique, 131 [définition des valeurs de transmission par](#page-130-2)  défaut, 131 [définition du délai de réponse auto, 129](#page-128-0) [définition du texte de l'en-tête, 132](#page-131-3) [définition du volume de sonnerie, 129](#page-128-1) [définition pour les fax entrants, 129](#page-128-2) [impression des fax protégés, 131](#page-130-0) [sélection des options d'agrafage pour les fax](#page-130-3)  entrants, 131 [sélection des paramètres de retransmission](#page-131-4)  automatique, 132 [sélection des paramètres de suivi audio de la](#page-131-5)  ligne, 132 [sélection du support pour les fax](#page-130-4)  entrants, 131 vitesse réseau [définition manuelle pour l'imprimante, 16](#page-15-1) [détection, 16](#page-15-1)

#### W

[web, ressources, 12](#page-11-0) WINS [configuration, 53](#page-52-1) [Work Station Customization Object \(WSCO\),](#page-97-0)  outils, 98 **WSCO** [installation, 98](#page-97-1) WSD (Web Services for Devices) [activation, 54](#page-53-1)

#### X

[Xerox Services for UNIX systems \(XSUS\), 95](#page-94-2) [démarrage, 97](#page-96-1) [installation, 96](#page-95-0) [procédure d'installation, 96](#page-95-1) [XSUS, 95](#page-94-2)

#### Z

[écran affiché par défaut, 168](#page-167-2)